# **Table of Contents**

<span id="page-0-0"></span>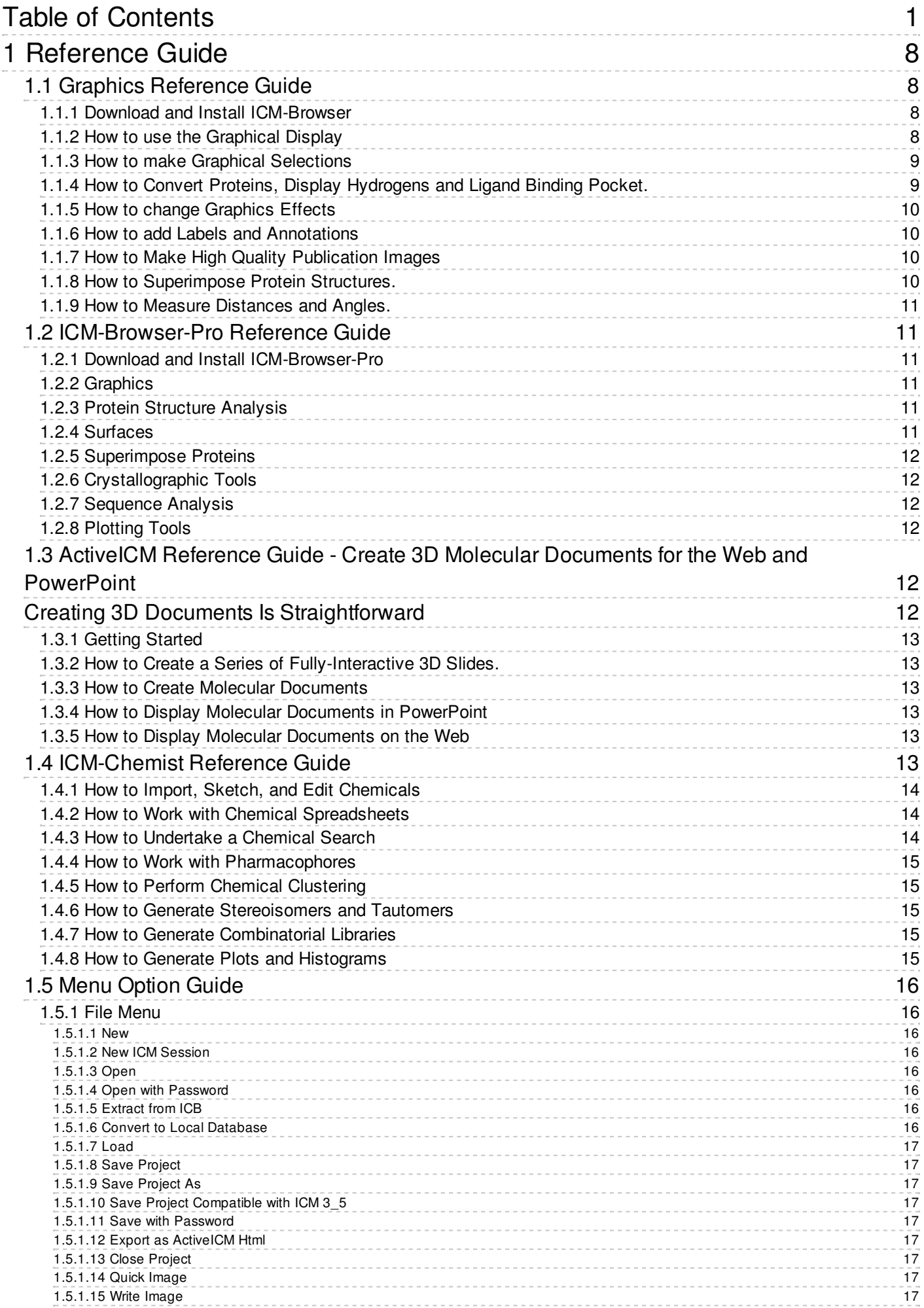

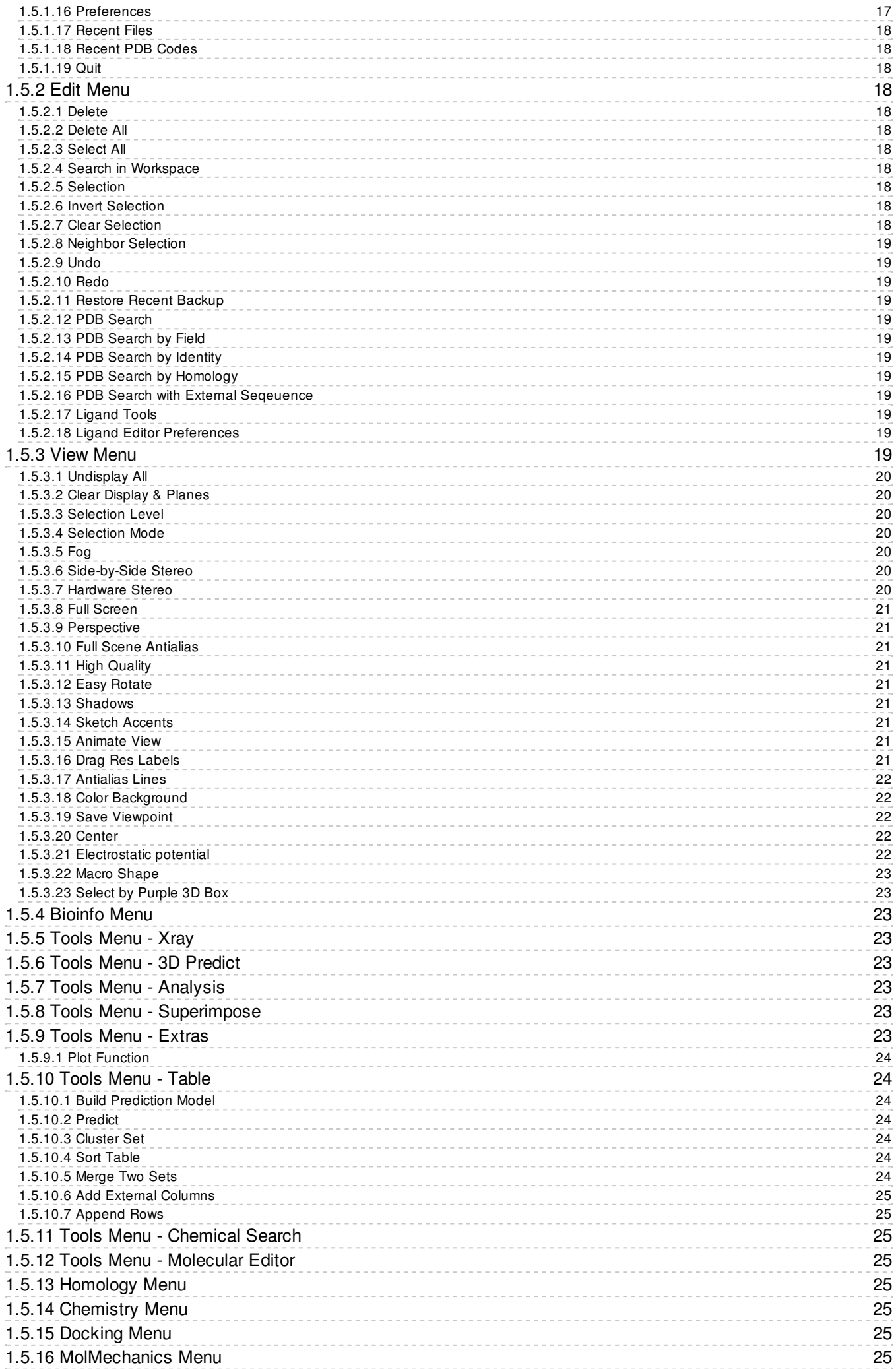

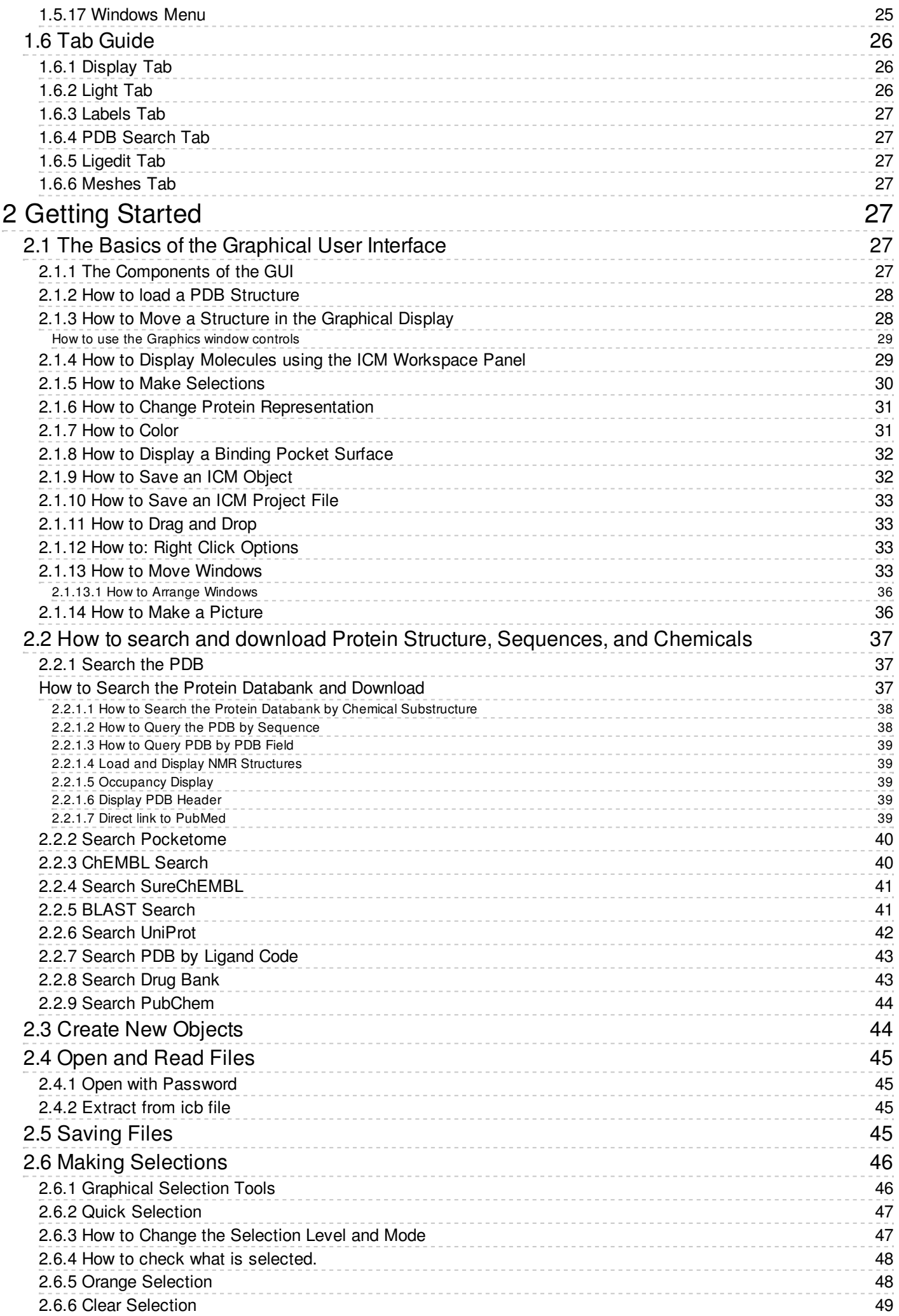

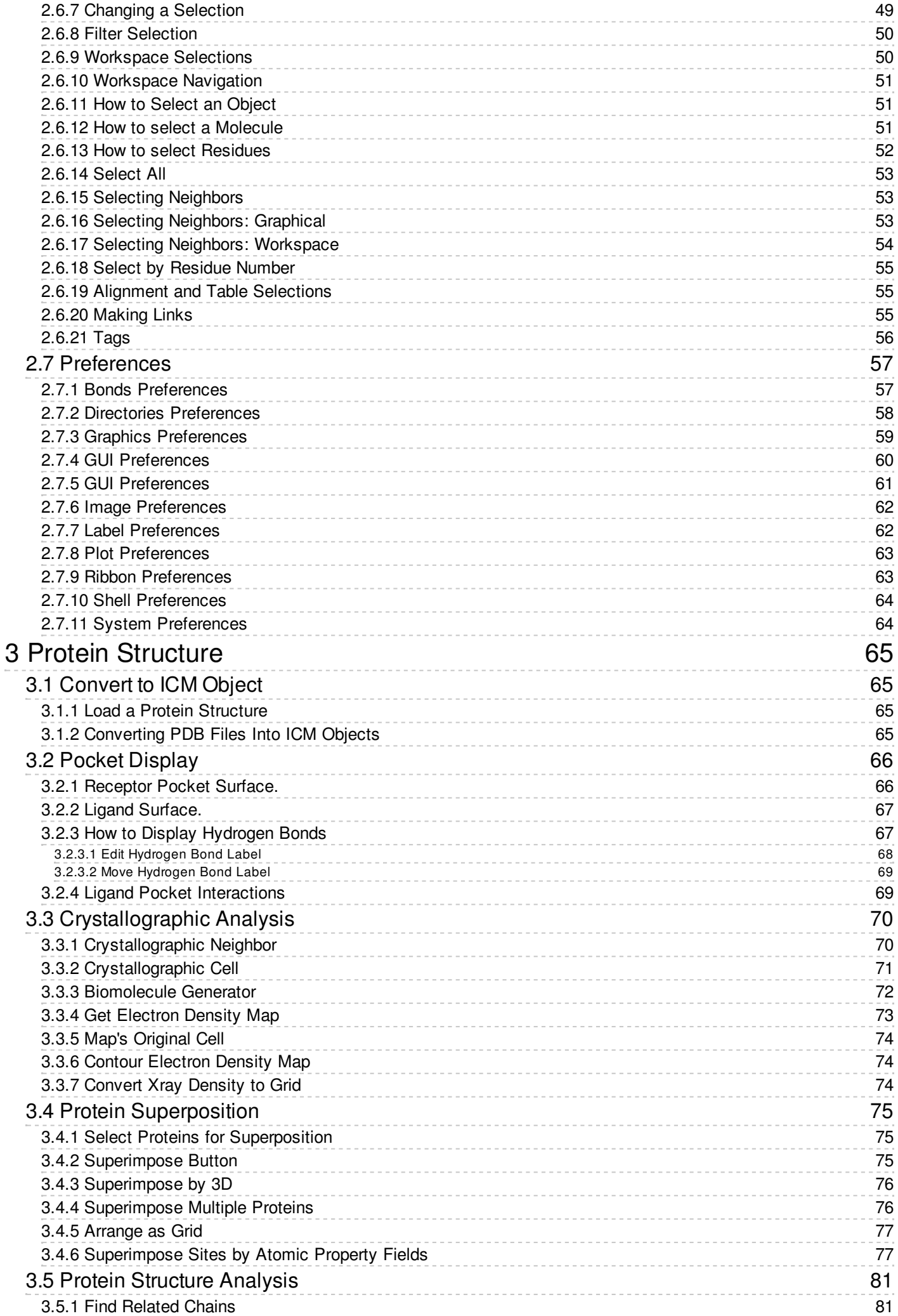

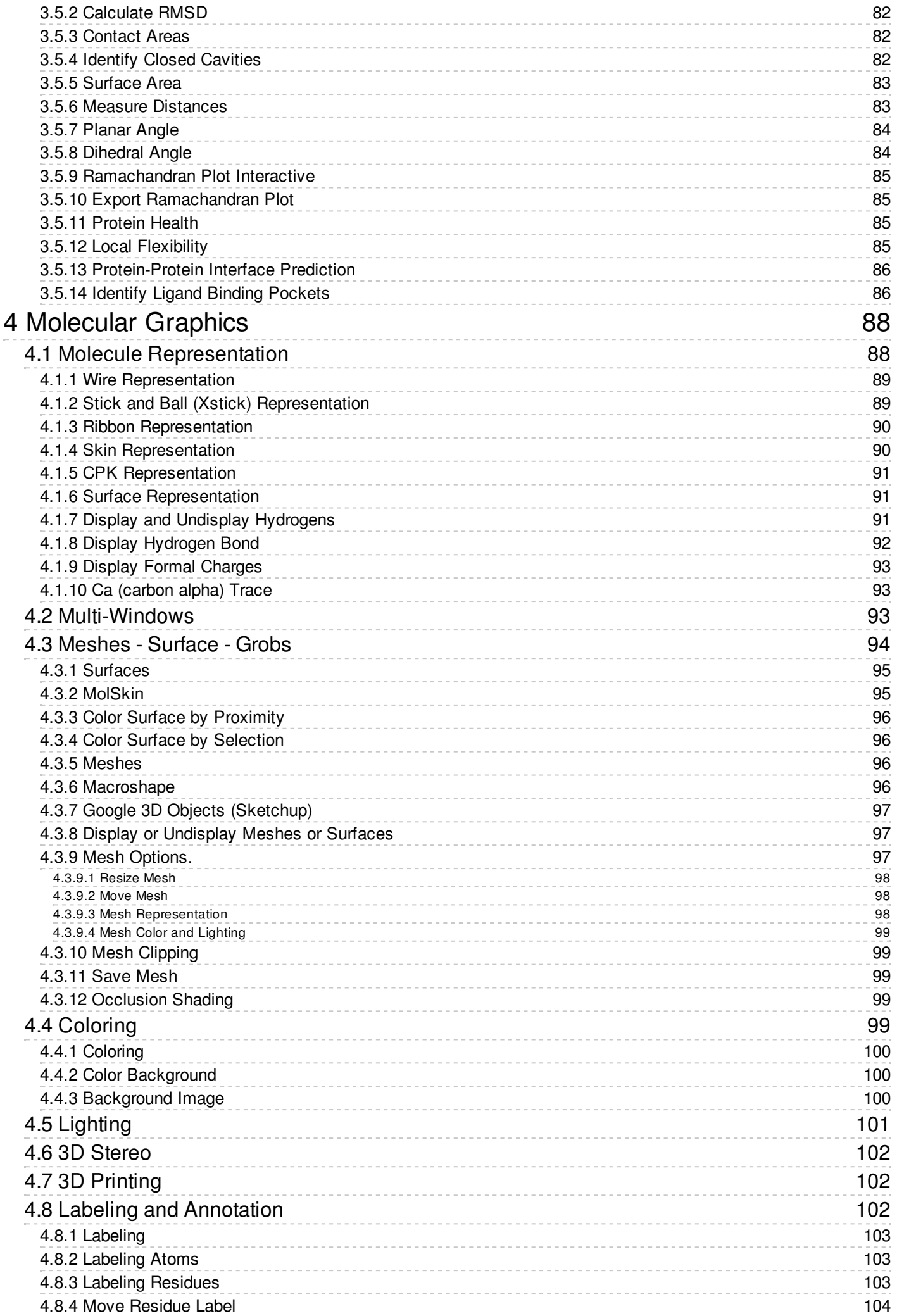

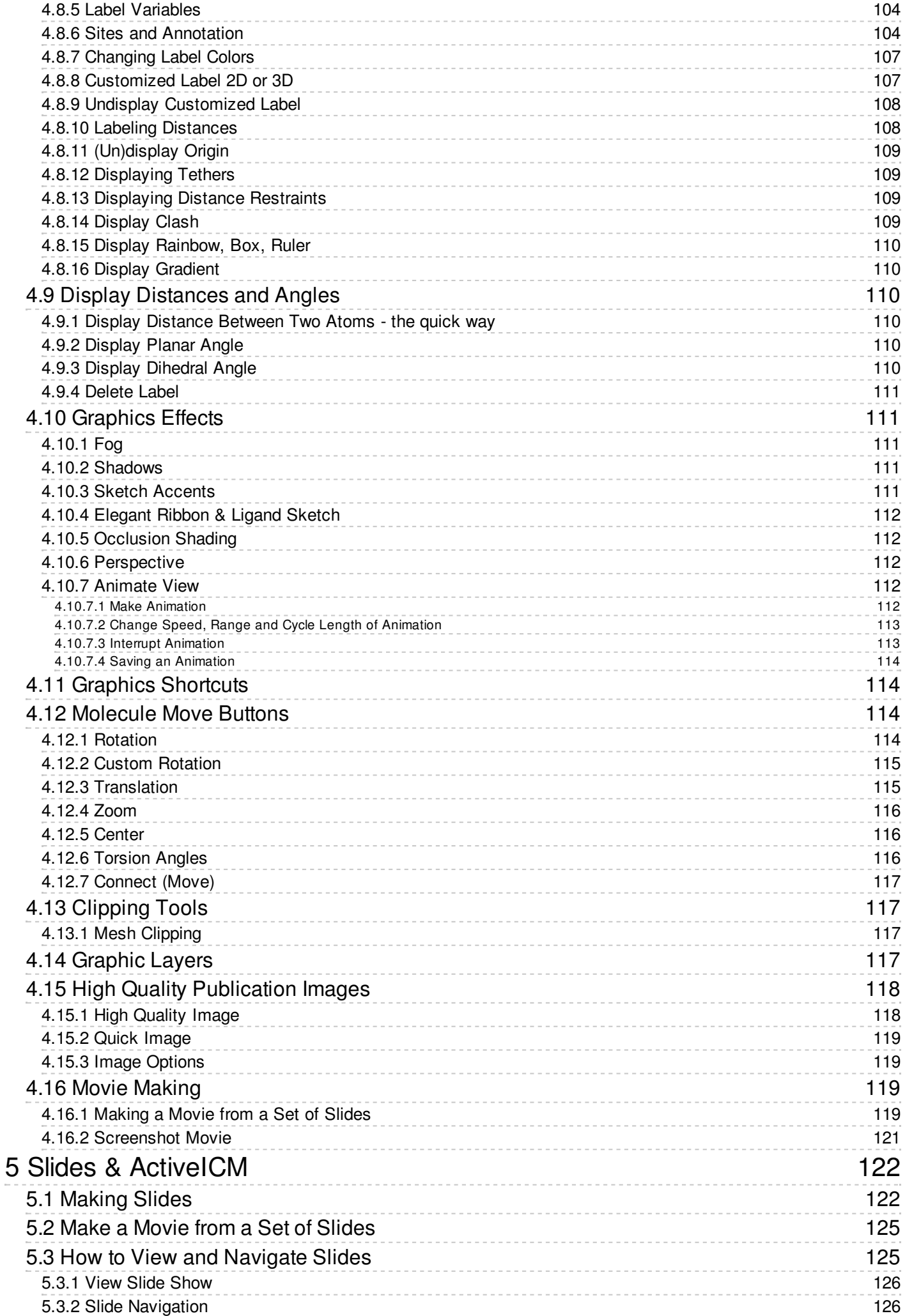

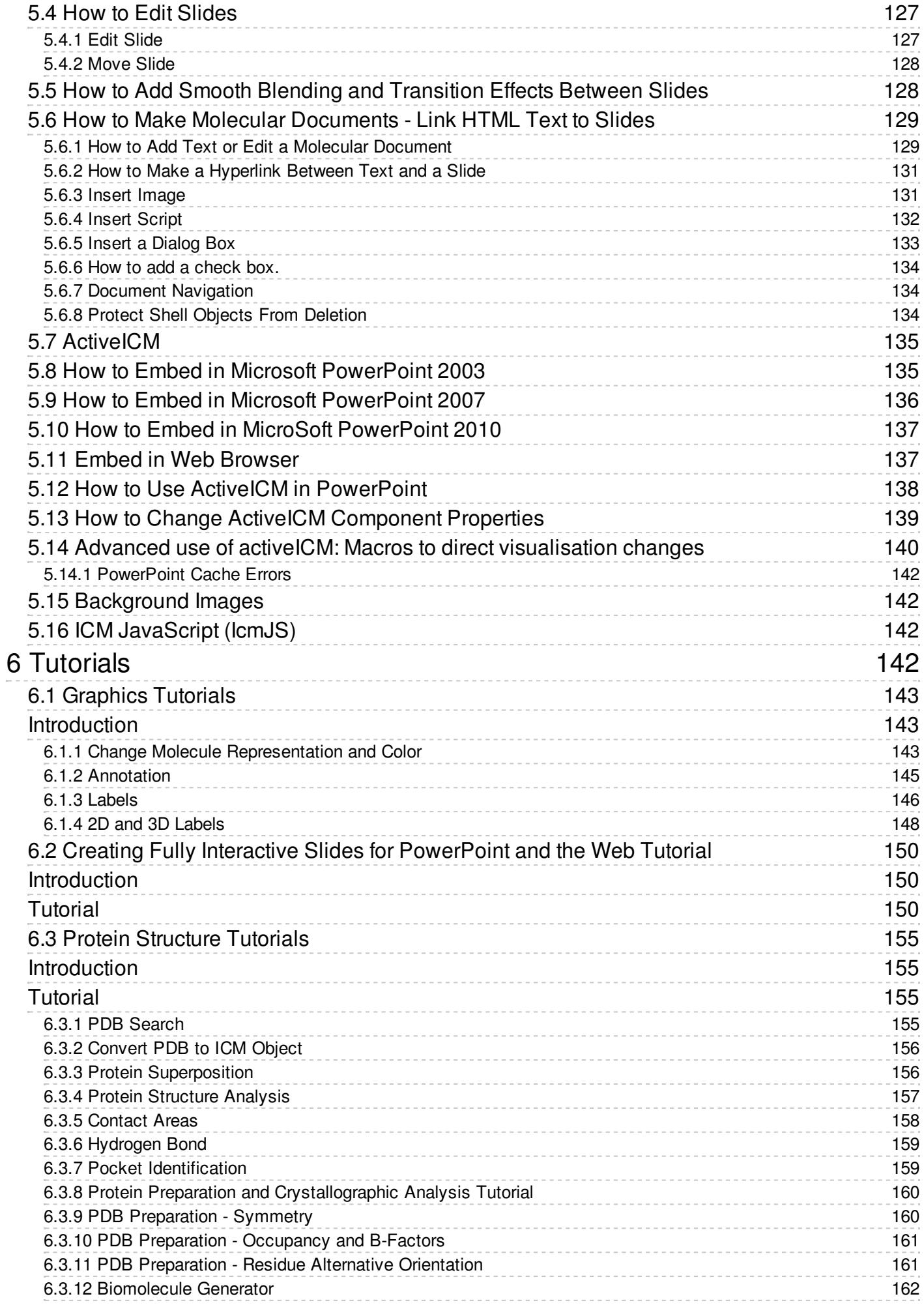

#### <span id="page-7-4"></span>[ [Reference](#page-7-4) Guide | [Getting](#page-7-4) Started | Protein [Structure](#page-7-4) | [Molecular](#page-7-4) Graphics | Slides & [ActiveICM](#page-7-4) | [Tutorials](#page-7-4) ]

by Ruben Abagyan, Andrew Orry, Eugene Raush, and Maxim Totrov Copyright © 2017

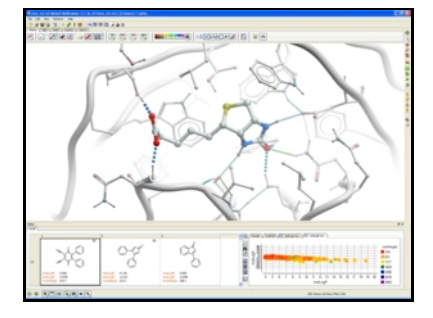

Mar 27 2018

#### [Feedback](http://www.molsoft.com/tutorials-feedback.html).

**Table of contents**

# <span id="page-7-0"></span>**1 Reference Guide**

[ Graphics [Reference](#page-7-4) Guide | [ICM-Browser-Pro](#page-7-4) Guide | [ActiveICM](#page-7-4) Guide | [ICM-Chemist](#page-7-4) Guide | Menu [Option](#page-7-4) Guide | Tab [Guide](#page-7-4) ]

#### **Chapter Contents:**

[ICM-Browser](#page-7-4) Reference Guide

[ICM-Browser-Pro](#page-7-4) Reference Guide

ActiveICM Reference Guide - Create 3D Molecular Documents for the Web and [PowerPoint](#page-7-4)

**Menu and Tab Reference Guide:**

**Menu [Option](#page-7-4) Guide** 

Tab [Guide](#page-7-4)

# <span id="page-7-1"></span>**1.1 Graphics Reference Guide**

[ [Download](#page-7-4) | [Graphical](#page-7-4) Display | [Selections](#page-7-4) | Convert, [Hydrogens](#page-7-4) and Pockets | [Effects](#page-7-4) | Labels and [Annotations](#page-7-4) | [Images](#page-7-4) | [Superimpose](#page-7-4) | Distances and Angles ]

Available in the following product(s): *[ICM-Browser](http://www.molsoft.com/icm_browser.html)* | *[ICM-Browser-Pro](http://www.molsoft.com/icm_browser_pro.html)* | *[ICM-Chemist](http://www.molsoft.com/icm-chemist.html)* | *[ICM-Pro](http://www.molsoft.com/icm_pro.html)* 

For instructions on how to use ICM-Browser to make [fully-interactive](http://www.molsoft.com/gui/how-to-activeicm.html) 3D slides and publish them in PowerPoint and the web please see the ActiveICM User Guide. ActiveICM is a free plugin for Windows PowerPoint and web browsers. Other related tutorials include:

- Graphical Display: Molecule [Representation,](#page-7-4) Coloring, Labeling and Annotation
- **Graphical [Selections](#page-7-4) Tutorial**
- Creating Fully Interactive Slides for [PowerPoint](#page-7-4) and the Web Tutorial

### <span id="page-7-2"></span>**1.1.1 Download and Install ICM-Browser**

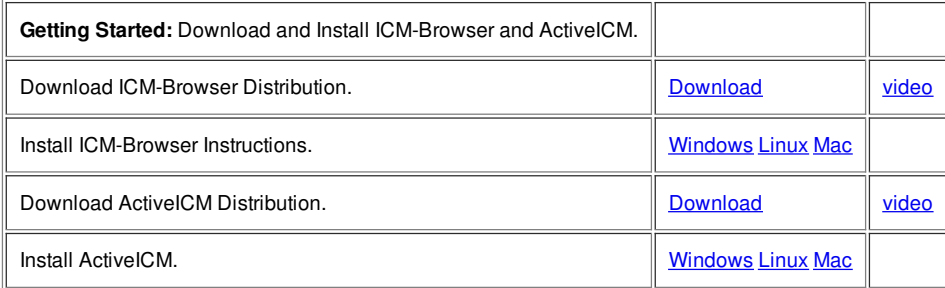

#### <span id="page-7-3"></span>**1.1.2 How to use the Graphical Display**

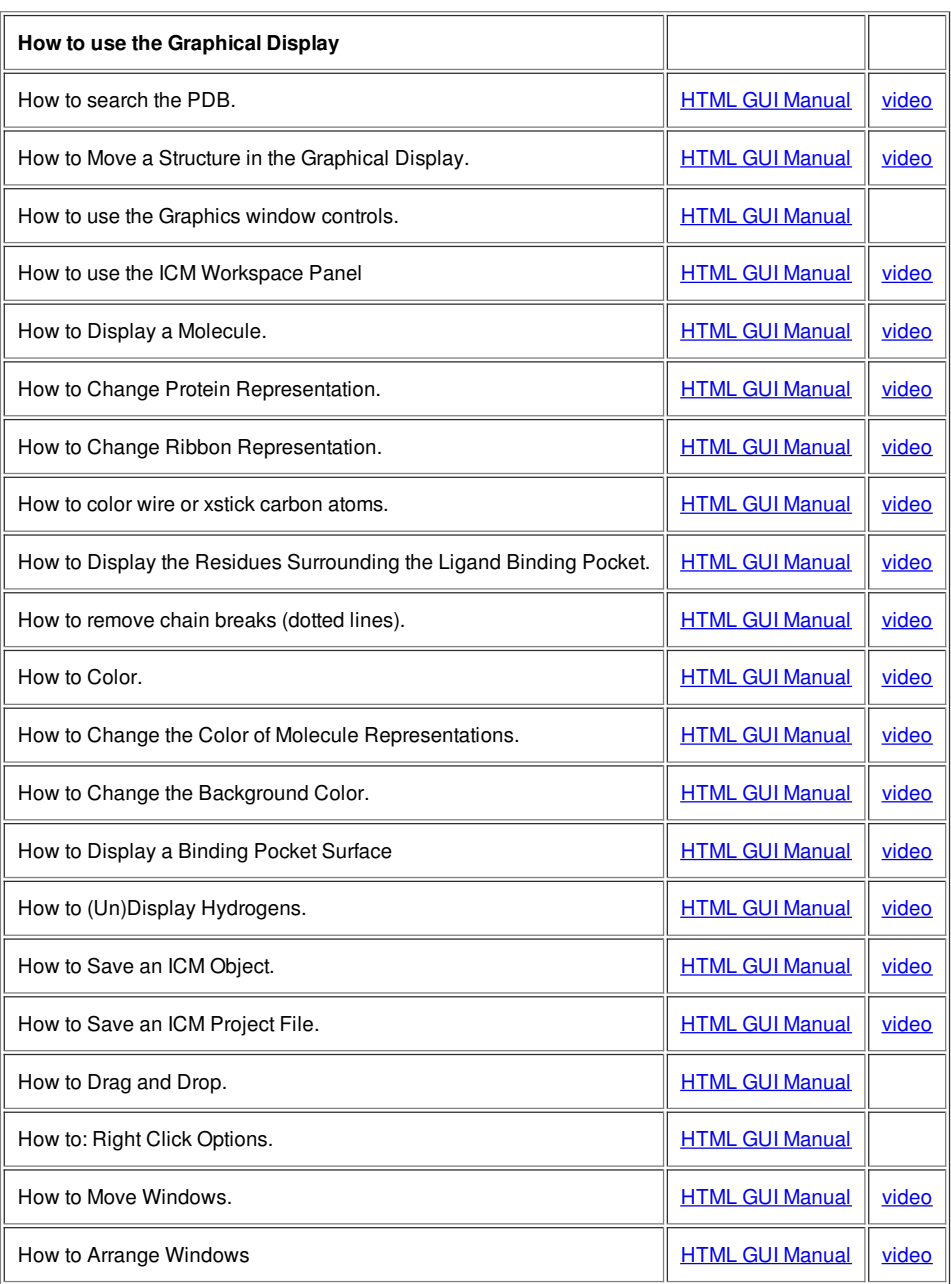

# <span id="page-8-0"></span>**1.1.3 How to make Graphical Selections**

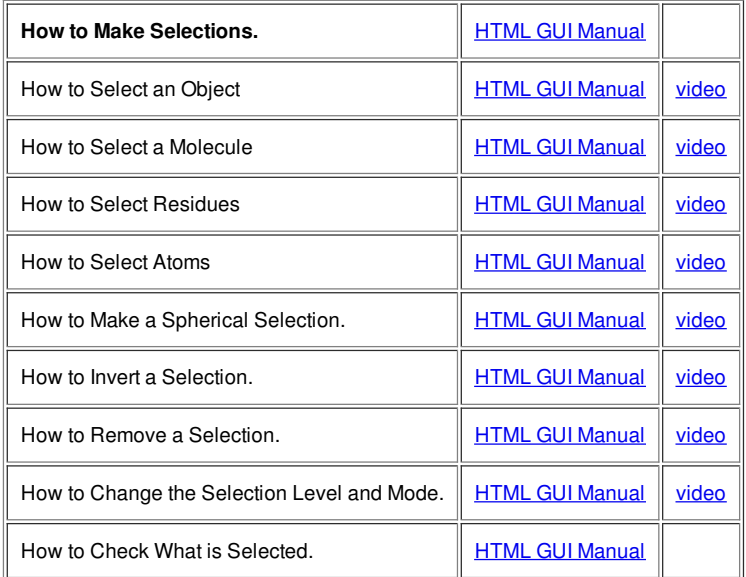

<span id="page-8-1"></span>**1.1.4 How to Convert Proteins, Display Hydrogens and Ligand Binding Pocket.**

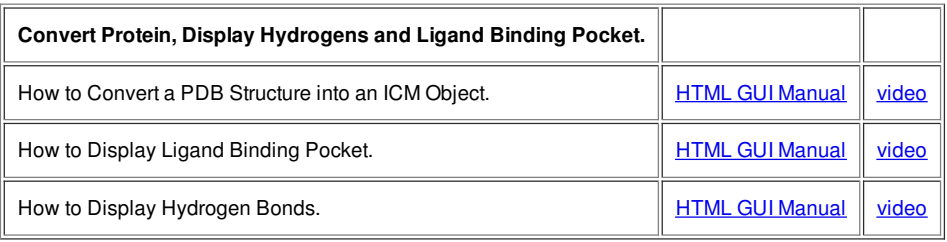

# <span id="page-9-0"></span>**1.1.5 How to change Graphics Effects**

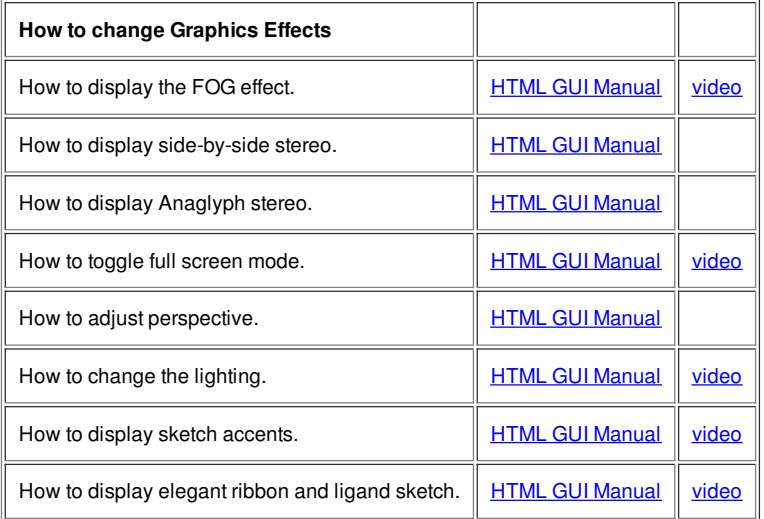

# <span id="page-9-1"></span>**1.1.6 How to add Labels and Annotations**

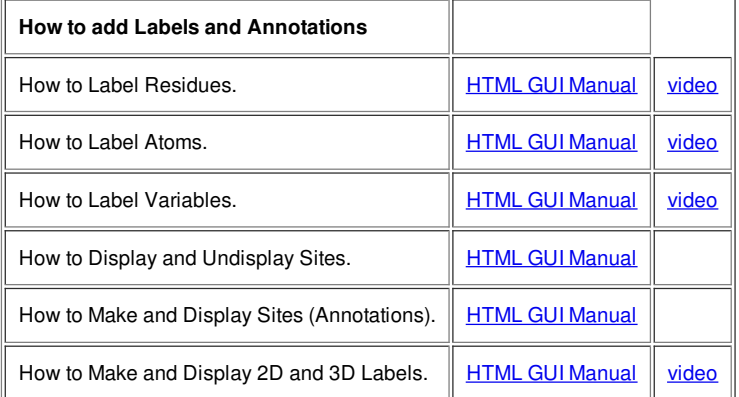

# <span id="page-9-2"></span>**1.1.7 How to Make High Quality Publication Images**

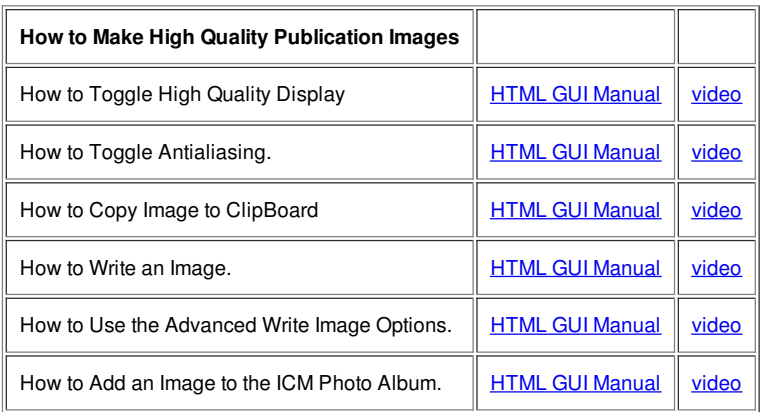

# <span id="page-9-3"></span>**1.1.8 How to Superimpose Protein Structures.**

<span id="page-10-0"></span>**1.1.9 How to Measure Distances and Angles.**

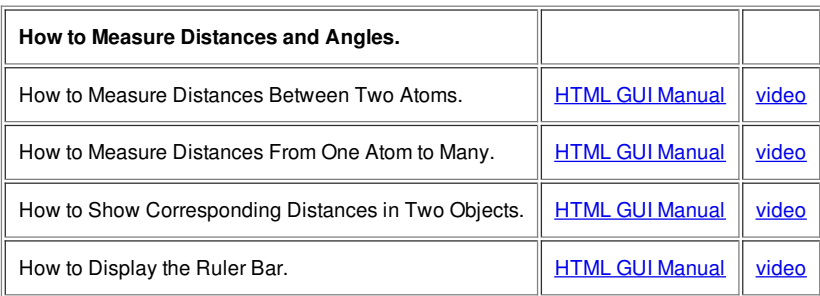

# <span id="page-10-1"></span>**1.2 ICM-Browser-Pro Reference Guide**

[ [Download](#page-7-4) | [Graphics](#page-7-4) | [Structure](#page-7-4) Analysis | [Surfaces](#page-7-4) | [Superimpose](#page-7-4) Proteins | [Crystallographic](#page-7-4) Tools | [Sequence](#page-7-4) Analysis | [Plots](#page-7-4) ]

**NOTE:** ICM-Browser-Pro contains all the features in ICM-Browser. Click [here](#page-7-4) for the ICM-Browser Reference Guide.

# <span id="page-10-2"></span>**1.2.1 Download and Install ICM-Browser-Pro**

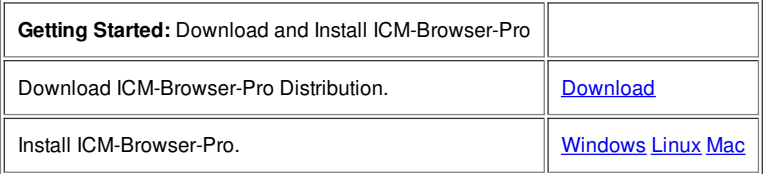

# <span id="page-10-3"></span>**1.2.2 Graphics**

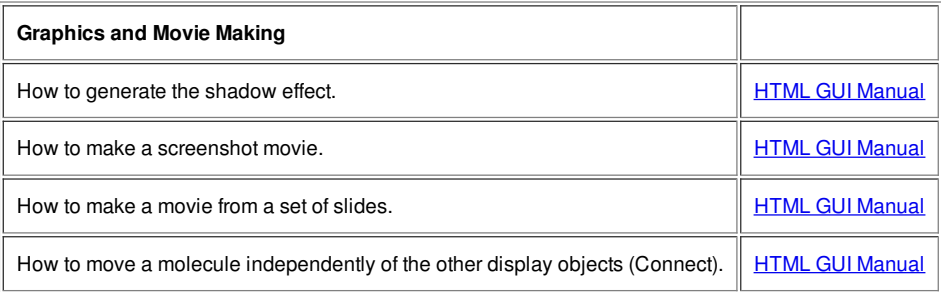

# <span id="page-10-4"></span>**1.2.3 Protein Structure Analysis**

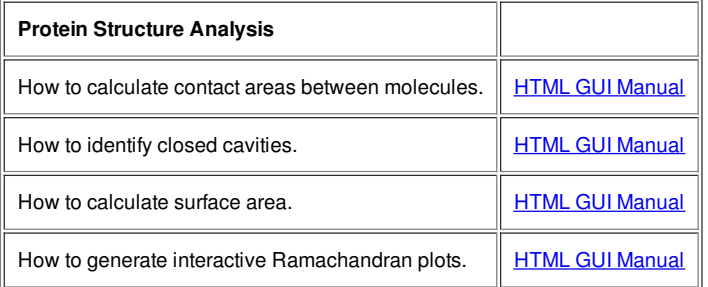

# <span id="page-10-5"></span>**1.2.4 Surfaces**

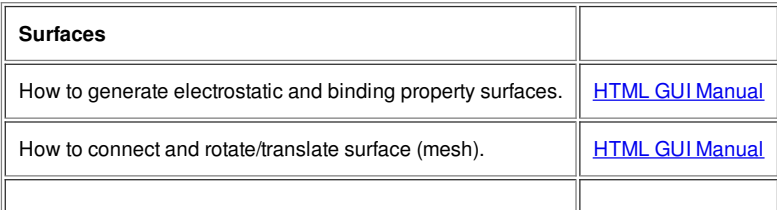

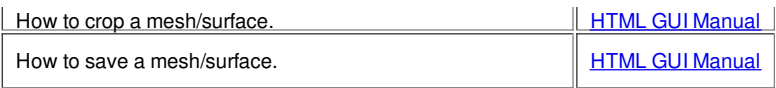

# <span id="page-11-0"></span>**1.2.5 Superimpose Proteins**

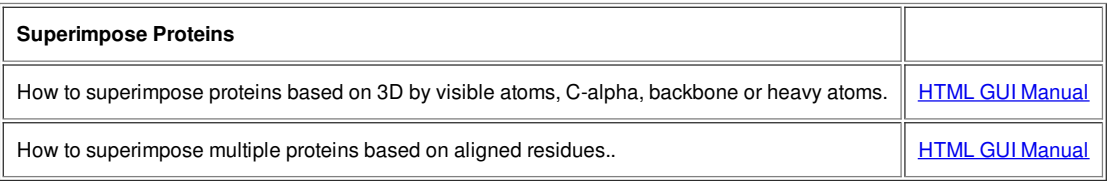

# <span id="page-11-1"></span>**1.2.6 Crystallographic Tools**

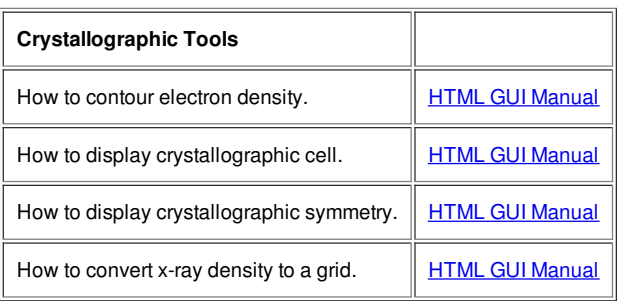

# <span id="page-11-2"></span>**1.2.7 Sequence Analysis**

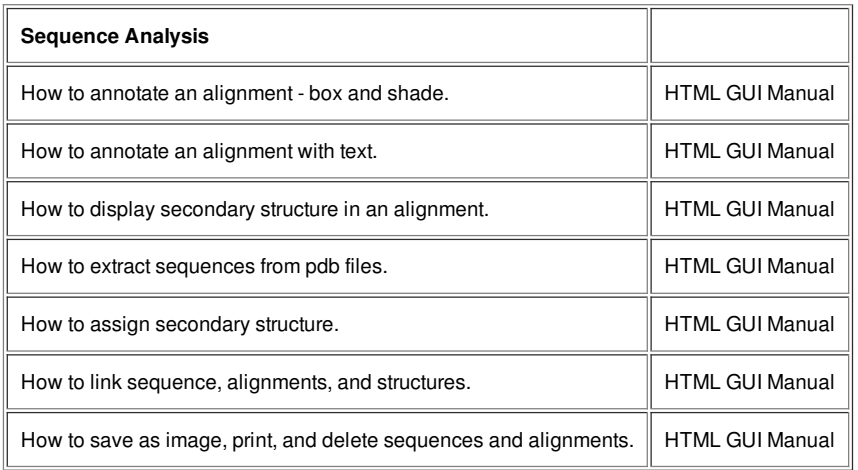

# <span id="page-11-3"></span>**1.2.8 Plotting Tools**

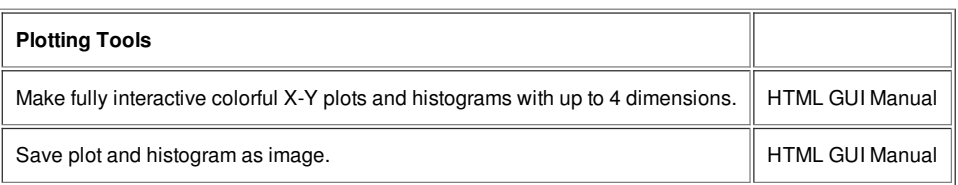

# <span id="page-11-4"></span>**1.3 ActiveICM Reference Guide - Create 3D Molecular Documents for the Web and PowerPoint**

[ [Getting](#page-7-4) Started | [Slides](#page-7-4) | [Documents](#page-7-4) | [PowerPoint](#page-7-4) | [Web](#page-7-4) ]

This guide is focused on how to make fully interactive 3D documents for Windows PowerPoint and the Web. For more information on the other features in ICM-Browser please see the [ICM-Browser](http://www.molsoft.com/browser) User Guide.

# <span id="page-11-5"></span>**Creating 3D Documents Is Straightforward**

Creating fully interactive 3D documents for PowerPoint, the web, and standalone browser is straightforward.

1. [Download](#page-7-4) ICM-Browser and the ActiveICM plugin. They are completely free! [\[video](http://www.youtube.com/watch?v=2ZEjf94EHN8)]

2. Open the ICM-Browser and make a series of animated [fully-interactive](#page-7-4) slides showing different colored and rendered views of your molecules. [\[video](http://www.youtube.com/watch?v=7ENHNQqsOAE)]

- 3. Add hyperlinked **[HTML](#page-7-4) text** to annotate and link to your slides. [\[video](http://www.youtube.com/watch?v=5EwHzPD9GnQ)]
- 4. Save your file in ICM-Browser and then insert into **[PowerPoint](#page-7-4)** or the [web](#page-7-4) using the ActiveICM plugin. You can also share your documents in the standalone ICM-Browser. [video - [powerpoint](http://www.youtube.com/watch?v=edYR7u_SAaw)] [video -web [browser](http://www.youtube.com/watch?v=o6iJzGgE_B4)]

# <span id="page-12-0"></span>**1.3.1 Getting Started**

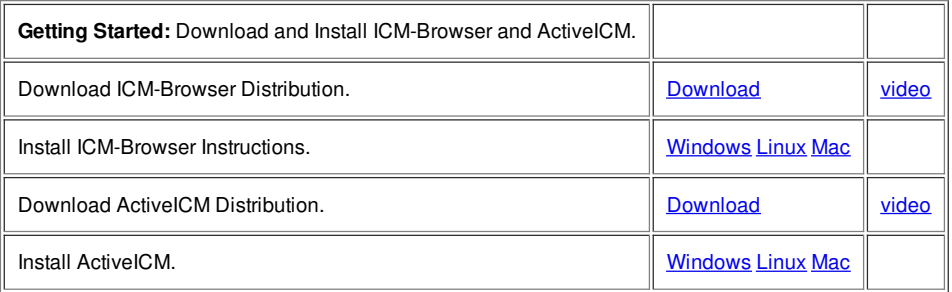

# <span id="page-12-1"></span>**1.3.2 How to Create a Series of Fully-Interactive 3D Slides.**

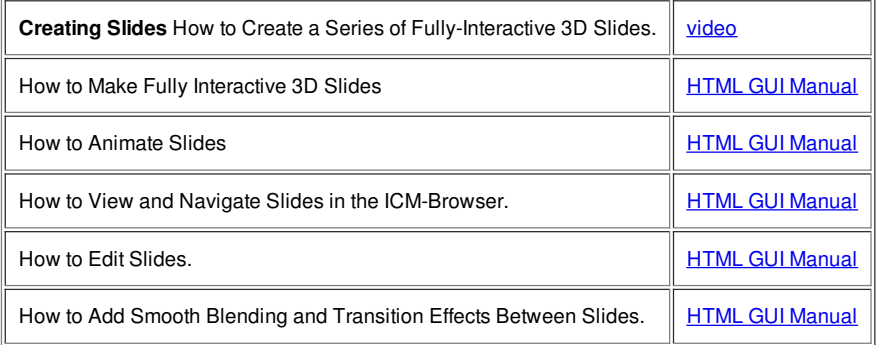

# <span id="page-12-2"></span>**1.3.3 How to Create Molecular Documents**

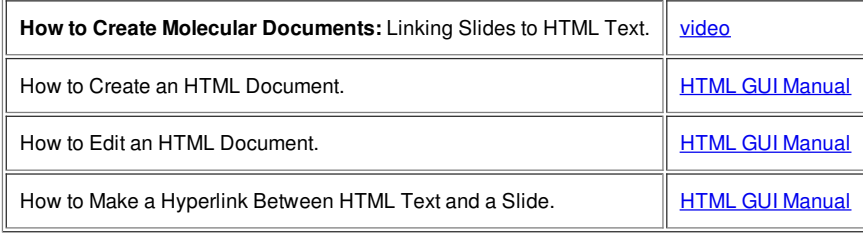

# <span id="page-12-3"></span>**1.3.4 How to Display Molecular Documents in PowerPoint**

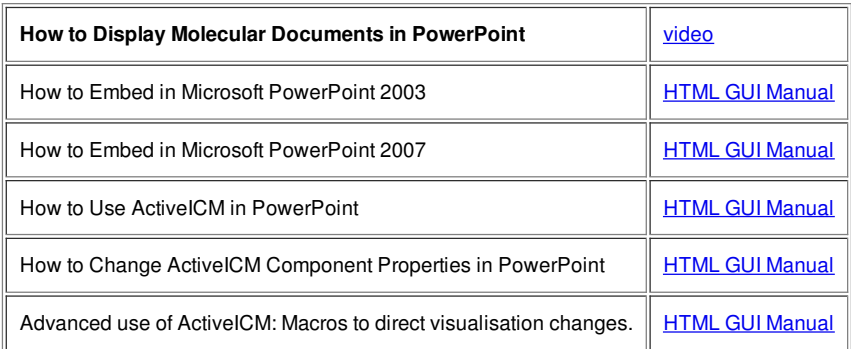

# <span id="page-12-4"></span>**1.3.5 How to Display Molecular Documents on the Web**

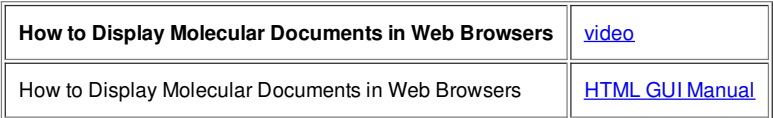

# <span id="page-12-5"></span>**1.4 ICM-Chemist Reference Guide**

[ Import, [Sketch,](#page-7-4) and Edit | Chemical [Spreadsheets](#page-7-4) | [Chemical](#page-7-4) Search | [Pharmacophores](#page-7-4) | [Clustering](#page-7-4) | [Stereoisomers](#page-7-4) and Tautomers | Combinatorial Libraries | Plots and [Histograms](#page-7-4) |

# <span id="page-13-0"></span>**1.4.1 How to Import, Sketch, and Edit Chemicals**

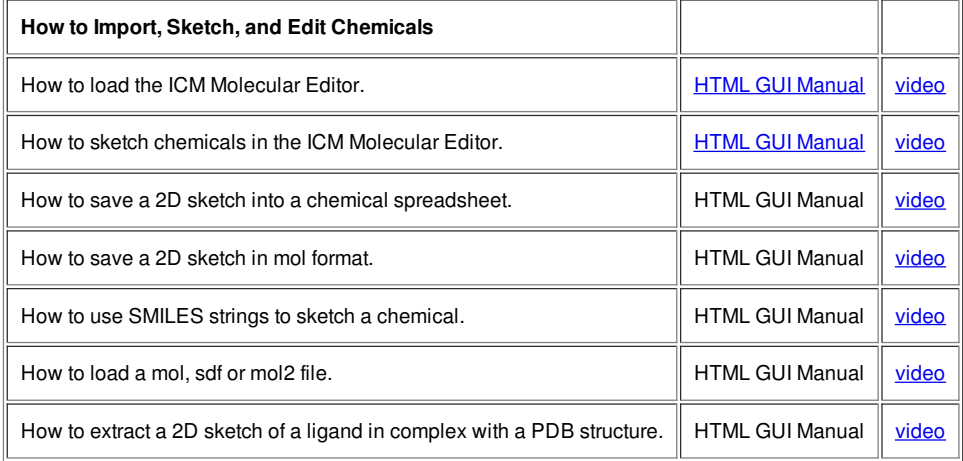

# <span id="page-13-1"></span>**1.4.2 How to Work with Chemical Spreadsheets**

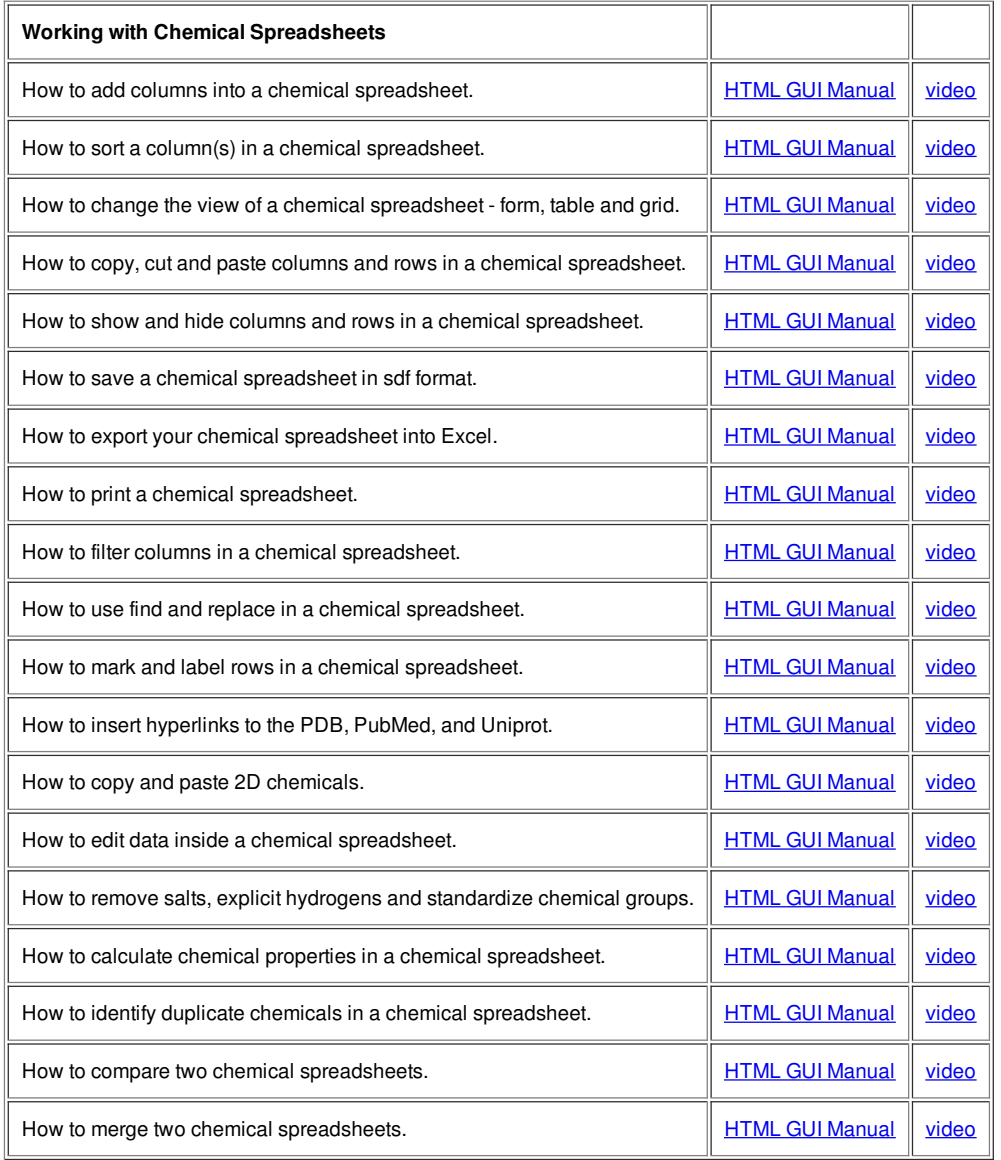

# <span id="page-13-2"></span>**1.4.3 How to Undertake a Chemical Search**

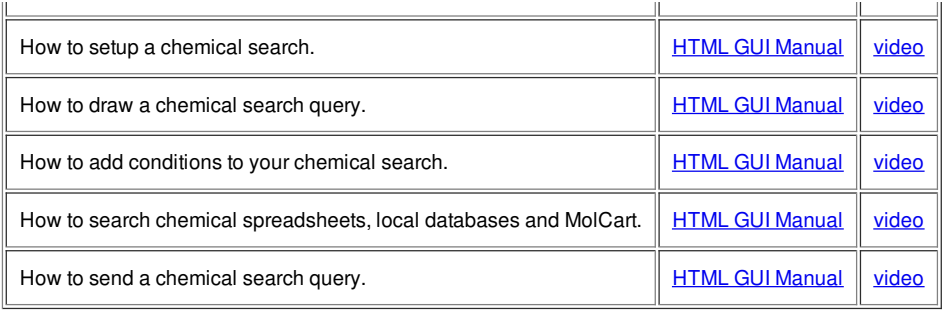

<span id="page-14-0"></span>**1.4.4 How to Work with Pharmacophores**

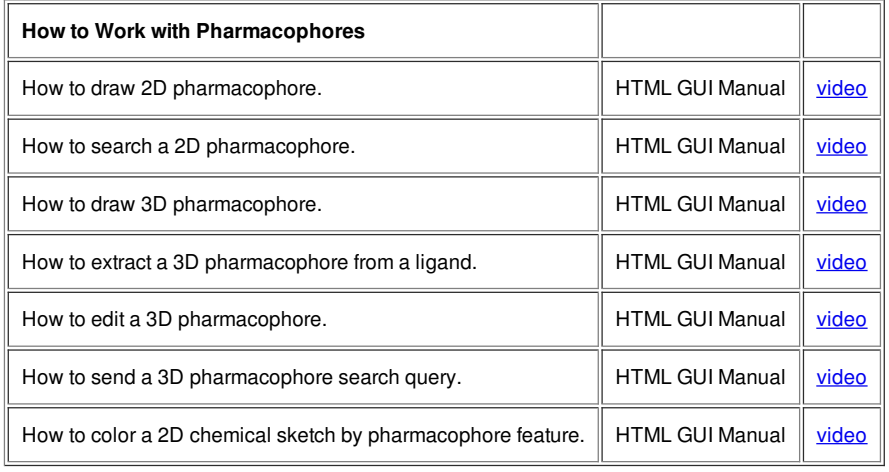

# <span id="page-14-1"></span>**1.4.5 How to Perform Chemical Clustering**

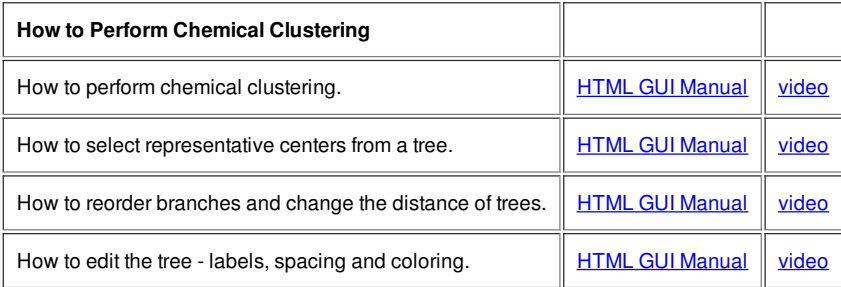

# <span id="page-14-2"></span>**1.4.6 How to Generate Stereoisomers and Tautomers**

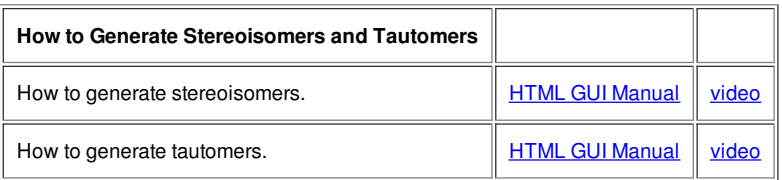

# <span id="page-14-3"></span>**1.4.7 How to Generate Combinatorial Libraries**

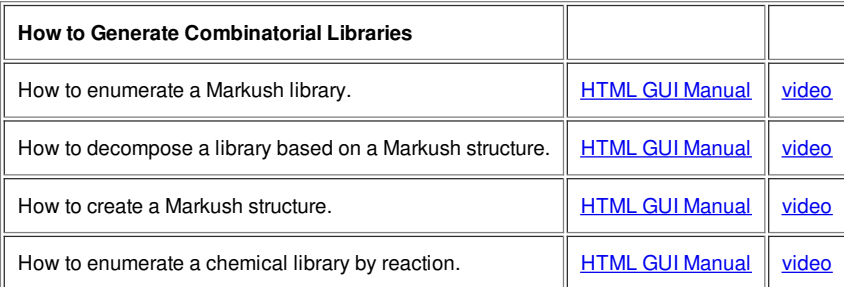

# <span id="page-14-4"></span>**1.4.8 How to Generate Plots and Histograms**

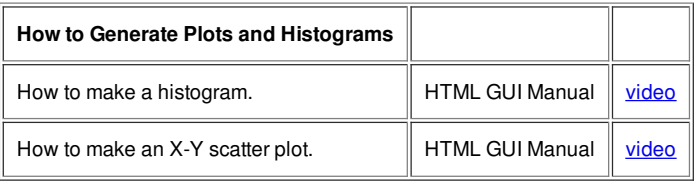

# <span id="page-15-0"></span>**1.5 Menu Option Guide**

[ File [Menu](#page-7-4) | Edit [Menu](#page-7-4) | View [Menu](#page-7-4) | [Bioinfo](#page-7-4) Menu | [Tools](#page-7-4) Menu - Xray | Tools Menu - 3D [Predict](#page-7-4) | Tools Menu - [Analysis](#page-7-4) | Tools Menu - [Superimpose](#page-7-4) | Tools Menu - [Extras](#page-7-4) | [Tools-Menu](#page-7-4) Table | Tools Menu - [Chemical](#page-7-4) Search | Tools Menu - [Molecular](#page-7-4) Editor | [Homology](#page-7-4) Menu | [Chemistry](#page-7-4) Menu | Docking Menu | [MolMechanics](#page-7-4) Menu | [Windows](#page-7-4) Menu ]

**Note:** Click **Next** (top right hand corner) to navigate through this chapter. Headings are listed on the left hand side (web version) or by clicking the **Contents** button on the left-hand-side of the help window in the graphical user interface.

Here we describe all the options in the drop down graphical user interface menus.

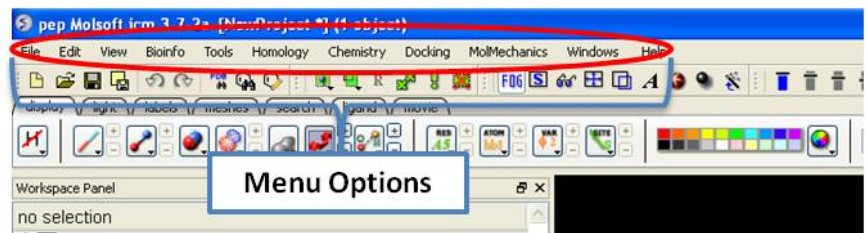

# <span id="page-15-1"></span>**1.5.1 File Menu**

[[New](#page-7-4) | New ICM [Session](#page-7-4) | [Open](#page-7-4) | Open with [Password](#page-7-4) | [Extract](#page-7-4) from ICB | Convert to Local [Database](#page-7-4) | [Load](#page-7-4) | Save [Project](#page-7-4) | Save Project As | Save Compatible | [Password](#page-7-4) | [ActiveICM](#page-7-4) HTML | [Close](#page-7-4) | Quick [Image](#page-7-4) | Write [Image](#page-7-4) | [Preferences](#page-7-4) | [Recent](#page-7-4) Files | [Recent](#page-7-4) PDB Codes | [Quit](#page-7-4) ]

<span id="page-15-2"></span>**1.5.1.1 New**

This option allows you to create new peptides, dna, sequences etc... and is described in the Create New [Objects](#page-7-4) chapter.

# <span id="page-15-3"></span>**1.5.1.2 New ICM Session**

File/New ICM Session

This option allows you to generate a new clear ICM session or clone the current one.

<span id="page-15-4"></span>**1.5.1.3 Open**

File/Open

This option is described in the [Open](#page-7-4) and Read chapter.

<span id="page-15-5"></span>**1.5.1.4 Open with Password**

File/Open with Password

This option is described in the [Open](#page-7-4) and Read chapter.

<span id="page-15-6"></span>**1.5.1.5 Extract from ICB**

File/Extract from ICB

This option is described in the [Open](#page-7-4) and Read chapter.

<span id="page-15-7"></span>**1.5.1.6 Convert to Local Database**

Please see the Local Databases chapter for more information about this option.

<span id="page-16-0"></span>*Options* contained within the menu File/Load

**PDB** - read PDB from FTP, http, and local PDB

**From Multiple Object File** - A multiple object file will have a file extension \*.ob and you can select which member of the multiple object is displayed.

**PFam Alignment** - PFam is a collection of multiple sequence alignments - enter FASTA ID

**SwissProt** - Download SwissProt sequence.

**All Images from Dir** - Read into ICM multiple image files png or jpg.

**Electron Density Map** - Download electron density map from Uppsala electron density server <http://eds.bmc.uu.se/eds/>

**3D Mesh in KMZ or COLLADA Format from Google** - see <http://sketchup.google.com/3dwarehouse/> to download KMZ or COLLADA.

<span id="page-16-1"></span>**1.5.1.8 Save Project**

This is described in the **[Save](#page-7-4) File** chapter.

<span id="page-16-2"></span>**1.5.1.9 Save Project As**

This is described in the **[Save](#page-7-4) File** chapter.

#### <span id="page-16-3"></span>**1.5.1.10 Save Project Compatible with ICM 3\_5**

#### **File/Save Project Compatible with ICM 3\_5**

Use this option to save a version of your ICM project compatible with an older version of ICM. Version 3.5 or older. If you have an ICM license you can update your version of ICM by visiting our support site at www.molsft.com/support

<span id="page-16-4"></span>**1.5.1.11 Save with Password**

To save a project which is protected by a password:

- File/Save with Password
- Enter a file name or browse for a previously saved project.
- Enter a password
- Determine whether you want the file to be **Fully Protected**, **read only** or **Read Only and Allow Comments** .

#### <span id="page-16-5"></span>**1.5.1.12 Export as ActiveICM Html**

To embed in a web browser.

- 1. Download ActiveICM from here <http://www.molsoft.com/getbrowser.cgi?product=activeicm&act=list> (it is free!).
- 2. [Create](#page-7-4) an HTML page in ICM (File/New/Html).
- 3. Add a series of [slides](#page-7-4).
- 4. File/Export As ActiveICM Html..

#### <span id="page-16-6"></span>**1.5.1.13 Close Project**

To close a project:

**File/Close Project**

<span id="page-16-7"></span>**1.5.1.14 Quick Image**

See the **High Quality [Publication](#page-7-4) Image** chapter.

<span id="page-16-8"></span>**1.5.1.15 Write Image**

See the **High Quality [Publication](#page-7-4) Image chapter.** 

<span id="page-16-9"></span>**1.5.1.16 Preferences**

Preferences are described in the [Preferences](#page-7-4) chapter.

# <span id="page-17-0"></span>**1.5.1.17 Recent Files**

Recently viewed projects and files can be easily downloaded from the "Recent Files" option. To access this:

- Select File/Recent Files.
- Select the desired project by clicking on it once.

### <span id="page-17-1"></span>**1.5.1.18 Recent PDB Codes**

Quickly retrieve and display PDB structures that have recently been viewed.

- Select File/Recent PDB Codes
- Select desired PDB code by clicking on it once and it will be loaded into the graphical display.

#### <span id="page-17-2"></span>**1.5.1.19 Quit**

Need to close down ICM -no problem. You do one of the following:

- 1. Select **File/Quit.** ICM will quit without saving files.
- 2. Save and Click **X** at the upper right corner of the ICM window.
- 3. Type quit in the terminal window.

**NOTE:** You may want to save the icm session as an ICM [Project](#page-7-4) file before quiting.

# <span id="page-17-3"></span>**1.5.2 Edit Menu**

[ [Delete](#page-7-4) | [Delete](#page-7-4) All | [Select](#page-7-4) All | Search in [Workspace](#page-7-4) | [Selection](#page-7-4) | Invert [Selection](#page-7-4) | Clear [Selection](#page-7-4) | [Neighbor](#page-7-4) Selection | [Undo](#page-7-4) | [Redo](#page-7-4) | [Restore](#page-7-4) | PDB [Search](#page-7-4) | PDB Search by Field | PDB Search by Identity | PDB Search by [Homology](#page-7-4) | PDB Search with External [Sequence](#page-7-4) | [Ligand](#page-7-4) Tools | Ligand Editor [Preferences](#page-7-4) ]

#### <span id="page-17-4"></span>**1.5.2.1 Delete**

This option will delete anything that is [selected.](#page-7-4)

#### <span id="page-17-5"></span>**1.5.2.2 Delete All**

This option will delete everything e.g. sequences, structures, tables ... Use with care!

### <span id="page-17-6"></span>**1.5.2.3 Select All**

This option will select everything e.g. sequences, structures, tables...

## <span id="page-17-7"></span>**1.5.2.4 Search in Workspace**

This option allow you to search for a particular text in the workspace

#### <span id="page-17-8"></span>**1.5.2.5 Selection**

This option allows you to make a precise selection either by neighbors or specifying a particular atom or neighbor. Click on the tabs to jump between selection levels.

# <span id="page-17-9"></span>**1.5.2.6 Invert Selection**

This option will select everything that is not currently selected.

#### <span id="page-17-10"></span>**1.5.2.7 Clear Selection**

This option will remove all selections. For more information on selections see the Making [Selections](#page-7-4) Chapter.

#### <span id="page-18-0"></span>**1.5.2.8 Neighbor Selection**

This option will allow you to select neighboring atoms. For more information see the Select [Neighbors](#page-7-4) section in the Selections Chapter.

#### <span id="page-18-1"></span>**1.5.2.9 Undo**

Due to the complexities of working in an internal coordinates environment not everything can be undone or redone. Certain things like coloring and representations can be undone or redone.

### <span id="page-18-2"></span>**1.5.2.10 Redo**

Due to the complexities of working in an internal coordinates environment not everything can be undone or redone. Certain things like coloring and representations can be undone or redone.

### <span id="page-18-3"></span>**1.5.2.11 Restore Recent Backup**

ICM periodically makes a backup of your ICM project. If for whatever reason you lose an ICM session and you want to load the backup for the file use:

#### **Edit/Restore Recent Backup**

# <span id="page-18-4"></span>**1.5.2.12 PDB Search**

#### See PDB [Search](#page-7-4) Tab

<span id="page-18-5"></span>**1.5.2.13 PDB Search by Field**

#### See PDB [Search](#page-7-4) Tab

<span id="page-18-6"></span>**1.5.2.14 PDB Search by Identity**

#### See PDB [Search](#page-7-4) Tab

<span id="page-18-7"></span>**1.5.2.15 PDB Search by Homology**

#### See PDB [Search](#page-7-4) Tab

<span id="page-18-8"></span>**1.5.2.16 PDB Search with External Seqeuence**

See PDB [Search](#page-7-4) Tab

### <span id="page-18-9"></span>**1.5.2.17 Ligand Tools**

See the ligand editor section of the manual.

### <span id="page-18-10"></span>**1.5.2.18 Ligand Editor Preferences**

See the ligand editor section of the manual.

### <span id="page-18-11"></span>**1.5.3 View Menu**

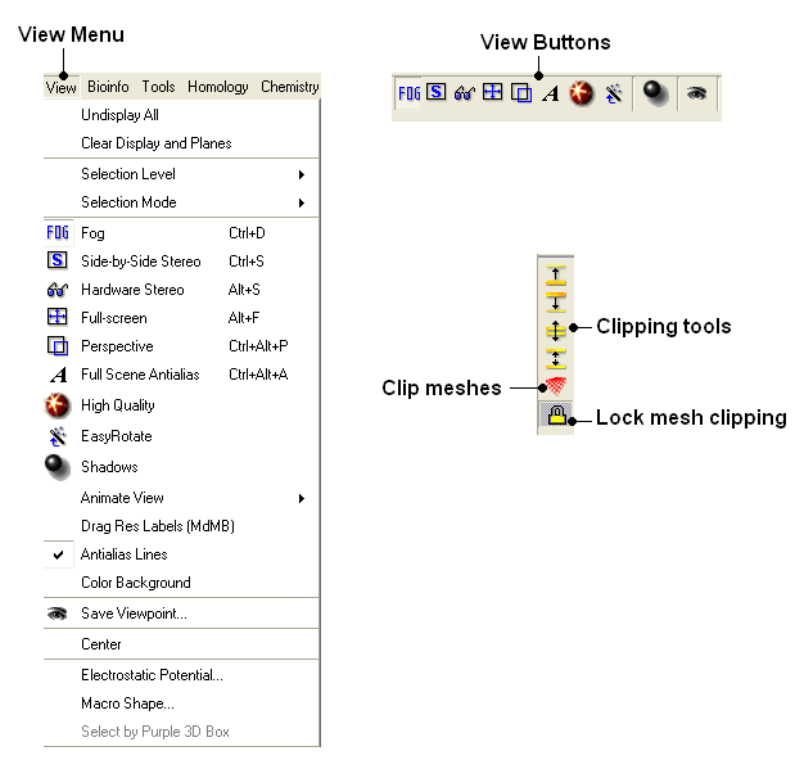

### <span id="page-19-0"></span>**1.5.3.1 Undisplay All**

**To undisplay everything currently displayed in the graphical display**

• View/Undisplay All

**Note** For more details on displaying structures please see the **GUI [Overview](#page-7-4)** chapter.

#### <span id="page-19-1"></span>**1.5.3.2 Clear Display & Planes**

#### **To clear the display and planes**

View/Clear Display and Planes

**NOTE:** For more details on planes please see the sections on *[clipping](#page-7-4) tools* and *mesh clipping*.

### <span id="page-19-2"></span>**1.5.3.3 Selection Level**

There are four levels of selection - atom, residue, molecule and object. For more details on selections please see the Making [Selections](#page-7-4) section.

### <span id="page-19-3"></span>**1.5.3.4 Selection Mode**

There are four different ways to make selections - new, add, remove and toggle. For more details on selections please see the Making [Selections](#page-7-4) section.

#### <span id="page-19-4"></span>**1.5.3.5 Fog**

Fog Toggle(Ctrl + D) : this feature creates a fog-like environment for your object, so that the part of your structure that is closer appears clear and the distant parts are faded as if they are in fog. The [clipping](#page-7-4) planes control the point at which the fog begins.

#### View/Fog

#### <span id="page-19-5"></span>**1.5.3.6 Side-by-Side Stereo**

**Side-by-side stereo toggle**(Ctrl + S) : this feature allows you to view your structure in 3D form without any 3D goggles.

View/Side-by-Side Stereo

#### <span id="page-19-6"></span>**1.5.3.7 Hardware Stereo**

**Hardware stereo toggle**(Alt + S) - if you have 3D goggles and you wish to view your structure in 3D form, this feature will allow you to do so.

View/Hardware Stereo

#### <span id="page-20-0"></span>**1.5.3.8 Full Screen**

**Full screen toggle**Alt\_F - this makes your graphical display fill the entire screen. If you wish to exit this mode, press escape.

View/Full Screen

### <span id="page-20-1"></span>**1.5.3.9 Perspective**

**Toggle perspective Ctrl\_P** this will add perspective to your structure, enhancing depth in the graphical display.

• View/Perspective

#### <span id="page-20-2"></span>**1.5.3.10 Full Scene Antialias**

Anti-aliasing is the technique of minimizing the distortion artifacts known as aliasing when representing a high-resolution signal at a lower resolution. Always use this option before making high [resolution](#page-7-4) images.

View/Full Scene Antialias

#### <span id="page-20-3"></span>**1.5.3.11 High Quality**

**Toggle High Quality**: this option will give your ICM object better resolution and higher quality. The change in quality is most visible at a high magnification. However, if your object is very large, this feature could slow down your program.

Always use this option before making high [resolution](#page-7-4) images.

• View/High Quality

#### <span id="page-20-4"></span>**1.5.3.12 Easy Rotate**

**Toggle easy rotation**: this feature is necessary if your structure is very large or perhaps your computer cannot quickly [rotate](#page-7-4) it. It will prevent your structure from fully loading each time you rotate it, therefore speeding up the process.

View/Easy Rotate

### <span id="page-20-5"></span>**1.5.3.13 Shadows**

• View/Shadows

See [Graphics](#page-7-4) Effects chapter.

### <span id="page-20-6"></span>**1.5.3.14 Sketch Accents**

#### **To make images as shown below use:**

View/Sketch Accents

See [Graphics](#page-7-4) Effects chapter.

#### <span id="page-20-7"></span>**1.5.3.15 Animate View**

This tool is described in more detail in the **Molecular [Animations](#page-7-4) and Transitions** section.

### <span id="page-20-8"></span>**1.5.3.16 Drag Res Labels**

#### **To change the location of your residue label:**

- Select View/Drag res labels.
- If your mouse has a middle mouse button, then click on handle (as shown) of the label you wish to move, and drag it to your desired area.

Click on  $-\Delta$ abel this area to drag your label

If your mouse does not have a middle mouse button, then click on the Translation icon on the toolbar, and click on the handle (as shown) of the label you wish to move, and drag it to your desired area.

The +/- buttons on the side of the Residue and Atom buttons will shift the label. There are also other **residue label move** options available when you click and hold the residue label button. These options include **Shift to Sidechain Tips**, **Shift to Calphas**, and **Restore Positions**

### <span id="page-21-0"></span>**1.5.3.17 Antialias Lines**

Use this option to activate antialias lines. It is recommended to leave this option selected.

View/Antialias Lines

#### <span id="page-21-1"></span>**1.5.3.18 Color Background**

#### **To change the background color**

- View/Color Background
- Select a color from the panel and press OK.

This option is also in the more convenient [display](#page-7-4) tab.

### <span id="page-21-2"></span>**1.5.3.19 Save Viewpoint**

It is possible to store a current view using the button shown below.

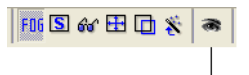

#### **Store Current View**

Click on the button and the current view will be stored so that you can view it later. A data entry box will be displayed asking you to name the view. All stored views can be found in the ICM workspace as shown below.

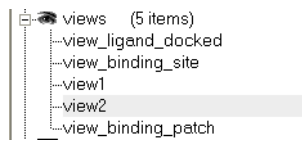

• Double click on the view in the ICM Workspace to display it.

A number of view display options are available by right clicking on the view in the ICM workspace as shown below.

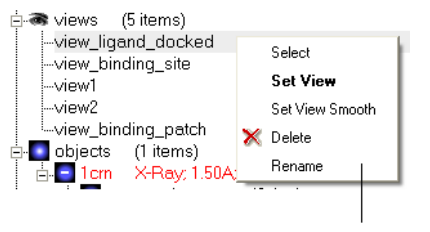

Store current view right click menu

The option in the right click menu called "set view smooth" returns to the view slowly showing the trajectory between the original view and the current one.

## <span id="page-21-3"></span>**1.5.3.20 Center**

#### **To center on an object displayed in the graphical display**

- Make a selection on the region on which you wish to center on.
- Tools/Center (or use the [center](#page-7-4) button on the right hand-side of the graphical display).

## <span id="page-21-4"></span>**1.5.3.21 Electrostatic potential**

This option generates the skin representation of the molecular surface colored according to the electrostatic potential calculated by the REBEL method (hydrogen atoms are ignored). REBEL is a method to solve the Poisson equation for a molecule. REBEL is a powerful implementation of the boundary element method with analytical molecular surface as dielectric boundary. This method is fast (takes seconds for a protein) and accurate. REBEL stands for Rapid Exact-Boundary ELectrostatics. The energy calculated by this method consists of the Coulomb energy and the solvation energy

#### **In order to color the skin of your molecule by electrostatic potential:**

- Select **View/Electrostatic** potential.
- Enter the potential scale value. This is the local electrostatic potential in kcal/e.u.charge units at which the surface element is colored by extreme red or extreme blue. All higher values will have the same color. This absolute scaling is convenient to develop a feeling of electrostatic properties of molecular surfaces.
- Areas colored blue represent positive areas and red represents negative areas.

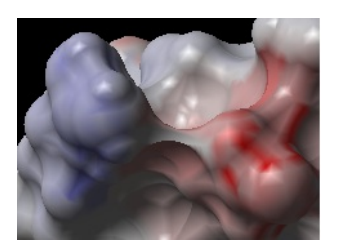

**1.5.3.22 Macro Shape**

<span id="page-22-0"></span>A macroshape allows easy viewing and manipulation of a structure. A macroshape representation is ideal for large structures which allows the user to easily identify important regions of the structure and facilitate the return to the 'standard' view of a particular molecule. The level of detail displayed in the macroshape can be controled by changing the number of harmonics, gridStep, and, contour level.

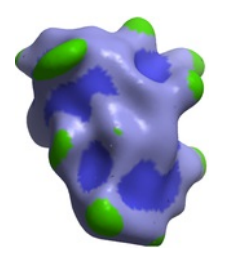

• View/Macro Shape

#### <span id="page-22-1"></span>**1.5.3.23 Select by Purple 3D Box**

An alternative way to make a make-selection{selection} is to use the purple 3D box. To do this:

- Select the **display** tab and the purple box button
- View/ Select by Purple 3D Box
- The atoms contained within the purple box will be selected.

### <span id="page-22-2"></span>**1.5.4 Bioinfo Menu**

The tools in this menu are described in the Bioinfo Menu chapter.

<span id="page-22-3"></span>**1.5.5 Tools Menu - Xray**

The options in the menu are described in the [Crystallographic](#page-7-4) Analysis chapter.

#### <span id="page-22-4"></span>**1.5.6 Tools Menu - 3D Predict**

The options in this menu are described in the 3D Predict chapter.

#### <span id="page-22-5"></span>**1.5.7 Tools Menu - Analysis**

The options in this menu are described in the **Protein [Structure](#page-7-4) Analysis** chapter.

#### <span id="page-22-6"></span>**1.5.8 Tools Menu - Superimpose**

The options in this menu are described in the Protein [Superposition](#page-7-4) chapter.

### <span id="page-22-7"></span>**1.5.9 Tools Menu - Extras**

# <span id="page-23-0"></span>**1.5.9.1 Plot Function**

### **To plot a function:**

- Tools/Extras/Plot Function
- $\bullet$  Enter the Function(x) eg Sin(x)
- Enter the starting value of x (From).
- Enter the end point of x (To).
- Enter the number of points (N points).
- Click OK and your plot will be displayed next to a table of values for your function.

## <span id="page-23-1"></span>**1.5.10 Tools Menu - Table**

[[Learn](#page-7-4) | [Predict](#page-7-4) | [Clustering](#page-7-4) | Sort [Table](#page-7-4) | Table [Merge](#page-7-4) | [Columns](#page-7-4) | [Append](#page-7-4) Rows ]

#### <span id="page-23-2"></span>**1.5.10.1 Build Prediction Model**

Learn and Predict tools are described here.

# <span id="page-23-3"></span>**1.5.10.2 Predict**

Learn and Predict tools are described here.

#### <span id="page-23-4"></span>**1.5.10.3 Cluster Set**

This is described in the cluster section of the Working with Tables Chapter.

### <span id="page-23-5"></span>**1.5.10.4 Sort Table**

There are a couple of ways to sort a chemical table. You can right click on the a column header and select sort or you can use the option in the menu Chemistry/Sort Table.

- Read a chemical table into ICM.
- Select the columns by which you wish to sort by as shown below.
- Select **Ascending** or **Descending** and for each **sort by** option and then click OK

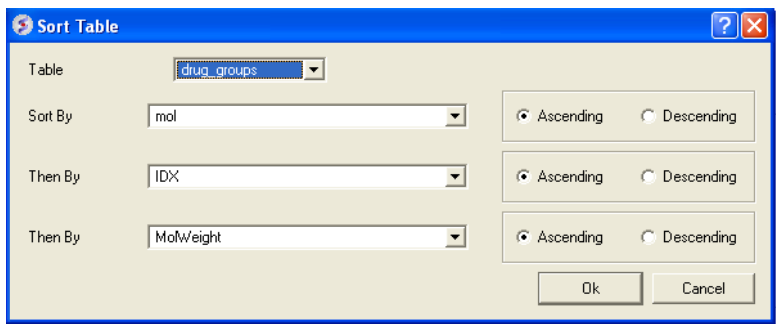

#### <span id="page-23-6"></span>**1.5.10.5 Merge Two Sets**

#### **To merge two tables:**

- Read the two tables into ICM.
- Tools/Table/Merge Two Sets
- Select the first table from the drop down list (Table A) and the column you wish to use to merge the table by.
- Select merge method 1. **inner** only molecules present in BOTH A and B tables are kept; or 2. **left** ALL rows of A are kept ; or 3. **right** ALL rows of B are kept.
- Select the second table from the drop down list (Table B) and the column you wish to use to mergethe table by.
- Enter a name for the output table.
- Click OK and a new table will be displayed.

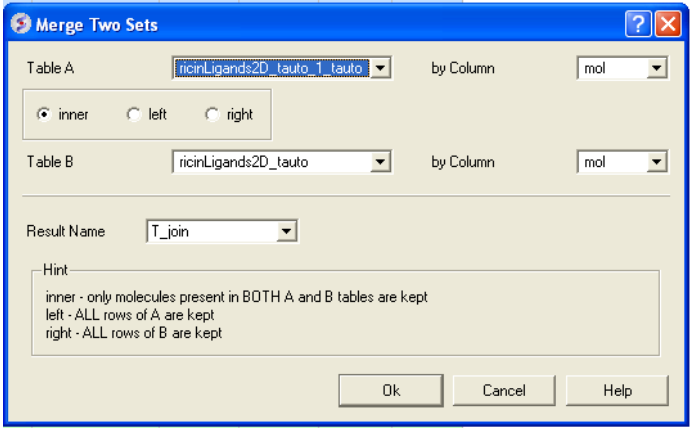

#### <span id="page-24-0"></span>**1.5.10.6 Add External Columns**

### **To add external columns to a table (e.g. based on a merging key):**

- Read at least two tables into ICM the table you want to add to and the table you want to add the column from.
- Tools/Table/Add External Columns
- Enter the target table name and the column you wish to match each table by.
- Enter the source of the new column (Other table and column name)
- Choose to add "all the columns" from the source or "overwrite matching columns" or select the columns you want to add by selecting the "choose column" option.
- Select the columns you wish to add.

### <span id="page-24-1"></span>**1.5.10.7 Append Rows**

#### **To append rows from one table to another one:**

- Read at least two tables into ICM the table you want to add to and the table you want to add the column from.
- Tools/Table/Append Rows
- Enter the name of the Target Table (where you will append).
- Enter the name of the Source Table (where you will append from).
- Select whether to Merge Columns
- Check whether you would like to **Select New Rows**. If you do this you can easily highlight the new rows using the mark row option.
- Check whether you would like to **Calculate Columns with Formulas**.

## <span id="page-24-2"></span>**1.5.11 Tools Menu - Chemical Search**

Chemical searching is described in the Chemistry chapter here.

# <span id="page-24-3"></span>**1.5.12 Tools Menu - Molecular Editor**

The molecular editor is described in the Chemistry chapter here.

## <span id="page-24-4"></span>**1.5.13 Homology Menu**

The options in this menu are described in the Homology Modeling Chapter.

## <span id="page-24-5"></span>**1.5.14 Chemistry Menu**

The tools in the **Chemistry** menu are described here.

# <span id="page-24-6"></span>**1.5.15 Docking Menu**

The tools in the **Docking** menu are described in the Docking chapter.

#### <span id="page-24-7"></span>**1.5.16 MolMechanics Menu**

The options in this menu are described in the Molecular Mechanics chapter.

#### <span id="page-24-8"></span>**1.5.17 Windows Menu**

This menu allows you to choose the windows you wish to display. The windows which open [automatically](#page-7-4) when you first open GUI are shown in the Getting Started section. Other windows can be displayed by selecting the windows menu. For example, if you have loaded a table but cannot see it in the GUI it may be because the Tables option in the window menu hasnt been selected.

To add or remove windows from the GUI display select the 'window menu'. Other windows not included in the default display such as tables and alignments can be added.

#### I have windows open everywhere - Please bring some order.

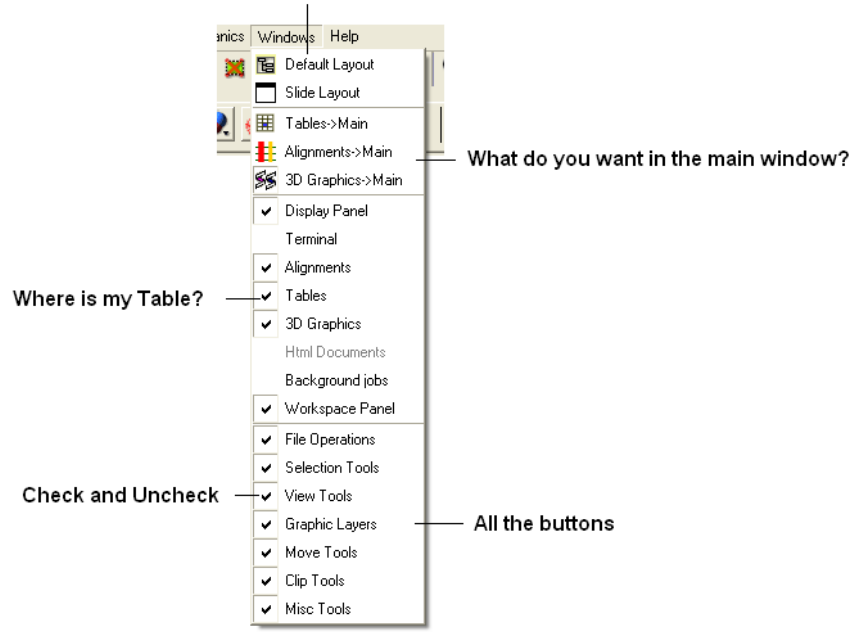

To return to the default display option select the 'Default layout' option in the windows menu.

### OR

Click the default layout icon.

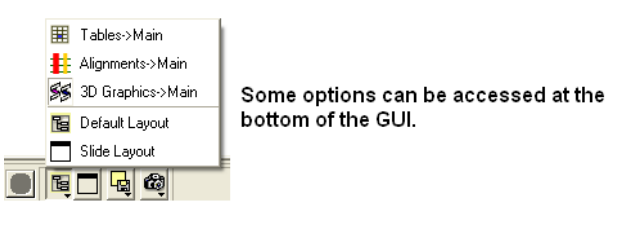

# <span id="page-25-0"></span>**1.6 Tab Guide**

[ [Display](#page-7-4) Tab | [Light](#page-7-4) Tab | [Labels](#page-7-4) Tab | PDB [Search](#page-7-4) Tab | [Ligedit](#page-7-4) Tab | [Meshes](#page-7-4) Tab ]

In this section we describe the contents of the tabs in the graphical user interface.

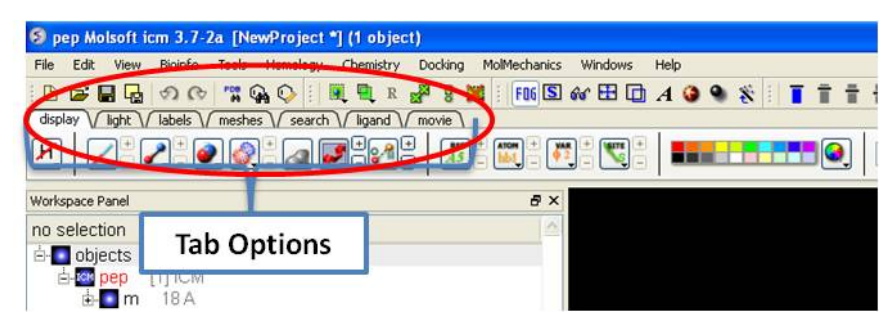

# <span id="page-25-1"></span>**1.6.1 Display Tab**

The display tab contains tools for a variety of functions including - structural [representations](#page-7-4), [coloring](#page-7-4), [labeling](#page-7-4) and [superposition](#page-7-4). This tab is shown below.

비 재지 이 어지 않아 그래도 이 대 이 대 도 도 그 이 거야? 저 거리지 아니 그래?

# <span id="page-25-2"></span>**1.6.2 Light Tab**

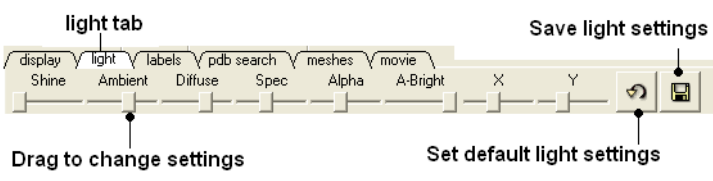

The options in this tab are described in the [Lighting](#page-7-4) Section.

# <span id="page-26-0"></span>**1.6.3 Labels Tab**

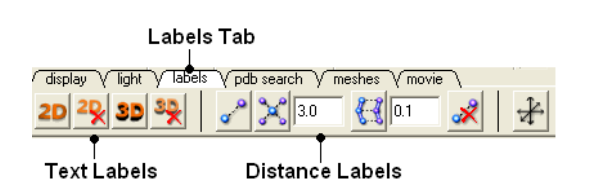

The options in this tab are described in the [labels](#page-7-4) section of this manual.

# <span id="page-26-1"></span>**1.6.4 PDB Search Tab**

Instructions on how to use this tab can be found in the Search PDB [section.](#page-7-4)

# <span id="page-26-2"></span>**1.6.5 Ligedit Tab**

Instructions on how to use the options in this tab can be found in the How to use the 3D Interactive Ligand Editor section.

# <span id="page-26-3"></span>**1.6.6 Meshes Tab**

Click on the tab button entitled **'meshes'** and three different graphical display tools are available for you to use. The three displays are surface, meshes and macroshape and are collectively referred to as meshes.

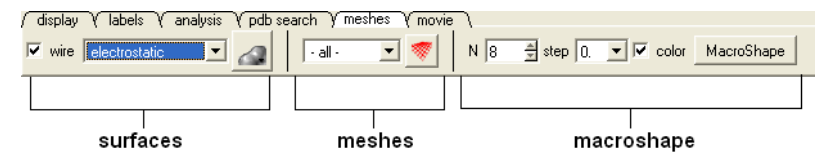

The benefits and applications of each display are described in the [section](#page-7-4).

# <span id="page-26-4"></span>**2 Getting Started**

[ GUI [Basics](#page-7-4) | Search and [Download](#page-7-4) | Create New [Objects](#page-7-4) | [Open](#page-7-4) and Read | [Saving](#page-7-4) Files | [Selections](#page-7-4) | [Preferences](#page-7-4) ]

#### **Chapter Contents:**

- The Basics of the [Graphical](#page-7-4) User Interface
- How to search and Download Protein Structure, [Sequences,](#page-7-4) and Chemicals
- How to create new [Objects](#page-7-4)
- How to [open](#page-7-4) files
- How to [save](#page-7-4) files
- How to Make [Selections](#page-7-4)
- Changing [Preferences](#page-7-4)

# <span id="page-26-5"></span>**2.1 The Basics of the Graphical User Interface**

<span id="page-26-6"></span>[ [GUI](#page-7-4) | [Load](#page-7-4) PDB | [Move](#page-7-4) | [Workspace](#page-7-4) Panel | [Selections](#page-7-4) | [Representation](#page-7-4) | [Color](#page-7-4) | [Pocket](#page-7-4) | Save [Object](#page-7-4) | Saving an ICM [Project](#page-7-4) File | [DragnDrop](#page-7-4) | Right Click Options | Move [Windows](#page-7-4) | [Pictures](#page-7-4) ]

Available in the following product(s):  $|CM\text{-}\text{Brouser}|$  |  $|CM\text{-}\text{Pro}|$  |  $|CM\text{-}\text{Pro}|$  |  $|CM\text{-}\text{Chemist}|$ 

The **Graphical User Interface** (GUI) has many components. When you first use the GUI the default window layout is displayed as shown below.

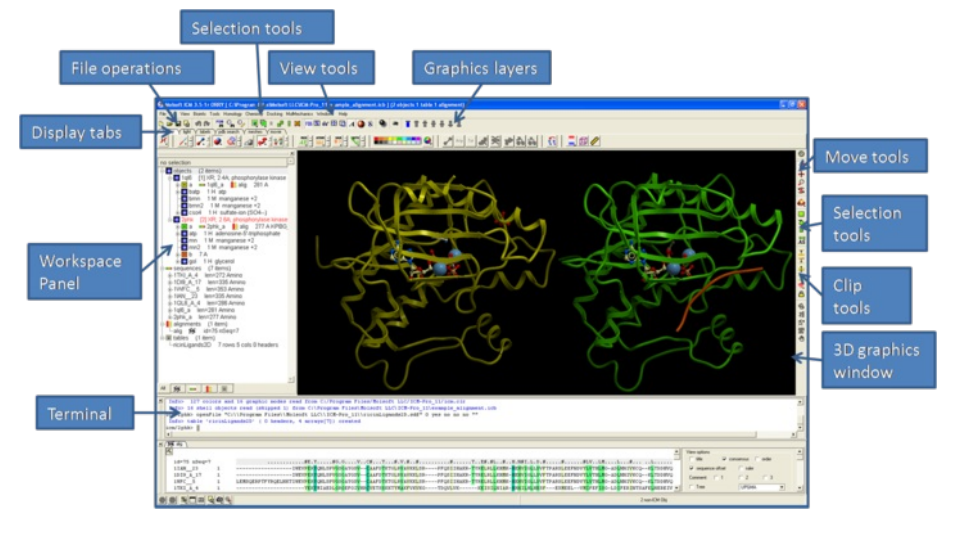

## <span id="page-27-0"></span>**2.1.2 How to load a PDB Structure**

There are three main ways to read in a PDB file.

- 1. Using the command line.
- 2. Using File/Open button
- 3. Using the PDB Search tab

Other PDB search options are described in more detail in the PDB [Search](#page-7-4) section of this manual.

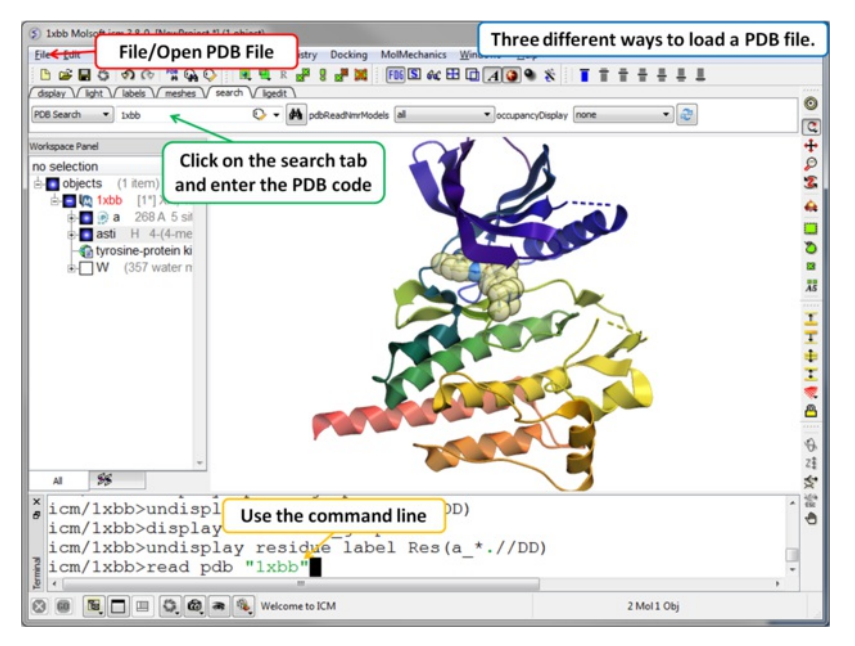

<span id="page-27-1"></span>**2.1.3 How to Move a Structure in the Graphical Display**

Available buttons and options for moving [molecules](#page-7-4) around the graphical display window. This is described in more detail in the section entitled Move **Buttons**.

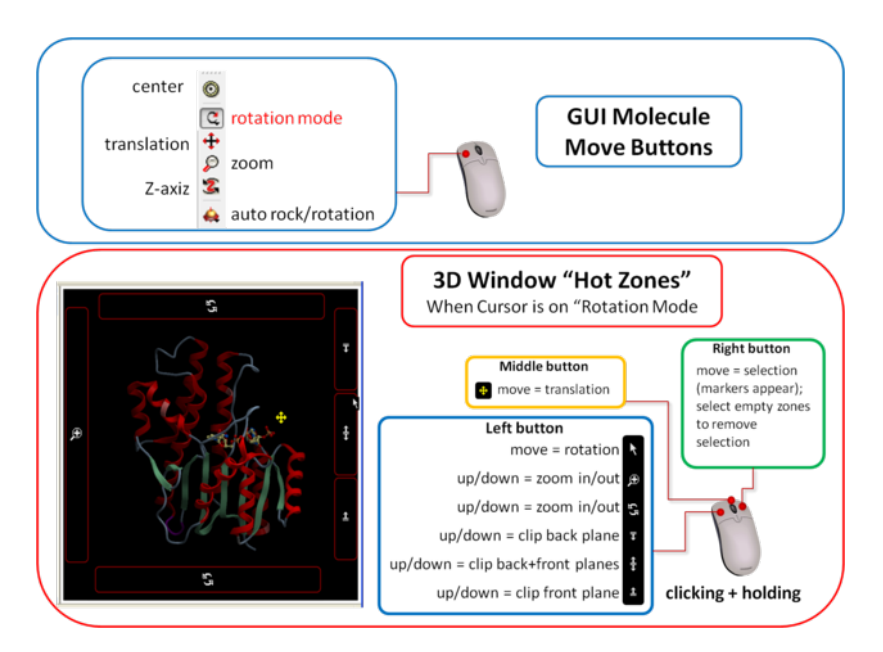

### <span id="page-28-0"></span>**How to use the Graphics window controls**

In the graphics window you can use various [tools](#page-7-4) described elsewhere but it is helpful to know the following things:

- **Picking a tool**: the left mouse button will function according to the selected tool
- **Popup menus**: right click on an atom gives a pop-up menu
- **Selecting in the rotation mode**: the right mouse button will select atoms
- **Translating in the rotation mode**: the middle mouse button will translate the scene
- **Zooming and moving clipping planes in the rotation mode**: the left, top and right margins of the graphics window are reserved for other actions, zoom, z-rotation, and clipping plains, respectively. That means that even if you are picking atoms, by pressing control you can still rotate your molecule with the left-mouse-button.
- **Rotating in any non-rotation mode**: if you press **Control** in any mouse mode, e.g. zoom, pick etc., it will temporarily switch to **rotation**
- **Escaping from the connect and continuous movement modes**: pressing **Escape** helps to get out of certain modes, such as Full Screen, Continuous rotation or rocking, the Connect mode.
- **Global rotation in the Connected mode**: pressing **Shift** will temporarily switch to the global rotation/translation mode.

### <span id="page-28-1"></span>**2.1.4 How to Display Molecules using the ICM Workspace Panel**

The workspace panel (located on the left hand side panel of the gui) is an important place within the graphical user interface because it displays which sequences, structures, objects, tables and alignments are currently loaded into ICM. From the ICM Workspace panel you can make graphical selections and display and undisplay molecules.

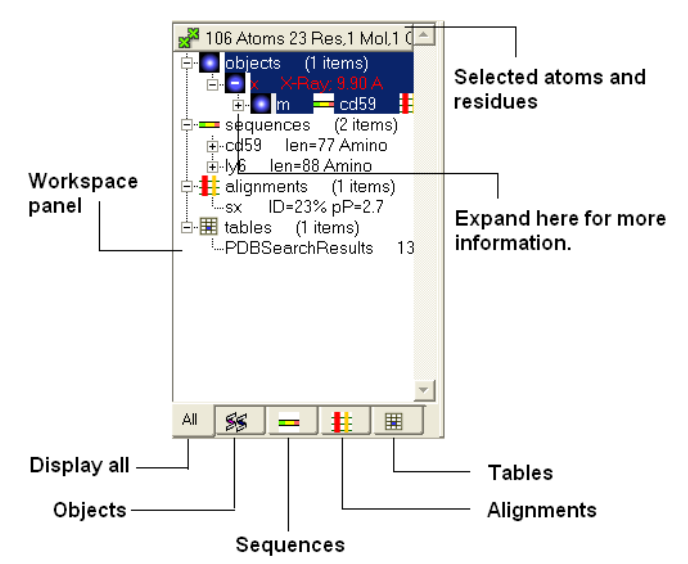

Once a structure has been loaded into ICM the individual components of that structure (i.e. amino acids, metal ions, binding sites etc) are listed in the ICM workspace.

To display every component of the object except for binding sites and water atoms:

Click on the white box next to the word object at the top of the ICM workspace. This box will be colored blue once the structure is displayed

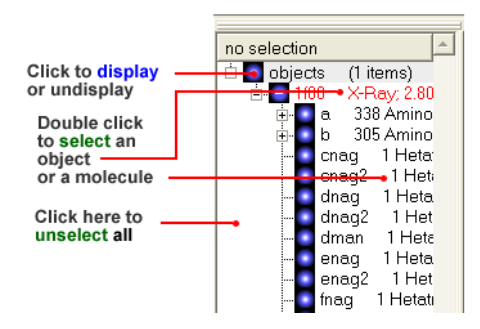

To display the whole structure in wire, ribbon, cpk, skin, surface and xstick representations:

• Right click on the blue box next to the word object. A menu will be displayed.

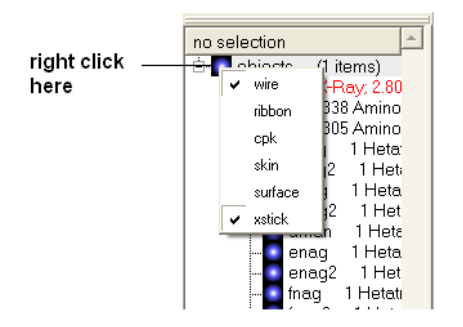

Select which representation you desire for your structure by clicking on the appropriate word. A check mark indicates the representation currently  $\bullet$ displayed. To un-display a particular representation click on the word again.

In order to clear your graphical display:

### Select **View/Undisplay All**

If you only wish to display part of the structure then click in the boxes further down the tree in the ICM workspace.

To display selected regions of the molecule in wire, ribbon, cpk, skin, surface and xstick representations:

Right click on the appropriate box in the **ICM** workspace. A menu will be displayed and select the representation you would like to use (e.g. wire, ribbon etc...)

# <span id="page-29-0"></span>**2.1.5 How to Make Selections**

Making selections in ICM is an important skill to master (e.g. you may want to select a binding pocket for docking or a region of a molecule for coloring). The four levels of selection are:

- 1. Atoms
- 2. Residues
- 3. Molecules
- 4. Objects (multiple molecules comprising a PDB entry)

There are several ways of making selection in ICM. The simplest is to interact directly with the graphics window - **right-click, hold and drag** around the area of the screen you want to select. Alternatively, in the workspace window, expand the tree of molecules and chains until the relevant protein sequences is displayed. Then left click and drag to mark residues to form a selection.

See the chapter entitled Making [Selections](#page-7-4) for more information.

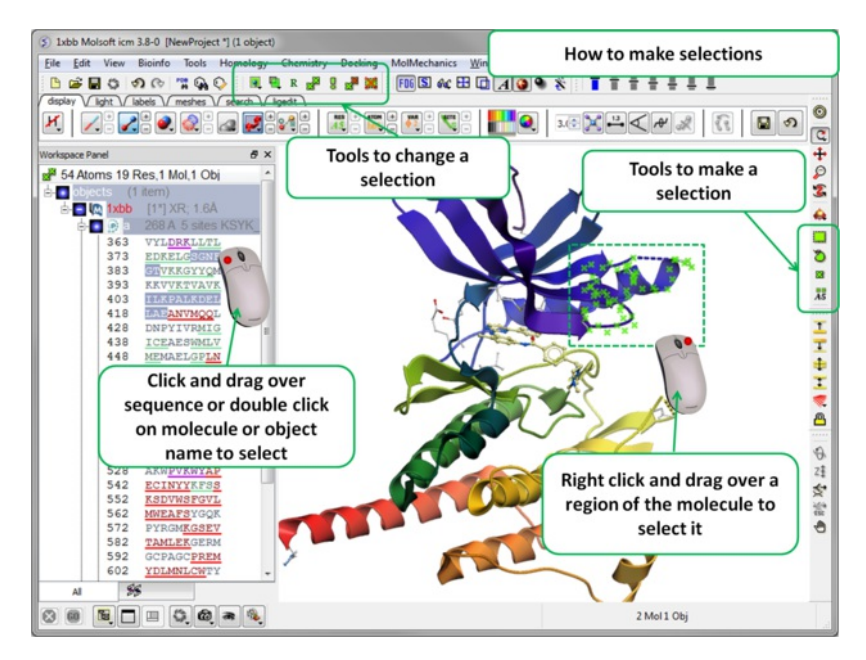

<span id="page-30-0"></span>**2.1.6 How to Change Protein Representation**

To change the representation of the protein, make a [selection](#page-7-4) and then use the tools in the [display](#page-7-4) tab.

There are 6 main types of representation:

- **Wire:** Wires connecting covalently bound atoms of a molecule. This representation has no defined thickness as such will not make shadows. Useful for showing the chemical structure of a small molecule.
- **Xstick:** Covalent bonds are represented as cylinders whilst atoms are represented as small spheres.
- **CPK:** Atoms are represented as spheres with their respective van der Waals radius and coloured according to a standard defined by Corey, Pauling and Kultun.
- **Surface:** Solvent accessible surface. This is the center of water sphere as a water probe rolls over the molecule.
- **Skin:** A Connolly molecular surface over the selection. This is a smooth envelope touching the van der Waals surface of atoms as a water probe rolls over the molecule.
- $\bullet$ **Ribbons:** Cartoon representation of protein and DNA secondary structure. Protein residues marked as alpha-helices ('H') are shown as a flat, helical ribbon, those marked as beta-sheets ('E') are shown as a flat ribbon with an arrow-head, and the rest are shown as a cylindrical "worm". If secondary elements are not defined everything will be shown as a cylindrical worm. ICM can automatically assign secondary structure: Tools/3D predict /Assign Helices and Strands

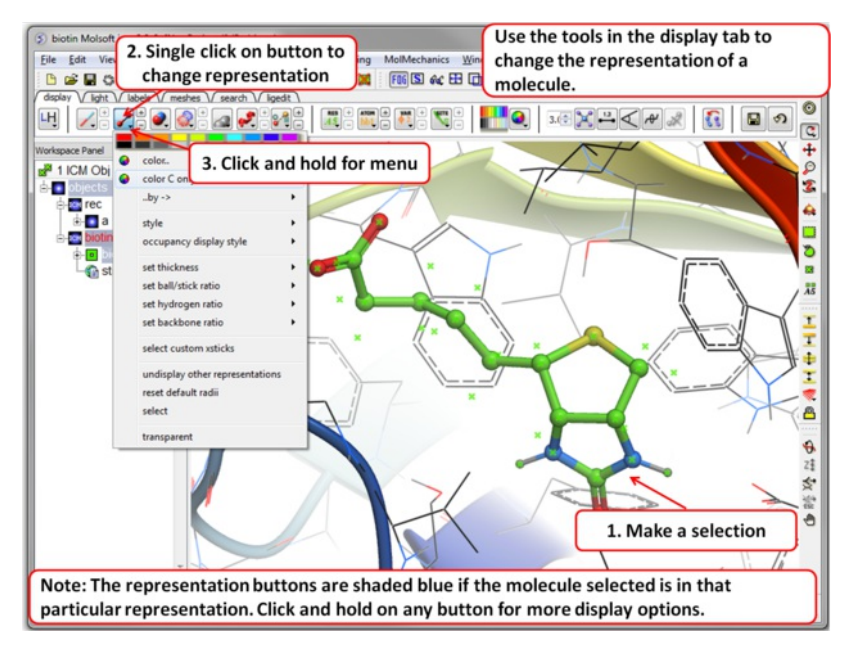

## <span id="page-30-1"></span>**2.1.7 How to Color**

To change the color of the representation you need to use the buttons in the [display](#page-7-4) tab.

Changing the colour of a representation works in much the same way as displaying the representation itself. The selection rationale is the same followed by clicking on a colour in the palette in the [display](#page-7-4) tab. It is also possible to colour different representations of the same selection independently by clicking and holding on the representation buttons in the [display](#page-7-4) tab.

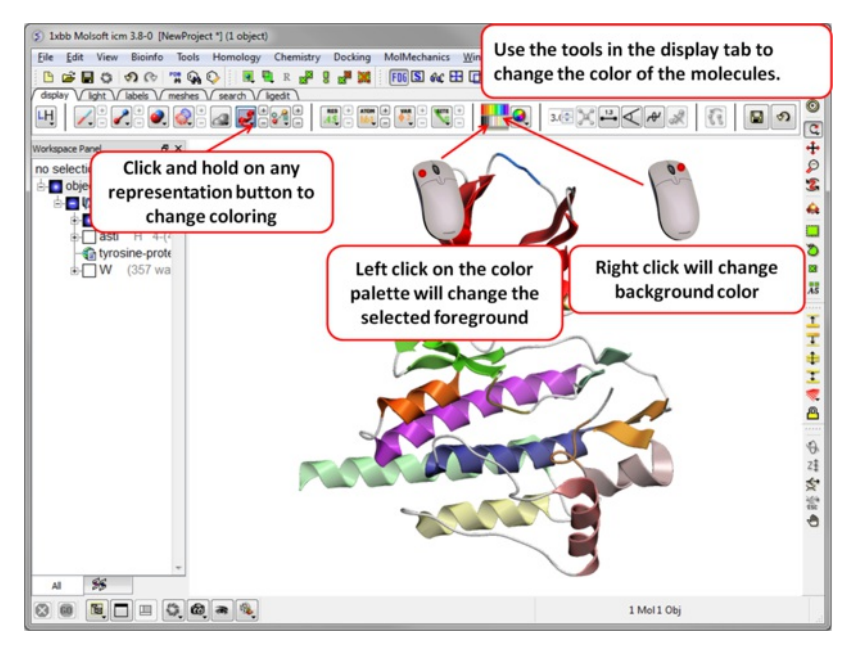

<span id="page-31-0"></span>**2.1.8 How to Display a Binding Pocket Surface**

To display the surface of a small molecule ligand or peptide binding pocket:

- [Load](#page-7-4) the PDB of interest.
- [Convert](#page-7-4) PDB to ICM object. If you do not convert you will not get the properties of the pocket displayed on the surface.
- Right click on the small molecule or peptide in the ICM Workspace and select **Ligand Pocket**.

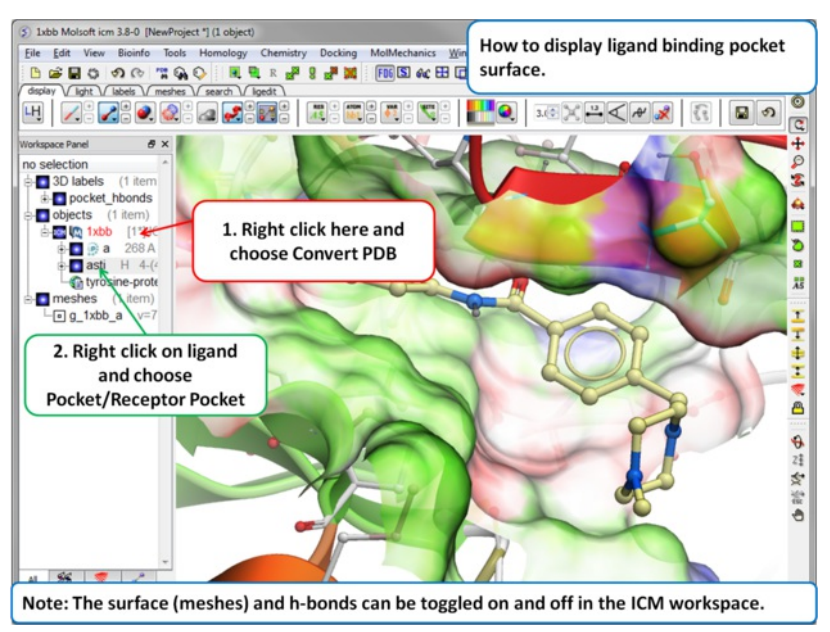

# <span id="page-31-1"></span>**2.1.9 How to Save an ICM Object**

Any ICM object such as a structure, sequence, or alignment, can be saved for use at a later time.

To save an object:

- Right click on the object name in the ICM workspace or ICM alignment editor and a menu will be displayed.
- Click on the **Save As...** option.
- Enter the unique name you wish to call your object in the box labeled **File name:**
- Choose which folder or directory you wish to save your object by clicking scrolling down in the box labeled **Save in:**
- Choose which file type you would like to save your object as by scrolling down in the box labeled **Save as type** . ICM structure objects should have the file ending yourfilename.ob and alignments yourfilename.ali
- Once the appropriate information has been entered click on the **Save** button in the bottom right hand section of the window.
- The object is now saved.

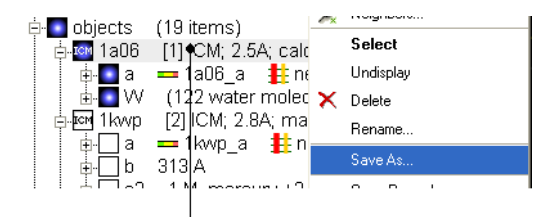

To save an ICM object or PDB file right click and select SaveAs.

# <span id="page-32-0"></span>**2.1.10 How to Save an ICM Project File**

All objects contained within an ICM session can be saved in a single file with the extension .icb. The file can then be read into ICM and the exact layout of the file will be preserved. To save a project file go to the **File** menu and select **Save Project**.

### <span id="page-32-1"></span>**2.1.11 How to Drag and Drop**

**NOTE:** "Drag and Drop" is a useful way of moving objects and sequences around the graphical user interface.

Sequences and objects can be moved around the graphical user interface by dragging and dropping them. All loaded sequences and objects are always displayed in the workspace panel. Select the desired object or sequence from the workspace panel by clicking and holding, move the selection to the desired location and release.

This is a useful application in the graphical user interface. For example, you may have an alignment displayed and you wish to add another sequence to the alignment. This can simply be accomplished by dragging a loaded sequence from the workspace panel into the alignment display panel. Or, you can quickly view an object by dragging and dropping it from the workspace panel into the 3D graphics window.

### <span id="page-32-2"></span>**2.1.12 How to: Right Click Options**

**NOTE:** If you right click on any object you will see a new menu of options related to that object.

The right click mouse option can be used throughout the graphical user interface. It is a very useful means of opening up a whole new world of menus and options. Most of these options are described in this book. However, when using the graphical user interface it is always a good idea to try right clicking the mouse on an object and seeing which extra options that are available for you to use.

#### <span id="page-32-3"></span>**2.1.13 How to Move Windows**

#### [ Arrange [Windows](#page-7-4) ]

Is your graphical user interface looking a bit messy? Do you have tables, alignments, plots all over the place? Here we show you how to arrange everything to make a clearer GUI environment.

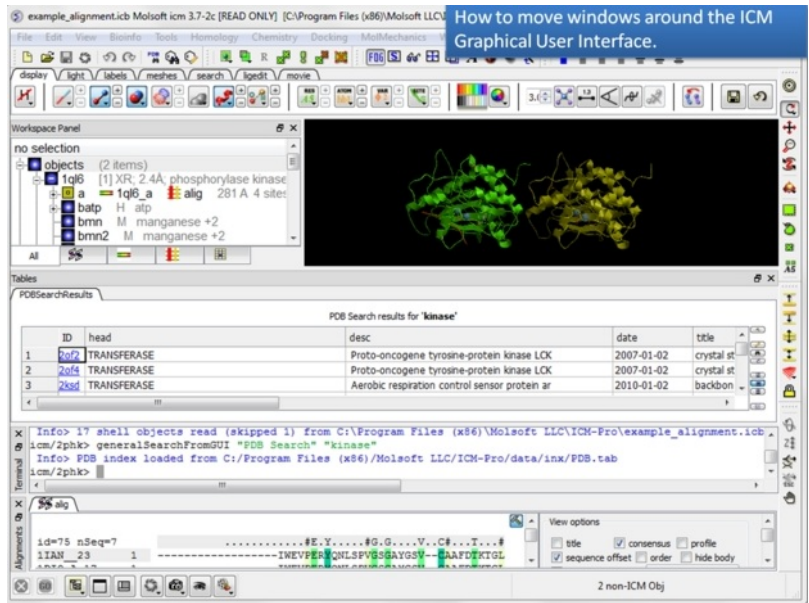

**1.** Too many windows in your GUI? You can move them around to make viewing easier.

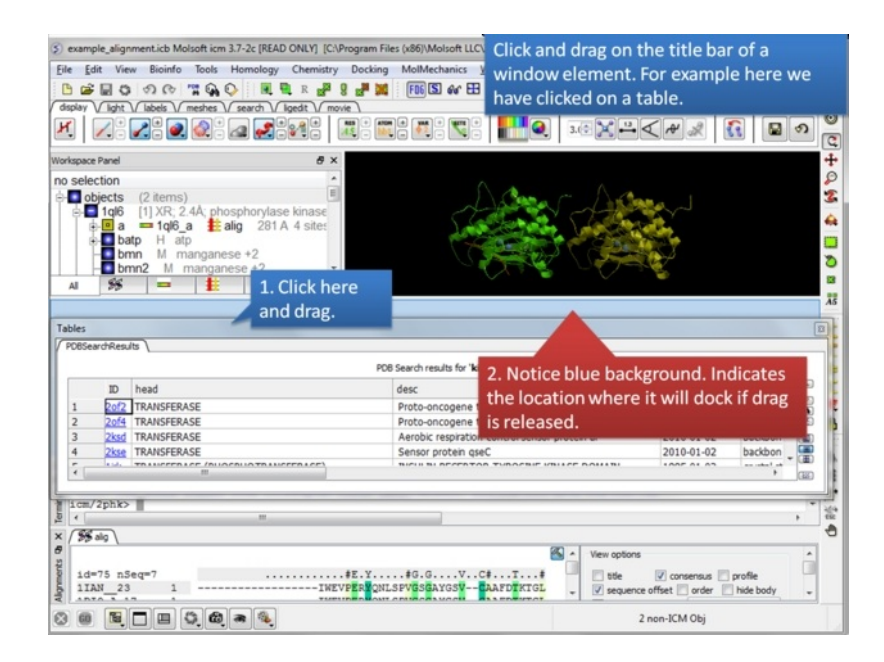

# **2.** Click and drag on a window title bar to move it.

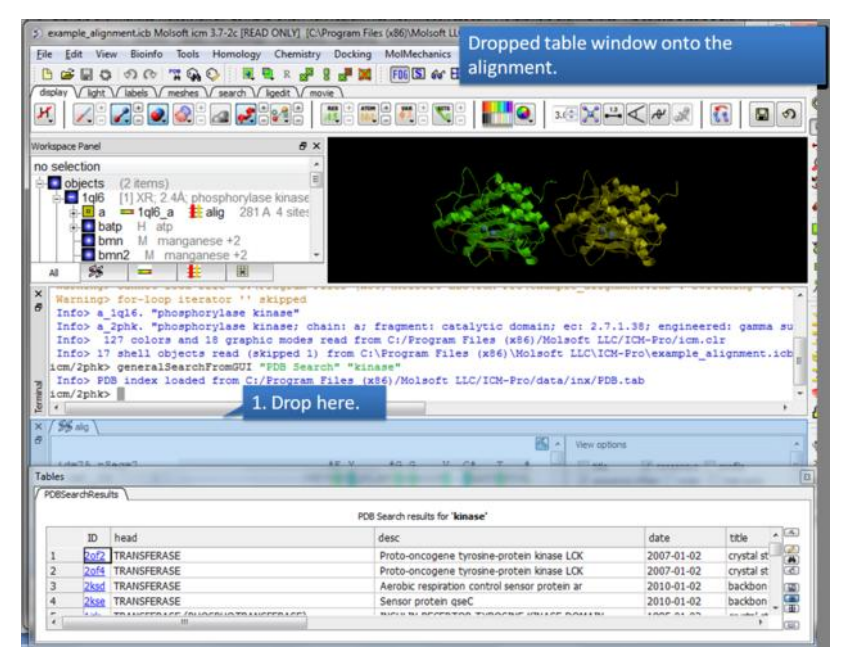

**3.** Drop one window on another one to dock it.

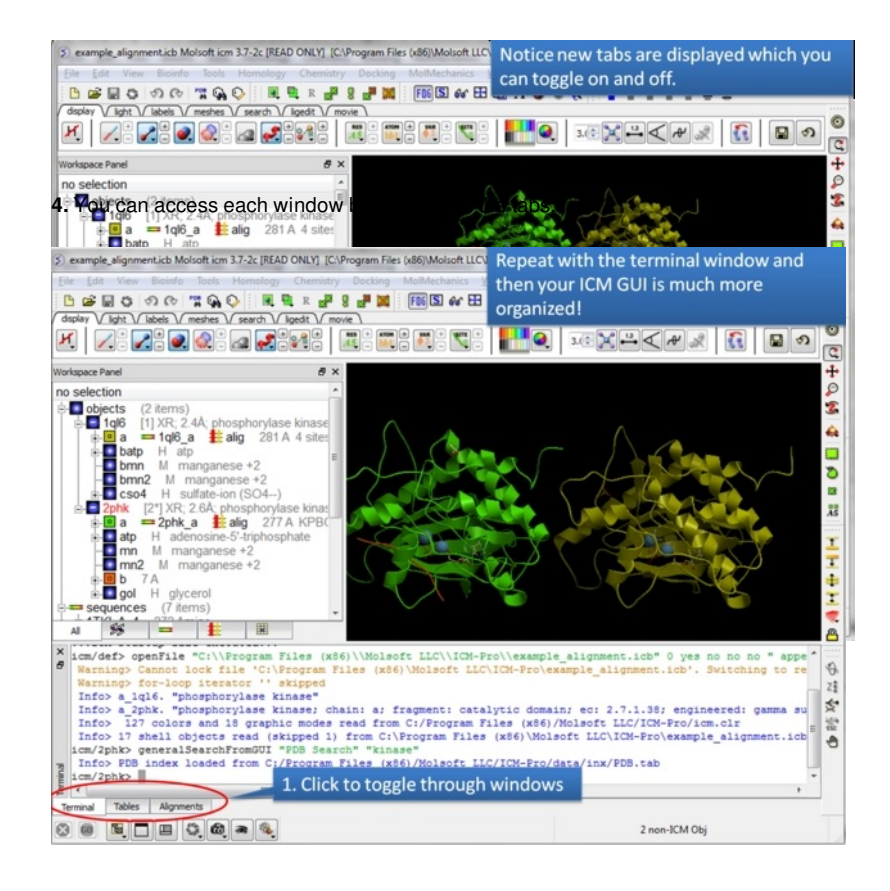

#### **5.** In this example we have the table, alignment, and terminal all in the same panel

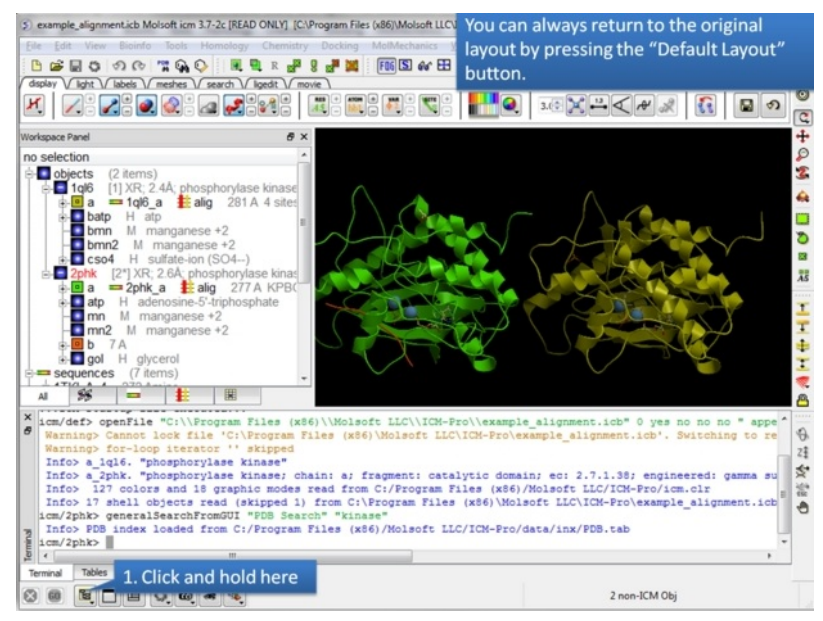

**6.** There is a quick way to return the windows to their original location.

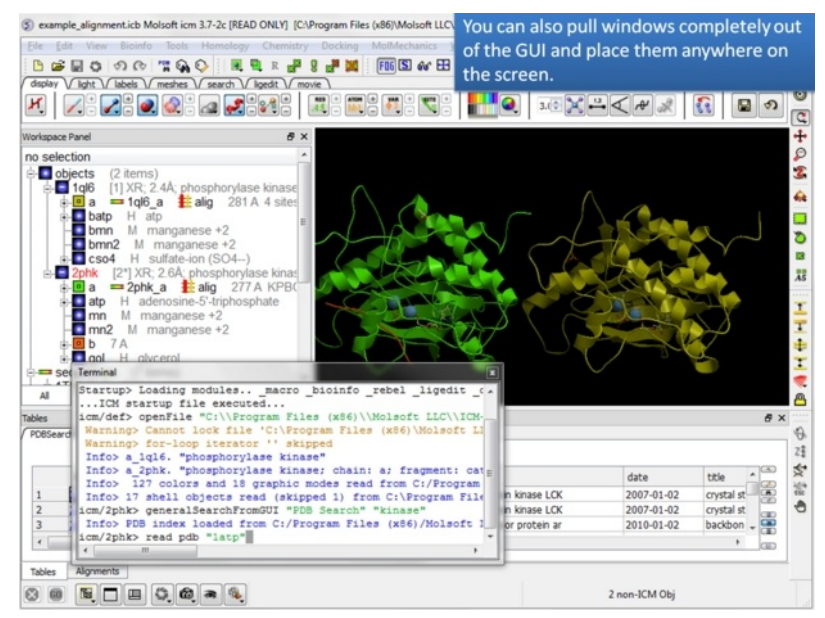

**7.** You can also move a window to any part of your screen.

**NOTE:** To return to the default display option select the 'Default layout' option in the windows menu.

#### OR

Click the default layout icon.

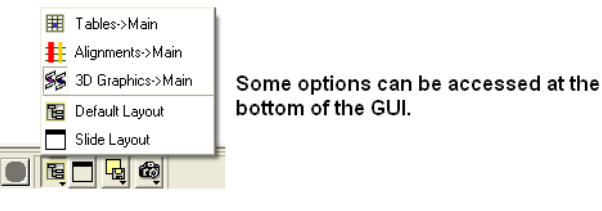

OR

Double click on the window header.

### <span id="page-35-0"></span>**2.1.13.1 How to Arrange Windows**

Sometimes when using ICM you may have many items displayed such as structures, alignments and tables. As a default the graphical display is the largest and centered in the middle of the ICM graphical user interface. However if you wish to work on an alignment or table you can place the alignment or table as the main display by clicking on the buttons shown below. The larger display generally makes it easier to manipulate the alignment or table. There are ofcourse other ways to alter the layout such as [tier](#page-7-4) the windows but this option is just a simple click and can sometimes come in useful.

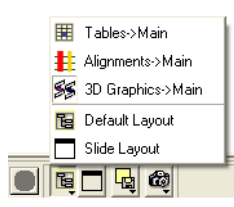

# <span id="page-35-1"></span>**2.1.14 How to Make a Picture**

There are several ways of taking a picture of the contents of the 3D graphical display window see the write image [section](#page-7-4). However the easiest way is to simply click on the button in the view tools panel (see image below).

# quick high quality image

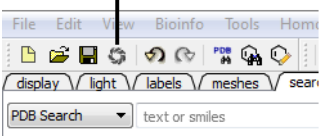

#### Or select /File/Quick Image

The picture will be automatically saved as a PNG file in the directory from which you loaded ICM. The default picture name is icm[n].png, where n is the number of pictures taken in one ICM session. To save in other picture formats and to change the file name see the write image [section](#page-7-4).

#### **2.2 How to search and download Protein Structure, Sequences, and Chemicals**
## **2.2 How to search and download Protein Structure, Sequences, and Chemicals**

## [ [Search](#page-7-0) PDB | [Pocketome](#page-7-0) | [ChEMBL](#page-7-0) | [SureChEMBL](#page-7-0) | [BLAST](#page-7-0) | [UniProt](#page-7-0) | [Ligand](#page-7-0) Code | Drug [Bank](#page-7-0) | Search [PubChem](#page-7-0) ]

Available in the following product(s): *[ICM-Browser](http://www.molsoft.com/icm_browser.html)* | *[ICM-Browser-Pro](http://www.molsoft.com/icm_browser_pro.html)* | *[ICM-Pro](http://www.molsoft.com/icm_pro.html) | [ICM-Chemist](http://www.molsoft.com/icm-chemist.html)* 

The **Search** tab allows you to search and download content from the following databases:

- The Protein Databank www.wwpdb.org search for protein and chemical
- The Pocketome Database <http://pocketome.org/>
- BLAST search the NCBI sequence database
- The UniProt Sequence database <http://www.uniprot.org/>
- Search the PDB by ligand code.
- Search Drug Bank <http://www.drugbank.ca/>
- Search PubChem <https://pubchem.ncbi.nlm.nih.gov/>
- Search ChEMBL <https://www.ebi.ac.uk/chembl/>
- Search SureChEMBL <https://www.surechembl.org/search/>
- Search the Crystallography Open Database <http://www.crystallography.net/>

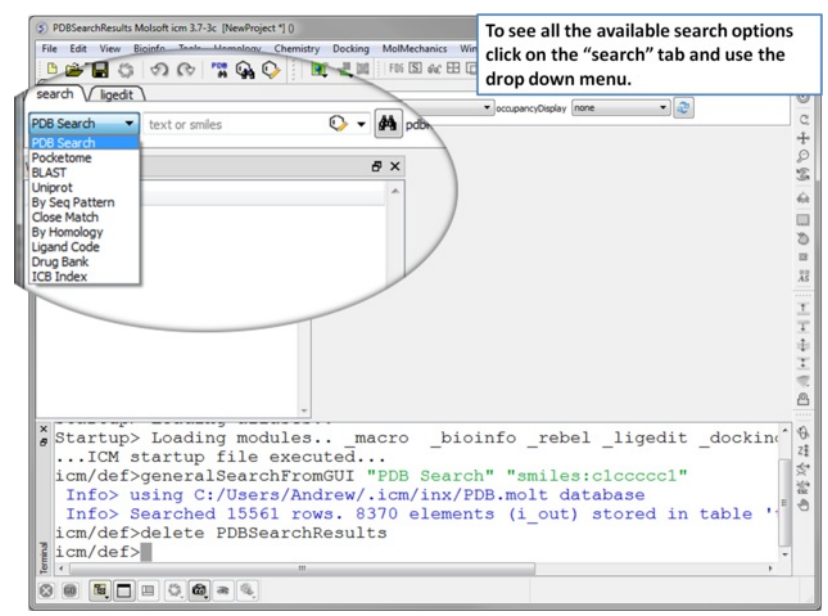

Click on the search tab and then use the drop down menu to identify the database you would like to search and download from.

## **2.2.1 Search the PDB**

[ Chemical [Substructure](#page-7-0) | Query [Sequence](#page-7-0) | PDB [Field](#page-7-0) | Load [NMR](#page-7-0) | [Occupancy](#page-7-0) Display | [Header](#page-7-0) | [PubMed](#page-7-0) ]

#### **How to Search the Protein Databank and Download**

The **PDB search tab** provides easy access to the PDB database. You can use keyword searching or type in the PDB code you are interested in. An asterisk (\*) wildcard can be used to list all the pdb files currently available in the protein databank. Different fields can be searched by using the drop down arrow as shown below. More advanced PDB search tools and how to use the PDB search result table are described in the section entititled [Searching](#page-7-0) the PDB.

Once a search is complete a table of PDB files relating to your search query will be displayed. To view the PDB file in 3D in the graphical display double click on a row in the PDBSearchResults table.

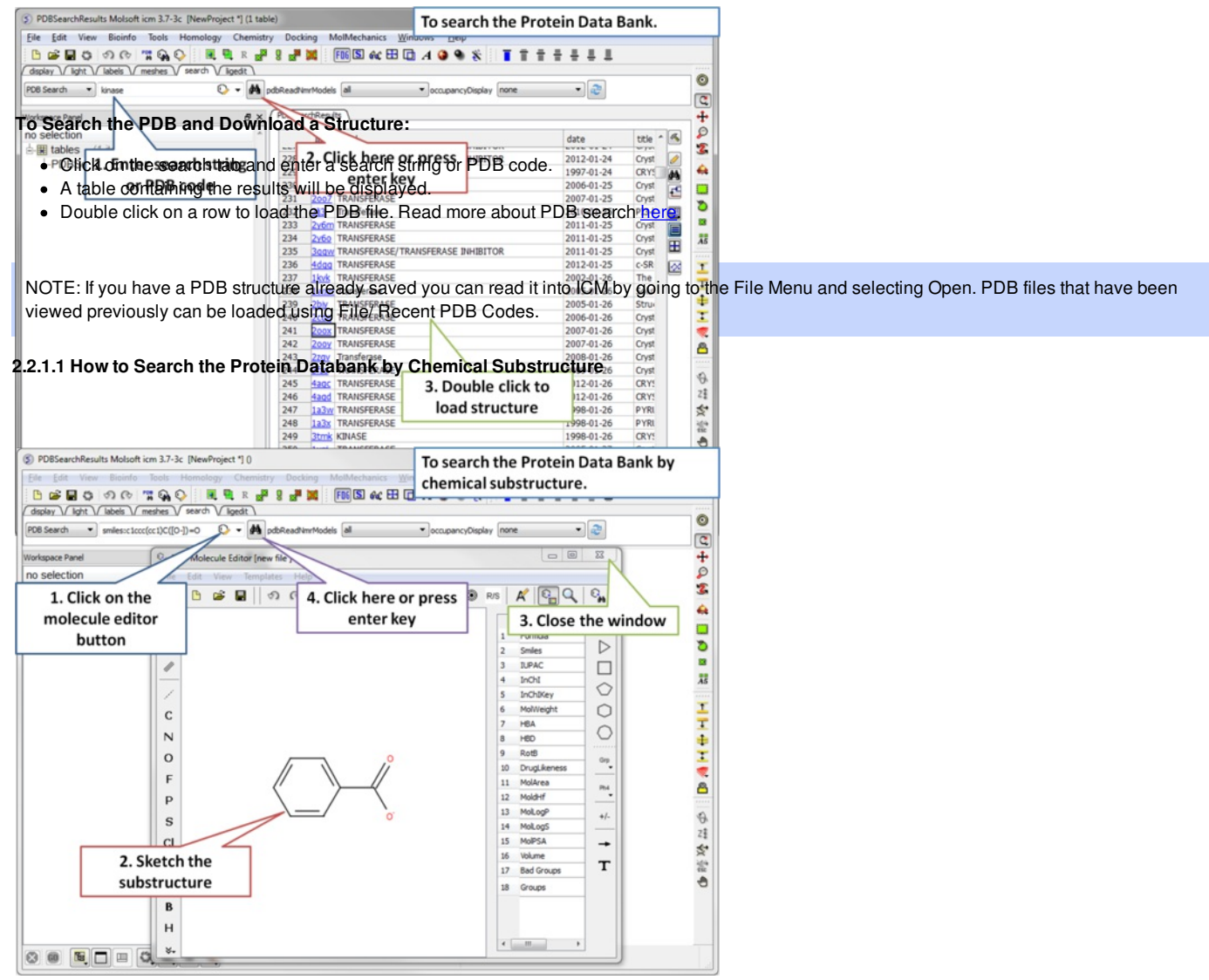

**Step 1:** Click on the molecule editor button inside the search tab. Sketch the substructure you are interested in.

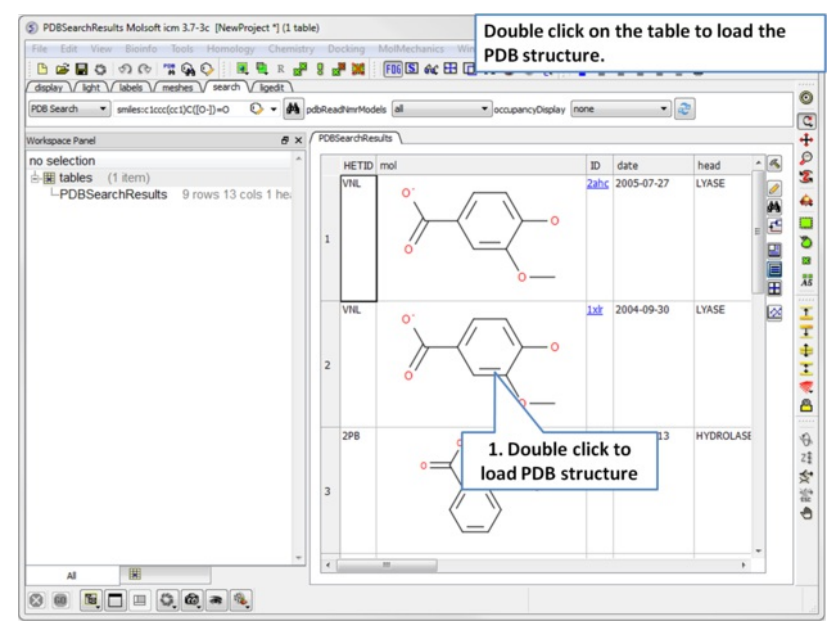

**Step 2:** A table containing the results will be displayed. Double click on a row to load the PDB file.

#### **2.2.1.2 How to Query the PDB by Sequence**

There are a number of ways to search the PDB by sequences.

- 1. [BLAST](#page-7-0) search the NCBI datase using the option "Sequences from PDB".
- 2. Search by **Sequence Pattern** using the option in the Edit menu.
- 3. Search by **Identity** using the option in the Edit menu.
- 4. Search by **Homology** using the option in the Edit menu.

## **To query the PDB by field (Author, Compound, PDB Header, Experiment Type, Resolution or Ligand Code**

- Select **Edit/PDB** search by field.
- Enter the search string or value
- Click **OK** and a list of related PDB entries based on your search will be displayed in the PDBSearchResults table of the graphical user interface.

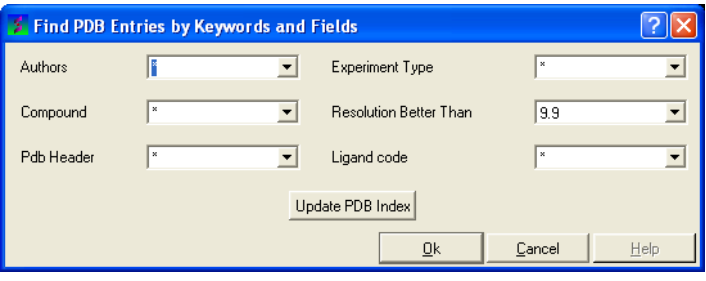

#### **2.2.1.4 Load and Display NMR Structures**

Use the PDB Search tab to load NMR structures from the PDB. You can use the drop down button shown below to determine how you want to display your NMR structure. You can choose to display and download the first NMR model, all models in the PDB file or all models in the PDB in a stack. If you choose the stack option the the stack will be stored in the object as described here.

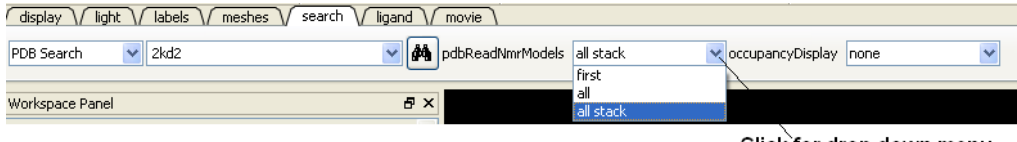

#### Click for drop down menu

## **2.2.1.5 Occupancy Display**

You can use the options in the PDB Search tab to control if and how the partial or zero atom occupancies are displayed. You can choose to circle or label the poor occupancy atoms.

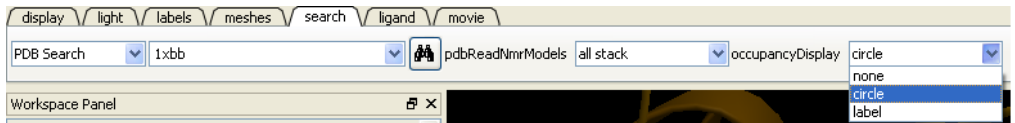

>>load-pdb-hyperlinks{pdb search hyperlinks} h4-- Hyperlinks to PDB Website and UniProt {Hyperlinks to Databases}

In the PDB Search Results Table you will see blue hyperlinks that will take you directly to the PDB website or Uniprot website.

#### **2.2.1.6 Display PDB Header**

To display the PDB Header for a PDB file.

- First load a PDB file into ICM (see [Search](#page-7-0) PDB)
- Double click on the word header in the ICM Workspace.

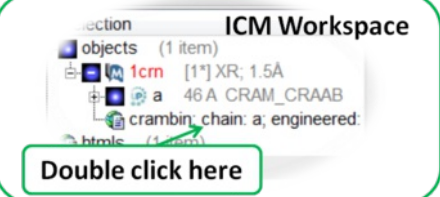

- The PDB Header information will be displayed.
- Click on the blue hyperlinked text to link to external web pages for additional information if needed.

## **2.2.1.7 Direct link to PubMed**

When you search for a PDB file and load it into ICM you will see an icon (shown below) next to your protein name in the ICM Workspace. Click the icon and you will be taken directly to the PubMed primary reference relating to the structure.

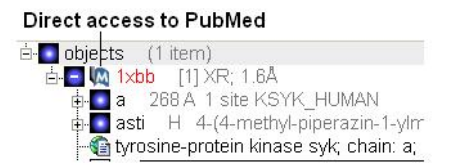

## **2.2.2 Search Pocketome**

The Pocketome (www.pocketome.org) is an encyclopedia of conformational ensembles of all druggable binding sites that can be identified experimentally from co-crystal structures in the Protein Data Bank.

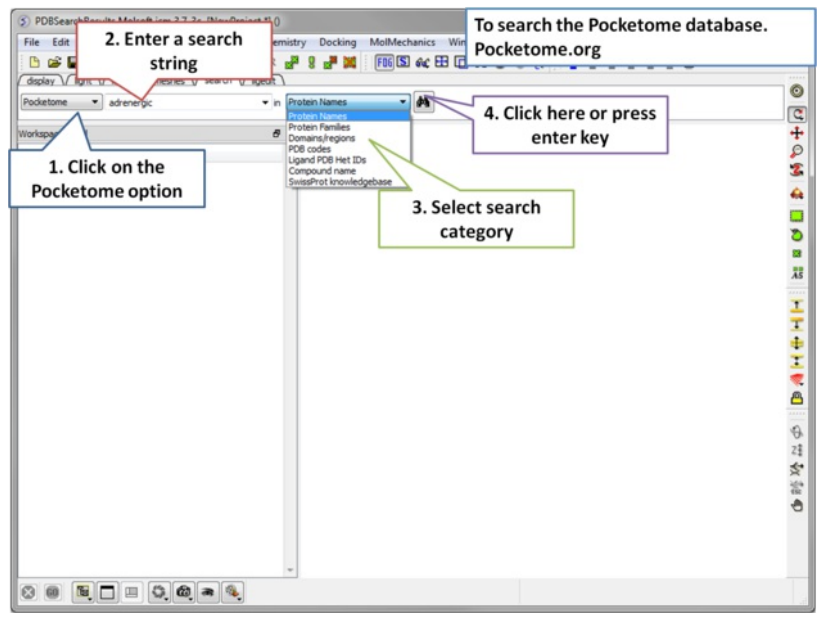

Step 1: Click on the search tab and choose the Pocketome option. Check a field you would like to search e.g. Protein Name, Family, domain...

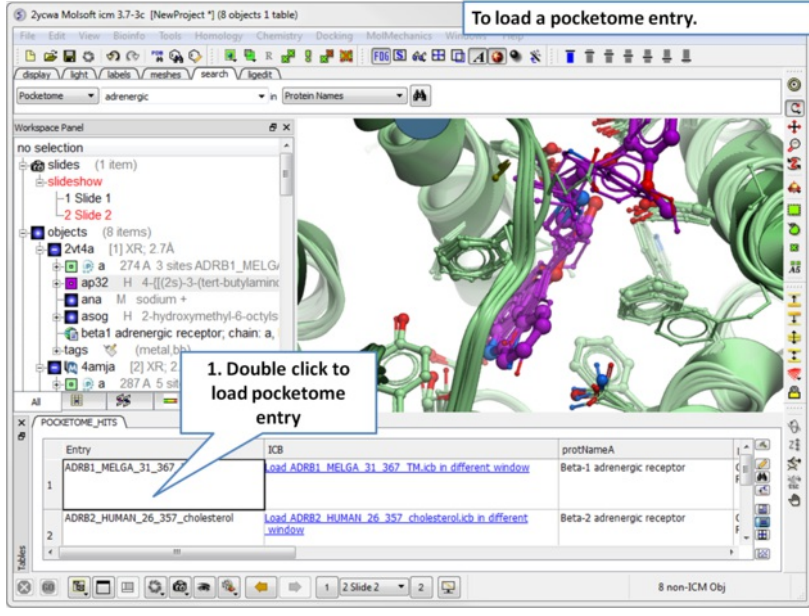

**Step 2:** A table of pocketome hits will be displayed. Browse the results and double click to load a pocketome entry.

## **2.2.3 ChEMBL Search**

ChEMBL (https://www.ebi.ac.uk/chembl/) is a manually curated chemical database of bioactive molecules with drug-like properties. It is maintained by the European Bioinformatics Institute (EBI), of the European Molecular Biology Laboratory (EMBL), based at the Wellcome Trust Genome Campus, Hinxton, UK.

To search and download data from ChEMBL:

- Click on the **Search** tab.
- Choose ChEMBL from the drop down button.
- Enter a search string or search by chemical sketch by clicking on the editor button in the panel.
- Select a field to search e.g. Protein Name.
- Select whether you wish to return just activity data or all data.  $\bullet$
- Click the search button.

A table will be displayed as shown below.

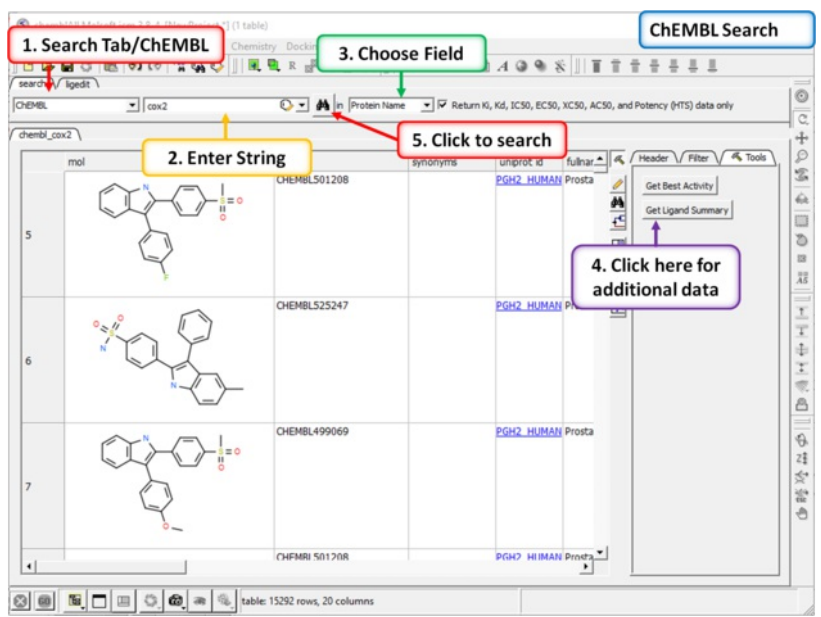

#### The table contains the original activity data without merging or aggregation. For instance,

Chemical 1, Protein 1, Activity 1 Chemical 1, Protein 1, Activity 2 Chemical 1, Protein 2, Activity 1 Chemical 2, Protein 1, Activity 1

Click on the button **Get Best Activity** to display the best activity for each chemical, protein pair. For instance,

Chemical 1, Protein 1, Best(Activity 1, 2, 3, ...) Chemical 1, Protein 2, Best(Activity 1, 2, 3, ...) Chemical 2, Protein 1, Best(Activity 1, 2, 3, ...)

Click on the button **Get Ligand Summary** to display a list of chemicals with all activities found in ChEMBL. For instance, **Chemical 1, Protein 1, Activity 1**

Protein 1, Activity 2 Protein 2, Activity 1 Protein 3, Activity 1

**Chemical 2 Protein 1, Activity 1** Protein 2, Activity 1

Protein 2, Activity 2

## **2.2.4 Search SureChEMBL**

SureChEMBL (https://www.surechembl.org/search/) provides free access to chemical data extracted from the patent literature. To search SureChEMBL:

- Click on the **Search** tab.
- Choose SureChEMBL from the drop down button.
- Enter a search string or search by chemical sketch by clicking on the editor button in the panel.
- Select a field to search e.g. Protein Name.
- Select whether you wish to return just activity data or all data.
- Click the search button.

# **2.2.5 BLAST Search**

To BLAST search the NCBI sequence database:

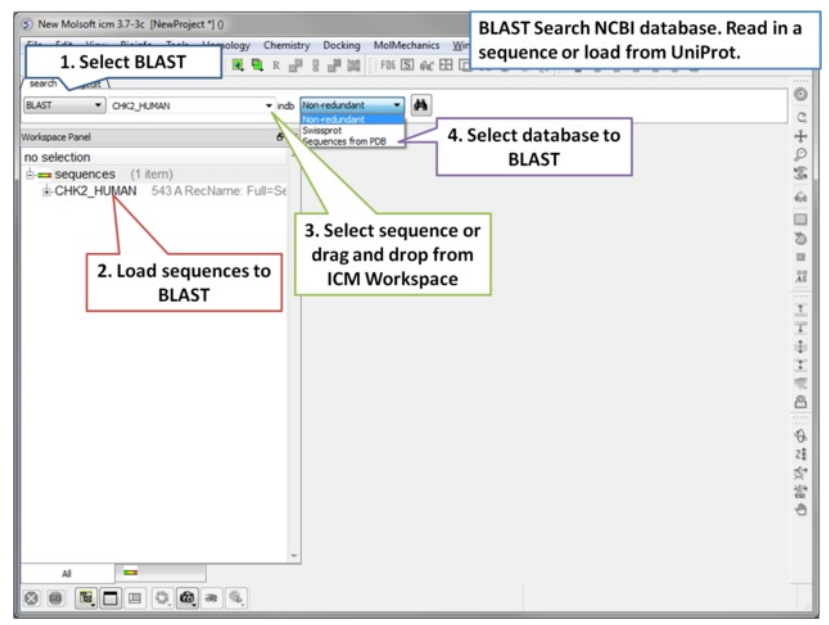

**Step 1:** Load a sequence into ICM. Select the Search tab and choose the BLAST option. Drag and drop the sequence into the search field, use the drop down menu or type the sequence name.

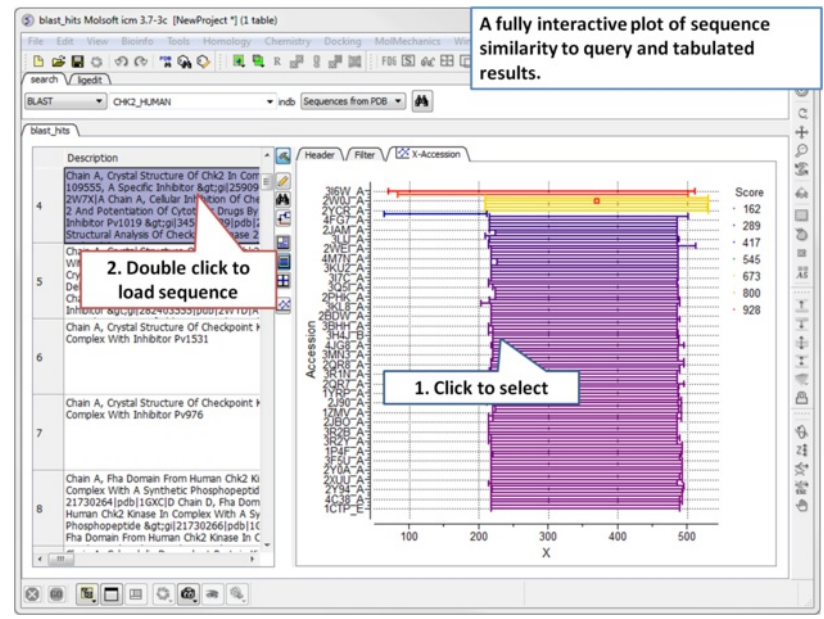

**Step 2:** A fully interactive table and plot of sequence conservation will be displayed. Double click to load a sequence.

## **2.2.6 Search UniProt**

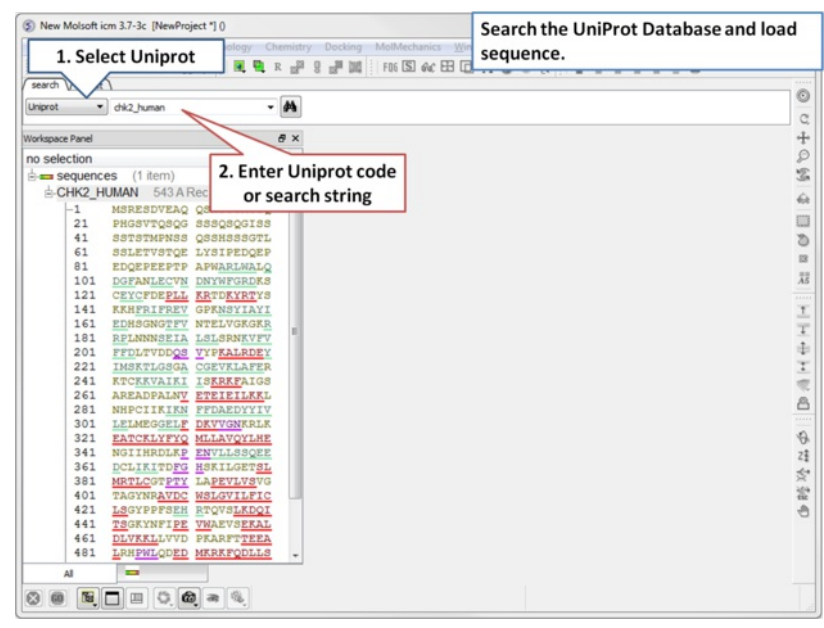

**Step 1:** Click on the search tab and select **Uniprot** from the drop down menu. Enter the UniProt code. The sequence will be loaded directly into ICM and

## **2.2.7 Search PDB by Ligand Code**

To find structures containing a particular ligand in the PDB.

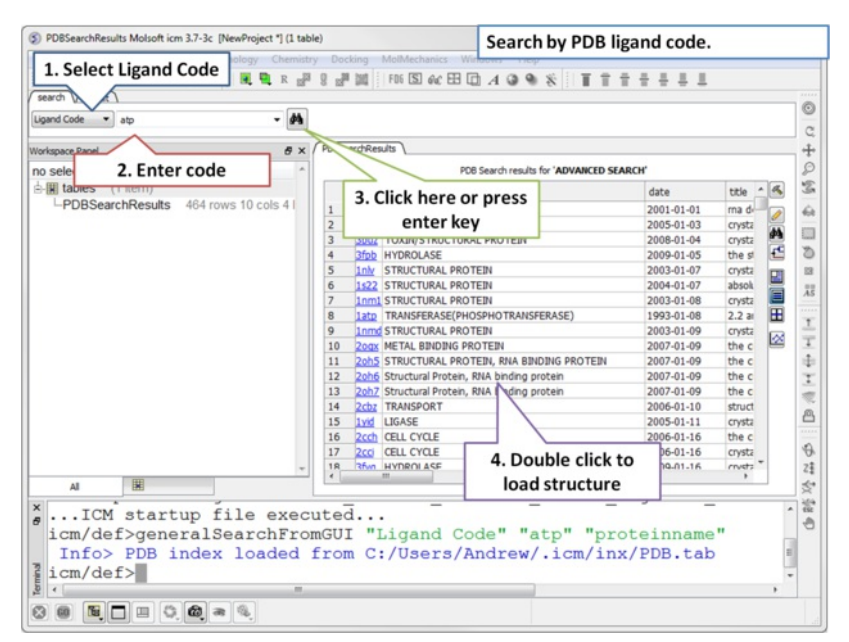

**Step 1:** Click on the search tab and select **Ligand Code** from the drop down menu. Enter the Ligand code and a table of hits will be displayed.

#### **2.2.8 Search Drug Bank**

To search Drug Bank ( [http://www.drugbank.ca/\)](http://www.drugbank.ca/))

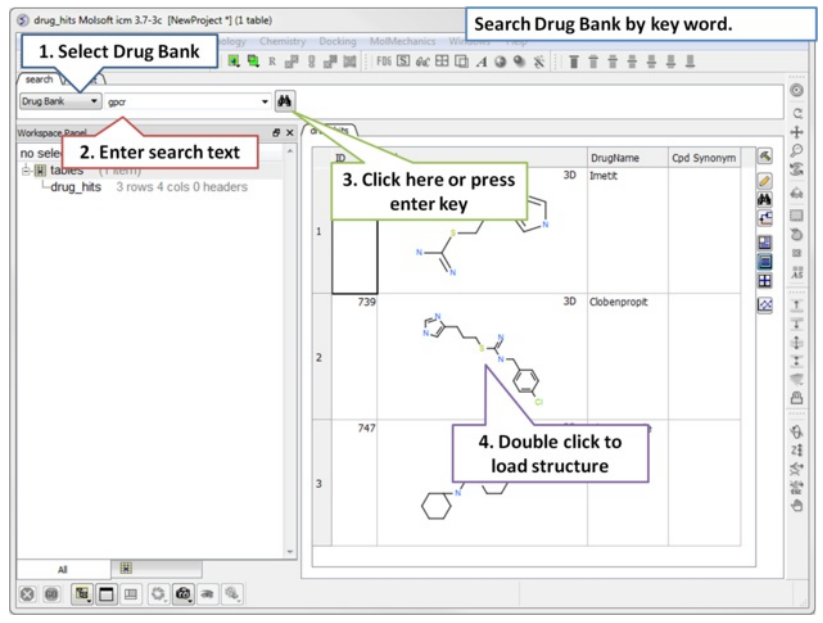

**Step 1:** Click on the search tab and select **Drug Bank** from the drop down menu. Enter a search string and a table of results will be displayed.

The table contains the original activity data without merging or aggregation. For instance,

Chemical 1, Protein 1, Activity 1 Chemical 1, Protein 1, Activity 2 Chemical 1, Protein 2, Activity 1 Chemical 2, Protein 1, Activity 1

Click on the button **Get Ligand Summary** to display a list of chemicals with all activities found in Drug Bank. The button is located in the extra panel (click on hammer - top right of table panel). For instance, **Chemical 1, Protein 1, Activity 1**

Protein 1, Activity 2 Protein 2, Activity 1 Protein 3, Activity 1

**Chemical 2 Protein 1, Activity 1** Protein 2, Activity 1

## **2.2.9 Search PubChem**

To search PubChem (https://pubchem.ncbi.nlm.nih.gov/):

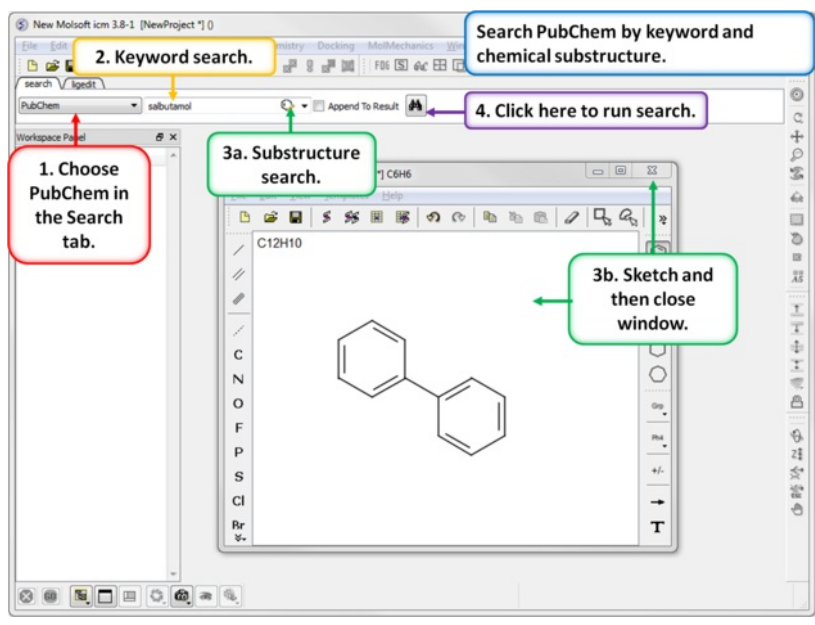

- Click on the search tab and select **PubChem** from the drop down menu.
- $\bullet$ Enter a search string and a table of results will be displayed or click on the chemical sketch button and sketch a substructure. When you close the chemical sketch window the smiles string will be added to the keyword search panel.
- Click on the "binocular" button and run the search.  $\bullet$
- A table of hits will be displayed.

# **2.3 Create New Objects**

Available in the following product(s): *[ICM-Browser](http://www.molsoft.com/icm_browser.html)* | *[ICM-Browser-Pro](http://www.molsoft.com/icm_browser_pro.html)* | *[ICM-Pro](http://www.molsoft.com/icm_pro.html)* | *[ICM-Chemist](http://www.molsoft.com/icm-chemist.html)* 

In the File menu there is an option called New. This option can be used to create new objects of the following types:

- Peptide
- Unusual Peptide
- Compound
- DNA and RNA
- Sequence
- Script
- HTML
- Table
- Arrow
- Box
- Sphere/Ellipsoid

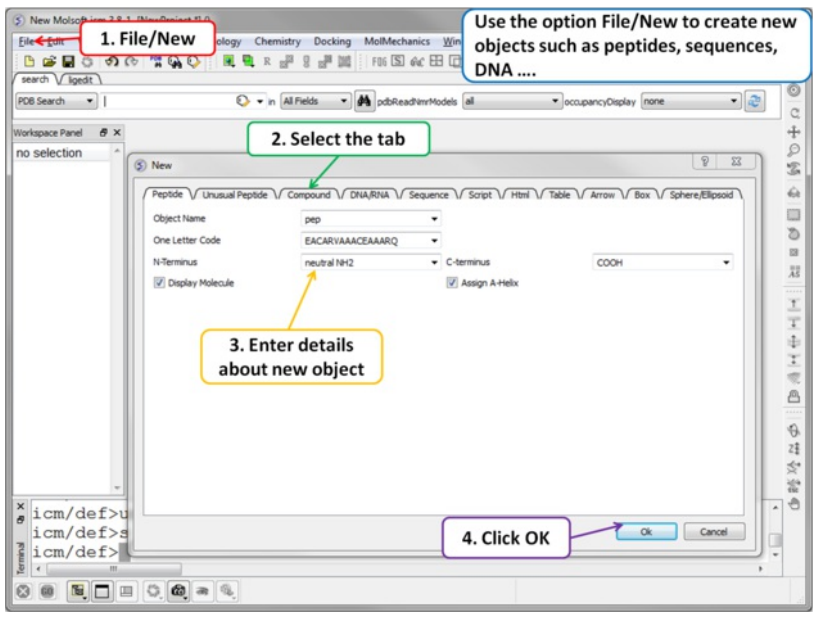

# **2.4 Open and Read Files**

## [ Open with [Password](#page-7-0) | [Extract](#page-7-0) from icb ]

Available in the following product(s): *[ICM-Browser](http://www.molsoft.com/icm_browser.html)* | *[ICM-Browser-Pro](http://www.molsoft.com/icm_browser_pro.html)* | *[ICM-Pro](http://www.molsoft.com/icm_pro.html)* | *[ICM-Chemist](http://www.molsoft.com/icm-chemist.html)* 

Any file that ICM can understand can be opened by:

• Selecting File/Open.

A file with an extension .icb is an ICM binary file and can be viewed in the GUI. A .icb file can contain many objects such as sequences, meshes, protein objects, alignments, tables etc...

#### **2.4.1 Open with Password**

To open a file that is password [protected](#page-7-0):

• File/Open with Password

## **2.4.2 Extract from icb file**

An icb file is an icm [project](#page-7-0) file, in some instances you may want to take objects saved in an icb file and load it in your current ICM session. This option allows you to view a tabulated list of what a icb file contains and load individual object files from it.

- File/ Extract from ICB.
- Locate the saved icb file.
- A table as shown below will be displayed
- Double-click on any of the entry to extract that object from the icb file.

```
x / example_alignment _..
```
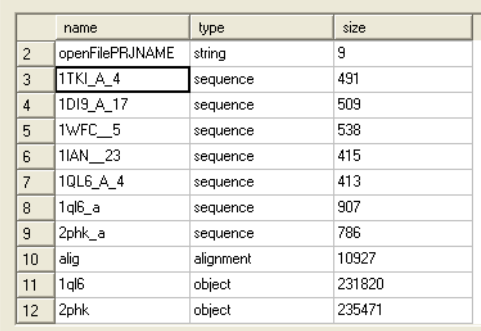

# **2.5 Saving Files**

Anything you have displayed in an ICM graphics session can be conveniently stored in a single file called an .icb file. To do this:

- File/Save Project
- or
- File/Save Project As

#### **A .icb file can be password protected by:**

- File/Save with Password
- Enter a file name or browse for a previously saved project.
- Enter a password
- Determine whether you want the file to be Fully Protected, read only or Read Only and Allow Comments .

#### **Any object (e.g. protein,table, alignment...) inside the ICM GUI can be saved by:**

- Right click on the name of the object in the ICM Workspace.
- Select "Save As"
- Choose the file format from the "Save as Type" drop down dialog.

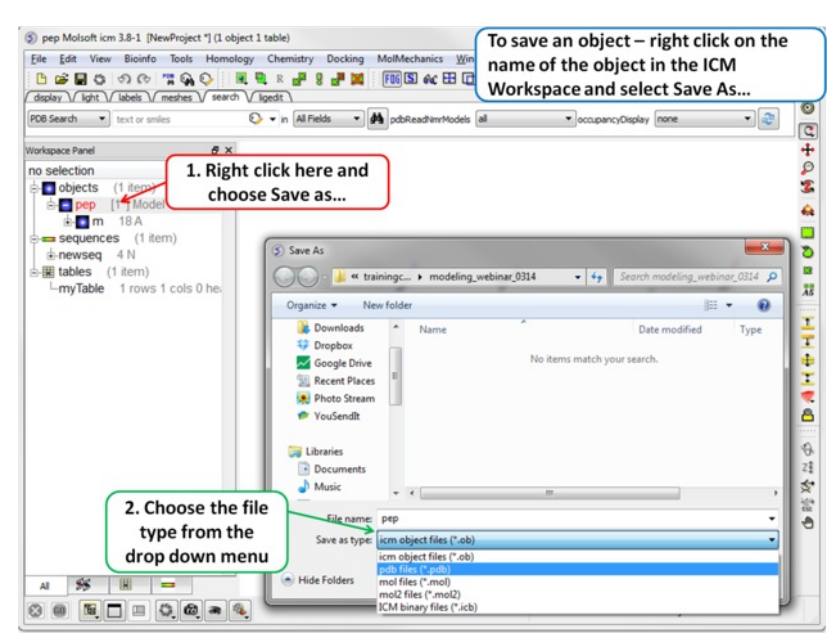

# **2.6 Making Selections**

[ [Selection](#page-7-0) | Quick [Selection](#page-7-0) | [Selection](#page-7-0) Levels | [Selection](#page-7-0) Check | Orange [Selection](#page-7-0) | [Clear](#page-7-0) | Change [Selection](#page-7-0) | [Filter](#page-7-0) | [Workspace](#page-7-0) Selections | Workspace Navigation | [Select](#page-7-0) Object | Select [Molecule](#page-7-0) | Select [Residue](#page-7-0) | Select All | [Neighbors](#page-7-0) | [Neigh/Graphical](#page-7-0) | [Neigh/Workspace](#page-7-0) | Residue Number | Alignment and Table | [Links](#page-7-0) | [Tags](#page-7-0) ]

Available in the following product(s): *[ICM-Browser](http://www.molsoft.com/icm_browser.html)* | [ICM-Browser-Pro](http://www.molsoft.com/icm_browser_pro.html) | [ICM-Pro](http://www.molsoft.com/icm_pro.html) | [ICM-Chemist](http://www.molsoft.com/icm-chemist.html)

**Note:** Click **Next** (top right hand corner) to navigate through this chapter. Headings are listed on the left hand side (web version) or by clicking the **Contents** button on the left-hand-side of the help window in the graphical user interface.

There will be many occasions when you will have to make selections. For example, if you want to display a particular region or molecule contained within your protein structure or if you want to select residues around a binding pocket. If you have a molecule displayed in the graphics window, then selections will be displayed as green crosses. The selection you have made is also displayed at the top of the ICM Workspace. It is always a good idea to keep an eye on what is selected and what isnt.

There are four basic levels of selection

- 1. Object (eg a PDB structure or ICM object)
- 2. Molecule
- 3. Residue
- 4. Atom

You can make selections in:

- The Graphics Display
- The ICM Workspace (Selections are highlighted in blue)
- Tables
- Sequences  $\bullet$
- Plots
- Alignments
- **2.6.1 Graphical Selection Tools**

The following buttons can be used to make a selection once a structure is displayed.

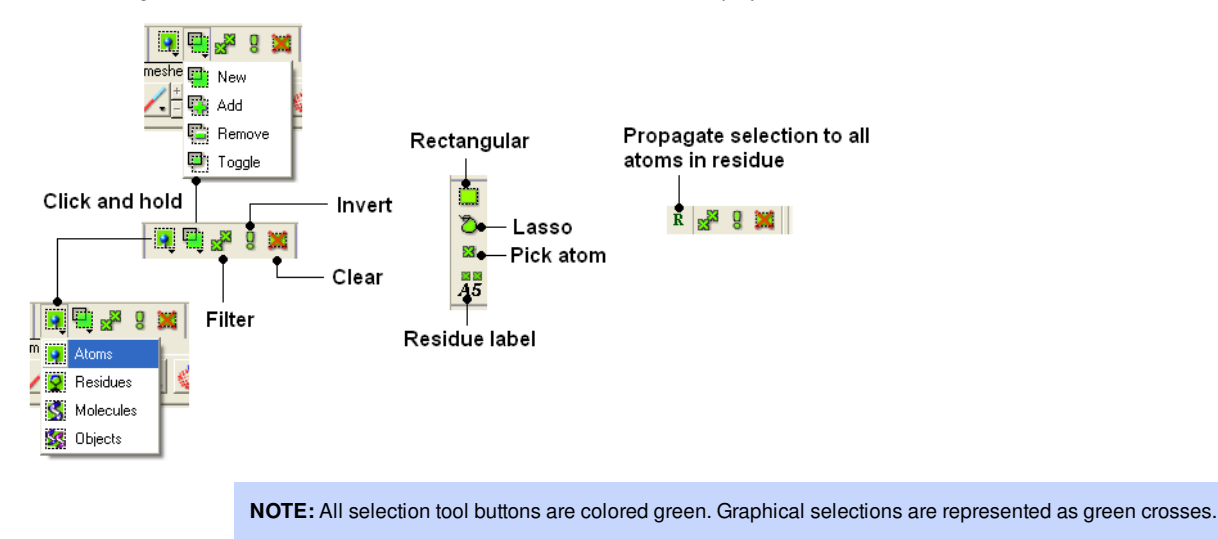

## **2.6.2 Quick Selection**

To make a quick selection the following buttons can be used.

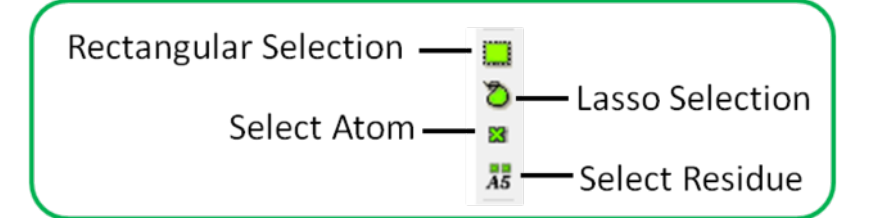

#### **To select parts of your structure:**

Click on the **Rectangular selection icon** and click and drag around the part of the structure you wish to select.

#### OR

Click on the **Lasso selection icon** and click and drag your mouse around the area of the structure you wish to select, forming a lasso around it.

## **To pick individual atoms:**

Click on the 'pick atom' button

## **2.6.3 How to Change the Selection Level and Mode**

It is possible to change the level of selection before or during the building of a selection. The selection level drop-down button can be used to do this (see image below).

For example, a C-alpha of a residue is selected but one would like to select all atoms in the residue. You can change the level to **Residues.** This selection can then be changed into all atoms of the residue by then selecting the **Atoms** level again. Or you can use the **Propagate Selection to all Atoms** button (see image below).

Click on the **Select** objects , **Select molecules**, **Select residues**, or **Select atoms** icon, depending on which part of the structure you wish to be highlighted.

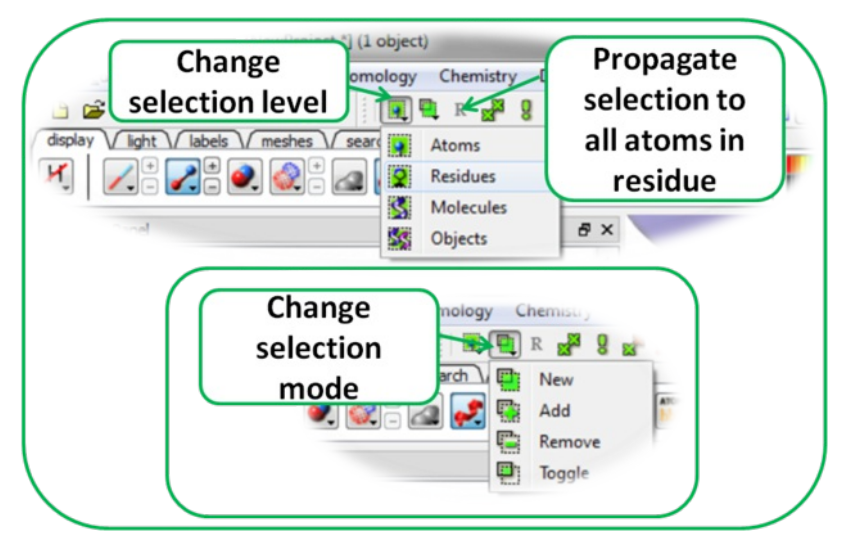

It is also important to observe the selection mode that is being used. There are four modes:

- New: new selection replaces everything selected before
- Add: new selection is added to previous selection(s), if any
- Remove: previously selection (part or whole of it), if included in the new selection will be unselected.
- Toggle: within the new selection, everything that has been selected is unselected and everything that hasni $i, j$ t been selected, wilbe selected

## **2.6.4 How to check what is selected.**

All selections are displayed as green crosses in the graphical display and blue in the ICM Workspace. All green selections are returned to a variable called as\_graph.

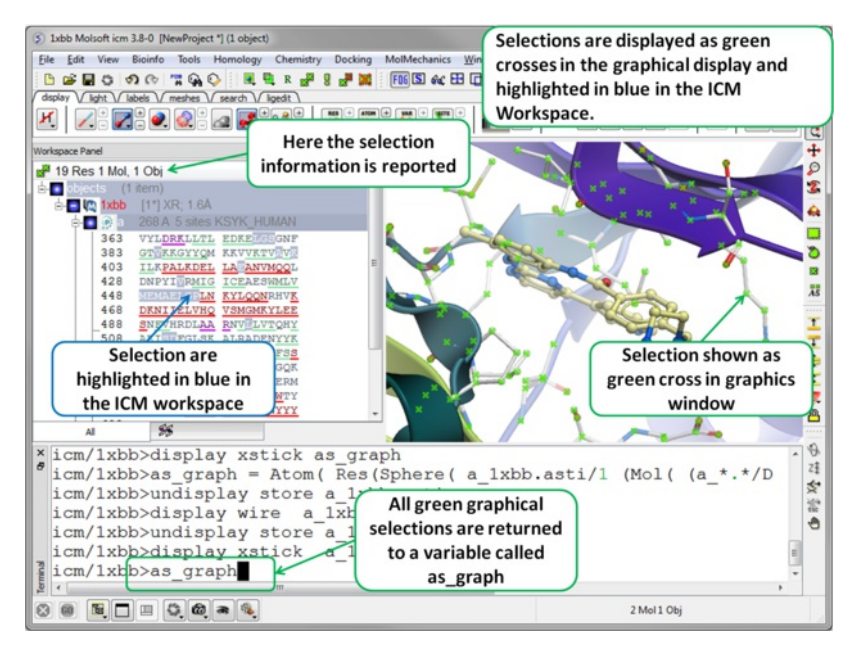

## **2.6.5 Orange Selection**

Sometimes it is necesary to have two different selections. The Orange selection allows you to do this it is useful for such operations as superposition and more technical procedures such as designing a protein loop. The orange selection is returned to a variable called as2\_graph.

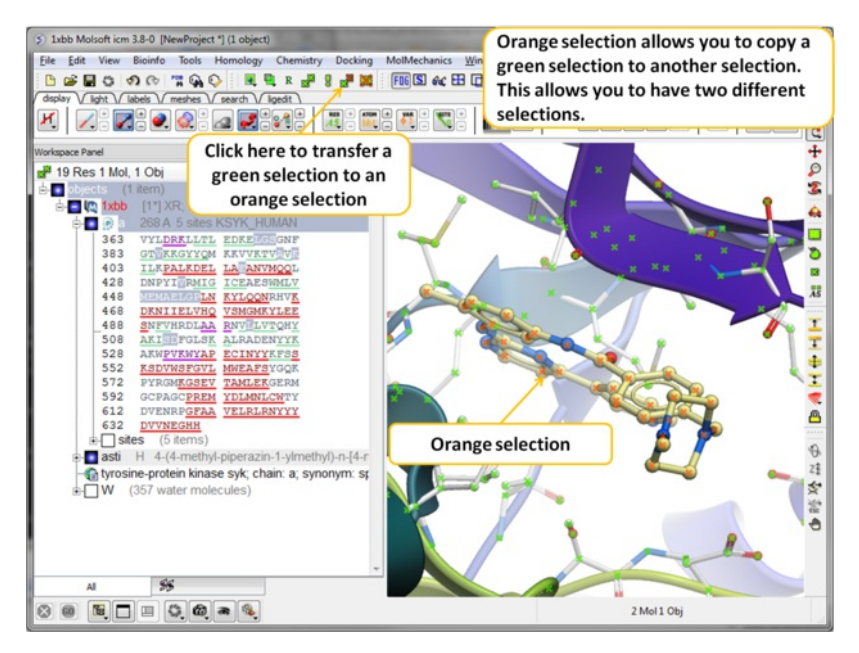

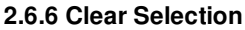

## **To unselect everything you have previously selected:**

Simply click on the **Clear Selection** button on the selection toolbar.

#### OR

• Right click and drag away from the displayed structure.

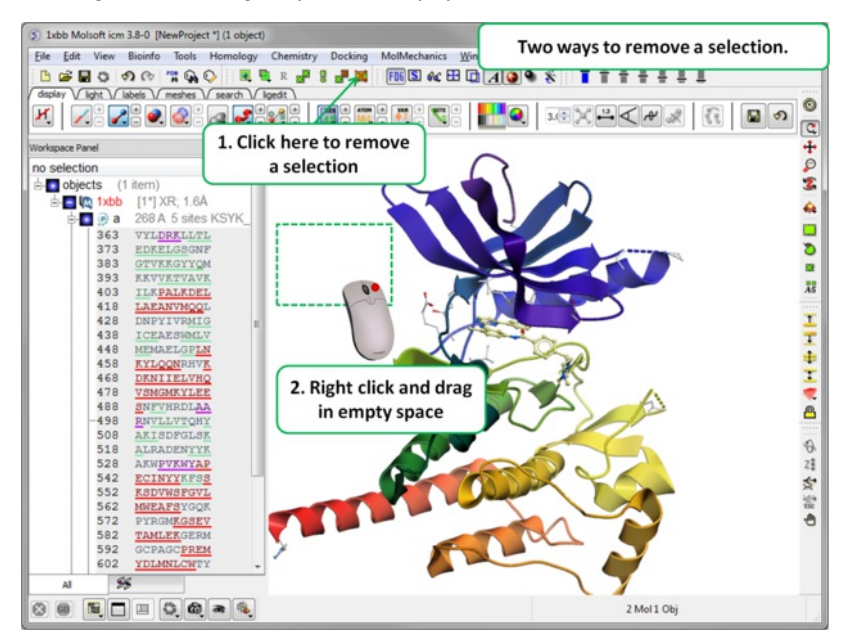

## **2.6.7 Changing a Selection**

Once you have made a selection you may wish to add or remove parts of the selection. The buttons shown below allow you to accomplish this.

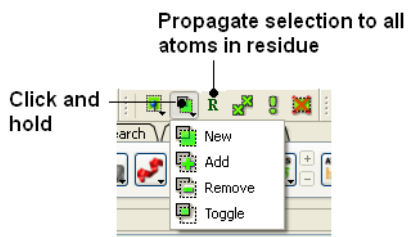

## **To add or remove from your current selection:**

- Click on the **Selection mode: add** or **Selection mode: remove** icon on the toolbar.
- Click and drag around the part of your structure you wish to add or remove.

#### **You may also wish to invert your selection in a specific part of the structure.**

The parts that are currently selected will become unselected, and the unselected parts will become selected.

In order to invert a selection:

Click on the **Invert** icon on the toolbar.

If you wish to select and unselect certain regions of a selection the toggle selection button is very useful.

- Click on the Toggle selection button.
- Right click around the selections you wish to select or unselect.

**NOTE:** The selection you have made is recorded at the top of the ICM workplace. Any selection is stored in the variable as\_graph.

## **2.6.8 Filter Selection**

You may want to be very specific about a selection you want to make. For example you may only want to select protein backbone atoms or you might want to just select the charged residues.

The button shown below enables you to filter your selection:

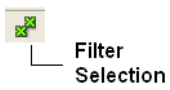

Or

Right click on a selection and a menu as shown below will be displayed.

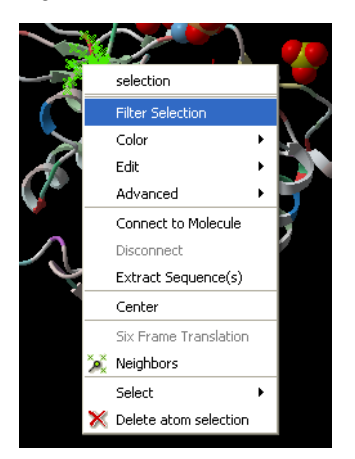

- Select the Filter Selection option.
- A dialog box will be displayed as shown below.
- Select what level of selection you want e.g. atom or residue.  $\bullet$

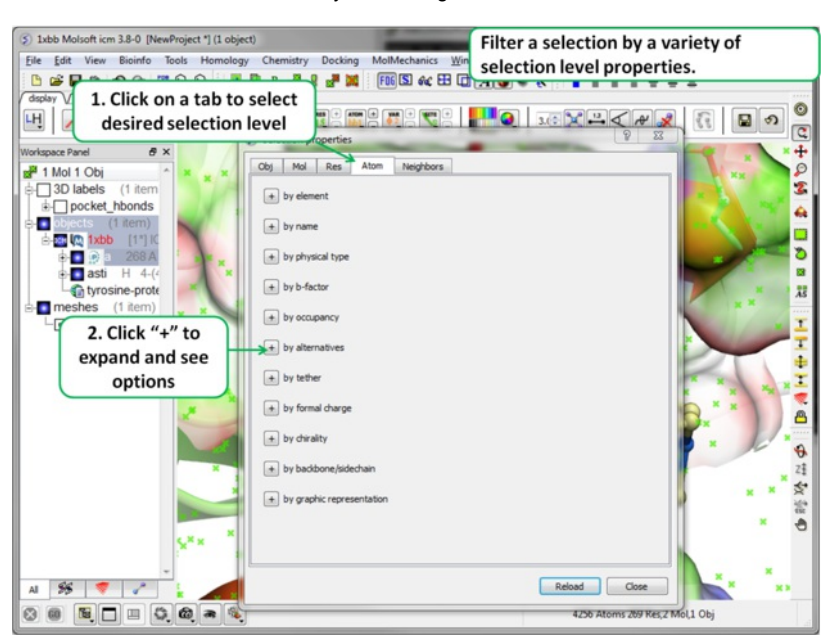

## **2.6.9 Workspace Selections**

In the default GUI layout the workspace panel is located to the left of the 3D graphics display. It is a great tool for keeping track of all your sequences, pdb structures, objects, tables and alignments. As you will see in this section it also provides a way of making selections.

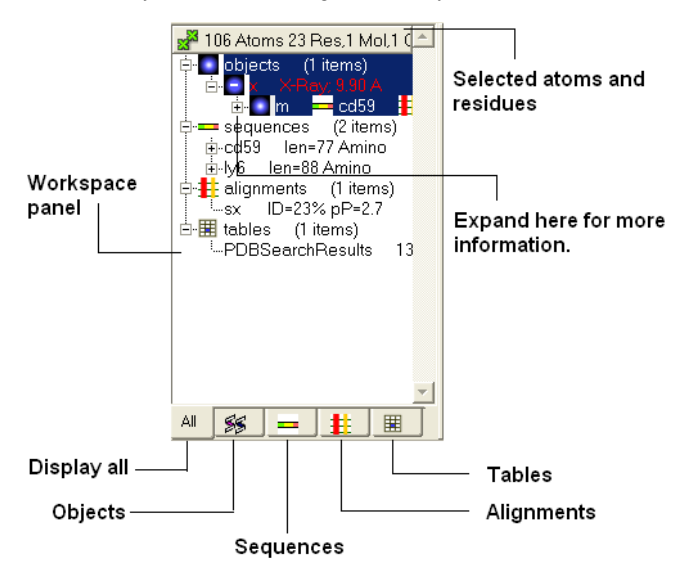

#### **2.6.10 Workspace Navigation**

Once you have mastered how to navigate the ICM workspace making a selection will become easier. Each object is divided into 3 levels:

- 1. Object Level Shown in red if it is the current object. Holds details about the structure name, X-ray, NMR, resolution etc. Importantly it will state whether the structure is an ICM object or a structure straight from the PDB. To learn how to convert a PDB into an ICM object go to the section on [converting](#page-7-0) a PDB.
- 2. Molecular Level Shows the individual subunits, ligands and hetatoms of a molecule.
- 3. Residue Level Shows the sequence.

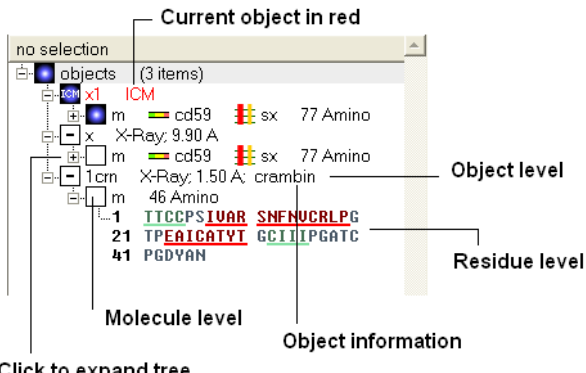

Click to expand tree

**NOTE:** You can expand each level of the ICM workspace by clicking the "+" button as shown above.

#### **2.6.11 How to Select an Object**

#### **To select the whole object:**

• Double click on the object level.

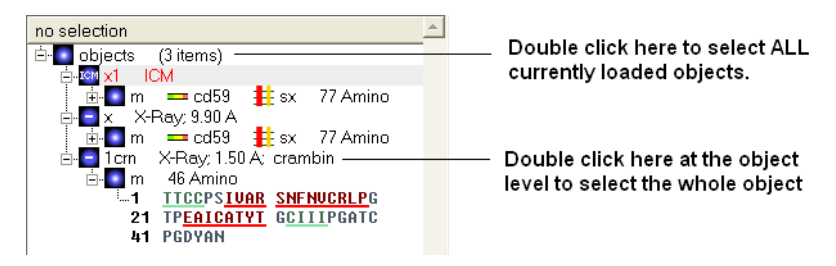

Use the CTRL button to select multiple non-contiguous objects or if they are continuous you can use double click and hold the tab button.

#### **2.6.12 How to select a Molecule**

Double click on the molecule in the ICM workspace.

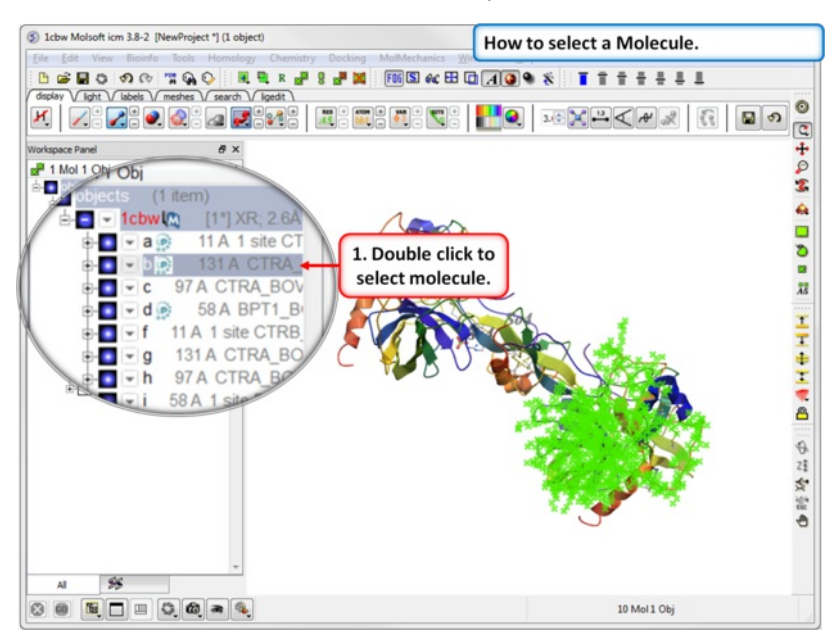

Use the CTRL button to select multiple non-contiguous molecules or if they are continuous you can use double click and hold the tab button.

#### **2.6.13 How to select Residues**

There are different options to select residues:

#### **OPTION 1:**

Click and drag over the residues you wish to select in the ICM workspace. Selected residues will be highlighted in dark blue in the workspace and with green crosses in the graphical display.

#### Selection information is recorded here

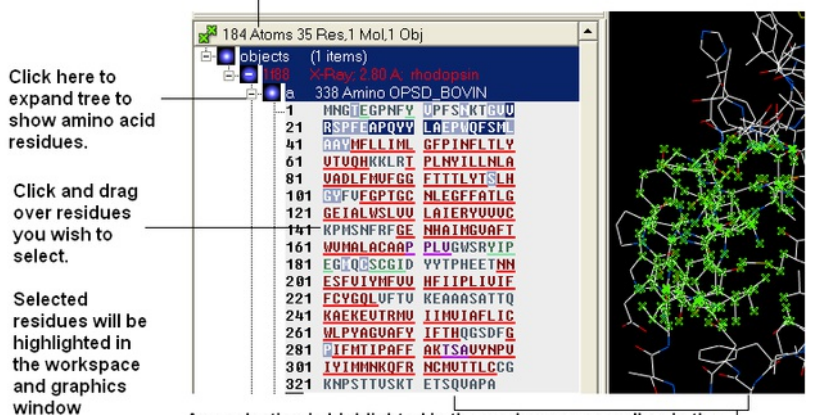

Any selection is highlighted in the workspace as well as in the 3D graphics window if the structure is displayed.

#### **OPTION 2:**

- Click on the **rectangular selection** icon or **lasso selection** icon on the toolbar.
- Click and drag around the residues you wish to select. Selected residues will be displayed by green crosses on the graphical display and blue in the  $\bullet$ ICM workspace.
- Use the [propagate](#page-7-0) selection to residue level button.

#### **OPTION 3:**

• Right click on the a residue in the graphical display and a menu as shown here will be displayed.

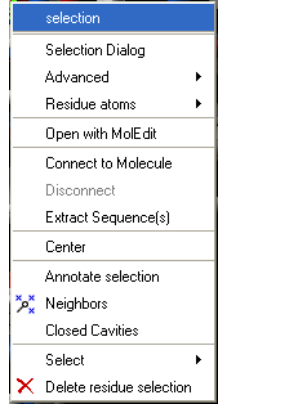

- Click on **Select** and a further menu will be displayed.
- Click on **Residue**, **Molecule** or **Object.**

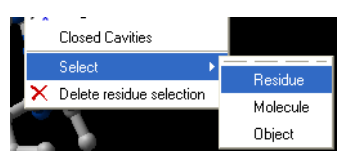

#### **OPTION 4:**

Use the select [residue](#page-7-0) button.

## **2.6.14 Select All**

Ctrl + A will select everything in the ICM workspace, and Ctrl + Shift + A will unselect your objects.

**NOTE:** The selection you have made is always recorded at the top of the ICM workplace. If you are familiar with using the ICM terminal (See language manual) the atoms, residues, molecules or objects selected interactively in the graphics window are automatically s

## **2.6.15 Selecting Neighbors**

In some instances you may only want to display or select only a subset of a structure. For example you may only wish to display the residues surrounding a ligand (as shown below (ligand red; graphical selection green crosses). The "Selecting Neighbors" option selects the residues within a shpere of a defined radius.

There are two ways of selecting neighbours to a particular atom or residue in ICM. Either by right clicking on the atom or residue in the graphical display or by right clicking in the ICM workspace.

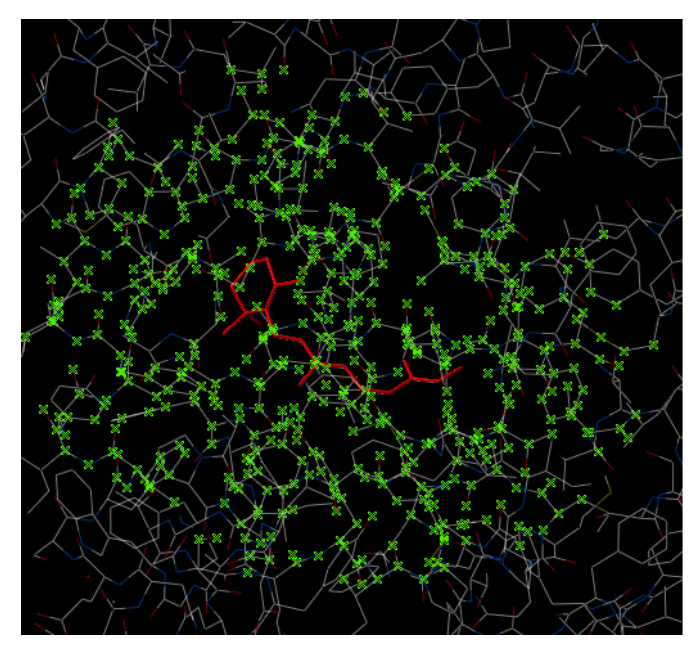

**2.6.16 Selecting Neighbors: Graphical**

#### **To select neighboring atoms or residues around a sphere of a certain radius:**

• First select the residue(s) or atom(s) around which you wish to select neighbors. (See the [Selection](#page-7-0) Toolbar Section)

Right click on the selection and a menu as shown below will be displayed or choose Tools/Geometry/Neighbors.

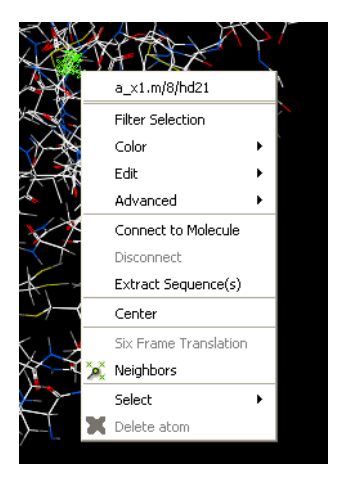

Select the Neigbors option and a data entry box as shown below will be displayed.

This option will allow you to make a spherical selection.

The window will open as displayed as below:

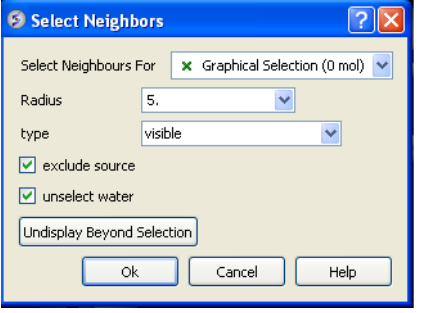

- Select the molecule you wish to select neighbors around. For example you can [select](#page-7-0) a ligand in the ICM [Workspace](#page-7-0) and then choose the **Graphical** Selection option in the "Select Neighbors For" dialog entry box. Or alternatively you can select the object by clicking on the drop down button next to the "Select Neighbors For" dialog entry box.
- Enter the radius in Angstroms for the neighbor selection. e.g. 5.
- **Type** this option is **important.** This option relates to what is going to be selected. For example if you leave this option as **visible** and you only have ribbon representation displayed for your receptor (e.g. when selecting neighbors for a ligand) then only backbone atoms will be selected.

#### Selection **Type** option includes:

- **visible** will select all atoms displayed within the radius selected.
- **visible sidechains** will select all visible side-chains not backbone atoms.
- **same\_object\_other\_chains** will select all atoms in other chains in the same object as the original selection.
- **other objects** will select atoms in objects other than the original selection.
- **same object** will select atoms in the same object as the original selection.
- **all\_objects** will select atoms in all objects
- **choose\_from\_list** will allow you to select the object you wish to include in the neighbors selection.
- **exclude source** if checked will not include your original selection in the spherical selection.
- **unselect water** if checked will not select water molecules
- **Undisplay Beyond Selection** will only display the atoms selected.

**NOTE:** The selection you have made is always recorded at the top of the ICM workplace. If you are familiar with using the ICM terminal (See language manual) the atoms, residues, molecules or objects selected interactively in the graphics window are automatically saved in the variable as graph. Graphical selections are shown in green (crosses) or highlighted in blue in the ICM Workspace.  $\leftrightarrow$ 

## **2.6.17 Selecting Neighbors: Workspace**

#### To select neighboring atoms or residues around a sphere of a certain radius from a residue in the ICM workspace:

- First select the residue in the ICM workspace around which you wish to select neighbors. (See the Residue [Selection](#page-7-0))
- Right click on the selection and a menu as shown below will be displayed.

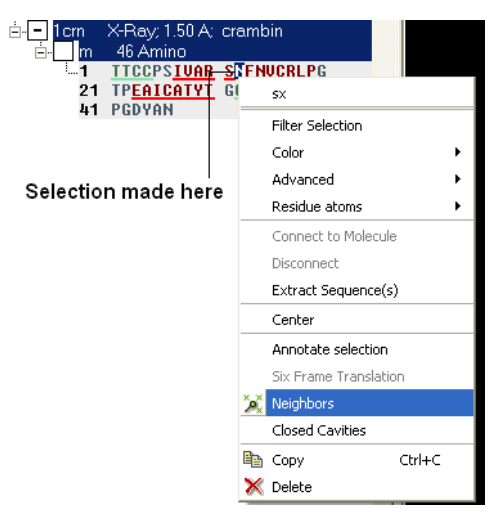

- Select the Neigbors option and a data entry box as shown below will be displayed.
- Follow the instructions in the [previous](#page-7-0) section.

**NOTE:** The selection you have made is always recorded at the top of the ICM workplace. If you are familiar with using the ICM terminal (See language manual) the atoms, residues, molecules or objects selected interactively in the graphics window are automatically s

#### **2.6.18 Select by Residue Number**

#### **To select by residue number:**

- Right click on the molecule you wish to make the selection in and choose Select/Res Number...
- Enter the residue numbers e.g. 3,7:12,30 Colon indicates range.

#### **2.6.19 Alignment and Table Selections**

Descriptions on how to make selections in Alignments and Tables are in the sections entitled Making Selections in Alignments and Making Table Selections.

#### **2.6.20 Making Links**

It is sometimes necesary to make links between sequences objects and alignments. A link enables you to make selections in one environment such as an alignment and then these selections are transfered to the object such as the PDB structure displayed.

If a link is made then a symbol will be displayed next to the object in the ICM workspace. In the example shown below subunit\_a of the X-ray structure 1ql6 is linked to the sequence 1ql6\_a and the alignment called 'alig'.

## Linked to alignment 'alig'

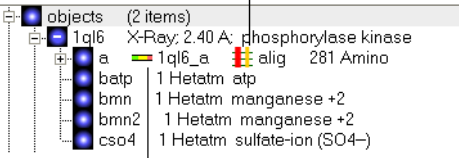

## Linked to sequence 1ql6\_a

If an object is linked to an alignment a symbol as shown below will be displayed.

```
<sup>⊟.</sup> Le alignments
               (1 items)
alig % id=75 nSeq=7
```
#### Alignment is linked to an object

To link a sequence from an object - extract the sequence from the object.

- Right click on the object in the ICM workspace.
- Select extract sequence.

To link a sequence and object to an alignment.

Use the extracted sequence as described above to build your alignment.

In addition a link can be made between a structure and alignment by:

- Bioinfo/Link to Structure.
- Enter alignment name.

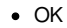

## **2.6.21 Tags**

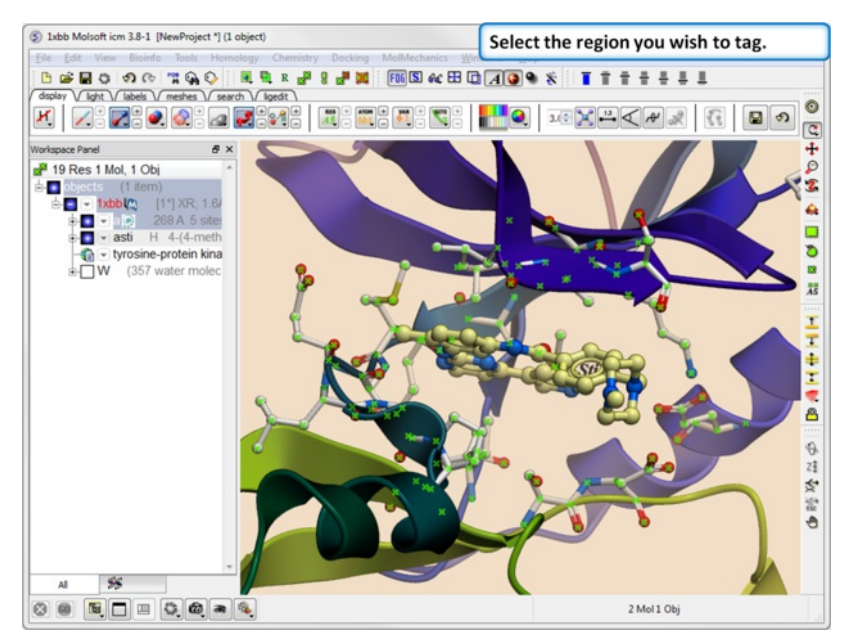

It is sometimes convenient to tag selections so you can come back and use them at a later date. To do this:

**Step 1.** [Select](#page-7-0) the region you wish to tag.

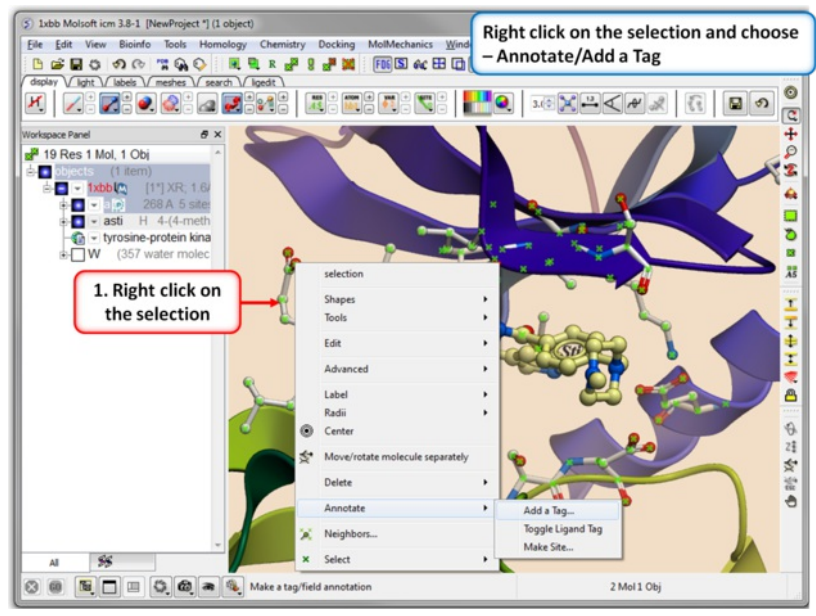

**Step 2.** Right click on the selection and choose Annotation/Add a Tag.

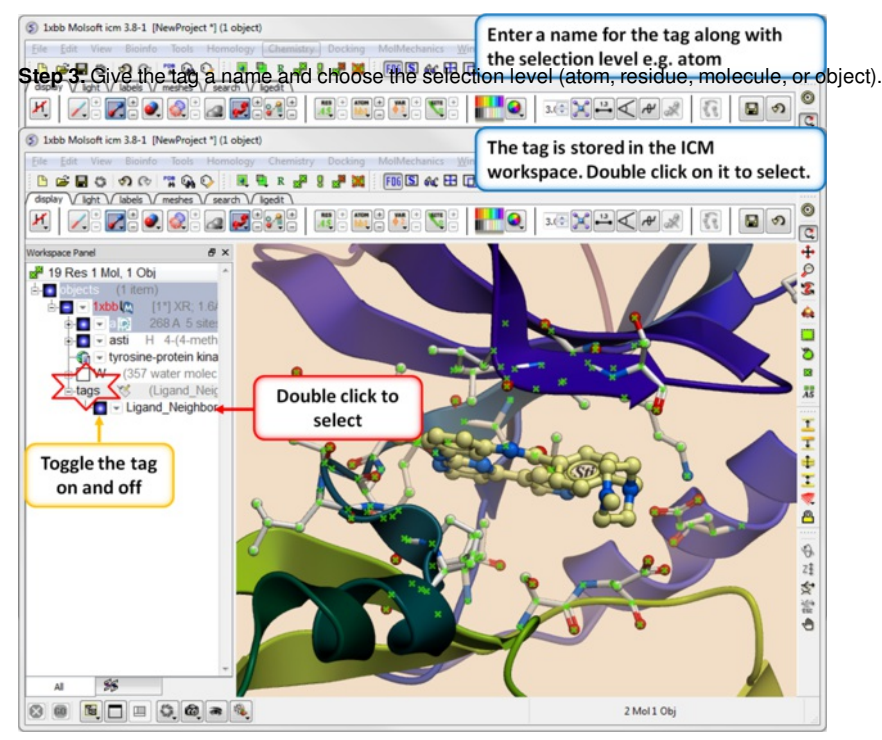

**Step 4.** You will see the tag in the ICM Workspace. You can toggle the display on or off or select the tag by double clicking on it in the ICM Workspace.

# **2.7 Preferences**

[ Bonds [Preferences](#page-7-0) | Directories [Preferences](#page-7-0) | Graphics [Preferences](#page-7-0) | GUI [Preferences](#page-7-0) | GUI [Prefs](#page-7-0) | Image [Preferences](#page-7-0) | [Font](#page-7-0) Pref | Plot [Preferences](#page-7-0) | Ribbon [Preferences](#page-7-0) | Shell [Preferences](#page-7-0) | System [Preferences](#page-7-0) ]

#### **Your ICM preferences can be changed by:**

• Select File/Preferences.

**NOTE:** There is a "Reset to Default" button in case you make any changes you are not happy with and also a search option.

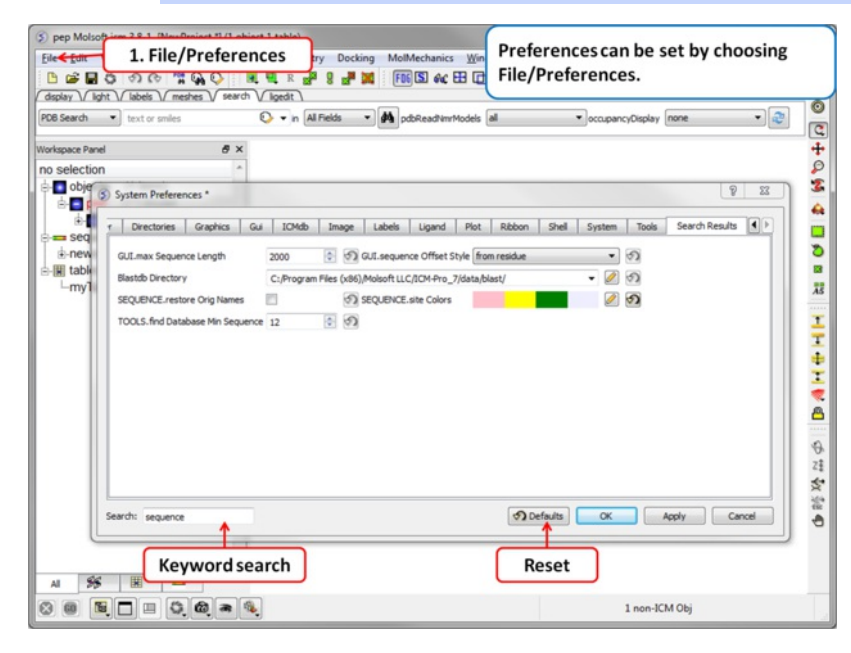

## **2.7.1 Bonds Preferences**

To change Bond Preferences:

- Select File/Preferences.
- Choose the **Bonds** tab.

**GRAPHICS.ballStickRatio** - A default ratio of ball and stick radii. This ratio is applied when the styles are switched from the GUI xstick toolbar. Default (1.4)

**GRAPHICS.hbond Ball Period** - Default (3)

**GRAPHICS.hbondMinStrength** - parameter determines the hbond strength threshold for hbond display. The strength value is between 0. and 2. By changing 1. to 0.2 you will see more weak hydrogen bonds. Default: (1).

**GRAPHICS.hbondStyle** - determines the style in which hydrogen bonds are displayed. Here hbond-Donor, Hydrogen, and hbond-Acceptor atoms will be referred to as D, H and A, respectively,

**GRAPHICS.hetatmZoom** -The default ball and stick radii of a ligand can be different by the GRAPHICS.hetatmZoom factor. This makes a better ligand view since the ligand stands out from the surrounding protein atoms.

**GRAPHICS.stickRadius** - radius (in Angstroms) of a cylinder displayed as a part of stick or xstick graphical representation of a molecule. Individual (residue-wide) control of stick radii.

**GRAPHICS.xstick Backbone Ratio** - Default (1.2)

**GRAPHICS.xstick Style** - [xstick](#page-7-0) style

**wireBondSeparation** the distance between two parallel lines representing a chemical double bond if wireStyle = "chemistry". Default (0.2 Angstroms).

**GRAPHICS.distance Label Drag** - enable distance label dragging

**GRAPHICS.hbondAngleSharpness** determines how the strength depends on the D-H...A(lone pair) angle. The preference can be found the general Preferences menu Default (1.7)

**GRAPHICS.hbond Ball Style** even, by atom size, by energy or telescopic

**GRAPHICS.hbond Rebuild**

**GRAPHICS.hbondWidth** relative width of a displayed hbond .

**GRAPHICS.hydrogenDisplay** determines the default hydrogen display mode for the display command.

GRAPHICS.hydrogenDisplay = "polar"

 $1 = "all" # all hydrogens are shown$ 

 $2$  = "polar" <-- current choice  $#$  polar displayed, the non-polar hidden 3 = "none" # no hydrogens are displayed

**GRAPHICS.wire Width** - relative width of wire Default (1)

**GRAPHICS.xstick Hydrogen Ratio** - Default (0.5)

**GRAPHICS.xstick Vw Ratio** - Default (0.6)

**Wire Style** - change the default [wire](#page-7-0) style

GRAPHICS.hbondStyle = "dash"

 $1 = "wire"$  # Just a line  $2 =$  "chemistry" # shows different types of chemical bonds.

3 = "tree" # shows a directed graph of the ICM-molecular tree

 $4 = "aromatic" #$ 

## **2.7.2 Directories Preferences**

#### **DIRECTORIES TAB:**

To change Directory Preferences:

- Select File/Preferences.
- Choose the **Directories** tab.

Within this tab you can select the default directories for:

**FILTER.gz, FILTER.uue, FILTER.Z, Filter.zip** allows you to read compressed files .gz, .uue, .Z, and, .zip files automatically leaving the compressed file intact.

**PDB Directory Style** - The style of your Protein Data Bank directory/directories. ICM will understand all of the listed styles, including distributions with compressed \*.gz , \*.bz2 and \*.Z fil es

**BlastDB Directory** - return directory with Blast-formatted sequence files for ICM sequence searches.You can download Blast formatted databases from here <ftp://ftp.ncbi.nih.gov/blast/db/>

**Dock Directory** - Default directory for storing docking files.

**CCP4 Directory**

**Editor** - Select a default text editor

**Inx Directory** - location of stored index (\*.inx) files.

Log Directory - when you quit an icm-session, a seslog.icm file is automatically stored. If the s logDir variable is empty, it is stored to the s userDir + "/log/" directory. However one can redirect it to the current working directory ( "." ) or any other directory.

PDB Directory - directory containing the PDB database of 3D structures. These files can also be easily downloaded directly from the PDB site if the variables are set as in the example below. PDB distributions can exist in several styles (all files in the same directory, or divided etc.).

#### **PDB Directory FTP**

#### **PDB Directory Web**

**Projects Directory** - Select the default location for storing ICM projects. Save your data in an ICM project. It is a convenient way of keeping all your structures, alignments, tables, docking results etc... in one place. A description on how to save an ICM project is described in the GUI [Basics](#page-7-0) section of this manual.

**Prosite Dat** - location of the prosite.dat file a dictionary of protein sites and patterns, (Copyright by Amos Bairoch, Medical Biochemistry Department, University of Geneva, Switzerland).

**Ps Viewer** - Select a postscript viewer

**Swissprot Dat** - location of swissprot.dat file

**Temp Directory** - scratch directory for temporary files ( some montecarlo files will be saved there ).

#### **Uniprot Dat** - location of uniprot.dat file

**XPDB Directory** - Path to the ICM XPDB database of compact binary ICM objects which are annotated with the site information. The advantage of the XPDB database is the speed of reading and smaller size than PDB. XPDB entries are read about 80 times faster!

#### **TOOLS.default ChemDB**

**TOOLS.eds Directory**

#### **TOOLS.pdb Read Nmr Models**

1. = "first" : reads only one model from a multi-model (e.g. NMR) pdb file

2. = "all" : reads all models from a multi-model (e.g. NMR) pdb file and creates a separate object for each of them

3. = "all stack" : creates one object and loads all other models as a stored cartesian stack

## **2.7.3 Graphics Preferences**

To change Graphics Preferences:

- Select File/Preferences.
- Choose the **Graphics** tab.

**Atom Single Style** - display style of isolated atoms in the wire mode.

- 1. "tetrahedron"
- 2. "cross" 3. "dot"

**GRAPHICS.clash Style** - choose clash length, strain or length.

**GRAPHICS.clip Grobs** - enable grob clipping.

#### **GRAPHICS.clip Static** -

**GRAPHICS.grobLineWidth** - relative width of displayed lines of 3D meshes ( grobs ). Also affects the interatomic distance display.

**GRAPHICS.lightPosition** - X ,Y and Z posiion of the light source in the graphics window. The X and Y coordinates are usually slightly@@ beyond the [-1. 1] range where [-1.,1.] is the size of the window, and the Z position is perpendicular to the screen and is set to 2. (do not make it negative).

**GRAPHICS.occupancyDisplay** preference controlling if and how the partical or zero atom occupancies are displayed. The abnormal occupanices are shown as circles around atoms. These following values are allowed.

- 1. = "none" # nothing is displayed
- 2. = "circle" # a circle is displayed
- 3. = "label" # a circle and a lable with the value (zero values are not shown)

**GRAPHICS.quality** - integer parameter controlling quality (density of graphical elements) of such representations as cpk, ball, stick, ribbon . Do not make it larger than about 20 or smaller than 1.

#### **GRAPHICS.ruler Style** - change ruler from center to side

**GRAPHICS.stereoMode** - 1. "up-and-down", 2. "line interleaved" 3. "in-a-window"

- a simple hardware stereo mode for workstations with a horizontal frame splitter.
- In the "up-and-down" mode a longer frame with two stereo images on top of each other is generated and the two halves are then superimposed with the splitter. This mode does not require anything from a graphics card, but does require a frame splitter. A frame splitter box was connected between a monitor and a graphics card output. This mode has an unpleasant side effect, the rest of the screen (beyond the OpenGl window) becomes stretched and the lower part of the screen is superimposed on the top half.
- The "line interleaved" mode can be used with a new type of frame splitter at the line level. In this case the odd lines from one stereo-image are interleaved with the even lines of another. The side-effect of this mode is that the intensity is reduced in half since at each moment one sees only one half of the lines. The splitter device for this mode can be purchased from Virex (www.virex.com). This mode produces a dark stereo image but is easily

available (requires stereo goggles, e.g. from Virex).

The "in-a-window" mode is used in SGI workstations and in a Linux workstation with an advanced graphics card supporting a quad graphics buffer. In this mode the hardware stereo regime applies only to an OpenGl window. This is the best mode but it requires an expensive graphics card (plus the stereo goggles).

**GRAPHICS.surfaceDotDensity** - Determines the number of dots per square Angstrom on the graphical solvent accessible surface.

**GRAPHICS.surfaceProbeRadius** - An increment to the van der Waals radii of atoms at thich the dotted atomic surface is calculated. It is used by the display surface command to display dotted van der Waals surface. If the GRAPHICS.surfaceProbeRadius is set to 1.4 the surface becames equivalent to the solvent accessible surface with a probe of 1.4A

**GROB.arrowRadius** - a real arrow radius in Angstoms used by the Grob( "ARROW", R\_ ) function. Default: 0.5.

GROB.contourSigmaIncrement - a real increment in the sigma level used to re-contour an electron density map using the make grob meds add r\_increment command. This parameter is used in the GUI when plus and minus are pressed.

**GROB.relArrow Size** - a real ratio of the arrow head radius to the arrow radius. This parameter is used by the Grob( "ARROW", R\_ ) function. Default: 3.0.

**shineStyle** - defines how solid surfaces of cpk , skin and grobs reflect light. Possibilities:

1. "white" <- default

2. "color"

The first option gives a more shiny and greasy look.

**GRAPHICS.center Follows Clipping** - determine the function of center button.

**GRAPHICS.clashWidth** - relative width of a displayed clash .

**GRAPHICS.clip Skin** - enable skin clipping.

**GRAPHICS.displayMapBox** - controls if the bounding box of a map is displayed

**GRAPHICS.light** - a rarray of 13 elements between 0. and 1. which controls the main properties of lighting model in GL.

**GRAPHICS.mapLineWidth** - relative width of lines and dots of a displayed map.

**GRAPHICS.occupancy Radius Ratio** - preference controlling the radius of the partical or zero atom occupancies

**GRAPHICS.resize Keep Scale**

**GRAPHICS.selectionStyle** - preference for the style in which the graphical selection is shown. The preference may have the following values.

**GRAPHIC.store Display** - maintains representation and coloring for an object.

**GRAPHICS.surfaceDotSize** - Determines the size of the dot on the solvent accessible graphical surface.

**GRAPHICS.transparency** - Two parameters regulating the transparency of grobs.

**GROB.atomSphereRadius** - default radius (in Angstroms) which is used to select a patch on the surface of a grob.

**GROB.relArrowHead** - a real ratio of the arrow head radius to the arrow radius.

**lineWidth** - the real width of lines used to display the wire representation of chemical bonds.

#### **2.7.4 GUI Preferences**

#### **GUI TAB:**

The options contained within the Preferences/Gui tab are described below.

**GRAPHICS.alignment Rainbow** - This option controls how alignments are colored by default.

**GRAPHICS.NtoC Rainbow** - Controls the coloring of structural representation from the N-terminal to the C-terminal

**GRAPHICS.[rocking](#page-7-0)** - Controls default rocking motion.

**GRAPHICS.rocking Speed** - Controls rocking or rotation [speed](#page-7-0).

**GUI.auto Save Interval** - Controls auto save period (minutes)

**GUI.table Row Mark Colors** - Controls colors used for marking tables.

**GUI.workspaceTabStyle** - Controls the style of ICM-object tabs created in the [workspace](#page-7-0) panel of ICM GUI.

**Movie.fade Nof Frames** - Controls number of frames for the fade out option in [screenshot](#page-7-0) movie making.

**Movie.quality** - Controls the resoltuion of the movie

**SEQUENCE.site Colors** - Controls coloring of squence sites.

**SLIDE.ignore Fog** - Fog representations can be ignored in **[slide](#page-7-0)** preparation if desired.

**GRAPHICS.discrete Rainbow** -

**GRAPHICS.rainbow Bar Style** - determines if and where the color bar will appear after a molecule is colored by an array.

**GRAPHICS.rocking Range** - real value of rocking range.

**GUI.auto Save** - auto save on or off

**GUI.max Sequence Length** - maximum sequence length displayed in ICM

**GUI.workspace Folder Style** - [Workspace](#page-7-0) folder style.

**MOVIE.frame Grab Mode** - with [screenshot](#page-7-0) movie making you can choose either fixed frame time or real time.

**Movie.quality Auto** - with [screenshot](#page-7-0) movie making you can allow ICM to control the movie resolution.

**SLIDE.ignore Background Color** - Ignore background color when you are making a [slide](#page-7-0).

#### **2.7.5 GUI Preferences**

To change GUI Preferences:

- Select File/Preferences.
- Choose the **GUI** tab.

**Quality** - controls the quality (density of graphical elements) of such representations as cpk, ball, stick, ribbon . Do not make it larger than about 20 or smaller than 1. We recommend to make this parameter at least 15 if you want to make a high quality image. You can also increase the number of image resolution by making the image window 2,3,4 times larger (in the example below it is 2 times larger) than the displayed window.

**Wire Style** - Four different wire styles are available.

**Hydrogen Display** - Select whether you always want all hydorgens displayed or just-polar hydrogens or no hydrogens at all.

**Rainbow Scale** - determines if and where the color bar will appear after a molecule is colored by an array. Coloring by an array is one of the options of the display and color commands.

1. = "left" <- default choice

 $2. = "right"$ 

 $3. =$  "no text"  $4. =$  "no bar"

**Ball Ratio** - The ratio of ball and stick radii. This ratio is applied when the styles are switched to xstick from the GUI xstick toolbar.

**Selection Style** - Change the graphical display of your selections. Default is a green cross.

**Clash Threshold** - a clash is defined as an interatomic distance less than a sum of van der Waals radii of two atoms of interest multiplied by the clashThreshold parameter. For hydrogen bonded atoms, the distance threshold is additionally reduced by 20% . Default = 0.82

**DotSurfaceRadiusIncrement** - adius of a probe sphere used to display a dotted surface of a molecule. All van der Waals radii are expanded by this value. vwExpand=0 corresponds to the CPK surface, vwExpand=1.4 corresponds to the water-accessible surface. Be aware of the difference between the waterRadius and vwExpand parameters: waterRadius is used in

- show energy "sf"
- show [area|volume] skin
- display skin while vwExpand is used in
- show [area|volume] surface
- display surface

Default (1.4).

**H Bond Style** - How do you wish your H-Bonds to be displayed by default? Dashes, Bond Length, Bond Lenght and Angle.

**grobLineWidth** - relative width of displayed lines of 3D meshes ( grobs ). Also affects the interatomic distance display.

**general line with** - the real width of lines used to display the wire representation of chemical bonds. See also IMAGE.lineWidth parameter which controls line thickness in molecular images generated by the write postscript command, and the PLOT.lineWidth which controls the width for the plot command. Default (1.0)

**single atom as** - display style of isolated atoms in the wire mode.

1. "tetrahedron"

2. "cross"

3. "dot"

The size of the first two representation is controlled by the GRAPHICS.ballRadius parameter and the line width (especially important for the "dot" style) is controlled by the lineWidth parameter.

**xstickhetatomzZoom** -The default ball and stick radii of a ligand can be different. This makes a better ligand view since the ligand stands out from the surrounding protein atoms.

**solid shine style** - choose either white or color

**Stick Radius** - radius (in Angstroms) of a cylinder displayed as a part of stick or xstick graphical representation of a molecule. Individual (residue-wide) control of stick radii.

**Stereo Mode** - Select a default stereo mode

**Display Style** - A default display style can be chosen using a combination of styles.

Water Radius - radius of water sphere which is used to calculate an analytical molecular surface (referred to as skin) as well as the solvent-accessible surface (centers of water spheres).

**clashWidth** - relative width of a displayed clash.

**hbondWidth** - relative width of hydrogen bond display

**mapLineWidth** - relative width of lines and dots of a displayed map.

#### **2.7.6 Image Preferences**

To change Image Preferences:

- Select File/Preferences.
- Choose the **Image** tab.

**IMAGE.color** - logical to save color or black\_and\_white ('bw') images.

**IMAGE.gammaCorrection** - real variable to to lighten or darken the image by changing the gamma parameter. A gamma value that is greater than 1.0 will lighten the printed picture, while a gamma value that is less that 1.0 will darken it.

**IMAGE.lineWidth** - this real parameter specifies the default line width for the postscript lines.

**IMAGE.orientation** - image orientation.

**IMAGE.previewer** - a string parameter to specify the external filter which creates a rough binary (pixmap) postscript preview and adds it to the header of the ICM-generated high resolution bitmap or vectorized postscript files saved by the write image postscript, and write postscript , respectively .

**IMAGE.print** - unix command for printer.

**IMAGE.scale** - real variable. If non zero, controls the image scale with respect to the screen image size.

**IMAGE.stereoBase** - real variable to define the stereo base (separation between two stereo panels) in the write image postscript and write postscript command.

**IMAGE.writeScale** - an integer parameter used to increase the image resolution in the **Quick [Image](#page-7-0) Write tool.** 

**IMAGE.bondLength2D** - real length of a chemical bond (in inches) in chemical 2D drawings upon the Copy Image command.

**IMAGE.compress** - logical to toggle simple lossless compression, standard for .tif files. This compression is required to be implemented in all TIFF-reading programs.

**IMAGE.generateAlpha** - logical to toggle generation of the alpha (opacity) channel for the SGI rgb, tif and png image files to make the pixels of the background color transparent.

**IMAGE.lineWidth2D** - integer thickness of bonds in chemical 2D drawing upon the Copy Image command. This is useful for cutting and pasting from ICM to external documnents.

**IMAGE.paper Size** - specify paper size.

**IMAGE.previewResolution** - integer resolution of the rough bitmap preview added to the vectorized postscript file in lines per inch.

**IMAGE.printerDPI** - this integer parameter the printer resolution in Dot Per Inch (DPI). Important for the write image postscript command.

**IMAGE.stereoAngle** - real variable to define stereo angle (relative rotation of two stereo images) in the write image postscript and write postscript command.

**IMAGE.stereoText** - logical to make text labels for only one panel or both panels of the stereo diagram.

#### **2.7.7 Label Preferences**

To change Label Preferences:

- Select File/Preferences.
- Choose the **Labels** tab.

atomLabelStyle style of atom labels invoked by clicking on an the atom label [button](#page-7-0).

**GRAPHICS.displayLineLabels** - enables/disables the display of edge lengths (inter-point distances) of a grob generated with the Grob( "distance" .. ) function.

**GRAPHICS.font Line Spacing** - Change the spacing between lines in labels.

**GRAPHICS.resLabelDrag** - if yes, enables dragging of the displayed residue labels with the middle mouse button.

**GRAPHICS. site Arrow** - Highlight sites with an arrow yes or no.

**Show Res Code In Selection** - When you make a selection the icm selection language will be displayed when you right click on the selection.

**Res Label Style** - Default [residue](#page-7-0) label style.

#### **SITE.label Style** - Default [label](#page-7-0) sites style.

#### **Var Label Style** - Default label [variable](#page-7-0) style.

**GRAPHICS.atomLabelShift** - a non-negative integer number of spaces preceding an atom label. This parameter is useful for displaying labels next to a solid representation,

**GRAPHICS.fontColor** - set font color

**GRAPHICS.font Scale** - set font size

**GRAPHICS.site Label Shift** - GRAPHICS.resLabelShift a non-negative integer number of spaces preceding a site label.

**GRAPHICS. site Label Drag** - if yes, enables dragging of the displayed site labels with the middle mouse button.

**Res Label Shift** - a non-negative integer number of spaces preceding a residue label. This parameter is useful for displaying residue labels next to a solid

**SITE.labelOffset** - (default 5. A) the real offset of the site label with respect to the residue label atom.

**SITE.wrap Comment** - Number of characters per comment line.

#### **2.7.8 Plot Preferences**

To change Plot Preferences:

- Select File/Preferences.
- Choose the **Plot** tab.

PLOT.color - logical to generate a color plot. Usually it does not make sense to switch it off because your b/w printer will interpret the color postscript just fine anyway.

**PLOT.draw Tics** logical yes or no

**PLOT.fontSize** real font size. Any reasonable number from 3. (1 mm, use a magnifying glass then) to 96.

**PLOT.lineWidth** - real line width for graphs (not the frame and tics)

**PLOT.markSize** - real mark size in points. Allowed mark types: line, cross, square, triangle, diamond, circle, star, dstar, bar, dot, SQUARE, TRIANGLE, DIAMOND, CIRCLE, STAR, DSTAR, BAR. Uppercase words indicate filled marks.

**PLOT.paper Size** - preference to specify plor paper size

**PLOT.rainbowStyle** - preference defining the color spectrum used by the plot area command.

**PLOT.Yratio** - real aspect ratio of the ICM plot frame. Using link option of the plot command is equivalent to setting this variable to 1.0. If PLOT.Yratio is set to 0. , the ratio will be set automatically to fill out the available box optimally.

*[PLOT.date*} - display date on plot

**PLOT.font** - preference for the title/legend font.

**PLOT.labelFont** - preference for the data point label font.

**PLOT.logo** - logical switch for the ICM-logo on the plot.

**PLOT.orientation** - preference for the plot orientation.

**PLOT.previewer** - command to local ps viewer

**PLOT.seriesLabels** - preference to indicate position of a series/color legend inside the plot frame.

#### **2.7.9 Ribbon Preferences**

To change Ribbon Preferences:

- Select File/Preferences.
- Choose the **Ribbon** tab.

**Combo Display Style** - select ribbon-cpk, atoms, ribbon-ligand, chemical

**GRAPHICS.dnaRibbonRatio** - real ratio of depth to width for the DNA ribbon .

**GRAPHICS.dnaRibbonWorm** -logical which, if yes, makes the DNA backbone ribbon round, rather than rectangular. Default: no

**GRAPHICS.dnaWormRadius** - real radius of the worm representing bases in DNA ribbon .

**GRAPHICS.ribbonWidth** - real width of the protein ribbon .

GRAPHICS.wormRadius - radius of coiled segments (i.e. those where the secondary structure is marked as "\_") of a polypeptide chain in ribbon representation. Default (0.3).

**Ribbon Style** - specifies default style when [ribbon](#page-7-0) is displayed.

**GRAPHICS.dnaBallRadius** - DNA bases in ribbon representation are shown as balls controlled by this real parameter.

**GRAPHICS.dnaRibbonWidth** - real width (in Angstroms) of the DNA ribbon .

**GRAPHICS.dnaStickRadius** - real radius of the sticks representing bases in DNA ribbon .

**GRAPHICS.ribbonRatio** - real ratio of depth to width for the protein ribbon .

**GRAPHICS.ribbonWorm** - logical parameter, if yes, makes the ribbon round, rather than rectangular.

**ribbonColorStyle** -

- sets the ribbon coloring scheme.

 $1 =$  "type" default. colors by secondary structure type or explicit color

2 = "NtoC" colors each chain gradually blue-to-red from N- to C- (or from 5' to 3' for DNA)

3 = "alignment" if there is an alignment linked to a protein, color gapped backbone regions gray

4 = "reliability" 3D gaussian averaging with selectSphereRadius of alignment strength in space

If ribbonColorStyle equals to 4, the conserved areas will be colored blue, while the most divergent will be red, and the intermediate conservation areas will be colored white. Example:

#### **2.7.10 Shell Preferences**

To change Shell Preferences:

Select File/Preferences.

Choose the **Shell** tab.

**Clash Threshold** - a clash is defined as an interatomic distance less than a sum of van der Waals radii of two atoms of interest multiplied by the clashThreshold parameter.

**Map Sigma Level** - (in Rmsd values over the mean value). Margin value used for making graphical objects contouring the 3D density map .

**Mnconf** - maximal number of conformations in the conformational stack . The stack stops growing after this number is achieved and starts replacing representative conformations with higher energy values by new conformations with superior energies, if the latter are found.

**Icm Prompt** - defines the ICM-prompt string.

**Select Min Grad** - default minimal gradient vector length for gradient atom selection ( a\_//G). This parameter is also used by the montecarlo fast command, which requires a value of 2. to 10. for optimal performance.

**Map Atom Margin** - Margin in Angstoms around selected atoms. The margin is added to the positional boundaries to define a submap index box in the Map ( map\_source , as\_ ) function.

**maxColorPotential** - local electrostatic potential in kcal/e.u.charge units at which the surface element is colored by extreme red or extreme blue. All higher values will have the same color. This absolute scaling is convenient to develop a feeling of electrostatic properties of molecular surfaces.

**mnSolutions** - this parameter limits the number of hits retained by the program after a search.

**Real Format** - format of real numbers

**Water Radius** - radius of water sphere which is used to calculate an analytical molecular surface

## **2.7.11 System Preferences**

To change System Preferences:

- Select File/Preferences.
- Choose the **System** tab.

#### **FTP.createFile** -

**FTP.proxy** - string path to the proxy server for connections through firewall. Default: "" (empty string).

**GUI.max Nof Recent Files** - maximum number of [recent](#page-7-0) files stored.

**GUI.splash Screen Image** - path to splash image displayed on startup

**HTTP. support Cookies** - http support cookies yes or no

**HTTP.user Agent** - client application used within a particular network protocol for www

**Beep** - warning beep yes or no

**Max File Size Mb** - Maximu file size in MegaBytes that can be loaded into ICM.

**USER.friends**

#### **USER.organization**

**FTP.keep File** - (default no ). If yes, the temporary file is kept in the s\_tempDir directory. Otherwise the file is deleted.

**GUI.enumberation Memory Limit** - memory limit for enumeration operations.

#### **GUI.splash Screen Delay**

**HTTP.proxy** - string for HTTP server for connection through firewall

**HTTP timeout** - timeout in seconds

**Http Read Style** icm or lynx

**Force Auto Bond Typing** - yes/no

**USER.email, USER.full Name, USER.phone**

# **3 Protein Structure**

[ [Convert](#page-7-0) to ICM Object | Pocket [Display](#page-7-0) | [Crystallographic](#page-7-0) Analysis | Protein [Superposition](#page-7-0) | Protein [Structure](#page-7-0) Analysis ]

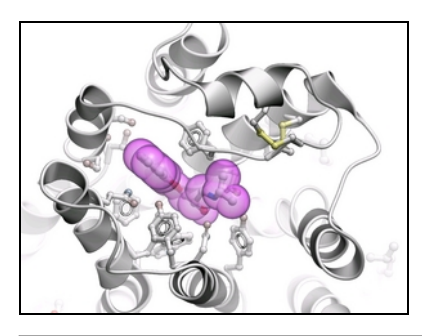

## **Chapter Contents:**

- How to Convert Proteins and [Chemicals](#page-7-0) to ICM Objects.
- [Binding](#page-7-0) Site Display Tools.
- [Crystallographic](#page-7-0) Analysis Tools.
- Protein [Superposition.](#page-7-0)
- Protein Structure [Analysis.](#page-7-0)
- Protein Structure Prediction Tools e.g. ICM Pocket Finder.

## **3.1 Convert to ICM Object**

## [Load a Protein [Structure](#page-7-0) | [Convert](#page-7-0) ]

Available in the following product(s): [ICM-Browser](http://www.molsoft.com/icm_browser.html) | [ICM-Browser-Pro](http://www.molsoft.com/icm_browser_pro.html) | [ICM-Pro](http://www.molsoft.com/icm_pro.html) | [ICM-Chemist](http://www.molsoft.com/icm-chemist.html)

## **3.1.1 Load a Protein Structure**

There are a couple of ways to read into ICM a protein structure.

- 1. [Search](#page-7-0) the PDB using the **Search Tab.**
- 2. Load in a PDB file that you have saved on your computer using **[File/Open](#page-7-0)**.

## **3.1.2 Converting PDB Files Into ICM Objects**

If you are going to make any type of energy calculation in ICM (eg docking, display H-bonds, display electrostatic and binding property surfaces etc..) it is necesary to convert a protein or chemical into an ICM object. Be aware that upon conversion ICM adds missing side-chain atoms (but wont try to build missing loops) due to the nature of the internal-coordinate system. The list of residues/ atoms added is presented in the command line shell and can be reviewed. For reference, the original PDB entry is kept in the system. See the command line manual for a more complete [description](http://www.molsoft.com/man/icm-macros.html#convertObject) of what the conversion process does.

**NOTE:** Before converting a protein structure to an ICM object make sure that the chemicals contained within the structure (e.g. ligands) are correct. If an error is found you can edit the ligand as described here.

#### **To convert a PDB structure into an ICM object follow the steps shown below:**

- Right click on the name of the protein you wish to convert in the ICM [Workspace](#page-7-0).
- A dialog box will be displayed as shown below.
- If you want to delete the water molecules select **Delete Waters**
- If you want to optimize hydrogen atoms (recommended for important work) select **Optimize Hydrogens**. This option performs global optimization of hydrogens to find the best hydrogen bonding network.
- If you want to optimize the orientation of His, Pro, Asn, Gln, Cys residues then choose **optimizeHisProAsnGlnCys.** The following residues will be further optimized: His - three protonation states and two rotations will be tried and the residue will be renamed according to its subtype: hie (epsilon

tautomer) or hip (+). Asn and Gln - (a 180 deg. flip will be tried). Cys - in the vicinity of Zn, Cu, Fe and Co to cym.

- If you want to keep a copy of your PDB file uncheck the option **replace original**.
- The converted structure can be displayed immediately by checking **display the result**  $\bullet$
- **Uncheck** the box **hide missing side chains** if you want ICM to build missing heavy atoms that are not reported in the PDB (due to the lack of density), they will be added according to the residue name and assigned zero occupancies. **Check** this box if you want residues missing heavy atoms to be hidden.

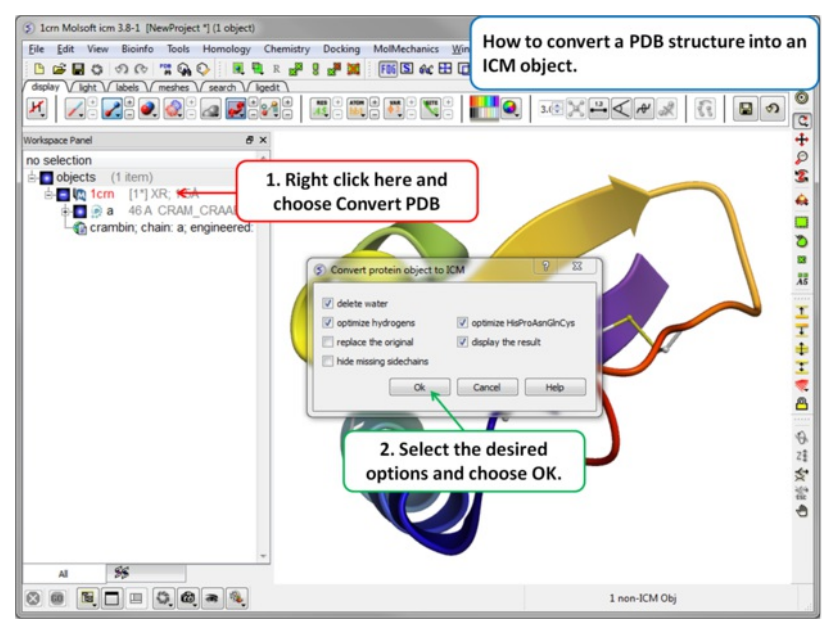

If your object is an ICM object it will display **ICM** next to the molecule in the ICM Workspace.

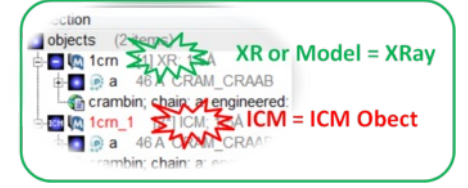

# **3.2 Pocket Display**

[ Pocket [Surface](#page-7-0) | Ligand Surface | [Hydrogen](#page-7-0) Bonds | Ligand Pocket [Interactions](#page-7-0) |

Available in the following product(s): *[ICM-Browser](http://www.molsoft.com/icm_browser.html)* | *[ICM-Browser-Pro](http://www.molsoft.com/icm_browser_pro.html)* | *[ICM-Pro](http://www.molsoft.com/icm_pro.html)* 

## **3.2.1 Receptor Pocket Surface.**

## **To display the Receptor Pocket Surface:**

- As an example we will use the PDB structure 1STP. Type 1STP in the pdb [search](#page-7-0) tab and press return.
- [Convert](#page-7-0) the protein to an ICM object. If you do not convert a generic surface will be displayed that is not colored by binding property.
- Right click on the ligand "abtn" and select **Pocket/Receptor Pocket**.
- Select whether you would like to display side-chain hydrogen bonds and label.
- The receptor pocket will be displayed colored by binding property White=aromatic lipophilic, Green=non-aromatic other (mostly aliphatic) lipophilic surface, Red=hydrogen bonding acceptor potential, Blue=hydrogen bond donor potential.
- The surface can be toggled on and off by selecting in the ICM Workspace in the **meshes** section.

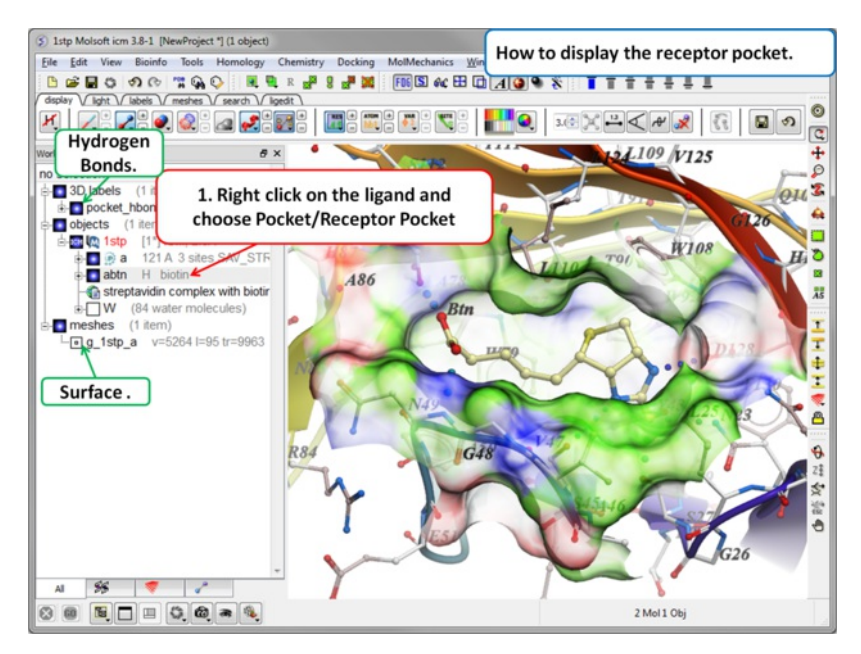

## **3.2.2 Ligand Surface.**

The Ligand Surface option allows you to visualize cavities that are open for ligand modifications. To display the Ligand Surface:

- As an example we will use the PDB structure 1STP. Type 1STP in the pdb [search](#page-7-0) tab and press return.
- [Convert](#page-7-0) the protein to an ICM object. If you do not convert a generic surface will be displayed that is not colored by binding property.  $\bullet$
- $\bullet$ Right click on the ligand "abtn" and select **Pocket/Ligand Surface**.
- The Ligand Surface will be displayed colored by binding property White=aromatic lipophilic, Green=non-aromatic other (mostly aliphatic) lipophilic surface, Red=hydrogen bonding acceptor potential, Blue=hydrogen bond donor potential.

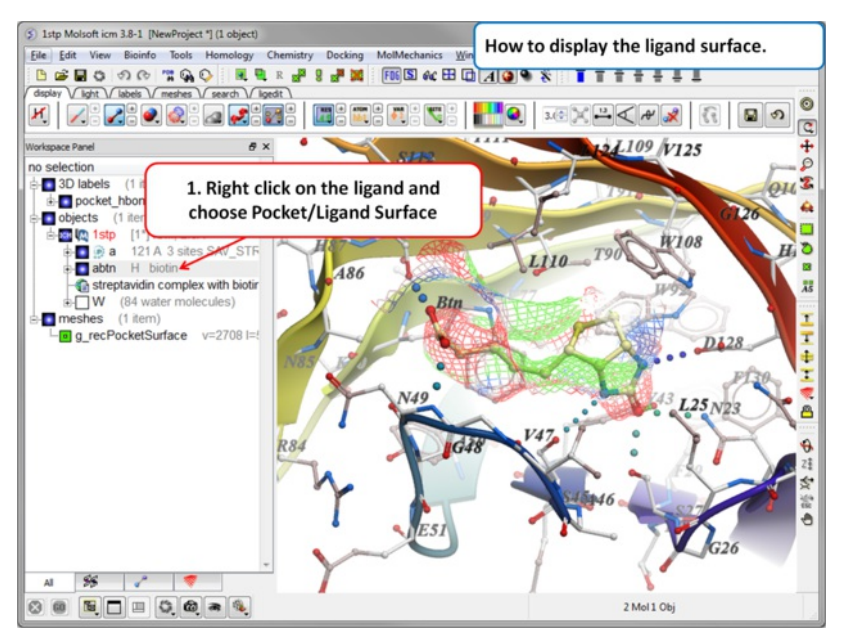

**3.2.3 How to Display Hydrogen Bonds**

## [ Edit [Hydrogen](#page-7-0) Bond Label | Move Hydrogen Bond Label ]

**NOTE:** The method by which hydrogen bonds are calculated is described [here](http://www.molsoft.com/man/icm-commands.html#hbond-color) in the command line manual. The GRAPHICS.hbondMinStrength parameter determines the hbond strength threshold for hbond display. The strength value is between 0. and 2. By changing 1. to 0.2 you will see more weak hydrogen bonds.

- In order to display energy related properties we need to convert the PDB file into an ICM object. [Convert](#page-7-0) 1STP into an ICM object. In this example, the option "Replace the Original" was selected.
- Display the receptor in wire format and the ligand in xstick.
- Right click on the ligand and select "Neighbors" Enter 3 Angstroms and Type = Visible. Do not exclude source (the ligand) therefore remove tick from  $\bullet$ box entitled "exclude source".
- Select the display tab and then select the Display H-Bond button.

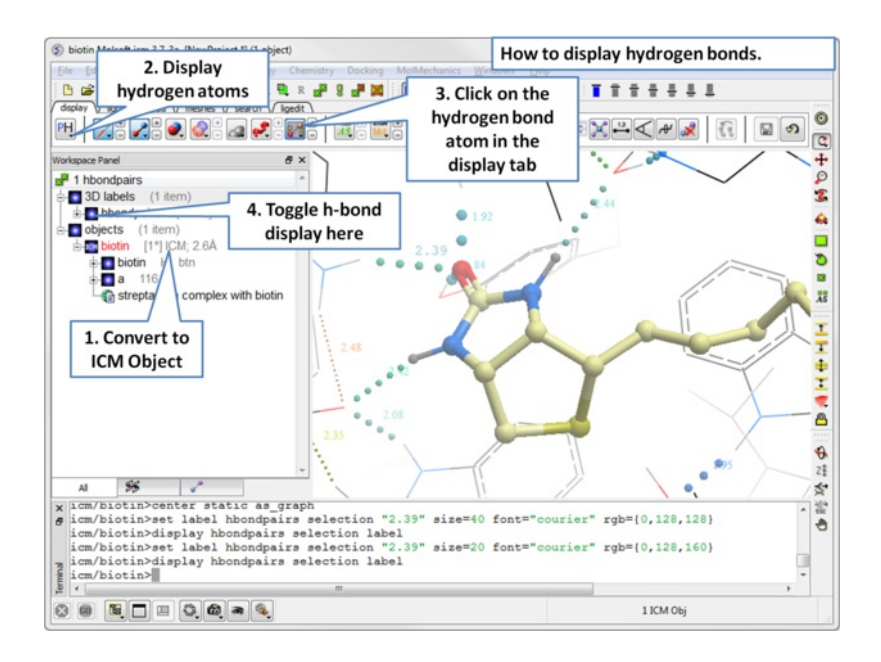

**NOTE:** Different options for displaying the H-bond can be accessed by clicking and holding on the H-bond button in the "Display" tab. The coloring of the H-bonds are red (strong - thick spheres) to blue (weak - thin spheres). Once the hydrogen bonds have been displayed they can be displayed and undisplayed in the 3D labels section of the ICM Workspace (left hand side of graphical window).

## **3.2.3.1 Edit Hydrogen Bond Label**

#### **To edit a hydrogen bond label**

- Right click on the label.
- Choose Edit Label.
- Make changes in the dialog box and press OK.

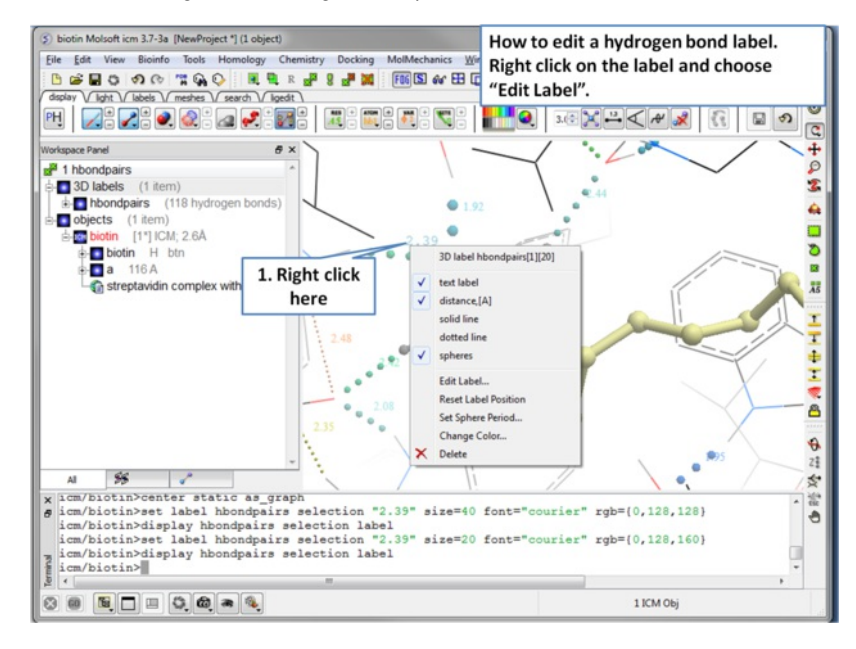

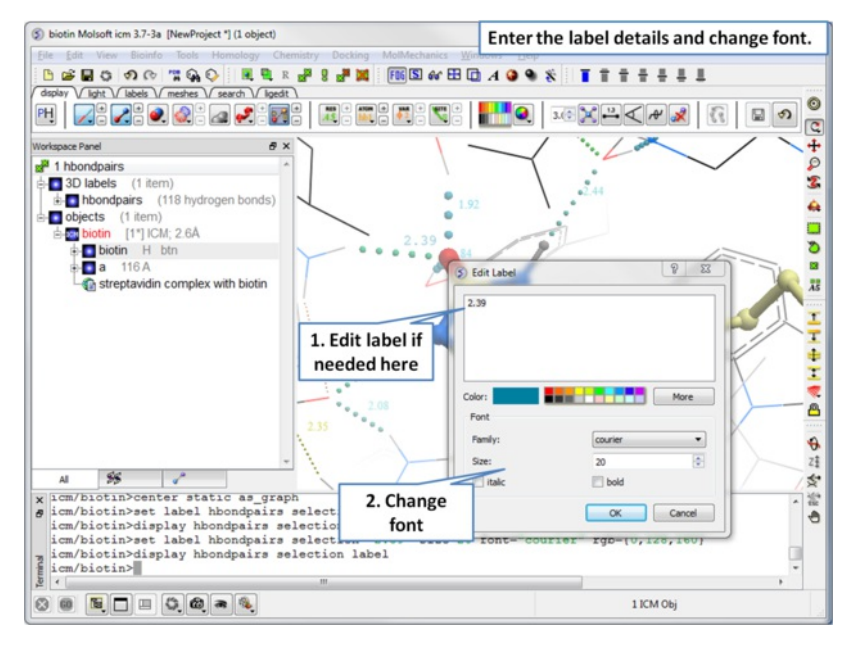

**3.2.3.2 Move Hydrogen Bond Label**

#### **To move a hydrogen bond label**

- Right click on the label.
- Click on the label using the middle mouse button.
- Hold the middle mouse button down and drag.

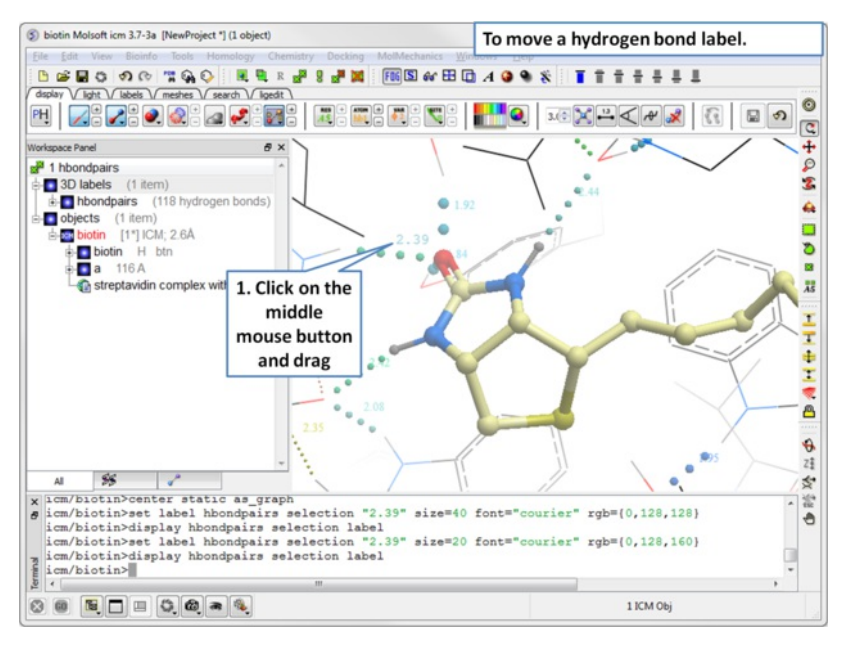

## **3.2.4 Ligand Pocket Interactions**

To view the ligand pocket interactions.

- Right click on the ligand and choose Pocket.
- Choose Ligand Pocket Interactions. Hydrogen bonds, key waters and neighboring residues will be displayed.

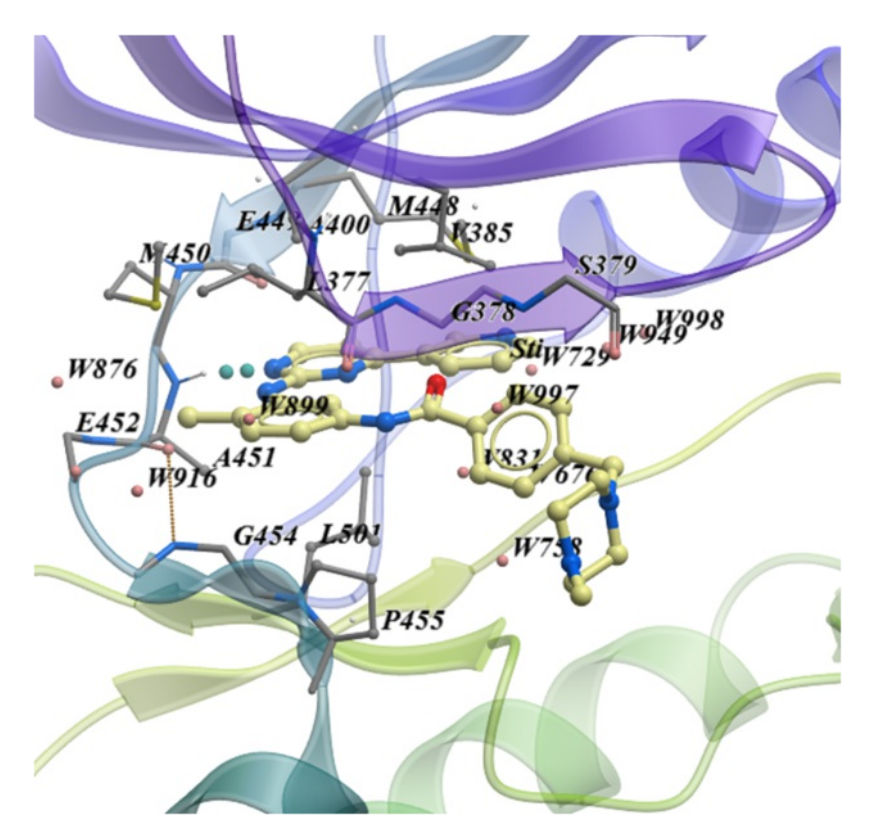

# **3.3 Crystallographic Analysis**

[ [Crystallographic](#page-7-0) Neighbor | Crystallographic Cell | [Biomolecule](#page-7-0) Generator | Get [Electron](#page-7-0) Density Map | Map's [Original](#page-7-0) cell | Contour Electron Density Map | **[Convert](#page-7-0) Xray Density to Grid ]** 

Available in the following product(s): [ICM-Browser-Pro](http://www.molsoft.com/icm_browser_pro.html) | [ICM-Pro](http://www.molsoft.com/icm_pro.html)

## **3.3.1 Crystallographic Neighbor**

#### *Theory*

Molecular objects and 3D density maps may contain information about crystallographic symmetry. It consists of the following parameters:

- 1. Crystallographic group eg. P2121 that determine N (depends on a group) transformations for the atoms in the asymetric unit.
- 2. Crystallographic cell parameters A, B, C, Alpha, Beta and Gamma

To generate the coordinates within one cell one needs to apply N transformations and then to generate neigboring cells the content of one cell needs to be translated in space according to the cell position.

ICM has a function which generates crystallographic neighbors for the selected atoms. For large proteins it is impractical to generate neighbors for the whole molecule due to the high number of atoms in all neighboring molecules.

This information allows to generate symmetry related parts of the density or molecular objects.

#### **To generate symmetry related molecules around a selection of atoms:**

- Read a PDB file into ICM. For instruction see the section entitled [Search](#page-7-0) PDB.
- Display the structure and select the residues around which the symmetry will be generated. For [information](#page-7-0) on how to select residues see the Making Graphical Selections section.
- Select the menu Tools/Xray/Crystallograhic Neighbors.

A data entry box as shown below will be displayed.

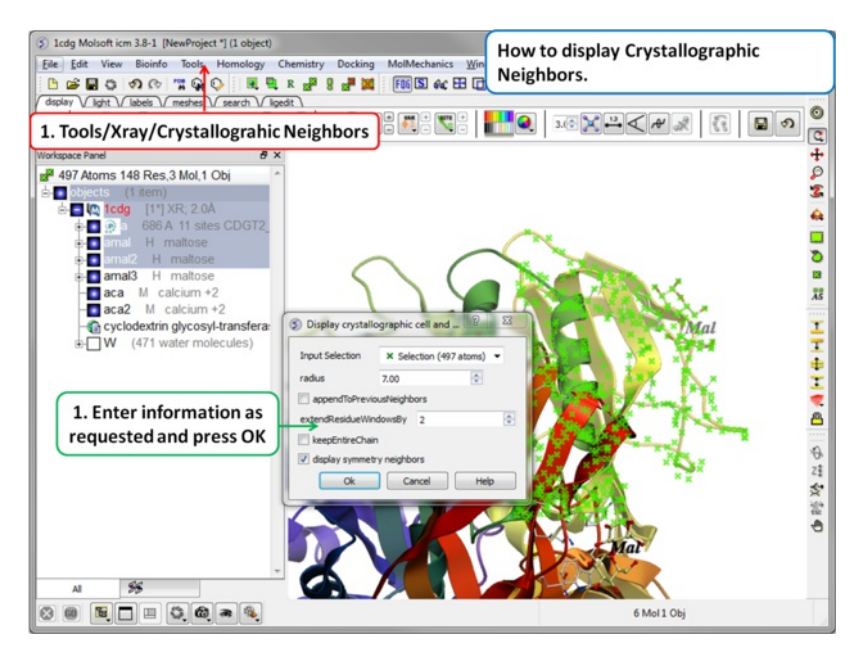

- Check that the selection is correct in the **Input Selection** box.
- Enter the radius around your selction from which you wish to construct the symmetry related molecules.
- If you have made symmetry related molecules previously you can select **appendToPreviousNeighbors** otherwise leave unchecked.
- The **extendResidueWindowsBy** option will allow a window of residues outside of the selection radius selected above to be displayed
- If you leave the **keepEntireChain** unchecked then a fragment of each neighbor will be created. If you check this box the full neighbor will be generated
- Check display symmmetry neighbors to display them in the graphics window. The nearest neighbor residues will be displayed in xstick representation and the each neighbor colored by molecule.
- Click OK.

The crystallographic symmetry neighbors will be displayed in the Workspace. By default the object will have the object name + "Sym" and each of the neighbors will be individual molecules.

For packing analysis and display you can color each symmetry unit a different color as described in the Structural [Representations](#page-7-0) Color section. This is shown in the picture below.

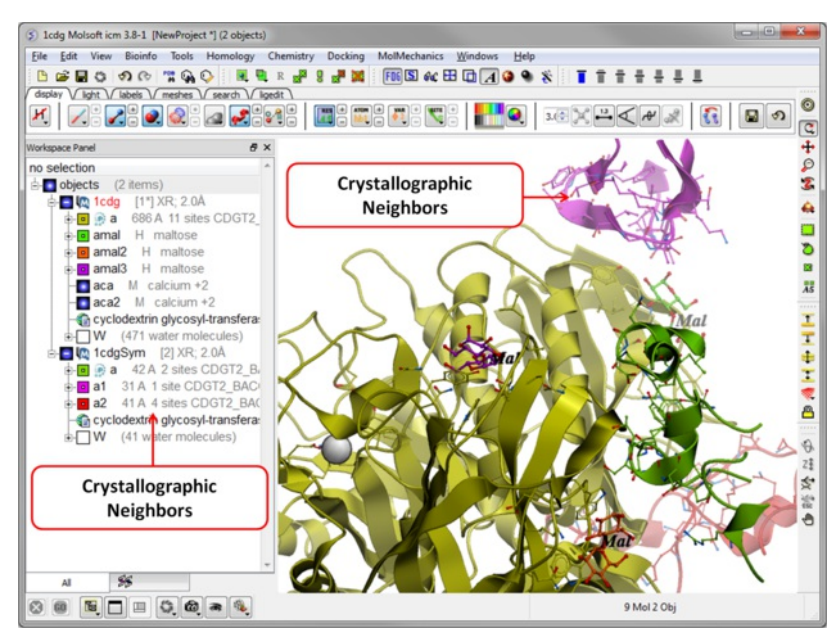

## **3.3.2 Crystallographic Cell**

#### *Theory*

The crystal structure of a protein is often discussed in terms of its unit cell. The unit cell is a box containing one or more motifs, a spatial arrangement of atoms. The units cells are tiled in three-dimensional space to describe the crystal. The unit cell is given by its lattice parameters, the length of the cell edges and the angles between them, while the positions of the atoms inside the unit cell are described by the set of atomic positions measured from a lattice point.

To display the crystal cell of a PDB structure:

- Read a PDB file into ICM. For instruction see the section entitled [Search](#page-7-0) PDB.
- Select the whole object. You can do this by double clicking on the name of the structure in the ICM Workspace (a selection is highlighted blue in the ICM Workspace and green crosses in the graphical display) or you can use the right-click button and drag it over the whole structure in the graphical display.
- Select the menu Tools/Xray/Crystallograhic Cell and a data entry box will be displayed.

Click OK

The crystallographic cell will be displayed as a box as shown below.

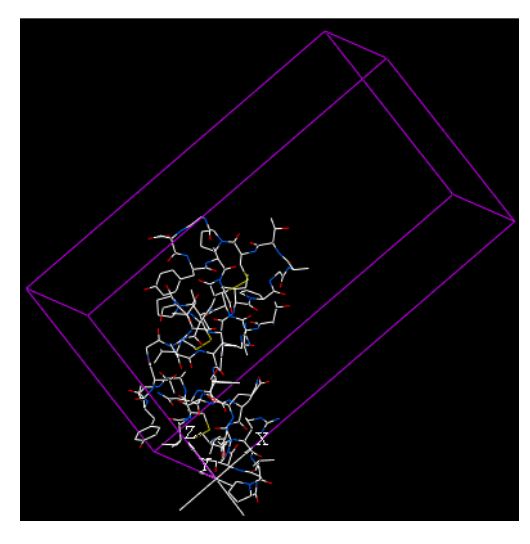

#### **3.3.3 Biomolecule Generator**

#### *Theory*

It is very useful to know how a protein from the PDB may look in a biological environment. The PDB entries solved by X-ray crystallography and deposited in the PDB contain the information about the crystal structure rather than the biologically relevant structure. For example, for a viral capsid only one instance of capsid protein complex will be deposited and only one or two molecules of haemoglobin that is a tetramer in solution maybe deposited.

In some other cases the asymetric unit may contain more than one copy of a biologically monomeric protein. ICM reads the biological unit information and has a tool to generate a biological unit. Not every PDB entry has the biological unit information.

A gallery of images created using the ICM Biomolecule generator is shown below:

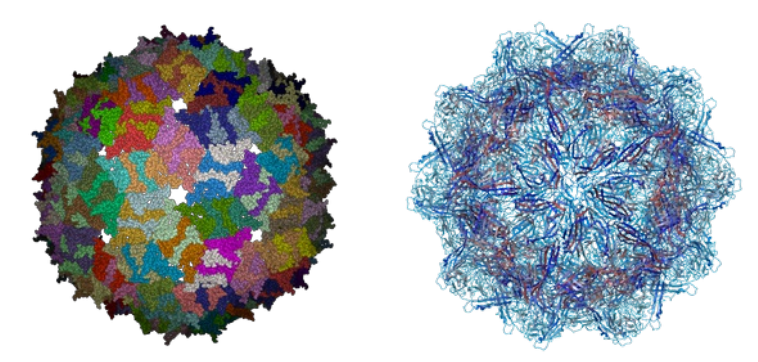

**Left:** PDB: 1DWN Bacteriophage Pp7 From Pseudomonas Aeruginosa At 3.7 A Resolution **Right:** PDB: 1C8E Feline Panleukopenia Virus Empty Capsid Structure At 3.0 A Resolution

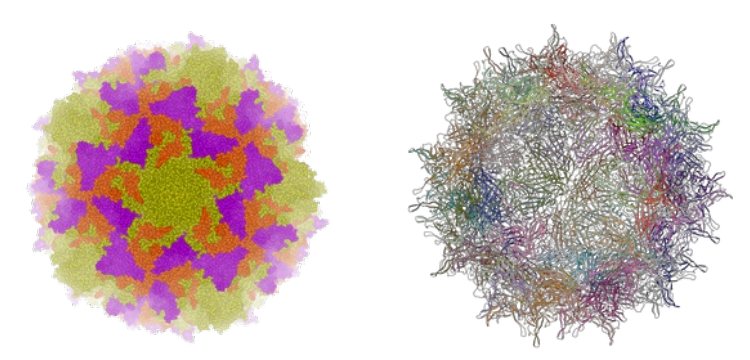

**Left:** PDB: 1AL2 P1/Mahoney Poliovirus, Single Site Mutant V1160I At 2.9 A Resolution **Right:** PDB: 1LP3 Adeno-Associated Virus (Aav-2), A Vector For Human Gene Therapy At 3.0 A Resolution

**NOTE:** Right click on a PDB structure in the ICM workspace to determine whether a structure from the PDB has biological unit information. If it does have this information then there will be an option in the menu entitiled "Generate Biomolecules" if not the option will be blanked out.

#### **To generate a biological unit with ICM:**

- [Select](#page-7-0) the object or PDB file.
- Select the menu Tools/Xray/Biomolecule Generator.
- Tick the **makeAllBiomolecules** box.
- Click OK with very large molecules the biomolecule generation may take some time.

### **3.3.4 Get Electron Density Map**

### *Theory*

An electron density map is a representation of a crystal structure based on the diffraction data. The map is constructed by a summation of waves of known phase, amplitude and frequency using Fourier transform. The electron density map of a protein can be viewed along with the pdb structure. The easiest way to view the electron density map is to contour and convert it into a graphical object (mesh).

A figure showing the electron density contours surrounding the ATP molecule in pdb entry 1ATP.

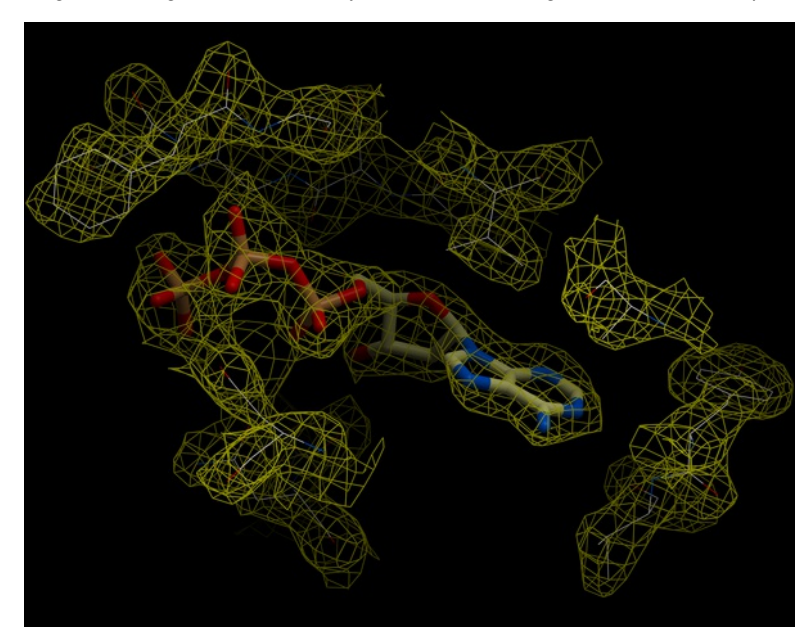

**To load an electron density map:**

- Tools/Xray/Get Electron Density Map
- Enter the PDB code of the map you would like to view.
- Click OK and the map will be downloaded from the Uppsala Electron Density Server.

The map will be represented in the ICM Workspace as shown below.

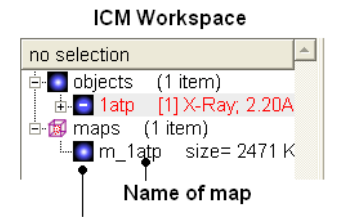

### Display and undisplay map here

The map can be displayed as shown below however a clearer way of representing the density is to contour the map into a graphical object (mesh) as described in the following section.

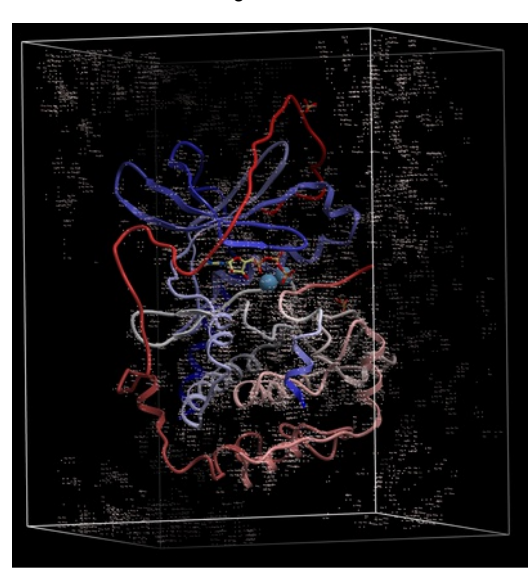

### **3.3.5 Map's Original Cell**

### **To display the original [crystallographic](#page-7-0) cell of an electron density map:**

- Tools/Xray/Map's Original Cell
- Enter the name of the map or use the drop-down button to locate it. If you do not know the name of the map the name can be located in the ICM  $\bullet$ Workspace.
- Click OK and the cell will be displayed. The map can be displayed and undisplayed in the **meshes** section of the ICM Workspace.

#### Generated cell

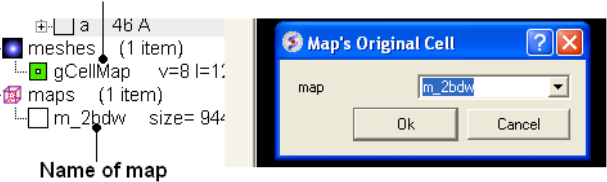

### **3.3.6 Contour Electron Density Map**

### **To contour an electron density map and display as a graphical object:**

- [Load](#page-7-0) an electron density map as described earlier in the Load Map section.
- Read in the PDB file File/Load PDB or use the PDB search tab.
- Tools/Xray/Contour Electron Density.
- Enter the name of the map e.g. m\_1cdg the name of the map is displayed in the ICM Workspace or use the drop down arrow to locate it.
- If nothing is displayed then the whole map will be contoured. If you only want to contour a particular region of the map then you need to [select](#page-7-0) the region to be contoured (e.g.the binding pocket) and then select the option **Trim to Selection Vicinity**.
- Enter a sigmaLevel value for more information see: <http://www.molsoft.com/man/reals.html#mapSigmaLevel.> Once the contoured map has been created the sigma level can be changed manually using the +/- buttons in the ICM workspace. Two contour levels at 1 and 2.5 sigma respectively are generated for the 2Fo - Fc map

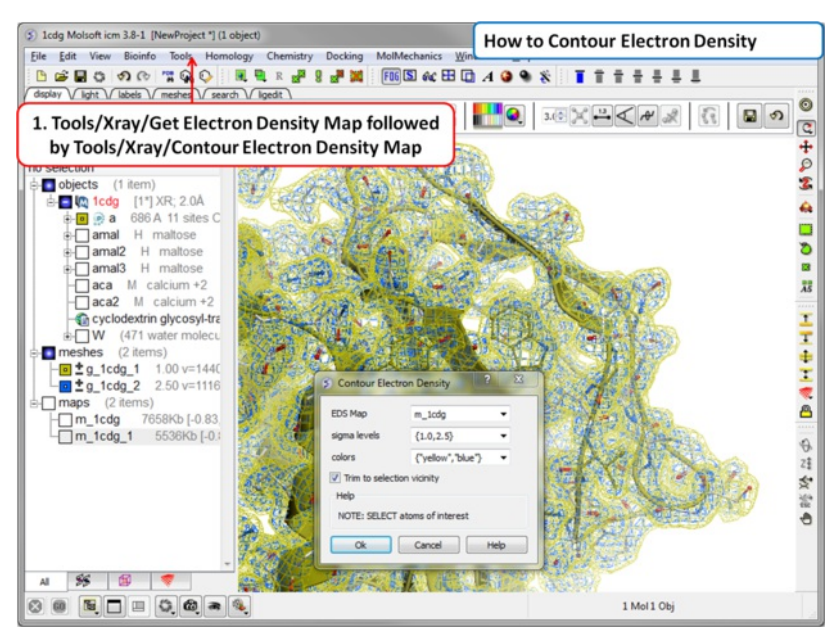

The sigma level can be changed interactively in the ICM workspace as shown below.

meshes (2 items) – Og\_1atp\_1 = 1.50<br>– Og\_1atp\_2 = 1.6  $\mathbf{B}$  maps (3 items)

Click here to increase or decrease the sigma level of the contouring

**NOTE:** Meshes can be cut away using the mesh [clipping](#page-7-0) tools.

### **3.3.7 Convert Xray Density to Grid**

For some applications, such as trying to fit a structure to a density map, you may want to extract a sub map and convert to a grid. You can do this by

- First read into ICM a map (eg File/Open or Tools/X-ray/Get Electron Density Map)
- Tools/X-ray/Convert Xray Density to Grid
- Enter the map name or use the drop down list  $\bullet$
- $\bullet$ Enter a grid size
- Click OK

## **3.4 Protein Superposition**

[ Display and Select Proteins for [Superposition](#page-7-0) | [Superimpose](#page-7-0) Button | [Proteins](#page-7-0) by 3D | [Multiple](#page-7-0) Proteins | [Arrange](#page-7-0) as Grid | [Superimpose](#page-7-0) by APF ]

Available in the following product(s): [ICM-Browser-Pro](http://www.molsoft.com/icm_browser_pro.html) | [ICM-Pro](http://www.molsoft.com/icm_pro.html)

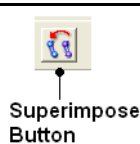

One or more proteins can be superimposed. Simply select the molecules or parts of the molecules you wish to superimpose and then use the selection of protein superimpose tools described in this section. A convenient superimpose button can be found in the [Display](#page-7-0) tab (see image of button (left).

**Chapter Contents:**

- Select Proteins for [Superposition](#page-7-0)
- **[Superimpose](#page-7-0) Button**  $\bullet$
- $\bullet$ [Superimpose](#page-7-0) by 3D
- [Superimpose](#page-7-0) Multiple Proteins  $\bullet$
- [Arrange](#page-7-0) as Grid
- [Superimpose](#page-7-0) Sites by Atomic Property Fields

### **3.4.1 Select Proteins for Superposition**

Before any superposition operation can be undertaken you need to select the protein structures you wish to superimpose.

One way to do this is by selecting in the ICM workspace. For other selection tools please see the Making [Selections](#page-7-0) section of the manual.

Select both receptors by double clicking on the name of the molecule in the ICM Workspace. To select two molecules use the Ctrl button or use the shift button to select a range of objects in the ICM Workspace. A receptor which is selected will be highlighted in blue in the ICM Workspace and with green crosses in the graphical display.

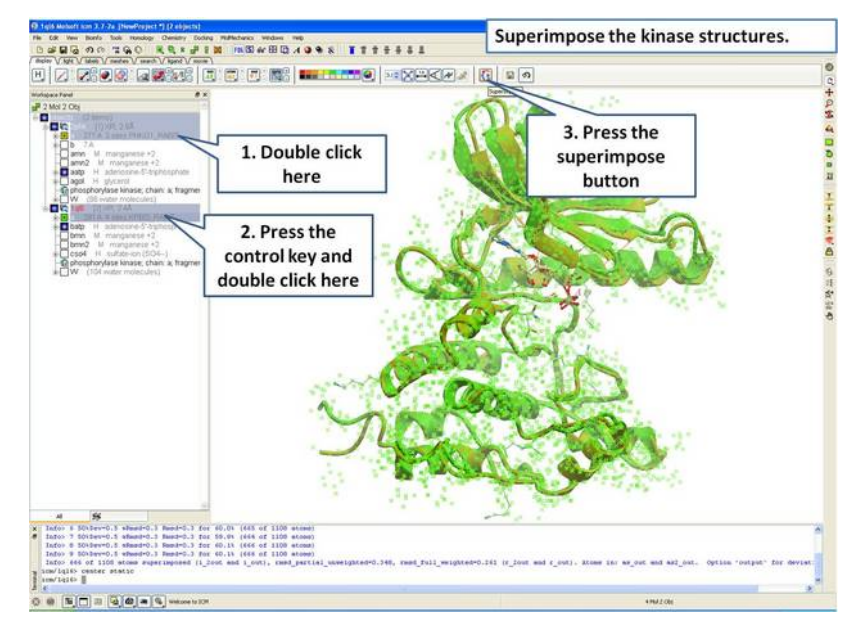

Once the molecules are selected you can then superimpose them using the options described in the next section of this manual.

### **3.4.2 Superimpose Button**

A convenient way to superimpose two molecules is by using the superimpose button in the **display** tab, ICM will calculate the Ca-atom, backbone atom and heavy atom differences between the two structures. More advanced superimpose options can be found in the **Tools/Superimpose** menu.

To superimpose:

- First load the two structures into ICM.
- Select which parts or all of the two structure you wish to superimpose (see the chapter on [Selections](#page-7-0) or the description protein-superpositionselect{here}.).
- Select the **display** tab (previously called Advanced tab) at the top of the GUI.
- Select the superimpose button.

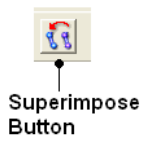

The rmsd will be displayed in the terminal window as shown below:

```
inroz u4 atums superimpuseu, rmsu-i.ooiu4o<br>icm/ly6> superimpose ( Res( as_graph ) & a_.//ca,c,n,o ) & Obj( as_graph )[1]<br>Warning> [110] skipped 4 atom pairs with zero occupancies<br>Info> 64 atoms superimposed, rmsd=1.381643
icm/1y6\left| \cdot \right|
```
#### RMSD displayed here

**NOTE:** You do not need to select the whole molecule, the superimpose button will work on small selections e.g the loop regions or domains.

### **3.4.3 Superimpose by 3D**

#### **To superimpose proteins by 3D:**

- First [display](#page-7-0) and select the proteins you wish to superimpose by 3D.
- Tools/Superimpose/Proteins by 3D
- A window as shown below will be displayed.

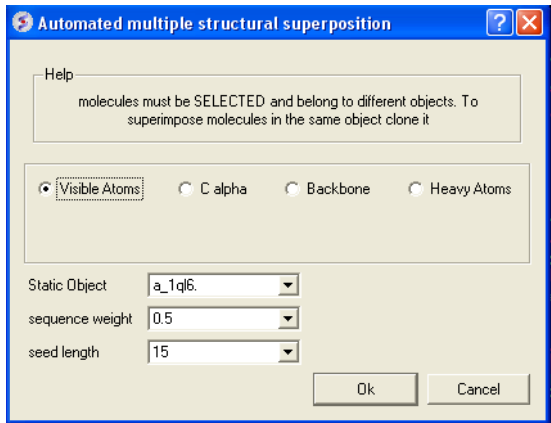

- Select by which atoms you wish to superimpose.
- Enter the ICM selection language description for the protein structure you wish to remain static. You can also use the drop down arrow button to select it.
- Enter the **sequence weight** Average local sequence alignment score.
- Enter the **seed length** This is the similarity window size.

### **3.4.4 Superimpose Multiple Proteins**

### **To superimpoe multiple proteins:**

- First [display](#page-7-0) and select the proteins you wish to superimpose by 3D.
- Tools/Superimpose/Multiple Proteins
- A window as shown below will be displayed.

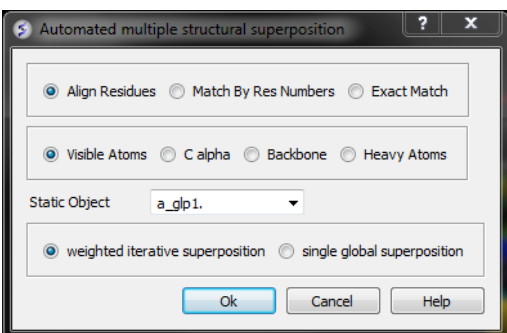

Select by which method you would like to superimpose

**Align Residues** - Residue correspondence is established by sequence alignment using the ICM ZEGA alignment Abagyan, Batalov, 1997. Atom alignment: by atom name.

**Match by Res Numbers** - Residue alignment by residue number.Atom alignment: by atom name for pairs of identical residues or pairs of close residues (F with Y; B with D,N; D with N; E with Q or Z, Q with Z), for other residue pairs only the backbone atoms ca,c,n,o,hn,ha are aligned.

**Exact Match** - Residue alignment is by the Needleman and Wunsch method. Inside residue atoms are aligned sequentially and regardless of the name.

- Select which atoms you would like to superimpose. Visible Atoms, C alpha, Backbone, or Heavy Atoms.
- Select whether you would like to use **weighted iterative superposition** as described here http://www.molsoft.com/man/icm[commands.html#superimpose-minimize](http://www.molsoft.com/man/icm-commands.html#superimpose-minimize) or non-iterative **single global superposition**.

### **3.4.5 Arrange as Grid**

### **To separate superimposed proteins**:

Tools/Superimpose/Arrange as Grid

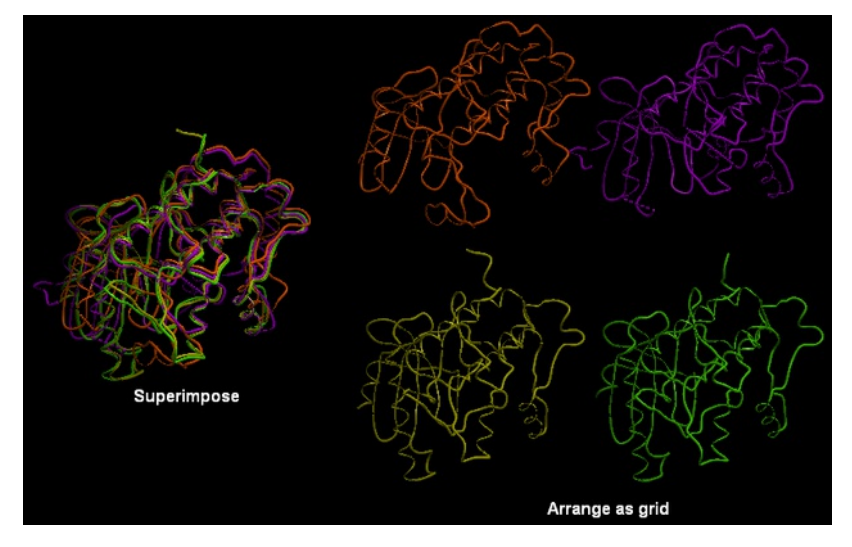

**3.4.6 Superimpose Sites by Atomic Property Fields**

Here we describe how to superimpose and compare a ligand binding site using Atomic Property Fields. This method is described in more detail in this [publication.](http://www.ncbi.nlm.nih.gov/pmc/articles/PMC3044291/)

In this example we superimpose the ligand binding pocket of thiamine diphosphate in the binding sites of pyruvate dehydrogenase (pdb code: 1rp7) and pyruvate decarboxylase (pdb code:1pvd).Even though the sequence identity between both proteins is very low (19%) and the secondary structure surrounding the ligand undergoes considerable displacement you will see that the pockets can still be superimposed very well using the APF method.

**Some Comments about Selecting the Pocket** APF pocket overlay works by superimposing a layer of receptor atoms around the pocket using APF chemical property fields of these atoms "pocket" of course is something that is not uniquely defined and is somewhat subjective. One way to define it is to use the ligand inside, in which case a layer of receptor atoms within a certain cutoff distance from the ligand is considered in superposition. This is "around selected ligand" mode. It focuses on atoms that directly interact with the ligand while largely disregarding backbone fold, which can be helpful when comparing different pockets binding similar ligands. The other mode uses input selections directly, leaving it up to the user to define the sets of atoms that comprise the two pockets. Depending on the system and degree of similarity, different selections may work better or worse. For instance in the absence of ligand one may want to detect [pocket](#page-7-0) with pocket finder and then select residues around the pocket "blob". Regarding the influence of ligand on superposition, if pocket is defined via the ligand it will of course matter whether the ligands extend into certain regions or not. If external pocket definition is used, ligands will have no direct effect on superposition process.

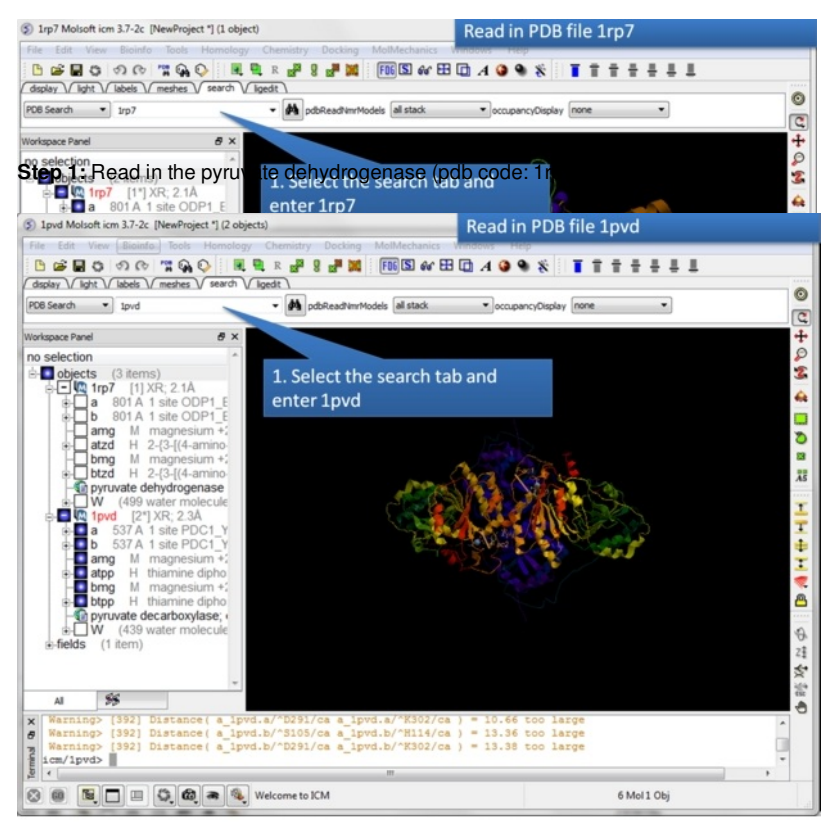

**Step 2:** Read in the pyruvate decarboxylase (pdb code:1pvd).

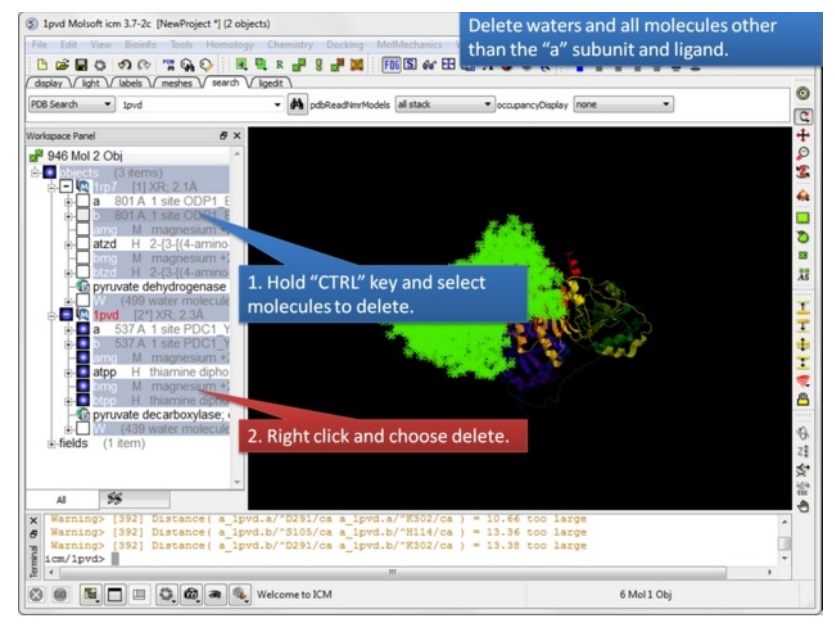

**Step 3:** Delete unwanted molecules in the b chain and waters.

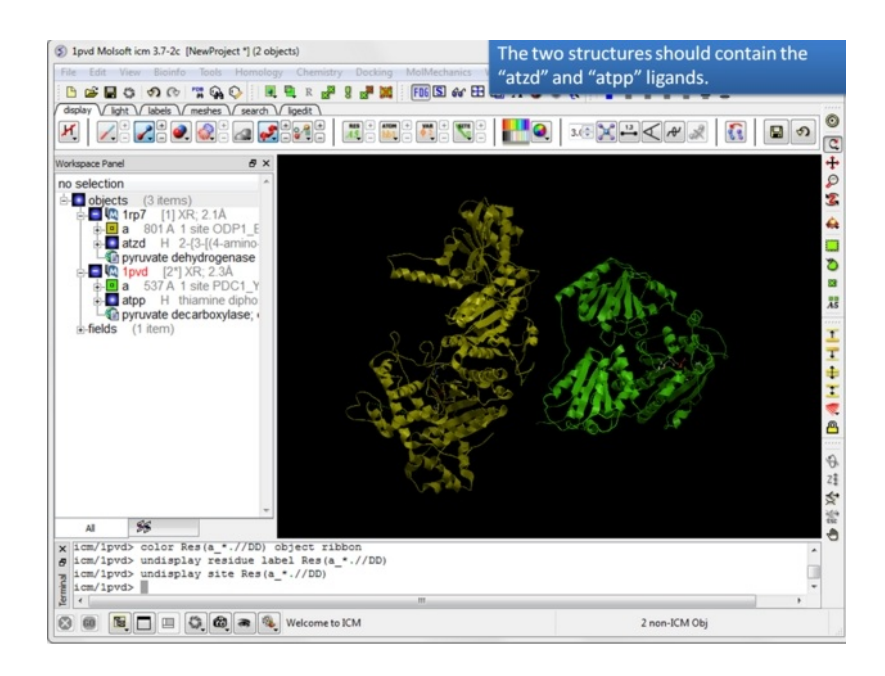

**Step 4:** You should have two objects containing the protein and ligand.

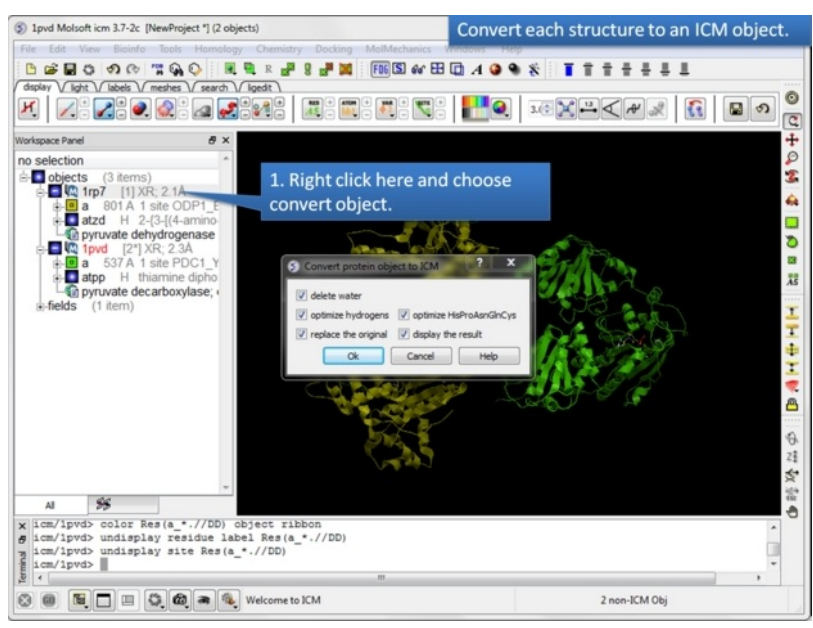

**Step 5:** Convert both structures to an ICM object.

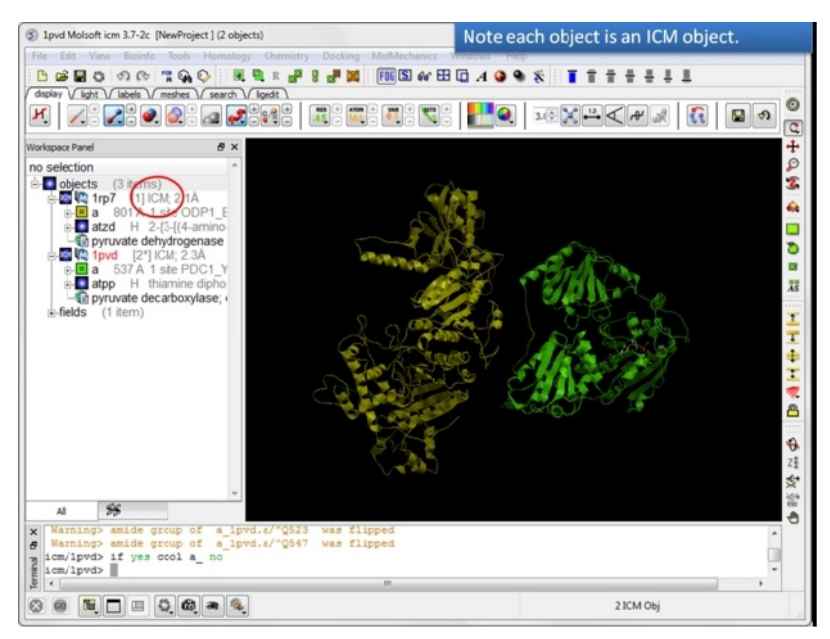

**Step 6:** If the pdb is converted you will see "ICM" in the workspace.

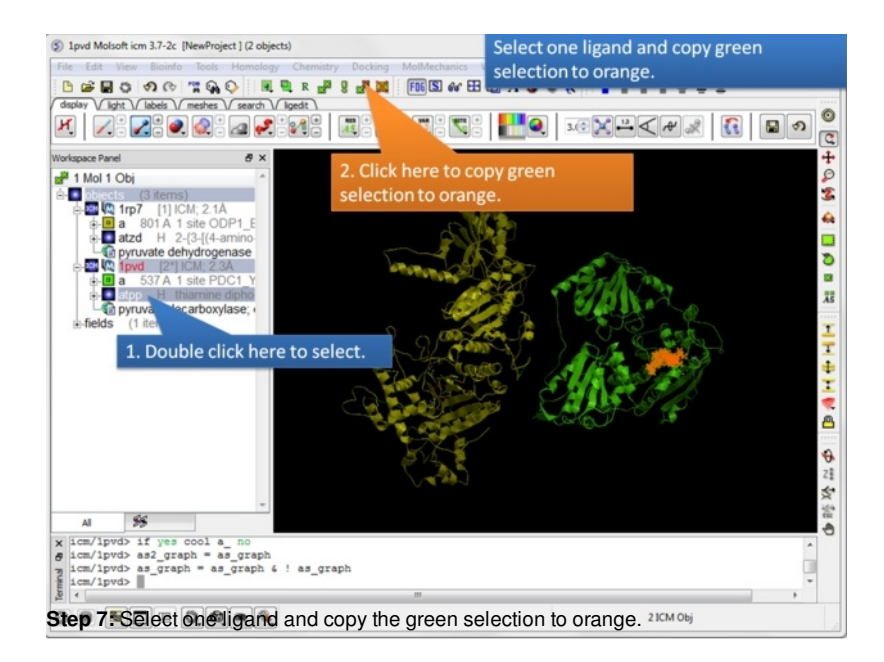

1 1 pvd Molsoft icm 3.7-2c [NewProject] (2 objects)

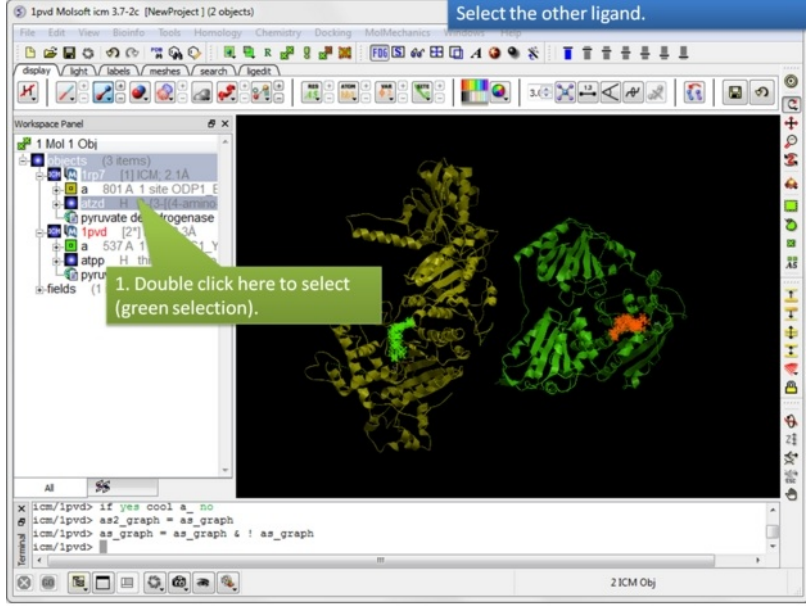

**Step 8:** Select the other ligand (regular green selection).

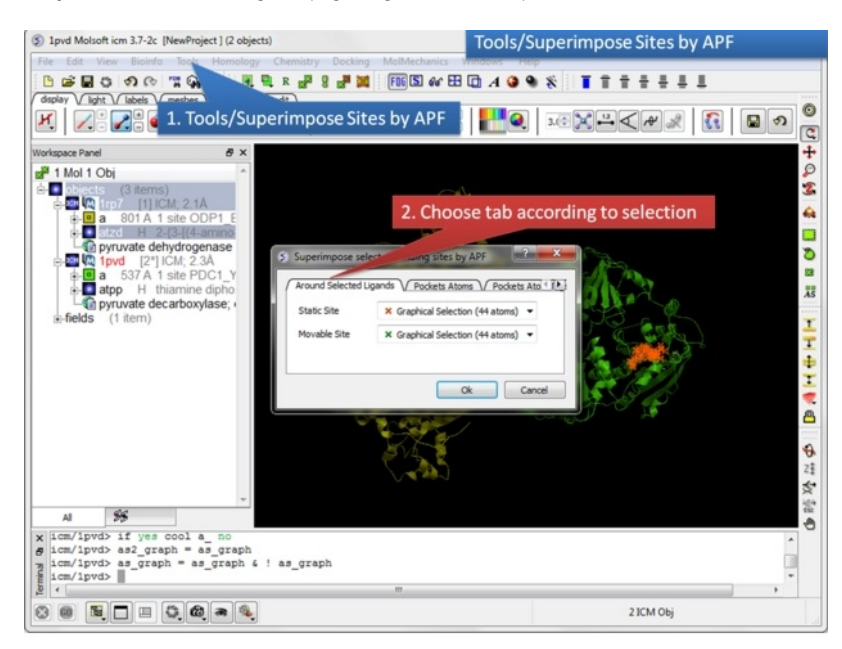

**Step 9:** Select the option Tools/Superimpose/Sites by APF. Note you can also superimpose pockets - choose the appropriate tabs in the dialog box.

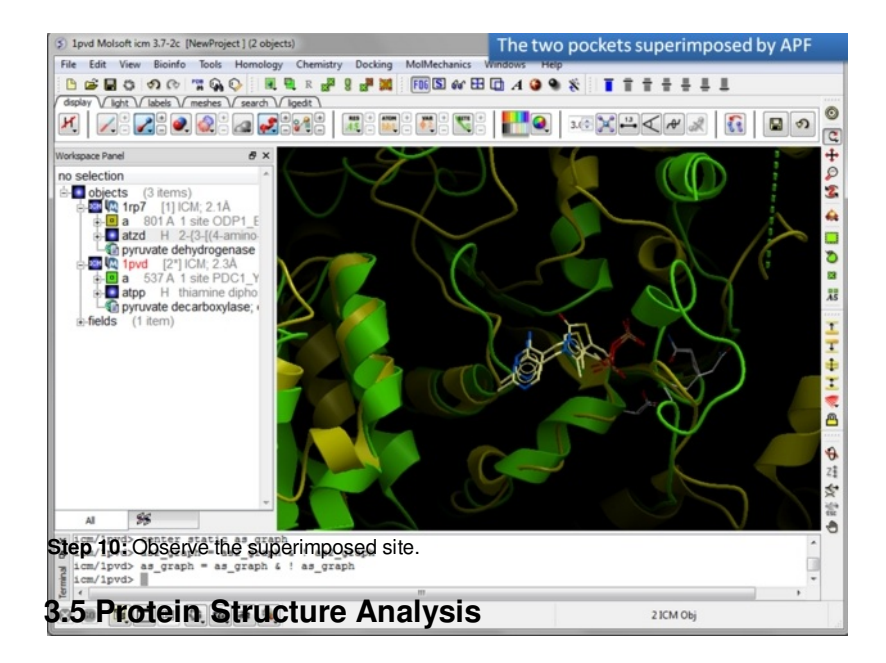

[ [Related](#page-7-0) Chains | [Calculate](#page-7-0) RMSD | [Contact](#page-7-0) Areas | Closed [Cavities](#page-7-0) | [Surface](#page-7-0) Area | [Distances](#page-7-0) | [Planar](#page-7-0) Angle | [Dihedral](#page-7-0) Angle | [Ramachandran](#page-7-0) Plot | [Ramachandran](#page-7-0) Export | [Protein](#page-7-0) Health | Local [Flexibility](#page-7-0) | [Protein-Protein](#page-7-0) Interface Prediction | Identify Ligand [Pockets](#page-7-0) |

### Available in the following product(s): [ICM-Browser-Pro](http://www.molsoft.com/icm_browser_pro.html) | [ICM-Pro](http://www.molsoft.com/icm_pro.html)

In this chapter we describe the tools available for analyzing protein structure. These tools include calculating RMSD, identifying closed cavities, calculating contact and surface area, measuring anlgles and distances, and generating Ramachandran plots.

#### **Chapter Contents:**

- Find [Related](#page-7-0) Chains
- [Calculate](#page-7-0) RMSD  $\bullet$
- [Contact](#page-7-0) Areas
- $\bullet$ **Identify Closed [Cavities](#page-7-0)**
- [Surface](#page-7-0) Area
- **Measure [Distances](#page-7-0)**
- [Planar](#page-7-0) Angle  $\bullet$
- **[Dihedral](#page-7-0) Angle**  $\bullet$
- $\bullet$ [Ramachandran](#page-7-0) Plot Interactive
- Export [Ramachandran](#page-7-0) Plot  $\bullet$

### **3.5.1 Find Related Chains**

This option allows you to search the currently loaded PDB files or ICM objects and identify chains which are similar and/or related.

You can do this by:

- [Select](#page-7-0) the objects or pdb files you want to compare.
- Tools/Analysis/Find Related Chains
- Click OK to confirm the selection you made
- A table as shown below will be displayed.

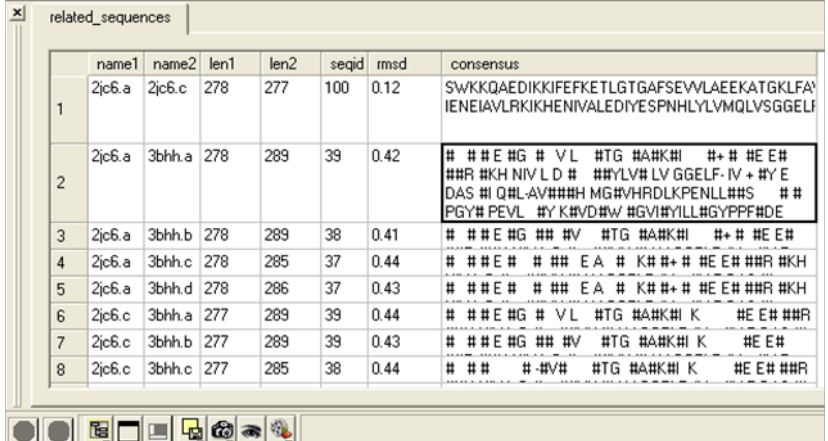

**name1** = Name of query structure molecule **name2** = Name of hit **len1** = length of query **len2** = length of hit **seqid** = Sequence identity percentage **consensus** = Consensus sequence

**NOTE:** This option is for protein structures only not for chemical compounds. You can use the command line options RMSD (http://molsoft.com/man/icmfunctions.html#Rmsd) and Srmsd (http://molsoft.com/man/icm-functions.html#Srmsd) for chemicals.

#### **To calculate RMSD between two protein structure:**

- Read into ICM the two structures ( [File/Open](#page-7-0) or PDB [Search](#page-7-0) or Read in Chemical) you wish to compare.
- [Select](#page-7-0) one of the two molecules you wish to compare, you can do this by double clicking on the name of the structure in the ICM Workspace. Convert this selection to an Orange [Selection](#page-7-0).
- Select the second molecule, and then you should have one orange and one green selection in the graphics display.

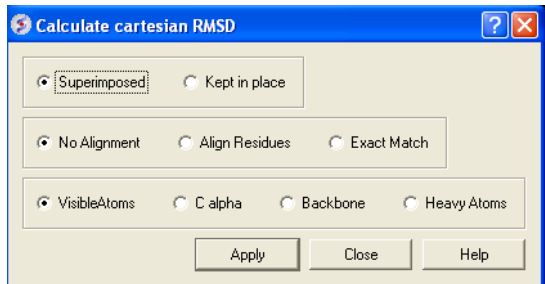

- Select whether you wish the atoms to be superimiposed onto one another or kept in place. The kept in place option would be ideal for comparing docked structures.
- Choose whether you wish to make the superposition by alignment or exactly matching the atom names.
- Select which atom types you wish to superimpose.

The **RMSD** value will be displayed in the terminal window.

### **3.5.3 Contact Areas**

- Read in a protein structure ([File/Open](#page-7-0) or PDB [Search](#page-7-0)).
- [Select](#page-7-0) the region you wish to analyse.
- Tools/Analysis/Contact Areas
- The xstick display in the region will be scaled according to the atom/residue contact area. For example, residues making large contacts with a ligand will be displayed in thicker xstick representation (and colored yellow) than those making less significant contacts.
- A table as shown below will be displayed.The table lists the contact area, exposed area, percentage of contact area compared to exposed, the nearest atom of a residue and the distance.

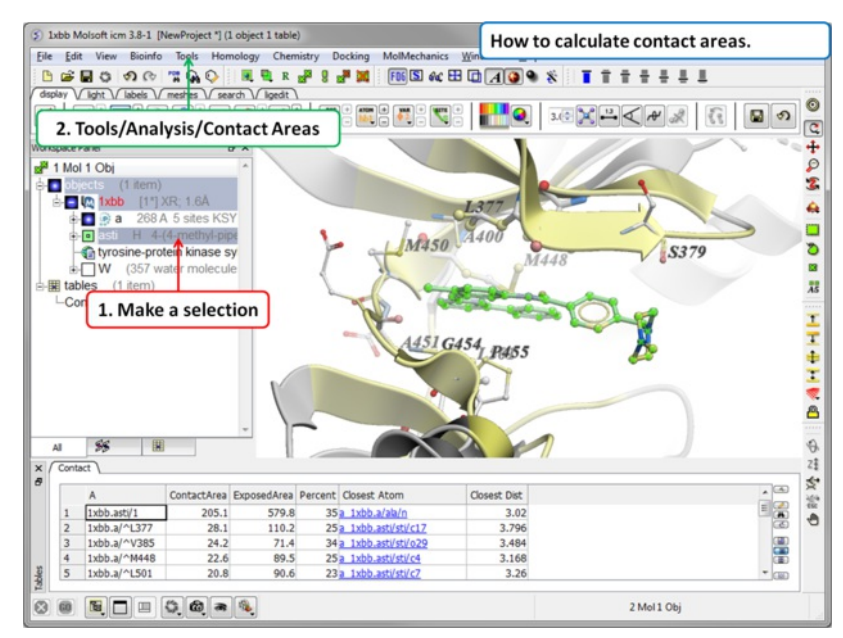

### **3.5.4 Identify Closed Cavities**

This tool will identify cavities within a molecule which are completely closed,. If you are looking for buried and open pockets then use [icmPocketFinder](#page-7-0).

- Read in a protein structure ([File/Open](#page-7-0) or PDB [Search](#page-7-0)).
- Convert the protein structure to an **ICM [object](#page-7-0)**.
- Tools/Analysis/Closed Cavities
- Use the drop down arrow to locate the molecule you are interested in.
- Enter the minimum volume of the cavities you wish to identify.
- Click OK
- The closed cavities will be displayed in the meshes section of the ICM Workspace and a table of the cavities will be displayed. Double click on a row  $\bullet$ in the table to jump to a particular closed cavity and select the residues surrounding it.

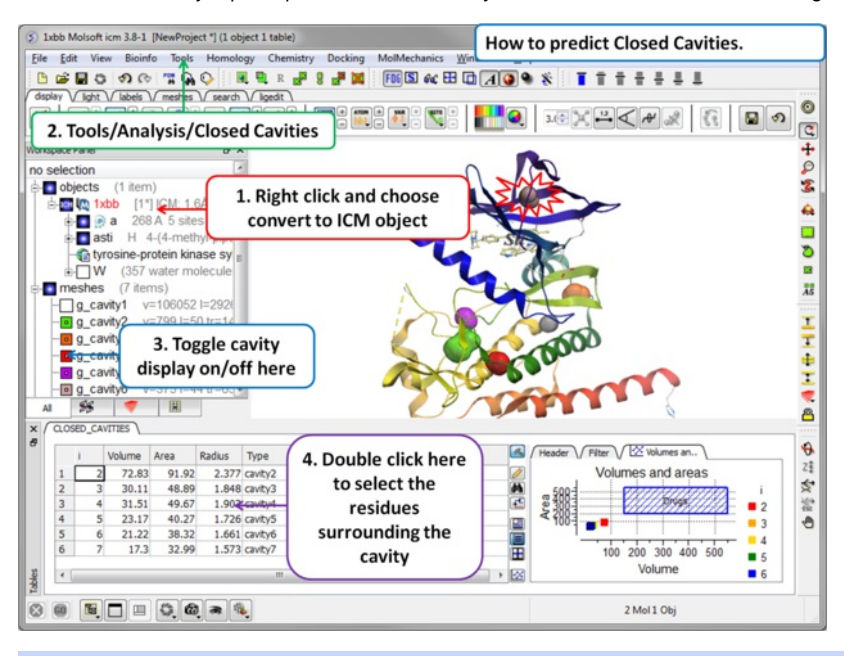

**What is the difference between Closed Cavity and [ICMPocketFinder](#page-7-0)?** Closed pocket (cavityFinder) is purely geometrical/topological - it is a part of molecular surface that is completely disconnected from the exterior surface. It means that a probe sphere of 1.4A radius (representing a water molecule) can not pass in or out of the cavity (considering protein as completely rigid of course). icmPocketFinder identifies pockets that are likely to contain ligands (not specifically open or closed pockets). Pockets are defined based on physical interaction rather than geometric criterion. Blobs of 'pocket density' generated by icmPocketFinder represent continuous regions of space where there is significant favorable van der Waals interaction with the receptor.

### **3.5.5 Surface Area**

This option calculates solvent accessible area of each selection in multiple objects and stores it in a table. If a molecule is specified in a multi-molecular object, the surface area of an isolated molecule is calculated and other molecules are ignored. The area is reported in square Anstroms and the probe radius is assumed to be the value set in the variable waterRadius.

Output: the macro creates table AREA . The empty comment field is added for user's future use. If the table exists, new rows are appended.

### **To calculate a surface area:**

- Read in a protein structure ( [File/Open](#page-7-0) or PDB [Search](#page-7-0)).
- [Select](#page-7-0) the region you wish to analyse.
- Tools/Analysis/Surface Area
- A table will be displayed listing the residues in the selection along with the corresponding total surface area.

### **3.5.6 Measure Distances**

There are two approaches to calculating and displaying distances between atoms. You can either use the options in the [Labels](#page-7-0) tab or use Tools/Analysis/Distance.

To display **all to all** distances:

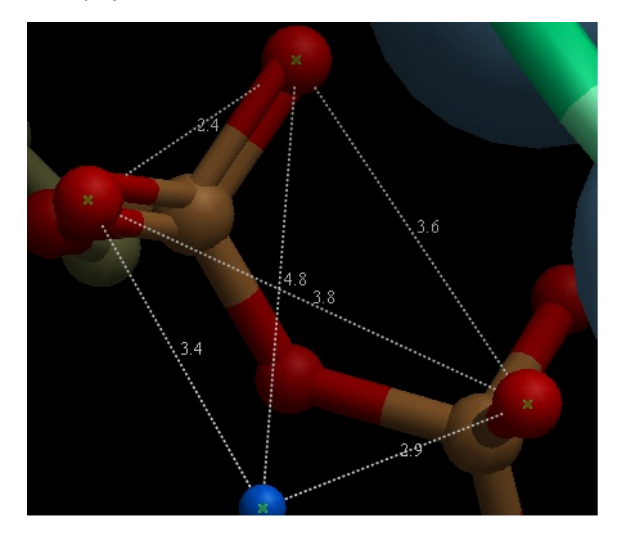

- Select the atoms between which you would like to find the distance. (See [selection](#page-7-0) toolbar)  $\bullet$
- $\bullet$ Tools/Analysis/Distance
- Select all to all  $\bullet$

### To display **intermolecular** distances

- Select the atoms between which you would like to find the distance. (See [selection](#page-7-0) toolbar)
- Tools/Analysis/Distance
- Select **intermolecular**

To display the distances between the same atoms in two objects.

- Select the atoms between which you would like to find the distance. (See [selection](#page-7-0) toolbar)
- Tools/Analysis/Distance
- Select **same atoms in two objects**

**NOTE:** Distances can be displayed and undisplayed in the 3D labels section of the ICM Worskapce. You can change the color of a distance label by right clicking on it in the ICM Workspace. You can alse export the distance to a table.

### **3.5.7 Planar Angle**

If you wish to find the planar angle between three atoms:

Select **Tools/Analysis/PlanarAngle**

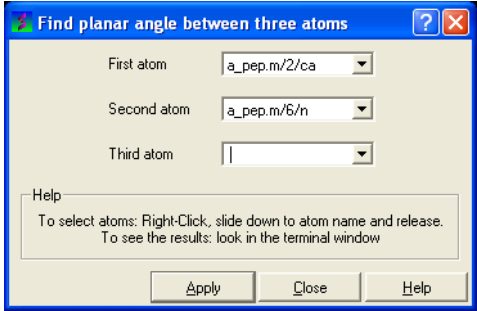

Right click on the each of the three atoms which you wish to use, and select their name. The spaces next to **First atom**, **Second atom**, and **Third atom** should now contain the name of your atoms.

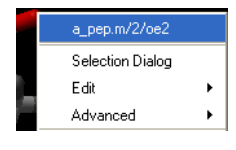

Click **Apply** to display the angle measure in the terminal window.

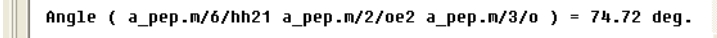

### **3.5.8 Dihedral Angle**

In order to find the angle dihedral angle between two sets of atoms:

Select **Tools/Analysis/Dihedral Angles.**

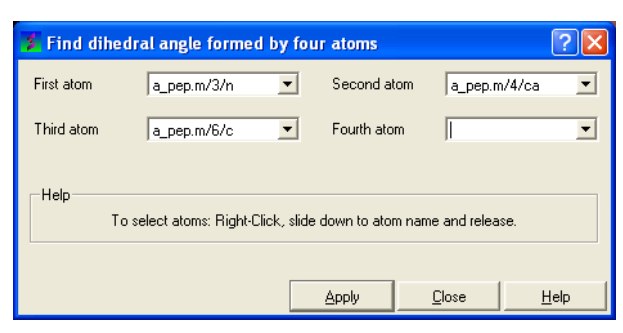

Right click on each of the four atoms which you wish to use, and select the name of the atoms. The spaces next to **Atom 1**, **Atom 2**, **Atom 3**, and **Atom 4** should now contain the names of your atoms.

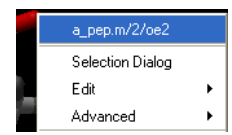

To find the correct angle, select your atoms according to the following diagram:

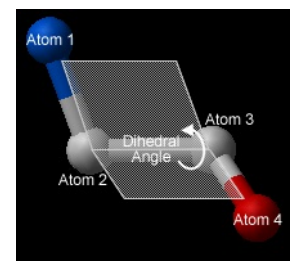

Click **Apply** to display your dihedral angle measure in the terminal window.

### **3.5.9 Ramachandran Plot Interactive**

To make an interactive ramachandran plot:

- Read in a protein structure ([File/Open](#page-7-0) or PDB [Search](#page-7-0)).
- Select the structure you wish to build the plot for. You can do this by double clicking on the name of the structure in the ICM Workspace (a selection is highlighted blue in the ICM Workspace and green crosses in the graphical display) or you can use the right-click button and drag it over the whole structure in the graphical display.
- Tools/Analysis/Ramachandran Plot Interactive
- The interactive ramachandran plot will be displayed in table called **RAMA.**
- You can view the **Omega**, **Phi/Psi** (Gly) or Phi/Psi angles by clicking on the tabs at the top of the plot. Each point is linked to the data in the table **RAMA** and also to the graphical display. Clicking on a point in the plot will highlight the corresponding angles in the table and also center on this region in the 3D display.

### **3.5.10 Export Ramachandran Plot**

- Read in a protein structure ([File/Open](#page-7-0) or PDB [Search](#page-7-0)).
- Select the structure you wish to build the plot for. You can do this by double clicking on the name of the structure in the ICM Workspace (a selection is highlighted blue in the ICM Workspace and green crosses in the graphical display) or you can use the right-click button anddrag it over the whole structure in the graphical display.
- **Tools/Analysis/Ramachandran Plot Export**

A postscript viewer needs to be downloaded onto your machine in order to view the plot. This can be downloaded from [http://www.cs.wisc.edu/~ghost/.](http://www.cs.wisc.edu/~ghost/) Once this software is downloaded you need to tell ICM where it is located by typing the pathname into File/Preferences.

**NOTE:** You can always export the plot as an image directly in ICM without exporting. You can do this by right clicking on the plot and select **save as image**. Another approach could be to export the RAMA table to Excel and use the plotting tools there. You can do this by right clicking on the table name tab and selecting "Export to Excel" or save as ".csv".

### **3.5.11 Protein Health**

### **Theory**

The protein health option calculates the energy strain of a structure in ICM. It is generally a good idea to investigate the energy strain of any protein structure before undertaking such processes as docking. It is also essential to use this tool after making a model (see Molecular Modeling) to identify strained regions within your model and then some optimization procedure can be undertaken to rectify the problems.

The protein health option calculates the relative energy of each residue for a selection and colors the selected residues by strain. This macro uses statistics obtained in the following paper Maiorov, V.N. and Abagyan, R.A. (1998) Energy strain in three-dimensional protein structures Folding and Design, 3 , 259- 269.

To use the Protein Health option:

- Read in a protein structure ([File/Open](#page-7-0) or PDB [Search](#page-7-0)).
- Convert your PDB structure into an **ICM** [object](#page-7-0).
- Make a [selection](#page-7-0) of the residues you wish to analyze.
- Tools/3D Predict/Protein Health and a window as shown below will be displayed.
- The scale of the coloring can be changed by altering the value within the trimEnergy data entry box.
- Click OK and the structure will be colored according to energy strain (red high) and a table of residue energy will be displayed in a table.
- A table and plot of Normalized energies for each amino acid in the selection will be displayed. The table is ranked and colored by residues with poor normalized energies. Click on a row in the table or plot to center in on the residue.

### **3.5.12 Local Flexibility**

This option systematically samples rotamers for each residue side-chain in the input selection and uses resulting conformational ensembles to evaluate energy-weighted RMSDs for every side-chain atom. These are stored in the 'field' values on atoms and can be used for example to color the structure by side-chain flexibility. Conformational entropy for each residue side-chain is also calculated and stored in a table. If l\_entropyBfactor flag is on, the atom rmsds are normalized within the residue to reflect its total conformational entropy. If l\_bfactor flag is set, the bfactors are reset to the same values that are

placed in the atom 'field', and occupancy is set to be inversely proportional to it ( $O=1/(1+2<sup>*</sup>rm)$ )

- Read pdb file (File/Open or PDB Search Tab).
- [Convert](#page-7-0) to an ICM Object.
- Tools/3D Predict/Local Flexibility

### **3.5.13 Protein-Protein Interface Prediction**

The ICM Optimal Docking Area method is a useful way of prediciting likely protein-protein interaction interfaces. If you do not have mutational data or other experimental data which indicates the likely protein-protein docking site this method will be useful. This procedure can save you time during the docking procedure by focusing your docking only on areas on the receptor and ligand most likely to interact.

#### **Theory**

**ODA** (Optimal Docking Areas) is a new method to predict protein-protein interaction sites on protein surfaces. It identifies optimal surface patches with the lowest docking desolvation energy values as calculated by atomic solvation parameters (ASP) derived from octanol/water transfer experiments and adjusted for protein-protein docking. The predictor has been benchmarked on 66 non-homologous unbound structures, and the identified interactions points (top 10 ODA hot-spots) are correctly located in 70% of the cases (80% if we disregard NMR structures). For a description of the method see [Fernandez-Recio](http://www.molsoft.com/publications.html#fernandez05) et al Proteins (2005) 127: 9632.

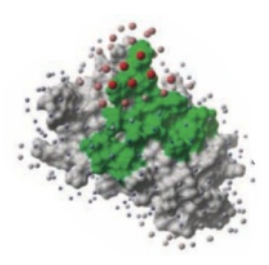

### **To display the optimal docking area.**

- Convert the PDB file to an ICM object.
- Tools/3D Predict/Protein Interface by ODA
- If you select the **Residue Table** option the average ODA score for each residue will be displayed in a table. The lower the number the higher the chance the residue will be involved in protein-protein interactions. Regions colored red represent low ODA score and blue represents a high score.

### **3.5.14 Identify Ligand Binding Pockets**

### **Theory**

The ICM Pocket Finder method (1-2) uses only the protein structure for the prediction of cavities and clefts. No prior knowledge of the substrate is required. The position and size of the ligand-binding pocket are determined based on a transformation of the Lennard-Jones potential by convolution with a Gaussian kernel of a certain size, a grid map of a binding potential and construction of equipotential surfaces along the maps. The pockets are displayed graphically as a surface and the dimensions of each pocket are presented in an interactive table and plot.

Factors that can influence ligand binding to a pocket include the pocket volume and area, buriedness, hydrophobicity, and how compact the pocket is. All these properties are calculated using ICMPocketFinder and tabulated. Scientists at Merck used MolSoft.s ICMPocketFinder algorithm to define a way for quantifying "drugability" of a protein target (3). The metric they used is called Drug-Like-Density (DLID), and this score is also provided in the results table. A good example of the use of the icmPocketFinder method is in the database called Pocketome. The Pocketome (www.pocketome.org) is an encyclopedia of conformational ensembles of all druggable binding sites that can be identified experimentally from co-crystal structures in the Protein Data Bank (4).

1. An, J., Totrov, M. & Abagyan, R. Pocketome via comprehensive identification and classification of ligand binding envelopes. Mol. Cell. Proteomics 4, 752 (2005).

2. Abagyan, R. & Kufareva, I. The flexible pocketome engine for structural chemogenomics. Methods Mol. Biol. Clifton NJ 575, 249.279 (2009).

3. Sheridan, R. P., Maiorov, V. N., Holloway, M. K., Cornell, W. D. & Gao, Y.-D. Drug-like density: a method of quantifying the .bindability. of a protein target based on a very large set of pockets and drug-like ligands from the Protein Data Bank. J. Chem. Inf. Model. 50, 2029.2040 (2010).

4. Kufareva, I., Ilatovskiy, A. V. & Abagyan, R. Pocketome: an encyclopedia of small-molecule binding sites in 4D. Nucleic Acids Res. 40, D535.540 (2012).

#### **To predict pockets:**

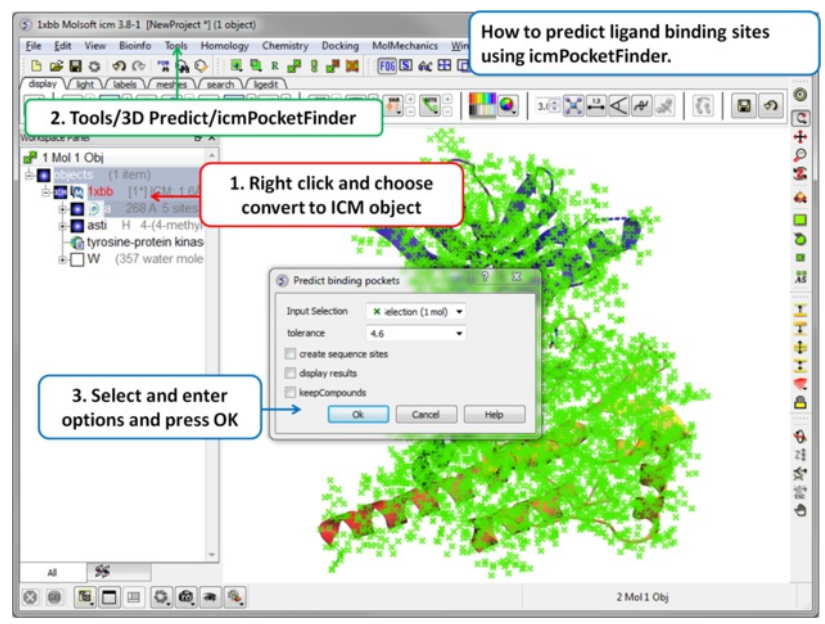

- Read in a protein structure ([File/Open](#page-7-0) or PDB [Search](#page-7-0))
- Convert the protein structure to an ICM [object](#page-7-0).  $\bullet$
- Tools/3D Predict/icmPocketFinder
- Enter a tolerance level (4.6 is the default value and we recommended you to use this). The lower the tolerance value the more pockets predicted and  $\bullet$ the higher the tolerance the less pockets predicted.
- Check the box **create sequence sites** if you wish the site to be labeled.  $\bullet$
- Check the box **display results** to see the predicted pockets as grobs in the display panel.
- $\bullet$ Check the box **keep compounds** if you wish the compounds (ligands) in the receptor to be included in the prediction. If you dont check this box the pockets will be calculated based on the receptor without ligands.
- Click OK to run icmPocketFinder and the results will be displayed in a table.

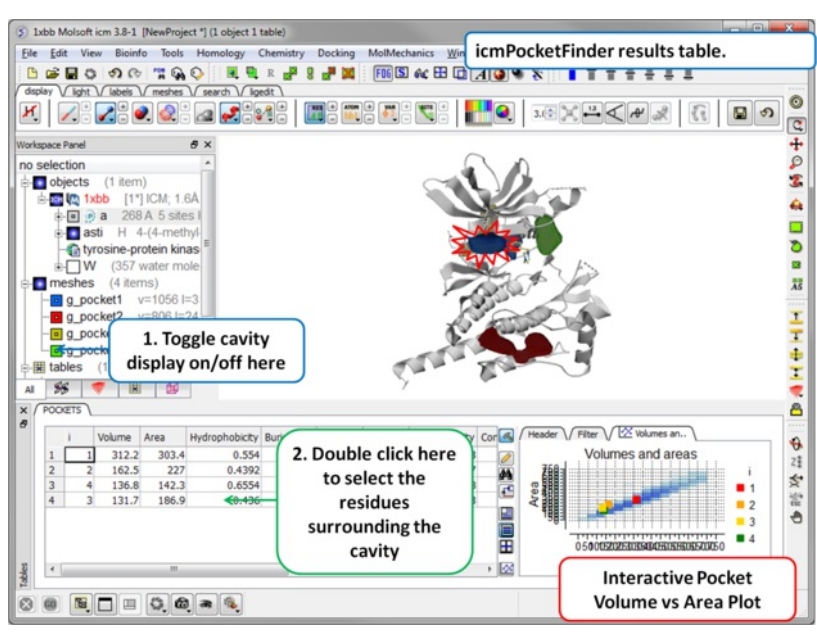

#### **Results**

- Click on a row of the results table to select the residues surrounding the pocket.
- The pocket view can be toggled on or off in the meshes section of the ICM Workspace. Right click on the name of the mesh in the ICM workspace to  $\bullet$ change properties such as color.
- $\bullet$ A fully interactive plot (Area vs Volume) is also provided, pockets that fall within the blue shaded region have a "drug-like" volume and size.

### **About the icmPocketFinder Results Table**

Factors that can influence ligand binding to a pocket include the pocket volume and area, buriedness, hydrophobicity, and how compact the pocket is. These values are reported in the results table:

- **Volume** of the pocket in Ã….
- **Area** of the pocket in Ã….
- **Hyrdophobicity** represents the percentage of the pocket surface s in contact with hydrophobic protein residues (values can range from 0-1)
- **Buriedness** The buriedness parameter is calculated as follows: One measures the solvent accessible surface area of the pocket (probe radius, 1.4) in isolation. Then one measures the solvent accessible surface area of the pocket covered by its shell. The ratio of the second number to the first is the fraction buried. The lowest possible value is 0.5; i.e. the pocket is completely open and the surface flat. The highest is 1.0, i.e., completely buried.
- **DLID** Merck's Drug-like density score (see Sheridan et al JCIM 2010). >0.5 is considered "druggable".
- Radius gives an indication of how sprherical a pocket is. (3/4 Volume / Pi )<sup>^1</sup>/3, i.e. radius of an ideal spherical cavity of the same volume as a pocket

blob.

- **Nonsphericity** give an indication of how spherical the pocket is. Area / (area of ideal spherical cavity) . It is 1.0 if the cavity is spehrical
- **Conservation** Average conservation (%identity) of residues in contact with the pocket. Calculation is performed if multiple alignment is present and linked to the protein chain being analyzed.
- **RelCons** Above conservation, relative to the average over the entire chain.
- **Type** returns the ICM selection for the residues forming the pocket.

# **4 Molecular Graphics**

[ Molecule [Represenations](#page-7-0) | Multi [Windows](#page-7-0) | Meshes, [Surfaces](#page-7-0) and Grobs | [Color](#page-7-0) | [Lighting](#page-7-0) | 3D [Stereo](#page-7-0) | 3D [Printing](#page-7-0) | [Labels](#page-7-0) | [Distances](#page-7-0) and Angles | [Graphics](#page-7-0) Effects | Graphics [Shortcuts](#page-7-0) | Move [Buttons](#page-7-0) | [Clipping](#page-7-0) Tools | [Layers](#page-7-0) | High Quality [Images](#page-7-0) | Movie [Making](#page-7-0) ]

In this chapter we describe how to make beautiful graphical representations of molecules and manipulate them in the 3D graphics window. This includes how to change color, light, represenations, clipping planes, and how to use built in graphics effects. We also teach how to label and annotate molecules displayed in the graphical user interface.

#### **Chapter Contents:**

- **Molecule [Representation](#page-7-0)**
- [Meshes-Surface-Grobs](#page-7-0)
- [Coloring](#page-7-0)
- [Lighting](#page-7-0)
- Labeling and [Annotation](#page-7-0)
- Display [Distances](#page-7-0) and Angles
- **[Graphics](#page-7-0) Effects**
- Graphics [Shortcuts](#page-7-0)
- [Molecule](#page-7-0) Move Buttons
- [Clipping](#page-7-0) Tools
- [Graphic](#page-7-0) Layers
- High Quality [Publication](#page-7-0) Images
- [Movies](#page-7-0)

### **4.1 Molecule Representation**

[ [Wire](#page-7-0) | [Stick/Ball](#page-7-0) | [Ribbon](#page-7-0) | [Skin](#page-7-0) | [CPK](#page-7-0) | [Surface](#page-7-0) | [Hydrogens](#page-7-0) | [Hydrogen](#page-7-0) Bond | Formal [Charges](#page-7-0) | [ca-trace](#page-7-0) ]

Available in the following product(s): *[ICM-Browser](http://www.molsoft.com/icm_browser.html)* | *[ICM-Browser-Pro](http://www.molsoft.com/icm_browser_pro.html)* | *[ICM-Pro](http://www.molsoft.com/icm_pro.html)* 

To change the molecule display representation:

- [Select](#page-7-0) the atoms, residues, molecules, or objects you wish to change in the graphical display or in the ICM Workspace.
- Then use the molecule representation (e.g. wire, ribbon) options in the [Display](#page-7-0) Tab.

The display tab contains tools for a variety of functions including - structural representations, coloring, labeling and superposition.

There are six main types of structural representation in ICM. They are wire, ball and stick (Xstick), ribbon, skin, CPK and dot envelope (surface).

#### **To display one of these representations:**

Click on the representation button you desire in the **display** tab.

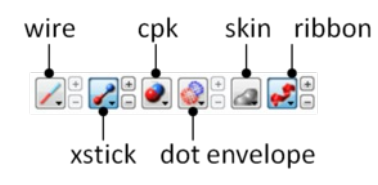

#### **To remove a displayed representation or to toggle between display and undisplay:**

Click on the corresponding representation button in the **display** tab.

**Identify which representations are displayed:** The button display will change appearance (shaded blue) when selected. This makes it easier to identify which representations are currently being displayed.

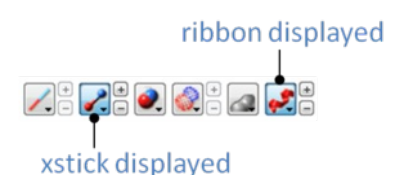

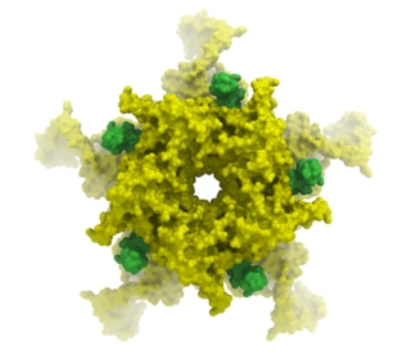

**holding** on the button. The size can be changed by clicking the plus(+) and minus(-) buttons next to them.

click and hold for more options

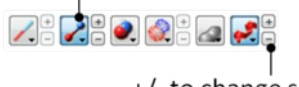

+/-to change size

### **4.1.1 Wire Representation**

Click and hold on the **wire representation** button. A menu will be displayed as shown below.

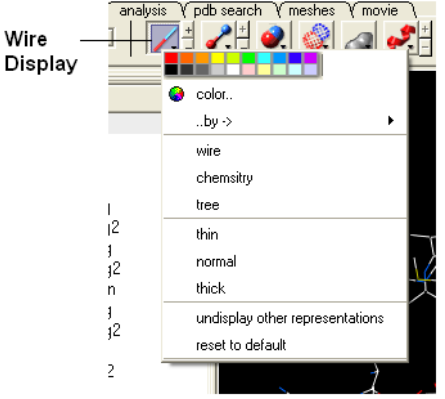

### **To change the wire style:**

Click and hold on the **wire representation** button and then click on **wire**, **chemistry** or **tree.**

**To change the size of the wire representation:**

Click and hold on the **wire representation** button and then click on **thin**, **normal** or **thick.**

**NOTE:** Clicking on the +/- next to the **wire representation** button also changes the thickness of the wire representation.

#### **To undisplay representations other than wire:**

Click and hold on the **wire representation** button and then click on undisplay other representations.

If you make a mistake or you are not happy with the way your structure is displayed with the wire representation:

Click and hold on the **wire representation** button and then click on reset to default.

### **4.1.2 Stick and Ball (Xstick) Representation**

Click and hold on the **stick and ball representation** button. A menu will be displayed as shown below.

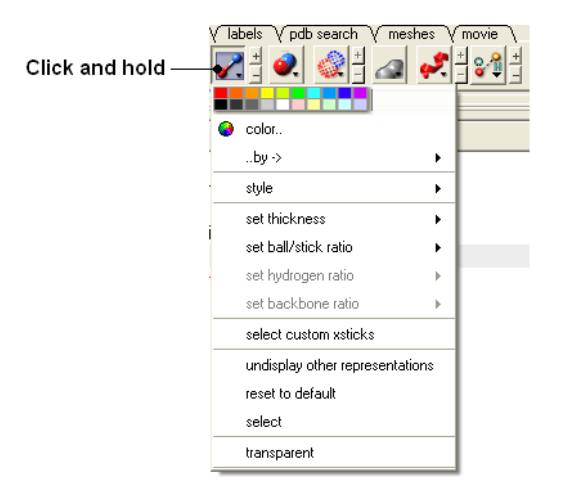

### **To change the style of the Xstick representation:**

Click and hold on the **stick and ball representation** button and then click on style and choose either **plain**, **chemistry**, **Chem Plus**, or **Chem Plus Aromatic**.

#### **To change the size of the Xstick representation:**

• Click and hold on the stick and ball representation button and then click on set thickness, set ball/stick ratio, set hydrogen ratio, and set **backbone ratio**.

**NOTE:** Clicking on the +/- next to the **xstick representation** button also changes the thickness of the xstick representation.

#### In order to make some parts of your picture clearer, the xstick representation can be set to transparent:

Click and hold on the **stick and ball representation** button and then click on transparent.

#### **To undisplay representations other than xstick:**

Click and hold on the **stick and ball representation button** and then click on undisplay other representations.

#### If you make a mistake or you are not happy with the way your structure is displayed with the xstick representation:

Click and hold on the **stick and ball representation** button and then click on reset to default.

#### **4.1.3 Ribbon Representation**

Click and hold on the ribbon representation button and a menu will be displayed.

#### **To change the style of the Ribbon representation:**

Click and hold on the **ribbon representation button** and then click on a style option: **smooth**, **wide**, **wide smooth**, **cylinders**, **protein worm** .

#### **To assign secondary structure:**

To accurately represent the secondary structure of the molecule in ribbon representation you may wish to assign secondary structure:

Click and hold on the **ribbon representation** button and then click on **assign sec. structure**.

#### **To make some parts of your picture clearer, the ribbon representation can be set to transparent:**

Click and hold on the **ribbon representation button** and then click on **transparent.**

#### **To undisplay representations other than ribbon:**

Click and hold on the **ribbon representation** button and then click on undisplay other representations.

#### If you make a mistake or you are not happy with the way your structure is displayed with the ribbon representation:

Click and hold on the **ribbon representation button** and then click on **reset to default**.

**NOTE:** Always use the **ICM** assign sec.\*\* structure tool in the ribbon right click menu to get accurate secondary structure assignment. This is particularly important when studying helices which may have non-cannonical elements within them such as 3/10 or pi. To view non-cannonical helix segments use the segment option in the ribbon right click menu.

#### **To change the display of chain breaks (dotted lines):**

- Click and hold on the ribbon represenation button.
- Select the options Display Chain Breaks or Display Chain Break label.

#### **4.1.4 Skin Representation**

Click and hold on the **skin representation button**. A menu will be displayed as shown below.

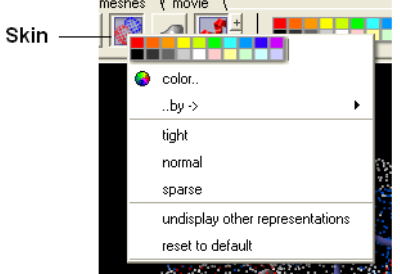

#### To make some parts of your picture clearer, the skin representation can be set to tight, normal or sparse:

Click and hold on the **skin representation button** and then click on either tight, normal or sparse.

#### **To undisplay representations other than skin:**

Click and hold on the **skin representation button** and then click on **undisplay other representations**.

If you make a mistake or you are not happy with the way your structure is displayed with the skin representation:

Click and hold on the **skin representation button** and then click on \*\* reset to default\*\*.

**NOTE:** Sometimes due to singularity problems holes may appear within the skin surface. To cure this infliction select atoms nearby and right click select Advanced->RandomizeAtoms

### **4.1.5 CPK Representation**

Click and hold on the **CPK representation button**. A menu will be displayed as shown below.

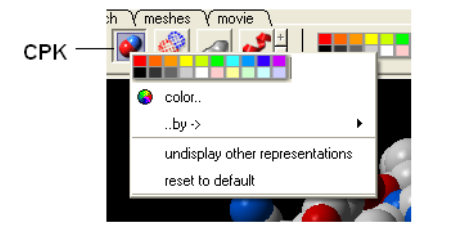

**To undisplay representations other than CPK:**

Click and hold on the **CPK representation button** and then click on **undisplay other representations**.

If you make a mistake or you are not happy with the way your structure is displayed with the cpk representation.

Click and hold on the **CPK representation button** and then click on **reset to default**.

### **4.1.6 Surface Representation**

**Click and hold on the surface representation button. A menu will be displayed as shown below.**

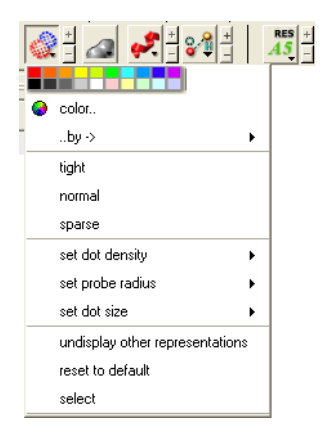

#### **To change the style of the surface representation:**

Click and hold on the **surface representation button** and then click on **tight**, **normal**, or **surface.**

**To undisplay representations other than surface:**

Click and hold on the **surface representation button** and then click on undisplay other representations.

### If you make a mistake or you are not happy with the way your structure is displayed with the surface representation:

Click and hold on the **surface representation button** and then click on **reset to default**.

### **4.1.7 Display and Undisplay Hydrogens**

To display and undisplay hydrogens. Click and hold on the **"Change Hydrogen Display"** button shown below. Multiple single clicks will toggle through the hyrogen display options.

- Display Tab
- Click and hold on the **"Change Hydrogen Display"** button shown below.

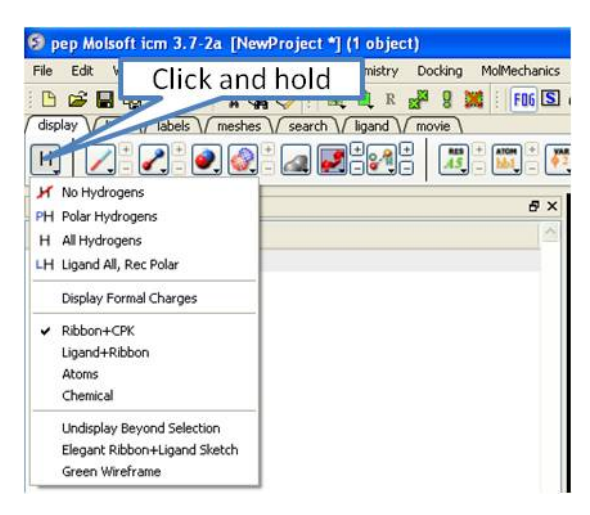

### **4.1.8 Display Hydrogen Bond**

**NOTE:** The method by which hydrogen bonds are calculated is described [here](http://www.molsoft.com/man/icm-commands.html#hbond-color) in the command line manual. The GRAPHICS.hbondMinStrength parameter determines the hbond strength threshold for hbond display. The strength value is between 0. and 2. By changing 1. to 0.2 you will see more weak hydrogen bonds.

In order to display potential hydrogen bonds in your structure:

- Convert to an ICM Object
- Make a selection if you are trying to display the H-bonds between a ligand and the receptor make sure the ligand is part of the selection.
- Click the Display Tab.  $\bullet$
- Click on the **Toggle H-bonds** icon in the **display** tab.

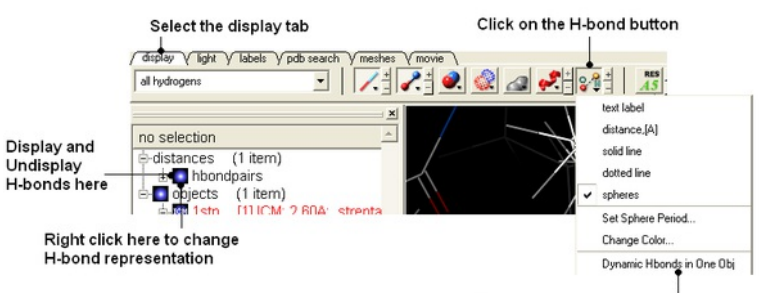

Click and hold on the H-bond button to get access to other display options

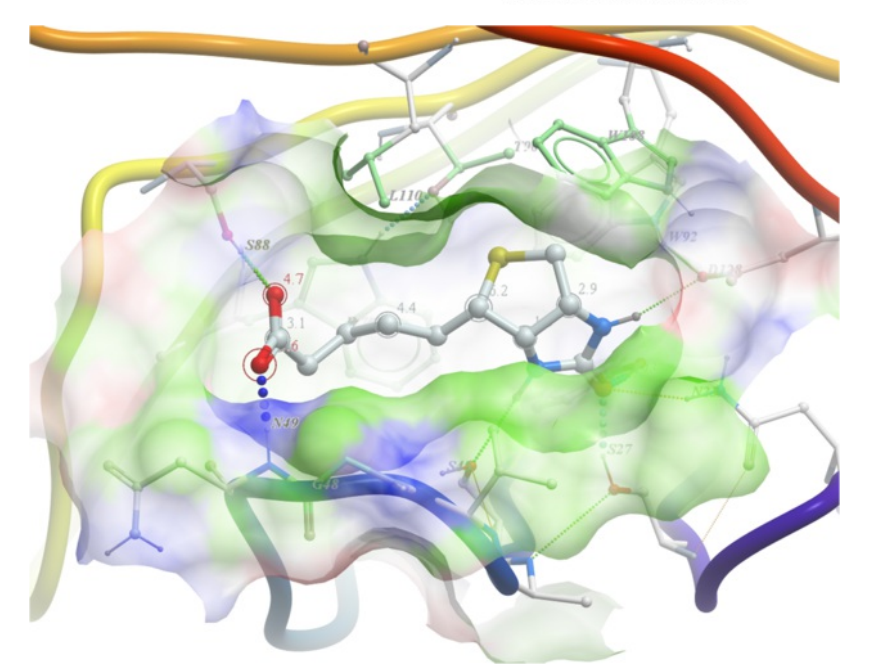

- Click the +/- on the right of the H-Bond button to change thickness of H-bond representation.
- Click and hold the button to change representation or use the **hbondpairs** option in the ICM Workspace.

### Click and hold

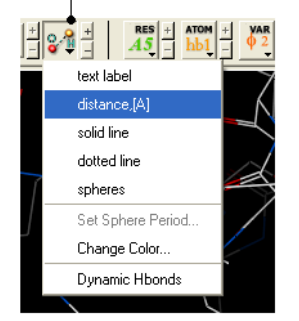

### **What do the default coloring of the H-bond represent?**

Longer and shorter H-X distances in the hydrogen bond are color-coded, from red to blue, respectively.

**NOTE** Dynamic hydrogen bonds can be set by clicking and holding on the **H-bond toggle** button in the **Display** tab. Hydrogen bonds will then respond to any changes made to the ligand.

### **4.1.9 Display Formal Charges**

You can display formal charges by clicking and holding on the **"Change Hydrogen Display"** button in the **Display tab**.

### **4.1.10 Ca (carbon alpha) Trace**

To generate a carbon alpha (Ca) trace:

- Right click on the object in the ICM workspace and select Tools/Make Ca-Trace object.
- The Ca-Trace object will be displayed in the ICM workspace.

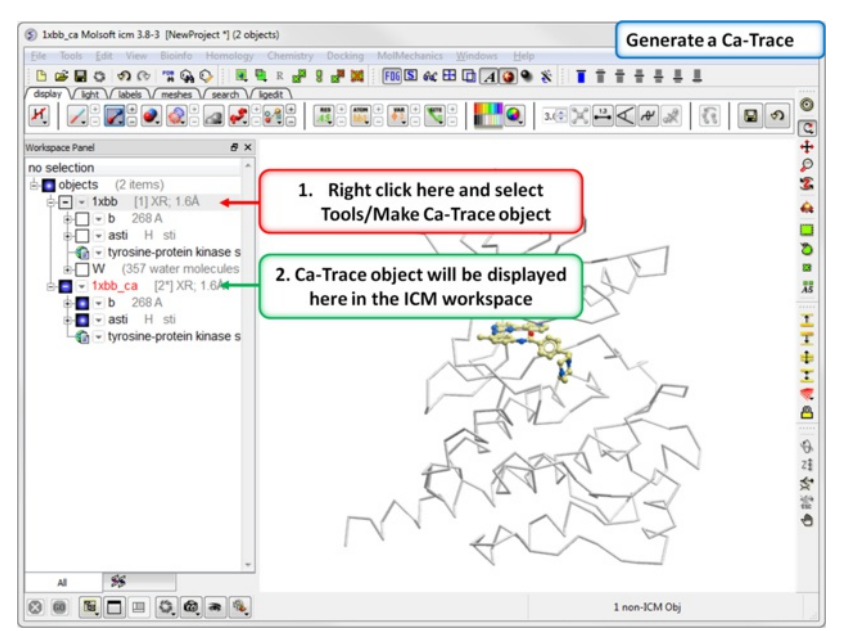

### **4.2 Multi-Windows**

To display more than one window click on the buttons shown below.

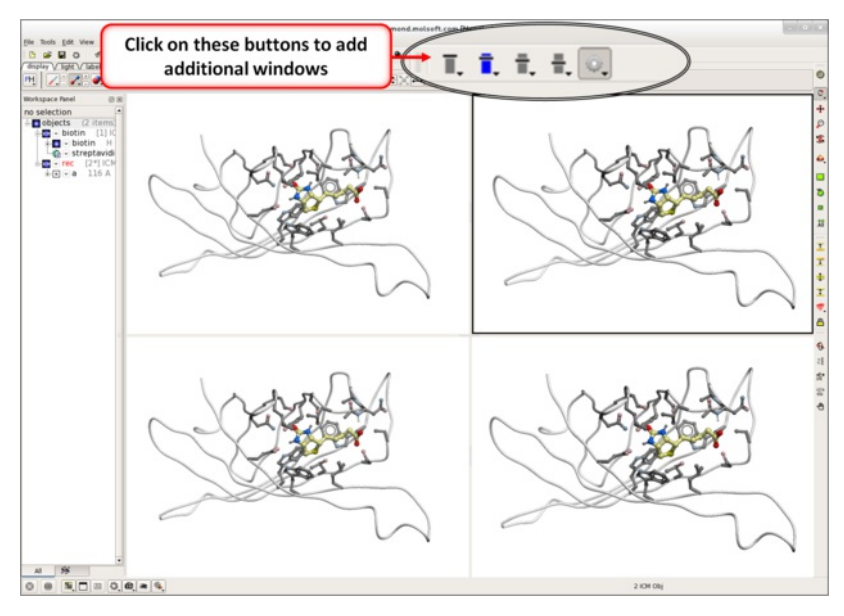

To control the layout and mouse sync mode click on the button shown below.

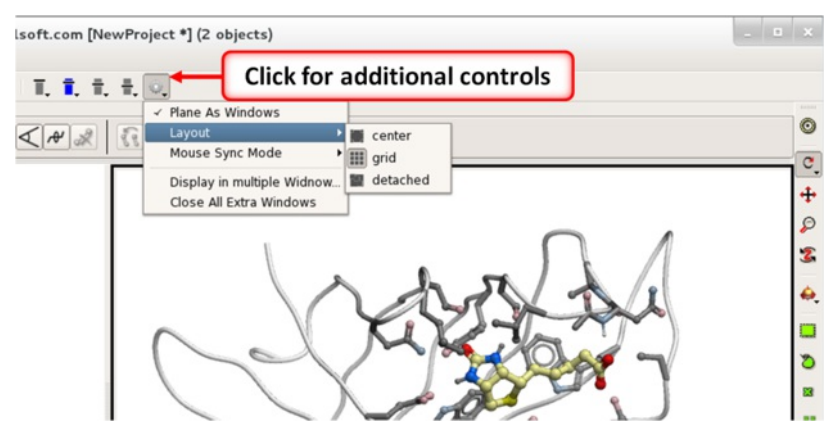

**4.3 Meshes - Surface - Grobs**

[ [Surfaces](#page-7-0) | [MolSkin](#page-7-0) | Color by [Proximity](#page-7-0) | Color by [Selection](#page-7-0) | [Meshes](#page-7-0) | [Macroshape](#page-7-0) | [Google](#page-7-0) 3D | Display or [Undisplay](#page-7-0) | [Display](#page-7-0) Options | Mesh [Clipping](#page-7-0) | Save [Mesh](#page-7-0) | [Occlusion](#page-7-0) ]

Available in the following product(s): [ICM-Browser-Pro](http://www.molsoft.com/icm_browser_pro.html) | [ICM-Pro](http://www.molsoft.com/icm_pro.html)

Click on the tab button entitled **'meshes'** and more graphics tools for surfaces are available. In ICM surfaces are sometimes referred to as meshes or graphical objects (Grobs).

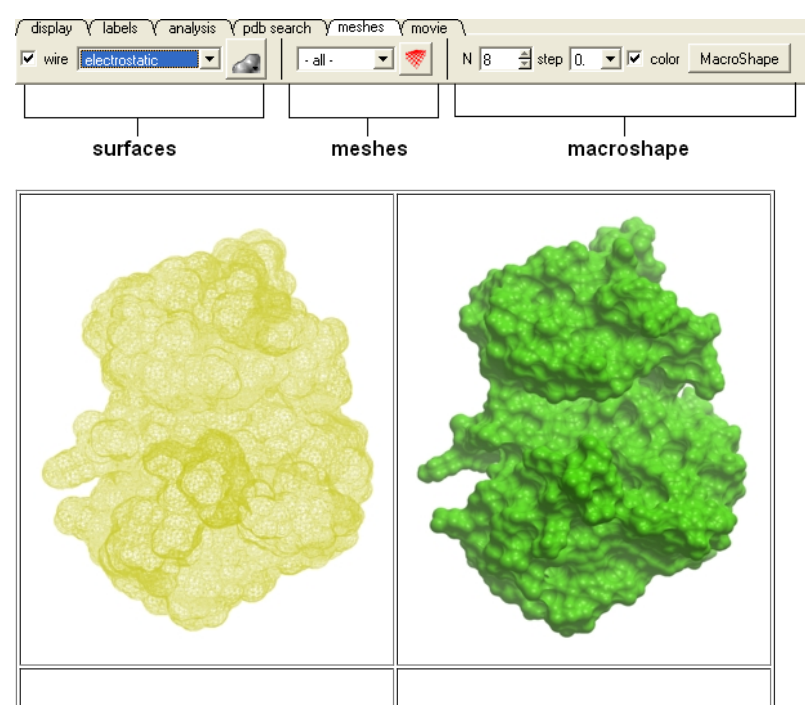

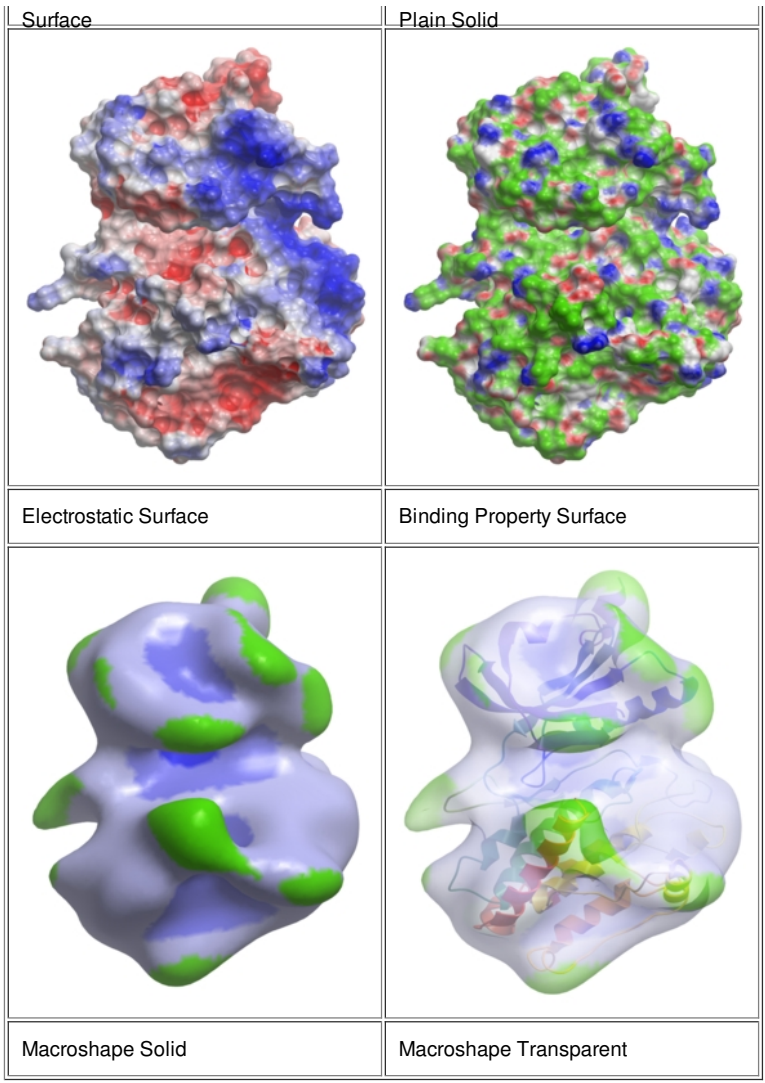

### **4.3.1 Surfaces**

The surface of your structure can be displayed and colored by **electrostatics** or **binding** properties. To do this:

- Load a structure into ICM [File/Open](#page-7-0) or tab-pdb{PDB Search}
- [Convert](#page-7-0) the structure into an ICM object.
- Select the 'meshes' tab button.
- Click on the drop down arrow menu shown below and select which surface you wish to generate.
- Click on the generate surface button next to the drop down arrow.

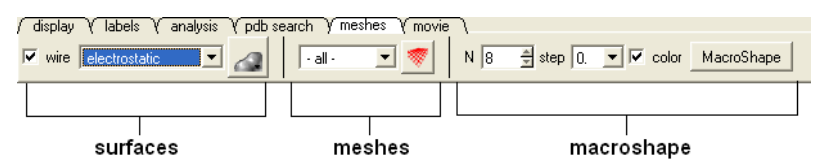

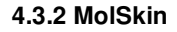

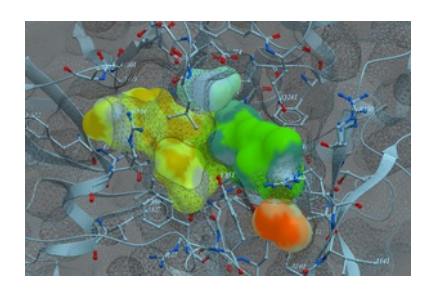

MolSkin is a new macro that instantly makes publication quality graphics and it gives each molecule a color and colors contact patches. It undertakes the following:

- Molecular surfaces are generated with those assigned colors and occlusion shaded.
- Carbons of each molecule are colored by its own consistent color.
- $\bullet$ Labels, ribbons, are colored accordingly.
- $\bullet$ Surfaces are gradually cross-colored by each other to mark the contact patches.
- The labels are brought to the surfaces.  $\bullet$

### To use MolSkin:

- Right click on the object in the ICM workspace and choose Shapes/Make/Molecular Shapes and Contacts.
- Once the surfaces are made they will be listed in the ICM workspace where they can be toggled on or off.

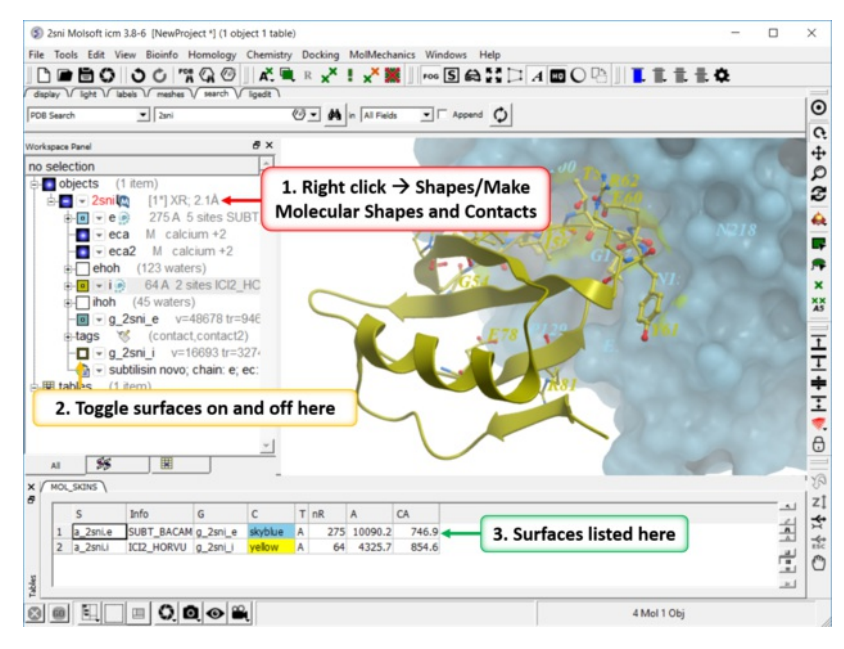

### **4.3.3 Color Surface by Proximity**

To color a surface by proximity to neighboring molecules:

- [Make](#page-7-0) a surface.
- Right click on the molecule you want to color by proximity and choose Shapes/Make/Color by Proximity.

### **4.3.4 Color Surface by Selection**

To color a surface by a selection:

- [Make](#page-7-0) a surface.
- [Make](#page-7-0) a selection.
- Right click on the molecule you want to color by selection and choose Shapes/Make/Color by Selection.

### **4.3.5 Meshes**

A variety of shapes can be constructed automatically using ICM. These shapes are referred to as meshes. The types of shapes you can build are shown in the drop down option in the meshesh tab

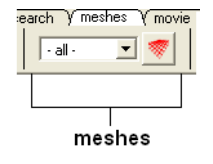

To make a shape select it from the menu by clicking on the down arrow and then click the button next to the menu. The shape will then be displayed in the 3D graphics window.

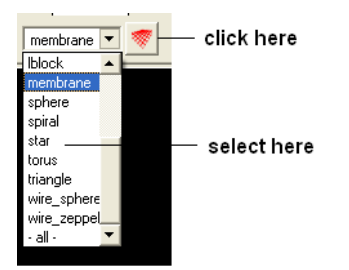

### **4.3.6 Macroshape**

A macroshape can be constructed and allows easy viewing and manipulation of the structural representation. A macroshape representation is ideal for large structures which allows the user to easily identify important regions of the structure and facilitate the return to the 'standard' view of a particular molecule. All the buttons needed to display a macroshape structure are shown below in the 'meshes' tab.

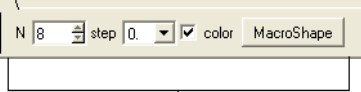

macroshape

#### **To construct a macroshape:**

- Load a molecule into ICM [File/Open](#page-7-0) or tab-pdb{PDB Search}
- Select the amount of detail required in the shape by increasing the values in 'N' or 'step' data entry box (note the default values are usually sufficient).
- Check the 'color' if you wish your molecule to be colored.
- **Click the button labeled 'MacroShape'.**

Macroshape can also be used from the View menu: View/Macro Shape

### **4.3.7 Google 3D Objects (Sketchup)**

### **To read in a 3D Mesh from Google in KMZ or COLLADA format:**

- File/Load/ 3D Mesh in KMZ or COLLADA Format from Google
- Search for the object you would like to view and download it.
- To read the file go to File/Open

### **4.3.8 Display or Undisplay Meshes or Surfaces**

To display or undisplay the surface click in the box in the ICM workspace as shown below:

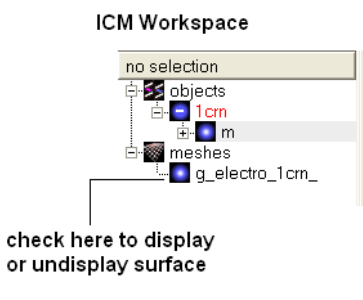

**NOTE:** All surfaces, meshes and macroshapes come under the one heading of **meshes** in the workspace panel.

### **4.3.9 Mesh Options.**

### [ [Resize](#page-7-0) | [Move](#page-7-0) | Mesh [Representation](#page-7-0) | Color and [Lighting](#page-7-0) ]

A number of options relating to meshes can be found by right clicking on the mesh in the ICM Workspace. This section describes some of these options.

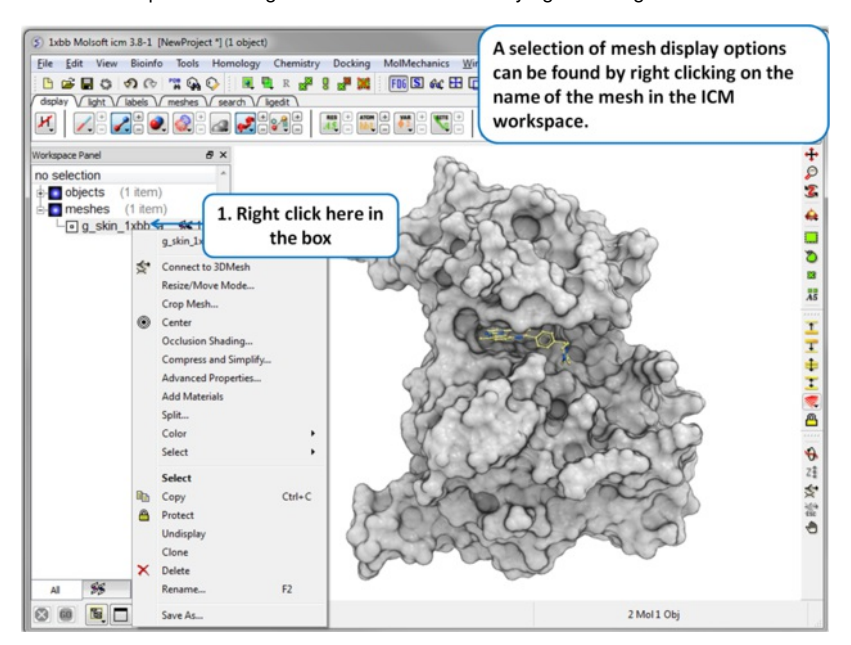

#### **4.3.9.1 Resize Mesh**

Once a mesh has been created you can move it and resize it. To do this:

- Locate the mesh in the ICM Workspace and right click on it
- Select the **Resize/Move Mode** in the menu.
- A purple box as shown below will surround the molecule.

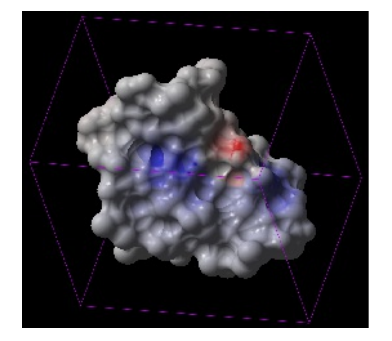

To resize the mesh click on one of the corners of the box and drag to the required size. The number displayed on the edges of the box represent the dimensions.

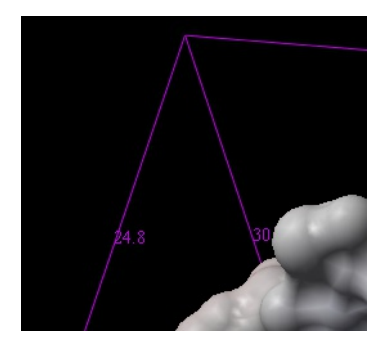

**4.3.9.2 Move Mesh**

To move a mesh:

- Locate the mesh in the ICM Workspace and right click on it
- Select the **Resize/Move Mode** in the menu.
- Click on the mesh in the graphical display with the **middle** mouse button.

### **4.3.9.3 Mesh Representation**

There are five different display modes:

- Dot
- Wire
- Solid Rugged
- Solid Smooth
- Smooth Transparent.

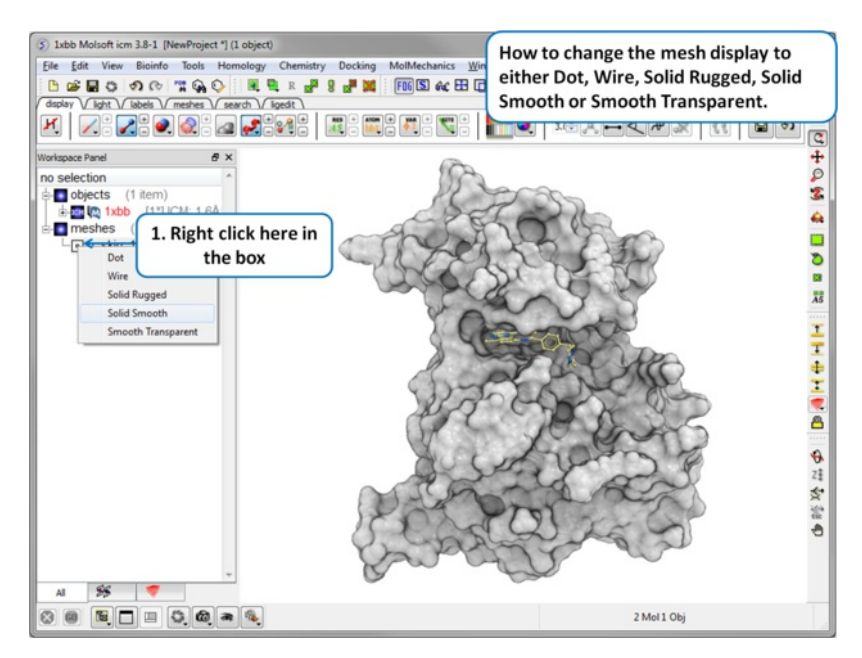

#### **4.3.9.4 Mesh Color and Lighting**

There are a number of options to color and change the display of the mesh. These options can be accessed simply by right clicking on the mesh name in the ICM Workspace as shown below.

### **4.3.10 Mesh Clipping**

Clipping tools can be used to adjust the frames of the mesh independently of other objects.

The buttons shown below can be used for this purpose.

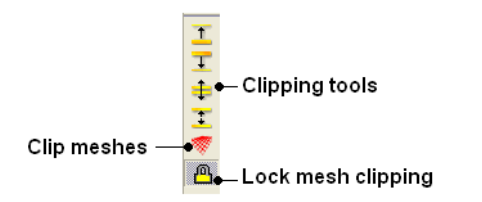

The buttons used for clipping are described in the section entitled [Clipping](#page-7-0) Tools.

To clip the skin independently of the object as shown in the image above:

- Display object and mesh.
- Click and hold on clip meshes button(red button) and select Reset Clipping to Default and check the option Clipping enabled
- Click on the front [clipping](#page-7-0) plane button.
- (Optional) To lock the mesh clipping click on the yellow lock mesh clipping button.

### **4.3.11 Save Mesh**

You can save a mesh as a wavefront object by right clicking on the mesh in the ICM Workspace and selecting **SaveAs.**

### **4.3.12 Occlusion Shading**

The occulusion shading option provides better representation of depth within a cavity. The color of each surface element of a grob (mesh) is changed by mixing its own color with the background depending on the burial of the surface element.

#### **To add occlusion shading:**

- Right click on the mesh in the ICM Workspace and select **Occlusion Shading**. The occlusion shading value can also be changed before generating the mesh in the meshes tab.
- Enter a depth value default is 0.8. Higher values will generate a more dramatic shading.

See example [here.](#page-7-0)

### **4.4 Coloring**

Available in the following product(s): *[ICM-Browser](http://www.molsoft.com/icm_browser.html)* | *[ICM-Browser-Pro](http://www.molsoft.com/icm_browser_pro.html)* | *[ICM-Pro](http://www.molsoft.com/icm_pro.html)* 

To change the coloring of molecules:

- [Select](#page-7-0) the atoms, residues, molecules, or objects you wish to color in the graphical display or in the ICM Workspace.
- Then use the color options in the [Display](#page-7-0) Tab.

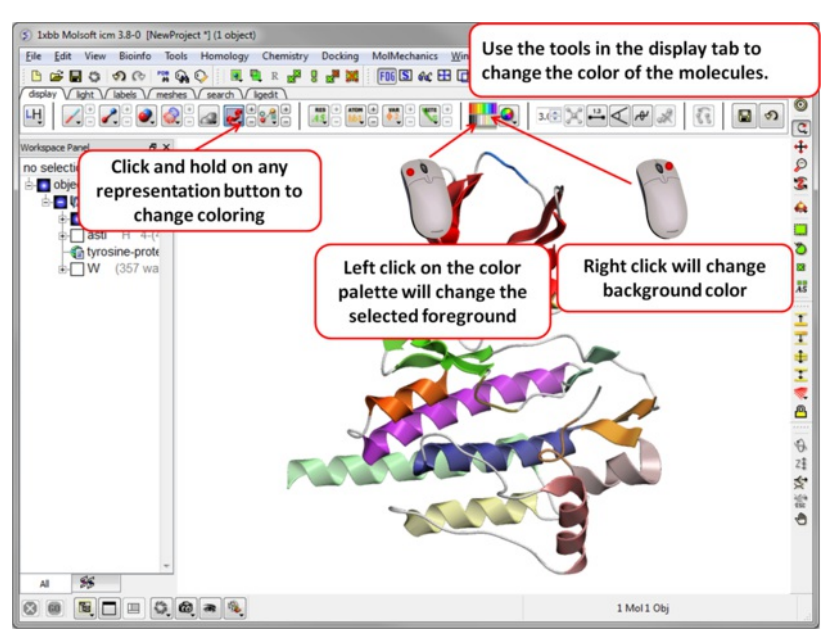

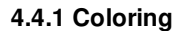

### **To change the color of a structural representation such as CPK, Xstick, wire or ribbon.**

- [Select](#page-7-0) the atoms, residues, molecules, or objects you wish to color.
- Click and hold on the structural representation button for the representation you wish to color (e.g. wire, ribbon etc...) in the **Display** tab.
- Select a color by clicking color.

### **To color by a particular parameter such as atom type, b-factor, secondary structure etc...**

- Click and hold on the structural representation button for the representation you wish to color (e.g. wire, ribbon etc...) in the **Display** tab.
- Select ..by-> option

### **To change the color of everything displayed :**

Click on the color palette in the [Display](#page-7-0) Tab.

### **4.4.2 Color Background**

### **To change the color of the background:**

**• Select View/Color** background.

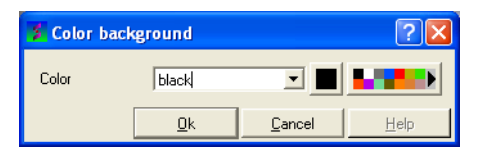

Click on the square of your desired color. If you are not satisfied with the color palate, click on the arrow next to the colors to customize a color.

**OR**

• Right click on a color in the colors panel in the display tab.

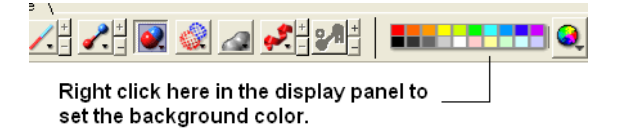

**4.4.3 Background Image**

A background image can be added to the graphical display. This can be useful for making cool images or for comparing structures (e.g.compare displayed object with background image of object).

### **To add a background image from an image file (png or jpeg):**

- File/Open Image
- Right click on the image in the ICM Workspace and select "Set as Background in Graphics."  $\bullet$
- Choose one of the following: (1) Original Resoution, (2) Original Resolution Centered, or (3) Scale to Fit
- Enter the Scale (%)  $\bullet$
- Enter whether you want to keep existing background.

### **To move and resize a background image:** Version 3.7-2b and higher.

- File/Open Image
- Right click on the image in the ICM Workspace and select "Set as Background in Graphics."  $\bullet$
- Choose the option **Original Resoution**.
- Click on the drag atom button (looks like a hand).  $\bullet$
- Click and drag image.  $\bullet$
- Remember to deselect drag atom button.

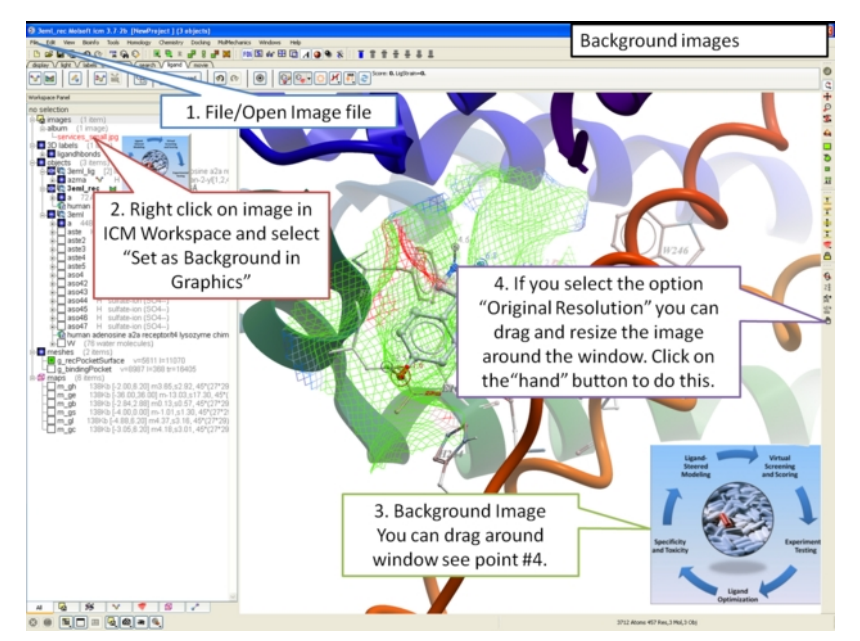

### **To set current display as background image:**

Click and hold on the "Copy Image to Clipboard" button at the bottom of the gui and select the "Set as Background" option.

### **To remove a background image:**

Select the **display** tab and then click and hold on the color sphere button and select "Remove Background Image".

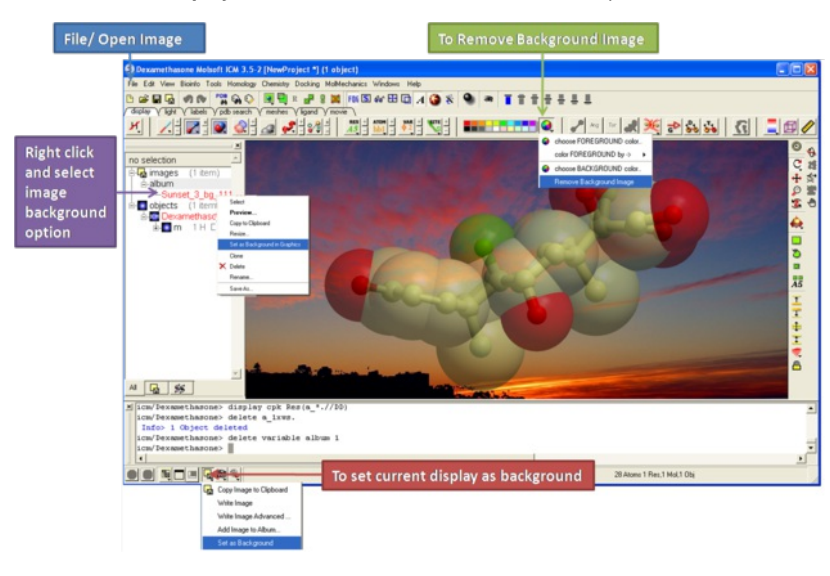

**OR**

- Right click on the image in the ICM Workspace and select "Set as Background in Graphics."
- Choose the option **Remove From Background**

### **4.5 Lighting**

These options are in the [light](#page-7-0) tab

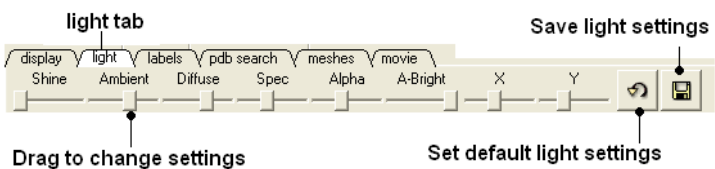

CLick and drag the sliders to change the lighting. You can also save your preferred lighting settings and return to default.

**Shine** - shininess property of the solid material

**Ambient** - ambient light intensity of RGB for ambient light

**Diffuse** - diffuse light intensity of RGB for diffuse light

**Spec** - specular light intensity of RGB for specular light

**Alpha** - transparency setting for grob

**A-Bright** - light intensity shinning on grob

**X and Y** - Change the position of the light source in the graphics window

### **4.6 3D Stereo**

Available in the following product(s): *[ICM-Browser](http://www.molsoft.com/icm_browser.html)* | *[ICM-Browser-Pro](http://www.molsoft.com/icm_browser_pro.html)* | *[ICM-Pro](http://www.molsoft.com/icm_pro.html)* 

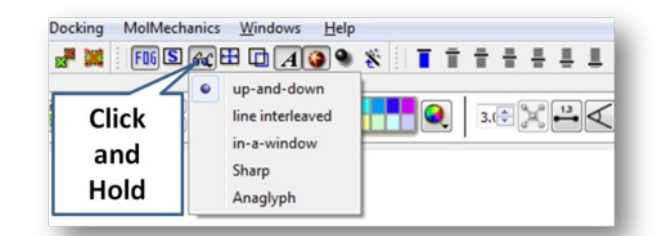

Click and hold on the stereo hardware button (see image below).

There are 5 different options available which are described here <http://molsoft.com/man/icm-table.html#GRAPHICS.stereoMode> .

- 1. up-and-down
- 2. line interleaved
- 3. in-a-window
- 4. Sharp
- 5. Anaglyph

The Anaglyph option is the easiest to used with inexpensive 3D glasses and and without any expensive 3D compatible hardware or monitors. The 3D effect

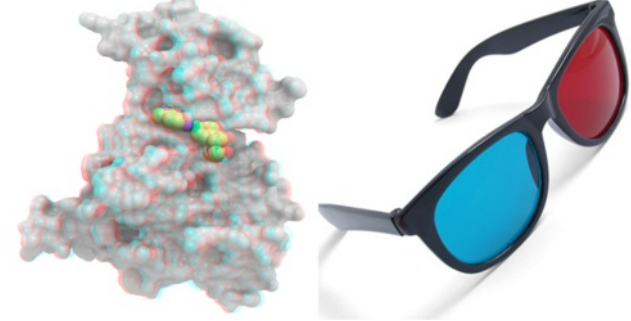

is better with a lighter background.

### **4.7 3D Printing**

You can save surfaces in the STL format for 3D printing. To do this:

- Make a [mesh](#page-7-0) e.g. go to the meshes tab plain solid.
- The mesh (surface) will then be displayed in the ICM workspace (left hand side).
- Right click on the mesh and choose Save as.. and choose stl from the format option list

### **4.8 Labeling and Annotation**

[[Labeling](#page-7-0) | [Atoms](#page-7-0) | [Residues](#page-7-0) | [Move](#page-7-0) | [Variables](#page-7-0) | [Sites](#page-7-0) | [Label](#page-7-0) Color | [Custom](#page-7-0) Labels | [Undisplay](#page-7-0) Custom Label | [Displaying](#page-7-0) Distances | [Origin](#page-7-0) | [Tethers](#page-7-0) | [Dist/Restraints](#page-7-0) | [Display](#page-7-0) Clash | [Rainbow,](#page-7-0) Box and Ruler | Display [Gradient](#page-7-0) |

Available in the following product(s): *[ICM-Browser](http://www.molsoft.com/icm_browser.html)* | *[ICM-Browser-Pro](http://www.molsoft.com/icm_browser_pro.html)* | *[ICM-Pro](http://www.molsoft.com/icm_pro.html)* 

To add labels or display or undisplay pre-defined annotation:

- [Select](#page-7-0) the atoms, residues, molecules, or objects you wish to label in the graphical display or in the ICM Workspace.
- Then use the label options in the [Display](#page-7-0) Tab.

To add new user-defined annotation:

- [Select](#page-7-0) the atoms, residues, molecules, or objects you wish to label in the graphical display or in the ICM Workspace.
- Right click on the selection and choose "Annotate Selection".

### **4.8.1 Labeling**

Labeling options are contained within the Labels or Display Tab. In many cases clicking and holding a label button will allow you to view more options.

### **4.8.2 Labeling Atoms**

Select the atoms you wish to label (see display [structure](#page-7-0) or [selection](#page-7-0) toolbar).

- Select the **display** tab.
- Click the **label ATOM** button.

### Click and hold to change label options

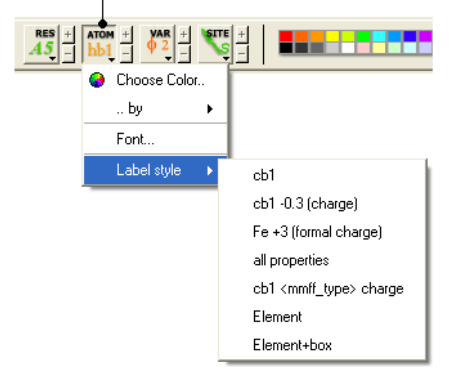

#### **To change the level of label detail:**

Click and hold the **label ATOM** button and select the desired level of label detail, color or style.

### **4.8.3 Labeling Residues**

### **To label residues:**

- Select the **display** tab.
- Select the residues you wish to label (see display [structure](#page-7-0) or [selection](#page-7-0) toolbar).
- Click the **label RES** button.

### Click and hold for more options

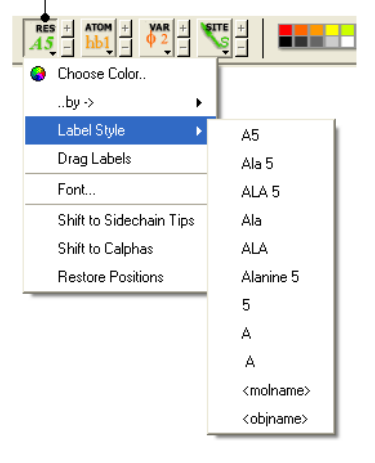

#### **To change the level of label detail:**

Click and hold the **label RES** button and select the desired level of label detail or style.

### **4.8.4 Move Residue Label**

### **To change the location of your residue label:**

 $\boldsymbol{\Lambda}$ abel

- Select View/Drag res labels.
- If your mouse has a middle mouse button, then click on handle (as shown) of the label you wish to move, and drag it to your desired area.

Click on this area to drag vour label

If your mouse has no middle mouse button, then click on the Translation icon on the toolbar, and click on the handle (as shown) of the label you wish to move, and drag it to your desired area.

The +/- buttons on the side of the Residue and Atom buttons will shift the label. There are also other **residue label move** options available when you click and hold the residue label button. These options include **Shift to Sidechain Tips**, **Shift to Calphas**, and **Restore Positions**

### **4.8.5 Label Variables**

#### To label variable angles (dihedral-torsion, planar and phase angle) the molecule needs to be converted into an ICM [object](#page-7-0).

- Convert the molecle to an **ICM** [object](#page-7-0).
- Select the atoms for which you would like to display the variables (see display [structure](#page-7-0) or [selection](#page-7-0) toolbar).
- Click on the **toggle variable label** button shown above located in the **display** tab.
- Change the font size by using the +/- buttons.
- Change the font and color by clicking and holding on the variable atom label button.

To change the variable label style click and hold the variable atom label button as shown below.

### Click and hold

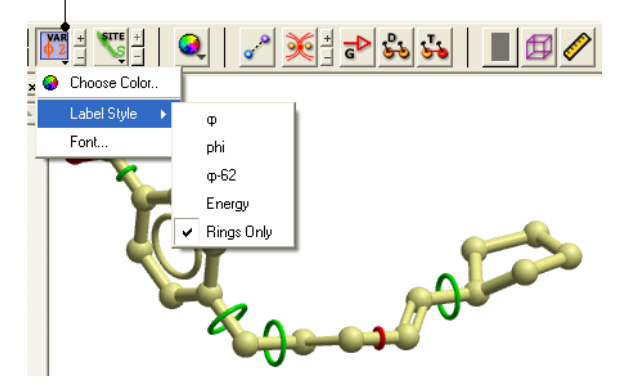

Rings of varying diameter and color are superimiposed on rotatable bonds. Green rings with large diameter are considered less constrained than rings with small green rings. Red rings are highly constrained. When the **Label Style/Energy** option is selected the first number displayed represents the bond angle, the second the energy and the third the worst energy that could be achieved by rotating the bond.

### **4.8.6 Sites and Annotation**

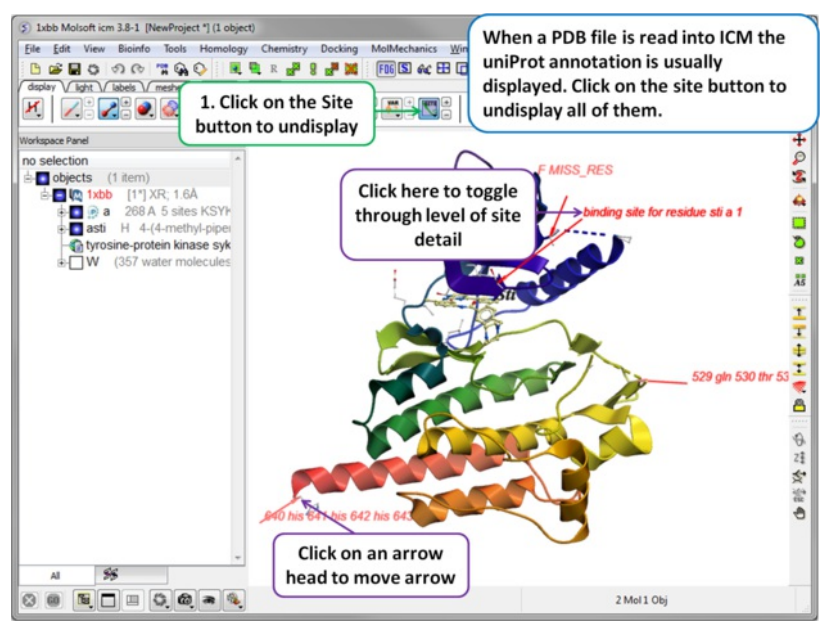

When a PDB file is read into ICM the sequence functional/mutation sites listed in Uniprot are automatically displayed. To undisplay all displayed sites click on the **Sites** button in the [display](#page-7-0) tab. Click in the bottom left hand corner of the annotated site to change the level of detail or click on an arrow head to move the location.

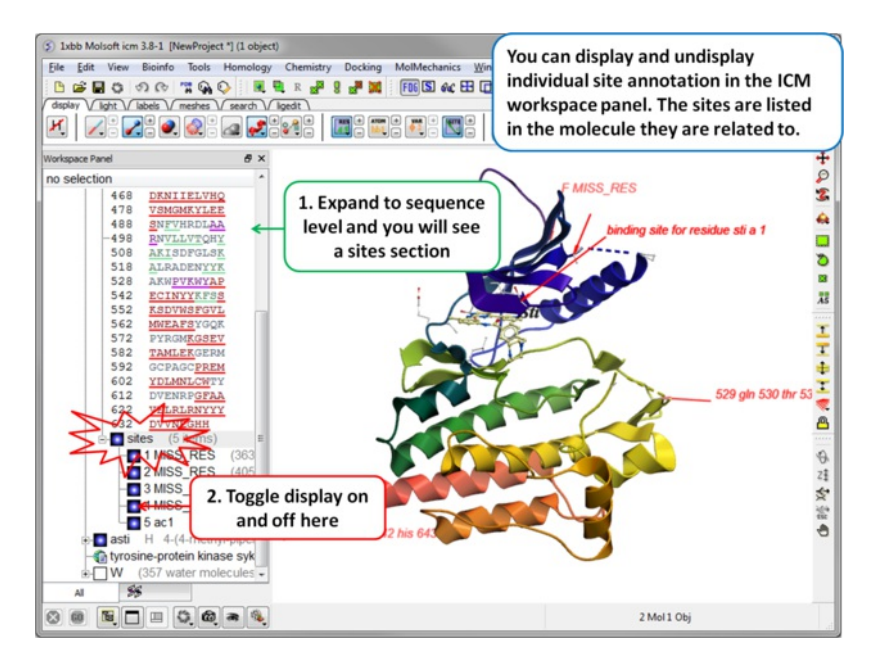

Individual sites can be displayed or undisplayed in the ICM workspace.

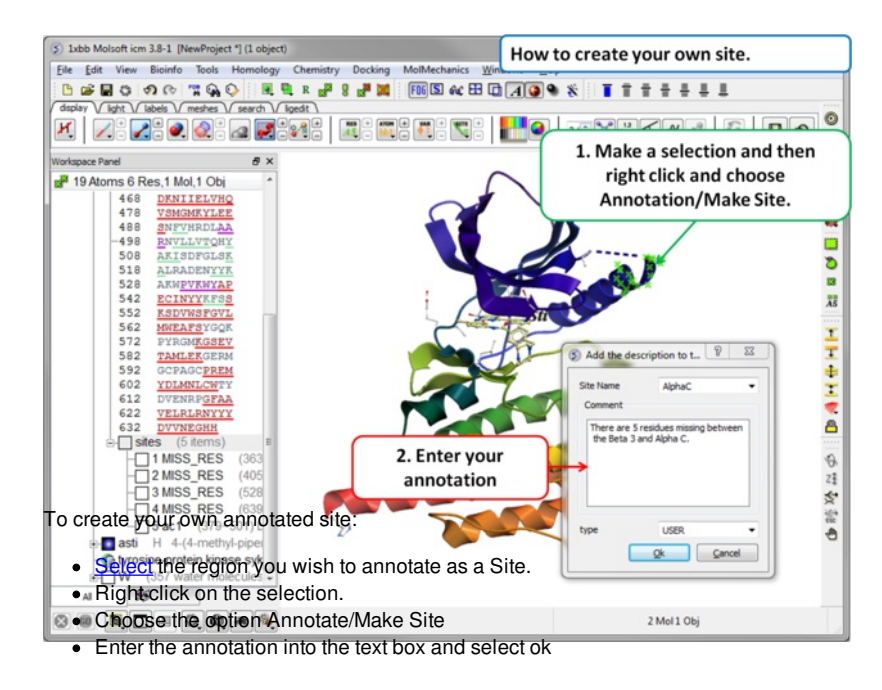

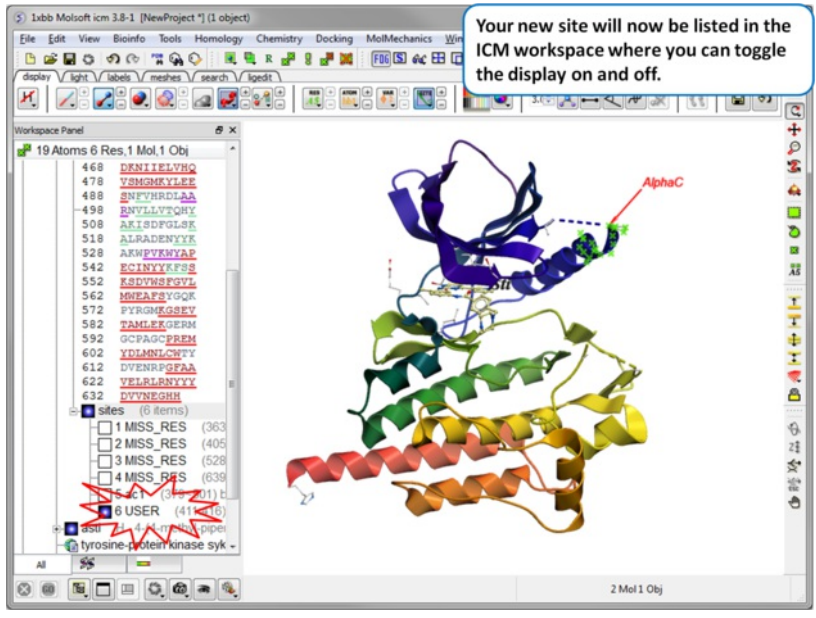

Your new site will now be listed in the ICM Workspace.

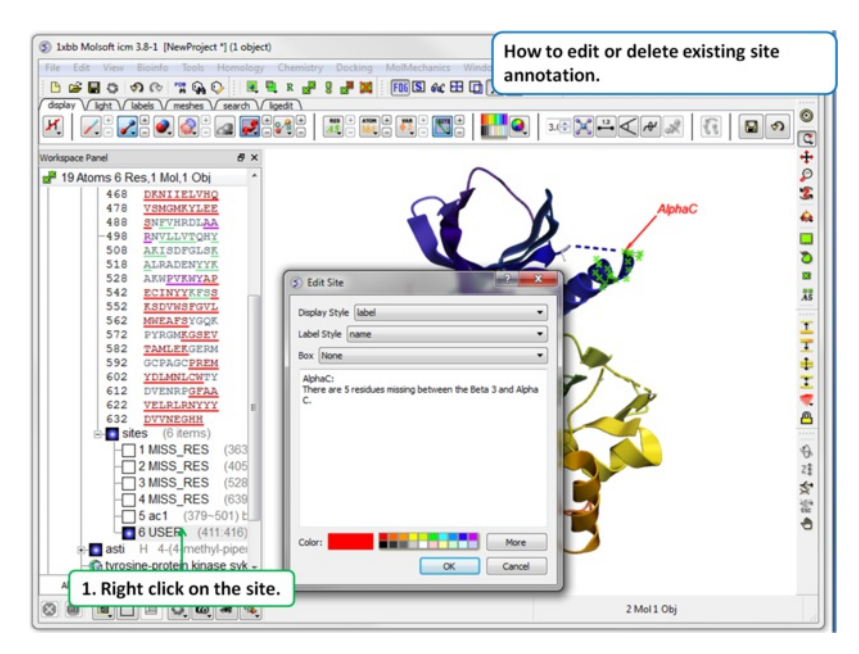

To edit or delete a site:

• Right click on the site in the ICM workspace.

### **4.8.7 Changing Label Colors**

### **To change the color of any label:**

Click and hold down the required label button and a menu as shown below will be displayed.

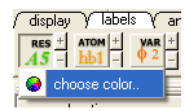

Select **color.**

### **4.8.8 Customized Label 2D or 3D**

To generate a customized a label:

- Select the **labels** tab.
- Select either 2D or 3D button.
- Enter your label and select the desired color, font and size.

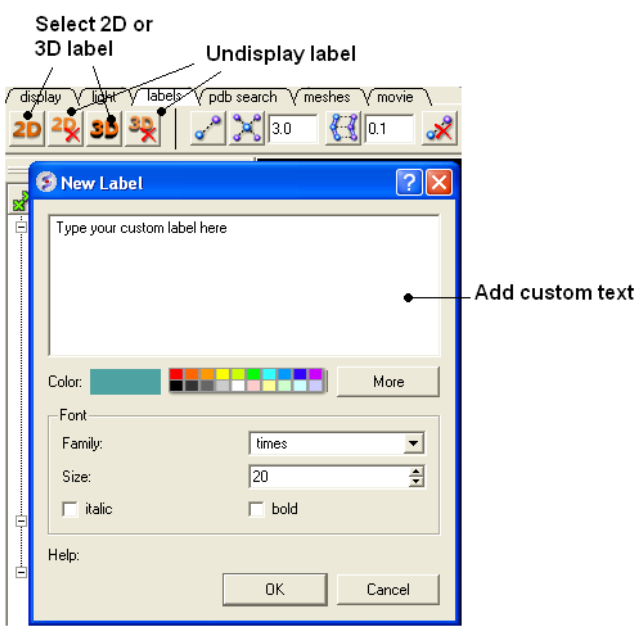

To **edit** or **delete** a label - right click on the label in the graphical display as shown below.

Right click here to Edit or Delete label

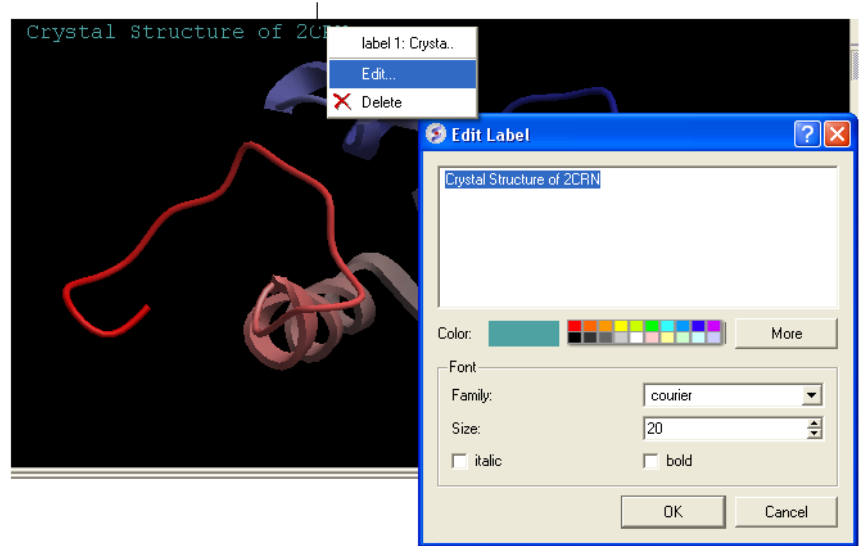

To move a custom 3D label you need to right click on it in the ICM workspace (under meshes) and choose Connect/Move independently. Press the Esc key to disconnect when you have finished moving it.

### **4.8.9 Undisplay Customized Label**

**Undisplay Residue, Atom, and Variable Label** Any label that is displayed can be undisplayed by selecting the region of the molecule related to the label and clicking on the corresponding label button in the labels tab. For example if you wish to undisplay an atom label - click the atom label button. If a label is displayed the coresponding button in the **display** tab will be shaded blue. When you delete the button will return to grey. 2D and 3D labels have an undisplay button (red cross on the button see **[customized](#page-7-0) label section**).

**Undisplay 2D or 3D label** Click onthe undisplay label button in **labels** tab.

**NOTE:** A label can also be deleted by right clicking on the label in the graphical display and selecting **delete.**

### **4.8.10 Labeling Distances**

Within the **labels** tab there are tools for calculating and displaying distances. These tools can also be found in the [Tools/Analysis](#page-7-0) menu.

#### Select labels tab Show distance from one atom to many

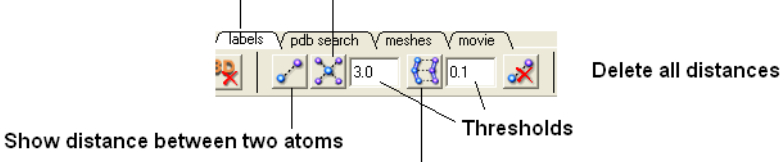

#### Show corresponding distance between two objects

### **To display distance between two atoms:**

- Click on the labels tab (previously called advanced tab).
- Select the atoms between which you would like to find the distance. (See [selection](#page-7-0) toolbar)
- Click on the 'Show Distances Between Two Atoms' Button
- The distance will be displayed in angstroms, in green.

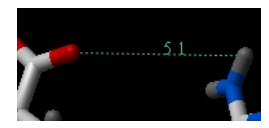

### **To find the distance from one atom to many:**

- Click on the labels tab (previously called advanced tab).
- Select the atom from which you wish to measure the distance from (See [selection](#page-7-0) toolbar)
- Click on the 'Show Distances From One Atom To Many' button.
- The distances will be displayed in green.

The maximal and minimal distances can be selected by entering values in the boxes shown here (below) in the labels tab (previously called Advanced tab).

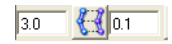
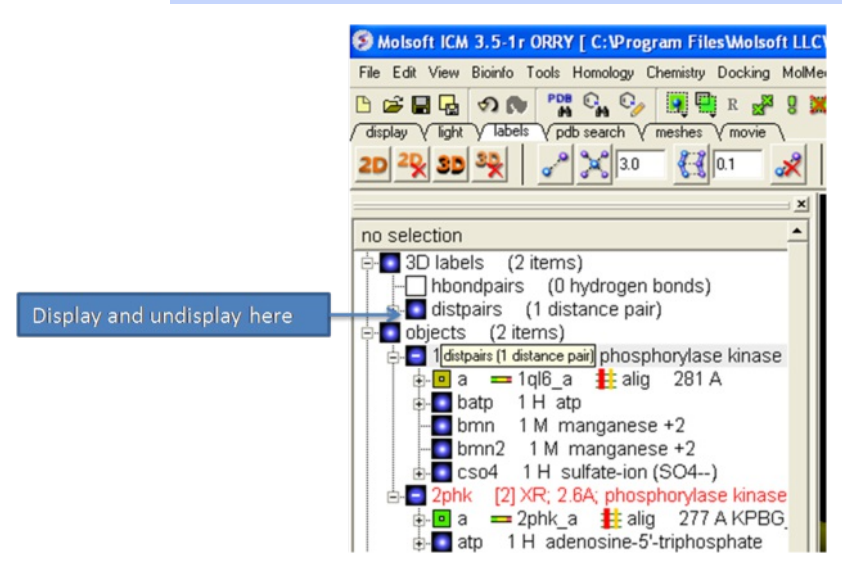

**To change the color of the distance label**

Right click on the **distpairs** under the **3D labels** section of the ICM workspace and select **Change Color**.

### **4.8.11 (Un)display Origin**

#### **To display and undisplay the axis of the coordinate frame (origin):**

Select the **labels** tab and select the **toggle origin** button.

Display or undisplay origin button - located in the labels tab

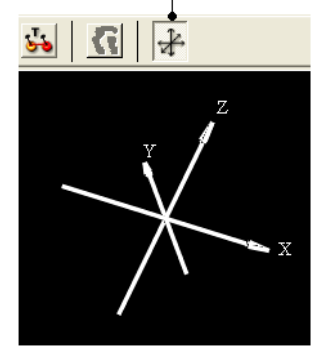

#### **4.8.12 Displaying Tethers**

#### *Theory*

A tether is a harmonic restraint pulling an atom in the current object to a static point in space. This point is represented by an atom in another object. Typically, it is used to relate the geometry of an ICM molecular object with that of, say, an X-ray structure whose geometry is considered as a target. Tethers can be imposed between atoms of an ICM-object and atoms belonging to another object, which is static and may be a non-ICM-object. You cannot create tethers in ICM-Browser, however, if the project that you have loaded contains tethers between two objects, then they can be displayed:

- Click on the **display tab** (previously called advanced tab).
- Click on the 'Toggle Tethers' button.

### **4.8.13 Displaying Distance Restraints**

#### *Theory*

A distance restraint imposes a penalty function on the distance between two atoms in the same object. You cannot create distance restraints in ICM-Browser, however, if the project that you have loaded contains distance restraints, then they can be displayed:

- Click on the **display tab** (previously called advanced tab).
- Click on the 'Toggle distance restraints' button.

#### **4.8.14 Display Clash**

To display a clash the file needs to be an **ICM [Object](#page-7-0)**.

- [Select](#page-7-0) the region around which you would like to identify clashes.
- Select the display tabs and the "toggle clashes" button shown below.

## Labels tab

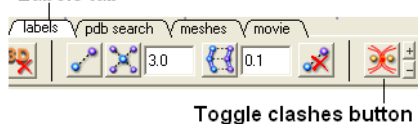

## **4.8.15 Display Rainbow, Box, Ruler**

To (un)display a rainbow scale, box or ruler use the buttons shown below located in the [Labels](#page-7-0) Tab.

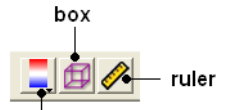

rainbow (click and hold to change colors)

## **4.8.16 Display Gradient**

This button is located in the **display** tab.

Toggle energy gradient button

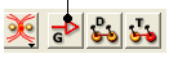

This option is described in detail in the language manual <http://www.molsoft.com/man/icm-commands.html#display-gradient>

## **4.9 Display Distances and Angles**

#### [ [Distance](#page-7-0) Atoms | [Planar](#page-7-0) Angle | [Dihedral](#page-7-0) Angle | [Delete](#page-7-0) Label ]

Available in the following product(s): *[ICM-Browser](http://www.molsoft.com/icm_browser.html)* | *[ICM-Browser-Pro](http://www.molsoft.com/icm_browser_pro.html)* | *[ICM-Pro](http://www.molsoft.com/icm_pro.html)* 

## **4.9.1 Display Distance Between Two Atoms - the quick way**

- Click on the **Display** tab
- Click on the **Distance between two atoms** button shown below.
- Click on the atoms you wish to measure.
- Distance will be displayed in the graphical display. You can turn this on and off in the ICM Workspace panel under the heading **3D labels**.

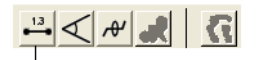

Display distance

## **4.9.2 Display Planar Angle**

- Select the **display** tab.
- [Select](#page-7-0) three atoms.
- Select the button shown below.

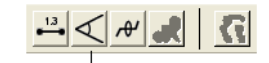

Display planar angle

## **4.9.3 Display Dihedral Angle**

Select the **display** tab.

- $\bullet$ [Select](#page-7-0) four atoms.
- Select the button shown below.  $\bullet$

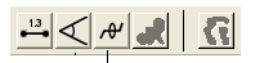

Dihedral angle

### **4.9.4 Delete Label**

To delete distance or angle labels

- Select the **display** tab.
- Select the delete distance or angle label button shown below.

Delete distance or angle labels button in display tab

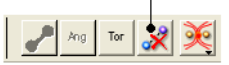

## **4.10 Graphics Effects**

[ [Fog](#page-7-0) | [Shadows](#page-7-0) | Sketch [Accents](#page-7-0) | [Elegant](#page-7-0) Sketch | [Occlusion](#page-7-0) Shading | [Perspective](#page-7-0) | [Animate](#page-7-0) View ]

Available in the following product(s): *[ICM-Browser](http://www.molsoft.com/icm_browser.html)* | *[ICM-Browser-Pro](http://www.molsoft.com/icm_browser_pro.html)* | *[ICM-Pro](http://www.molsoft.com/icm_pro.html)* 

All the visual effects tools can be accesed by the View [Menu](#page-7-0) or click on the corresponding button in the View Tools panel shown below.

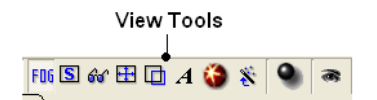

## **4.10.1 Fog**

Fog Toggle(Ctrl + D) : this feature creates a fog-like environment for your object, so that the part of your structure that is closer appears clear and the distant parts are faded as if they are in fog. The [clipping](#page-7-0) planes control the point at which the fog begins.

View/Fog

## **4.10.2 Shadows**

• View/Shadows

OR

select the shadow button shown below.

#### Toggle shadow

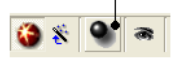

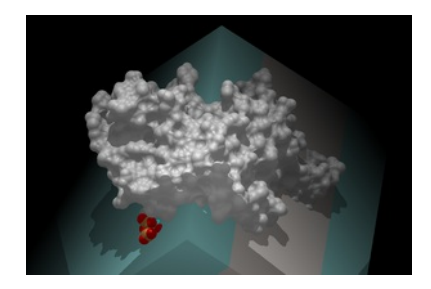

**4.10.3 Sketch Accents**

#### **To make images as shown below use:**

• View/Sketch Accents

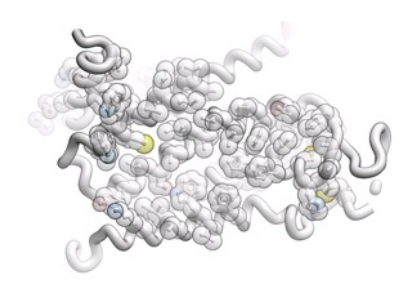

## **4.10.4 Elegant Ribbon & Ligand Sketch**

- Display Tab
- Click and hold Hydrogen button
- Select Elegant Ribbon+Sketch

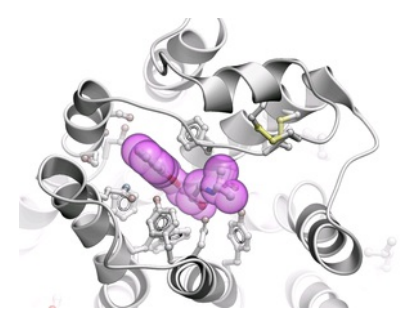

**4.10.5 Occlusion Shading**

Occlusion shading is for surfaces and meshes to give a perception of depth.

### **To add occlusion shading:**

- Right click on the mesh in the ICM Workspace and select Occlusion Shading. The occlusion shading value can also be changed before generating the mesh in the meshes tab.
- Enter a depth value default is 0.8. Higher values will generate a more dramatic shading.

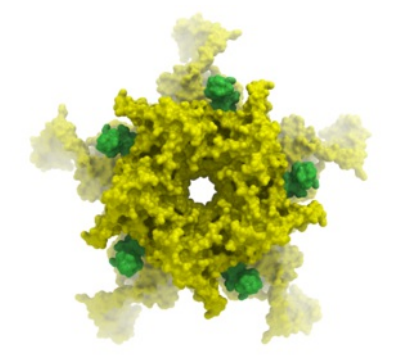

## **4.10.6 Perspective**

**Toggle perspective Ctrl\_P** this will add perspective to your structure, enhancing depth in the graphical display.

• View/Perspective

## **4.10.7 Animate View**

## [ [Make](#page-7-0) | [Change](#page-7-0) | Interrupt [Animation](#page-7-0) | [Save](#page-7-0) ]

Learn how to build fully interactive and interruptable animations.

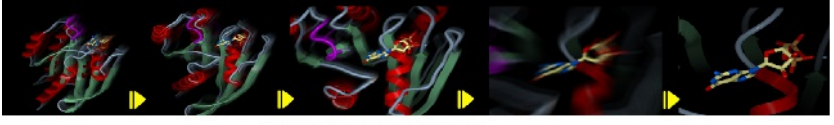

**Smooth Animated Transitions** 

**4.10.7.1 Make Animation**

To quickly produce an ICM Molecular Animation:

- Click and hold down the "Begin rocking/rotation" button shown in the picture below.
- Choose from the following options X-Rock, Y-Rock, Xy-Rock, xY-Rock, X-Rotate, and Y-Rotate.

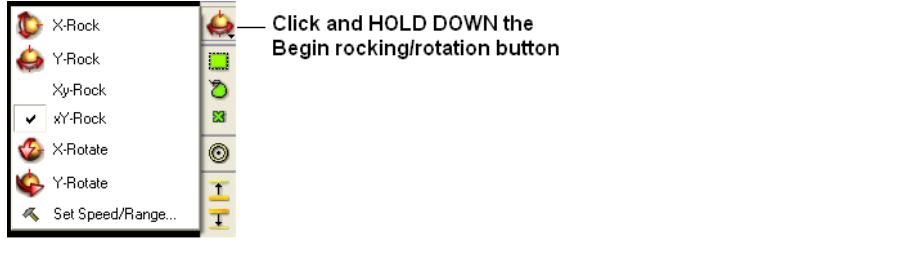

**NOTE:** Default rocking representation can be changed in the [File/Preferences/Gui](#page-7-0) menu.

### **4.10.7.2 Change Speed, Range and Cycle Length of Animation**

To change the speed, range and cycle length of the animation:

- Click and hold down the "Begin rocking/rotation" button shown in the picture above.
- Choose the set speed range option and change the speed and range using the drag bars. Any change will appear in the graphical display behind this box.
- If desired you can change the number of cycles of the animation. This is an ideal tool for [screen-shot](#page-7-0) movie making.

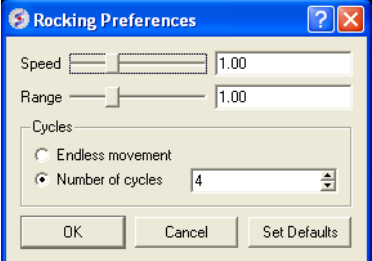

**NOTE:** There is a return to default button in the Rocking Preferences dialog box shown above and defaut values can be changed in [File/Preferences/Gui](#page-7-0).

**NOTE:** Default rocking speed can be changed in the [File/Preferences/Gui](#page-7-0) menu.

#### **4.10.7.3 Interrupt Animation**

An ICM Animation or Transition is fully interactive and is interrupted by a single click of the mouse.

To stop or change an animation or transition:

Click the "Begin rocking/rotation" button shown in the picture below.

To temporarily halt an animation or transition:

Click in the graphical display. Once you release the mouse button the animation will start again.

**NOTE:** If you click on the graphical display during an animation the animation will be interrupted. Whilst clicking and holding the mouse button other operations can be performed such as zooming and selections.

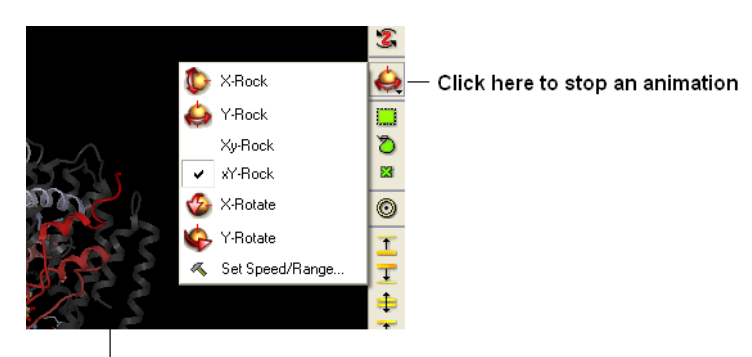

Click in the graphical display window to temporarily interrupt an animation

### **4.10.7.4 Saving an Animation**

An animation can be saved in an ICM project:

#### [File/Save](#page-7-0) Project

Or

as a [slide.](#page-7-0)

## **4.11 Graphics Shortcuts**

## Available in the following product(s): *[ICM-Browser](http://www.molsoft.com/icm_browser.html)* | *[ICM-Browser-Pro](http://www.molsoft.com/icm_browser_pro.html)* | *[ICM-Pro](http://www.molsoft.com/icm_pro.html)*

The left mouse button can be mapped onto different graphics tools which can be selected from the right hand tool bar.

Note: (1) You can access many non-rotation modes directly from the rotation mode by using Middle and Right-mouse buttons, as well as by using the right, top and left margins of the graphics window. (2) You can access the rotation mode from non-rotation modes by pressing Ctrl.

- rotation ( **the default** , press Ctrl if you in the non-rotation modes )
- translation ( the middle mouse button in the rotation mode)
- zooming in and out by dragging the mouse up and down (the left margin in the rotation mode, or use the mouse **wheel)**
- Z-rotation ( the top margin in the rotation mode)
- selecting by box ( the right mouse click in the rotation mode )
- selecting by lasso ( Ctrl-draw lasso in the rotation mode )
- picking out atoms ( a toggle )
- picking out and labeling residues (a toggle)
- moving the front clipping plane ( the top section of the right margin in the rotation mode)
- moving the rear clipping plane ( the bottom section of the right margin in the rotation mode)
- moving the slab ( the middle section of right margin in the rotation mode)
- unclipping ( Ctrl-U )
- rotating torsions (Ctrl-left-mouse-click in the rotation mode)
- connect and unconnect separate molecules to movement controls

Many useful graphics tips are summarized [here](#page-7-0).

**NOTE:** Key mouse controls are summarized in the command line manual here <http://www.molsoft.com/man/graphics-controls.html>

## **4.12 Molecule Move Buttons**

[ [Rotate](#page-7-0) | Custom [Rotation](#page-7-0) | [Translate](#page-7-0) | [Zoom](#page-7-0) | [Center](#page-7-0) | [Torsion](#page-7-0) | [Connect](#page-7-0) ]

Available in the following product(s): *[ICM-Browser](http://www.molsoft.com/icm_browser.html)* | *[ICM-Browser-Pro](http://www.molsoft.com/icm_browser_pro.html)* | *[ICM-Pro](http://www.molsoft.com/icm_pro.html)* 

To move your structure it must first be displayed in the graphics window (for instructions on how to display a structure see the [Display](#page-7-0) Tab). All of the following options are displayed in the Move Tools toolbar (shown below).

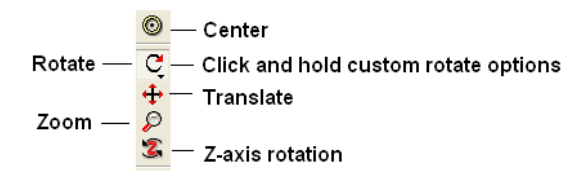

In order to achieve the best pose for a picture or to enable the study of a certain region of your structure in more detail you may need to rotate the **structure:**

Click on the **rotation** icon on the toolbar.

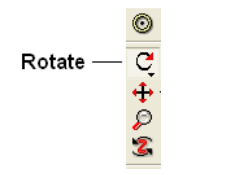

Click and drag on your structure in the display window until it is in the desired position.

## **4.12.2 Custom Rotation**

An option is provided to customize the rotation of the molecule. This allows exact rotation by a specified number of degrees.

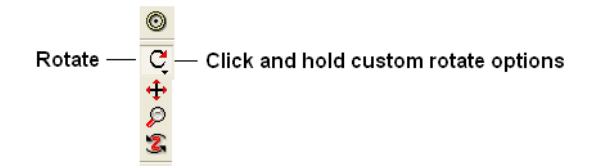

- Click and hold down the rotation button and a data entry box as shown below will be displayed.
- Enter the number of degrees of rotation you require and in which X, Y or Z coordinate.

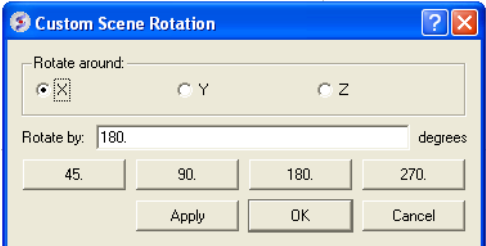

#### **To continuously rotate the picture:**

- Click on the **continuous rotation** icon on the toolbar.
- Click, hold, and slightly move your mouse anywhere on the graphical display window. The point at which you hold your mouse, is the direction to which the object will turn.
- Positioning the mouse towards the center of the display will move the object slower than if the mouse is positioned towards the edge of the graphical display.

In order to rotate your picture around the Z-axis:

Click on the **Z-axis rotation** icon on the toolbar.

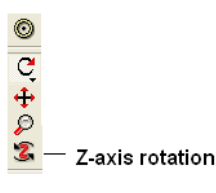

Click and drag your object around the Z-axis until it is in the desired position.

#### **4.12.3 Translation**

To translate your structure up, down, left, or right:

Click on the **translation** icon on the toolbar.

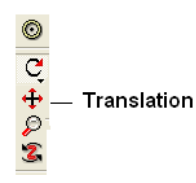

Click and drag on your structure in the display window until it is in the desired position.

When you are displaying more than one object and you wish to translate one object in relation to the other on the Z-axis:

- Right click on the name of the object you wish to move in the ICM workspace and select connect to object. This object is now independent from the other object and can now be manipulated separately.
- Click on the **Z translate** icon on the toolbar.
- Click and drag your structure along the Z-axis, moving it closer or further from your unconnected structure.
- Once you are finished, right click on the name of the object which is connected, and click on disconnect.

## **4.12.4 Zoom**

#### **To zoom in or out of your structure:**

Click on the **zoom** icon on the toolbar.

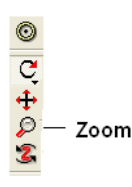

Click and drag your mouse up to zoom in and down to zoom out.

You can also zoom in and out directly with the right-mouse-button *without* explicitly switching to the zoom tool, if you use the **left 5%-margin** of the graphics window.

## **4.12.5 Center**

#### **To restore your picture to the center of the graphical display window or to center on a selection:**

- Make a [selection](#page-7-0) of the region you wish to zoom into if no selection is made the whole structure will be centered.
- Click on the **center** icon on the toolbar.

# Center  $\circledcirc$ **Q**<br>2000

## **4.12.6 Torsion Angles**

#### **To alter the torsion angle of certain residues of your structure manually:**

- [Convert](#page-7-0) your pdb structure into an ICM object.
- Click on the **change torsion angles** icon on the toolbar (see image below).
- Click on the bond until you see the torsion angle displayed in yellow (see image below). Click and hold on the bond around which you wish to rotate a residue. The changing torsion angle will be displayed in orange.

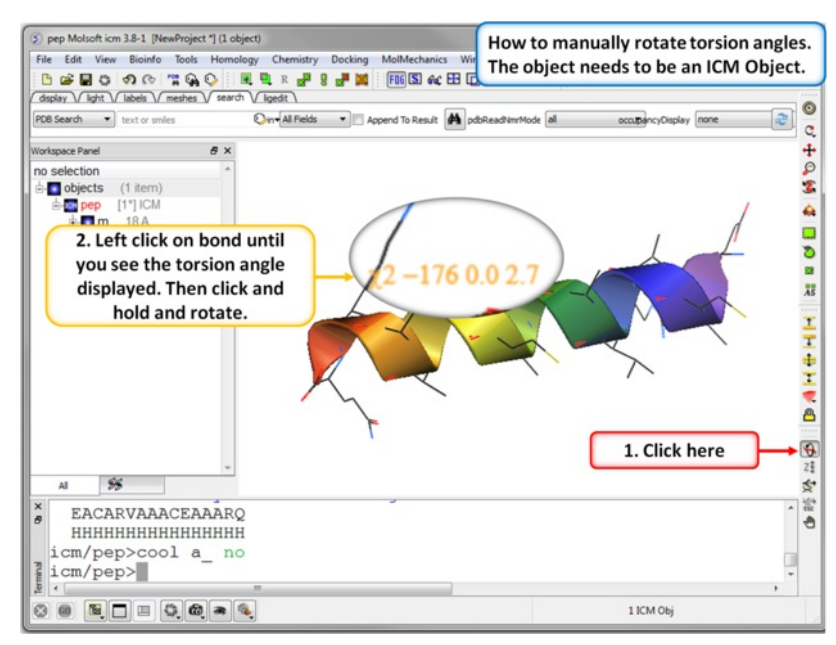

**NOTE:** This option can be used more effectively in conjunction with the [variable](#page-7-0) label option.

You can edit torsions by specifically defining the exact angle as described here.

### **4.12.7 Connect (Move)**

When there is more than one object displayed in the graphical display window the objects are connected to one another. If you wish to move or manipulate one object independently from the others you need to **connect** to it

#### **To do this from the ICM Workspace:**

Right click on the name of the object you wish to move in the ICM workspace and select **Connect to Object**. The object will now be colored yellow.

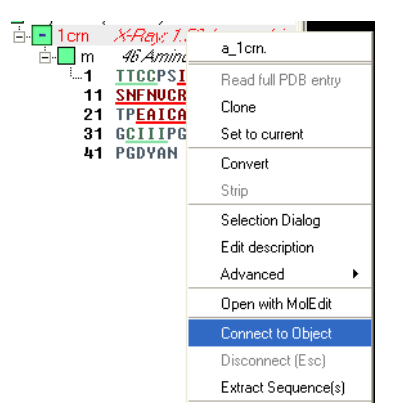

- The object is now controlled separately from the rest of your objects by your mouse.
- Disconnect your object by once again right clicking on the name of the object in the ICM Workspace and selecting disconnect in the drop down menu or **Press the ESCAPE key**.

**Note: you can temporarily switch to the global rotation in the connected state if you press Shift**

**Note: use the Escape button to disconnect**

## **4.13 Clipping Tools**

### [ Mesh [Clipping](#page-7-0) ]

Available in the following product(s): [ICM-Browser](http://www.molsoft.com/icm_browser.html) | [ICM-Browser-Pro](http://www.molsoft.com/icm_browser_pro.html) | [ICM-Pro](http://www.molsoft.com/icm_pro.html)

- Move Front Clipping Plane
- $\mathbf{T}$ \_\_ Move Rear Clipping Plane
- $\equiv$  Slab ab.
- $T -$ — Unclip

The clipping tools allow you to adjust the frames of the ICM window, changing the clipping planes.

Clipping planes can also be moved *without* switching to the clipping tool, if you click the right hand margin of the graphics window:

- The top section of the right 5% margin of the graphics window: moves the back clipping plane
- The middle section of the right 5% margin of the graphics window: moves the slab (both clipping planes)
- The bottom section of the right 5% margin of the graphics window: moves the front clipping plane

In order to move the front or rear clipping planes of your screen:

- Click on the **Move front clipping plane** or **Move rear clipping plane** icons on the toolbar.
- Click and drag the respective plane frontward or backward, depending on how you wish to clip it.

You can also move the slab of viewing window, keeping the distance between the front and back clipping planes. In order to adjust the area of the structure where your viewing window is located:

- Click on the **Slab** icon on the toolbar.
- Click and drag the slab frontward or backward, depending on the desired area of the structure you wish to see.

If you have made changes to the clipping planes which you do not wish to keep or you wish to automatically fit your entire structure within the clipping planes:

Click on the **Unclip** icon on the toolbar. This will automatically set the clipping planes to fit your object.

## **4.13.1 Mesh Clipping**

Clipping tools can be used to adjust the frames of the mesh independently of other objects. This is described [here](#page-7-0).

## **4.14 Graphic Layers**

Available in the following product(s): *[ICM-Browser](http://www.molsoft.com/icm_browser.html)* | *[ICM-Browser-Pro](http://www.molsoft.com/icm_browser_pro.html)* | *[ICM-Pro](http://www.molsoft.com/icm_pro.html)* 

To display and undisplay layers of a structure you can use the buttons shown below. Seven layers can be created and within each layer different structural representations can be displayed.

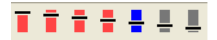

Right click on one of the layer buttons and a number of options can be chosen as shown below.

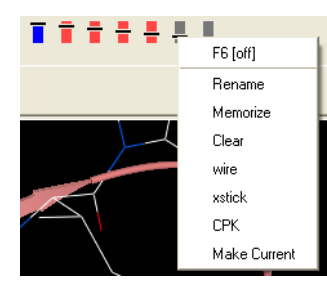

To change the display in one of the layers:

- Right click on one of the layer buttons.
- Select a representation wire, xstick or CPK.
- You can do this for each of the seven layer buttons.
- Click on the layer button to display and undisplay. If the layer button is shaded red then the layer is not displayed. If the layer button is shaded light blue then it is displayed. You can switch between layers by clicking on the button or using the. You can use the **memorize** button to store a particular representation and **clear** to remove a memorized representation.

## **4.15 High Quality Publication Images**

[ High [Quality](#page-7-0) | Quick [Image](#page-7-0) | [Options](#page-7-0) ]

Available in the following product(s): *[ICM-Browser](http://www.molsoft.com/icm_browser.html)* | [ICM-Browser-Pro](http://www.molsoft.com/icm_browser_pro.html) | [ICM-Pro](http://www.molsoft.com/icm_pro.html)

## **4.15.1 High Quality Image**

### **To make high quality publication images:**

The first step is to improve the quality of the image using the **High Quality Image** and **Antialias** buttons shown below.

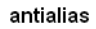

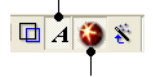

high quality image

#### **To save and write an image:**

Select **File/Write Image** and the following window will be displayed:

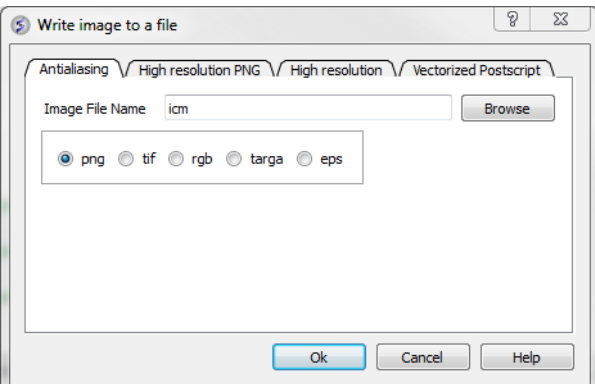

Choose one of the tabs depending on the image type you require:

- **Antialiasing** allows you to make png, tif, targa, eps or rgb file types.
- **High Resolution PNG** Allows you to specify a resolution increase and transparent backgroun.
- **High Resolution** Allows you to specify a resolution increase for tif, targa and rgb files.

**Vectorized Postscript** This creates a vectorized postscript model of the screen image. Instead of the bitmap snapshot this command generates lines, solid triangles and text strings corresponding to the displayed objects. Since the postscript language is directly interpreted by high-end printers, the printed image may be even higher quality than the displayed image. The final resolution is limited only by the printer since the original image is not pixelized. Warning: there may be inevitable side-effects for some types of solid images at the intersection lines of solid surfaces (i.e. large scale cpk representation, hint: use display skin instead).

\*\*NOTE: With some graphics drivers the high resolution image may be distorted or multiple representations of the image in one frame. Please see the FAQs for a solution to this.

## **4.15.2 Quick Image**

A quick image can be saved using this option. The image will be saved as icm1.png in the current directory in which you are working. Each subsequent image produced will be incrementally numbered.

This option is also available via a button as shown below:

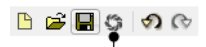

Quick Image Button

## **4.15.3 Image Options**

Click and hold on the **image** button at the bottom of the GUI to:

- Copy image to clipboard (single click on the button also does this).
- Resize image (Write Image Advanced)
- Transparent Background Write Image Advanced)
- Store an image in ICM (Write Image Advanced)
- If you are making an *ICM [document](#page-7-0)* you may want to store images inside ICM (Add Image to Album).

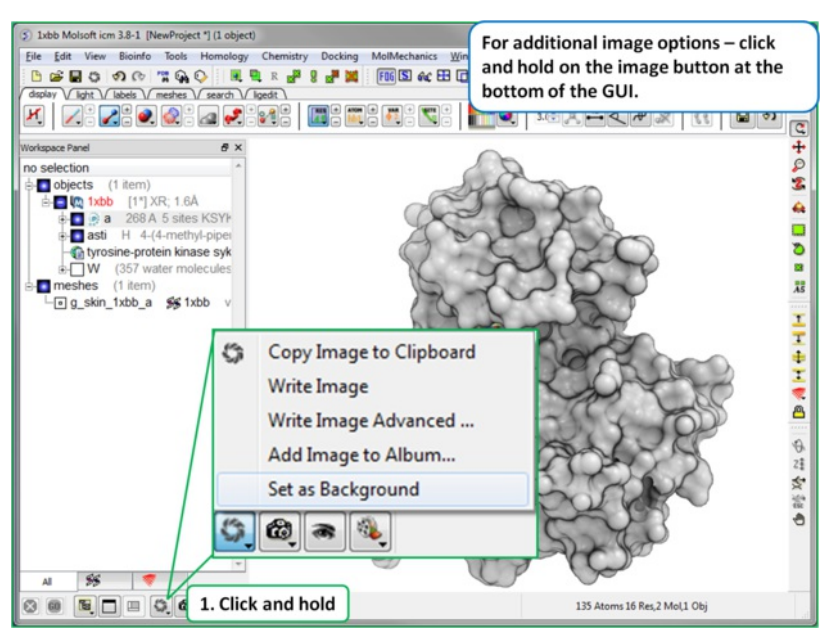

## **4.16 Movie Making**

#### [ Slide [Movie](#page-7-0) | [Screenshot](#page-7-0) Movie ]

Available in the following product(s): [ICM-Browser-Pro](http://www.molsoft.com/icm_browser_pro.html) | [ICM-Pro](http://www.molsoft.com/icm_pro.html)

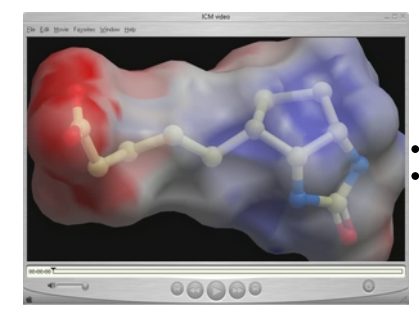

A movie is an excellent way of communicating 3D structural data. The resulting movie can easily be transfered into other applications such as Microsoft Powerpoint.

There are two ways to make a movie:

Make a movie directly from a series of [slides](#page-7-0). Make a movie directly from [screenshots](#page-7-0).

An alternative to a movie is a fully interactive 3D document embedded in Windows PowerPoint or a Web Browser, this can be undertaken using slides and the **[ActiveICM](#page-7-0)** plugin.

#### To make a movie from a set of slides:

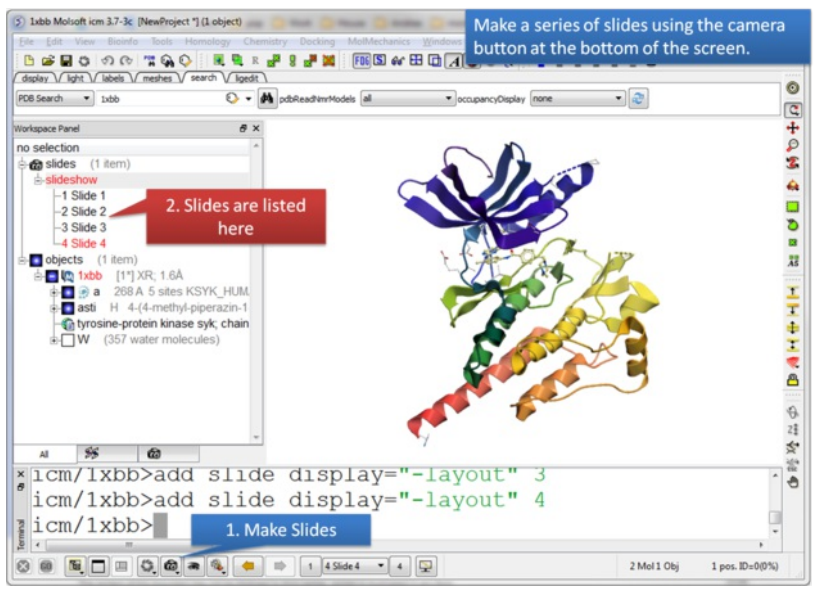

Make a series of [slides](#page-7-0) using the camera button.

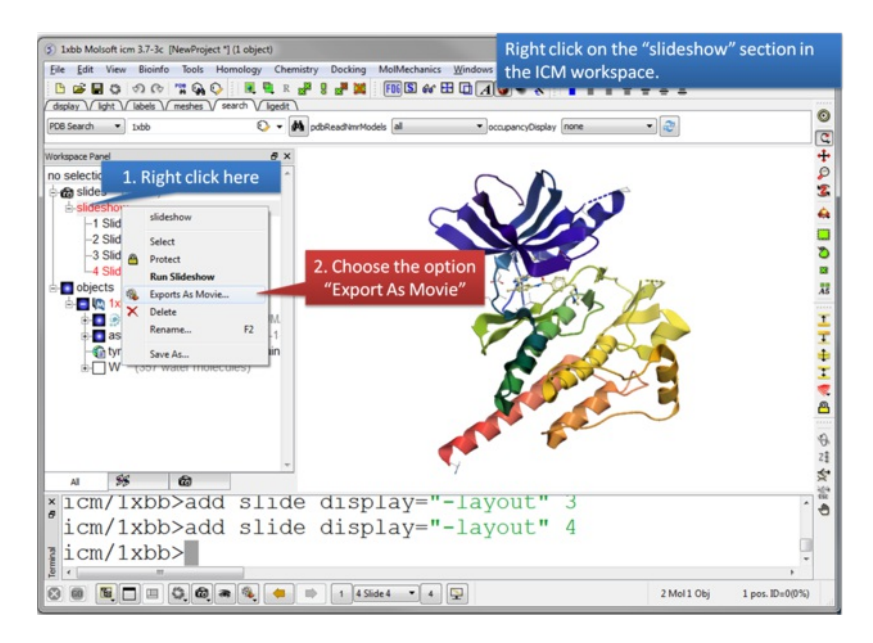

Right click on the slideshow in the ICM Workspace and choose the option "Export as Movie".

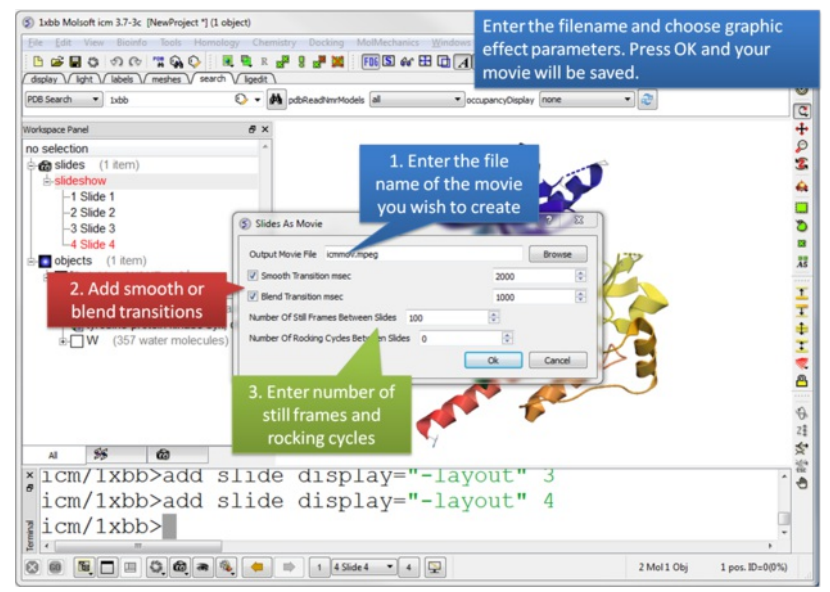

Enter the filename for your movie and set the movie effect parameters. Press OK and the movie will be written to a file.

## **4.16.2 Screenshot Movie**

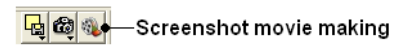

To make a **Screen-grabbing Movie** follow these steps:

- Resize the graphical display to the screen size/resolution you need. You may also want to select the high [quality](#page-7-0) image button and antialiasing to improve the quality of the movie or add visual effects such as [shadows](#page-7-0).
- To begin making a movie click on the movie making button at the bottom of the graphical user interface (as shown below).
- Enter a file name for your movie and select the movie format (.mov, .avi, mpeg).

## Enter filename

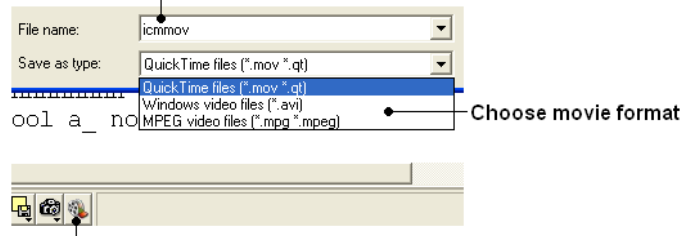

Screenshot movie making button

**NOTE:** If you want to make a movie to include in a PowerPoint presentation you need to save the movie in AVI format.

To begin recording the screenshot movie click on the red **Record video** button. Anything displayed in the graphical display will be recorded, for example you can record [animations](#page-7-0) and transitions. Specifying the [number](#page-7-0) of cycles in the animation (rocking, rotation) is an ideal tool for screen-shot movie making. If you have a fast computer you can use **Realtime screen grabbing** which can be selected by clicking and holding the **Record video** button. The real time option can also be set in **[File/Preferences/Gui](#page-7-0)** menu.

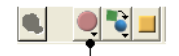

#### Record video button

The length of the movie in minutes, seconds and milliseconds is displayed in the top right hand corner of the graphical display.

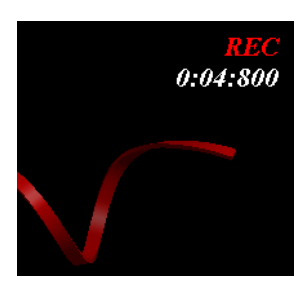

You can pause the movie and fade out by clicking on the button shown below. The number of frames for the fading out option can be controled using the option in [File/Preferences/Gui](#page-7-0)

### Pause and fade out

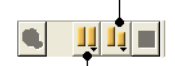

#### Pause recording

You can record a smooth transition from a previous frame by clicking on the button shown below.

#### Smooth transition from previous frame

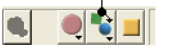

**NOTE:** Anything you do in the graphical display will be recorded in the movie. For example you can change representations, lighting, add new molecules etc. This can be achieved in a more controled manner using the **pause** and **record smooth transition** button.

- Once you have paused the recording the viewpoint and representation of the molecules can be changed and a smooth transition from the previous frame can be generated by selecting the **Record smooth transition from previous frame** button.
- To stop recording a video press the button shown below.

Record smooth transition from previous frame

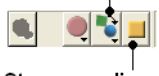

Stop recording

# **5 Slides & ActiveICM**

[ Make [Slides](#page-7-0) | Slide [Movie](#page-7-0) | View [Slides](#page-7-0) | Edit [Slides](#page-7-0) | [Effects](#page-7-0) | [Documents](#page-7-0) | [ActiveICM](#page-7-0) | [PowerPoint](#page-7-0) 2003 | [PowerPoint](#page-7-0) 2007 | [PowerPoint](#page-7-0) 2010 | Embed browser | [Present](#page-7-0) | [Properties](#page-7-0) | [Activeicm](#page-7-0) advanced | [Background](#page-7-0) Images | [IcmJS](#page-7-0) ]

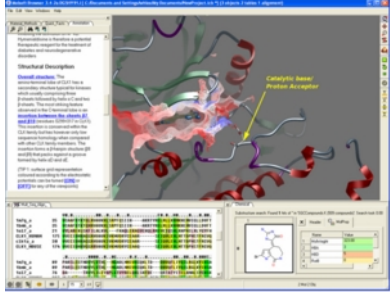

In this chapter you will find a description of the tools available to create files (.icb) containing fully-interactive three-dimensional (3D) molecules and two-dimensional (2D) data. These files can contain multiple interactive views and animations of molecular structures and objects in conjunction with related hyperlinked text, chemical, biological sequence, alignment and data views. The files are small and easily transferable and downloadable. The files can be used for Molecular Presentation and Documents inside the ICM browser or displayed on the web and in PowerPoint using the [ActiveICM](#page-7-0) plugin. For examples of ICM Molecular Documents please see MolSoft's ActiveICM product page at www.molsoft.com/activeicm.html

#### **Chapter Contents:**

- Making [Molecular](#page-7-0) Slides
- **How to View and [Navigate](#page-7-0) Slides**
- How to Edit [Slides](#page-7-0)
- How to Add Smooth Blending and [Transition](#page-7-0) Effects Between Slides
- How to Make Molecular [Documents](#page-7-0) Link HTML Text to Slides
- [IcmJs](#page-7-0) is a JavaScript/HTML5 version of the ActiveICM plugin.

## **5.1 Making Slides**

### Available in the following product(s): *[ICM-Browser](http://www.molsoft.com/icm_browser.html)* | *[ICM-Browser-Pro](http://www.molsoft.com/icm_browser_pro.html)* | *[ICM-Pro](http://www.molsoft.com/icm_pro.html)*

A slide enables you you to store a large number of different 3D visualization along with text and window layout.The following information can be stored in a slide:

- Viewpoint (e.g. rotation, translation, zoom, lighting and depth effects)
- A set of atom-specific graphical representations such as surfaces, which can be represented as smooth, transparent or wireframe, ball-and-stick models, CPK (space-filling) models.
- A set of atom, residue or distance labels on any of the atomic items
- A set of arbitrary 3D textual annotations assigned to a point in space
- A set of arbitrary 2D annotations assigned to specific 2D coordinates on a screen
- Parameters of the parametric [animation](#page-7-0)
- Window layout for when the slides are viewed in the browser.
- Current table(s)
- Sequences and Alignments
- HTML text with hyperlinks
- 2D images
- For each grob (mesh): representation and colors.

A slide can be made by clicking on the Camera button at the bottom of the GUI.

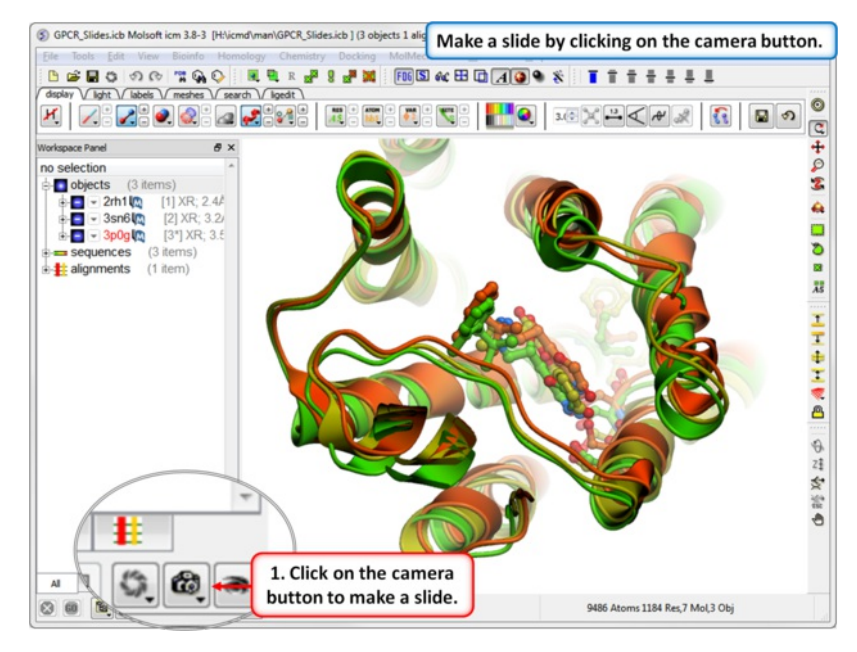

Slides can be [viewed](#page-7-0) in the GUI, can be [edited](#page-7-0) and [graphical](#page-7-0) effects can be added to them. Slides can also be embedded into the [web](#page-7-0), or [PowerPoint](#page-7-0) using ActiveICM or viewed in ICM-Browser (or ICM-Pro).

This tutorial takes you through the steps to create a series of fully interactive 3D slides. Another [tutorial](#page-7-0) can be found here. **To begin making ICM Molecular Slides:**

• First load the structure or structures you wish to display in your first slide. Additional structures, labels etc and text can be added at any point during the slide making process. In this example we will load the PDB file 1XWS a PIM1 kinase.

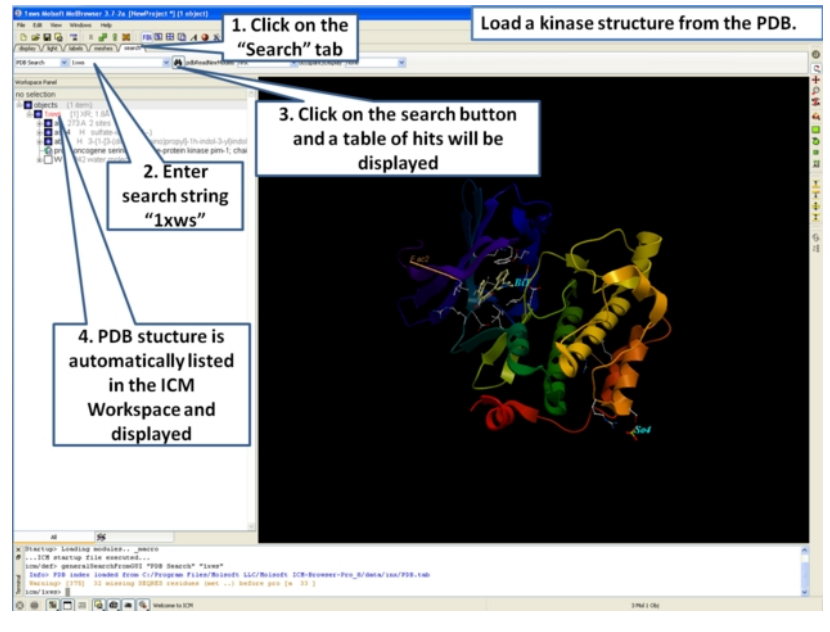

• Next, we will convert the PDB file to an ICM object so we can make slides of the ligand-receptor hydrogen bonds and binding pocket surface.

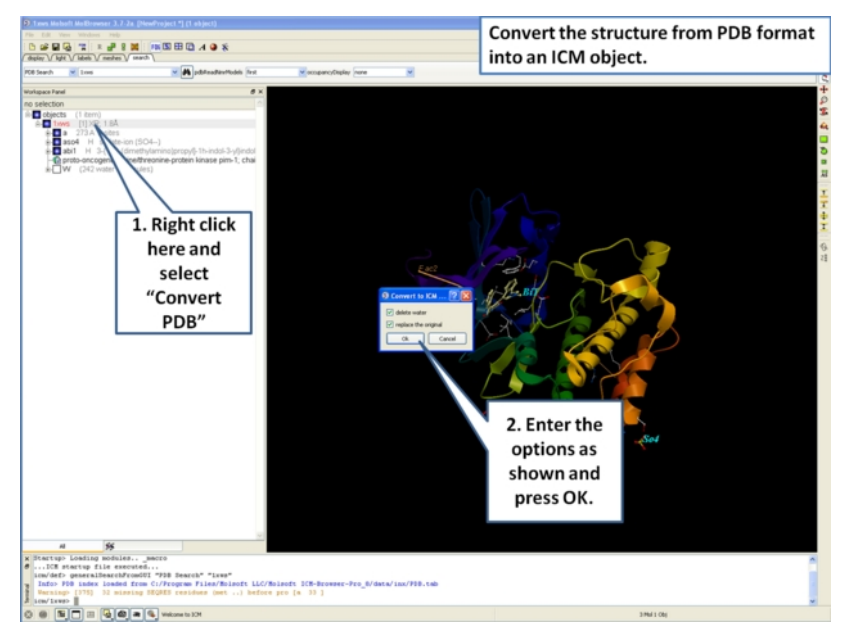

Now we are going to prepare the first slide by rotating the protein structure to an orientation which allows the viewer to see the key features of the kinase. For example the bulge in the hinge region (between the N- and C- lobes) which is unique to PIM proteins.

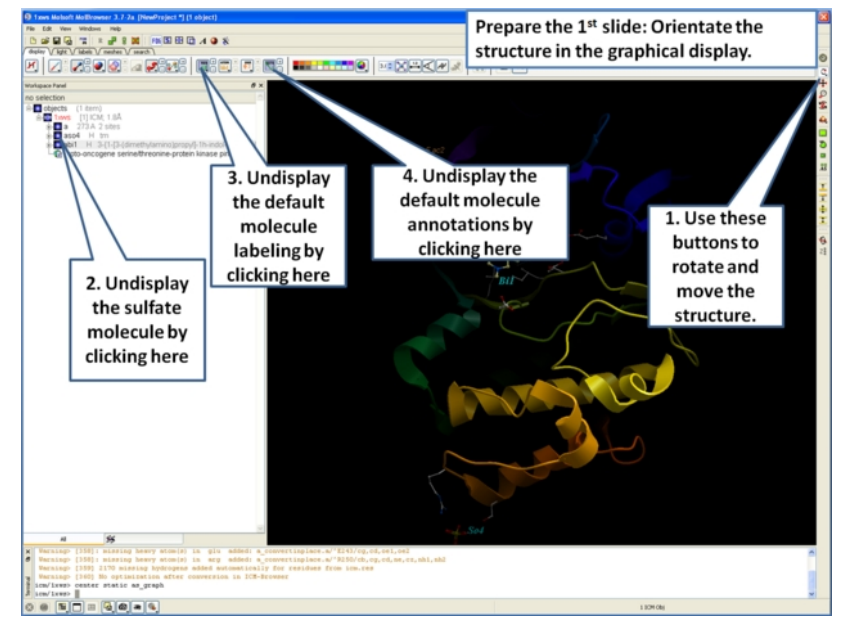

Next, make the first slide by clicking on the camera button at the bottom of the graphical user interface.

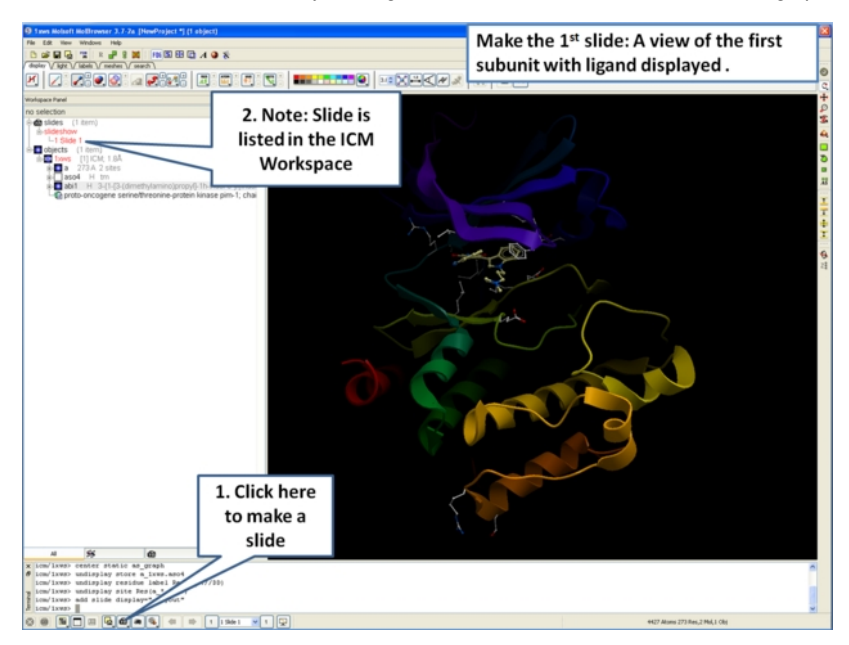

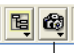

### Click to add slide

Once you have clicked on the camera button you will see that the first slide has been generated. The first slide is shown in the ICM Workspace window

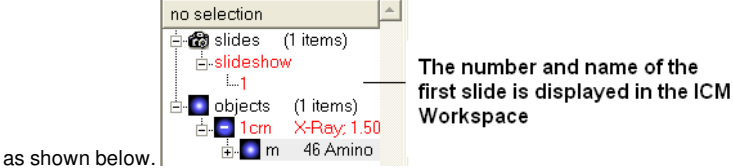

• Slides can consist of Static views or [Transitions](#page-7-0) and Animations. Here we will zoom into the flexible glycine rich region of the kinase which lays across the roof of the ATP-binding pocket. Click on the camera button and make the second slide

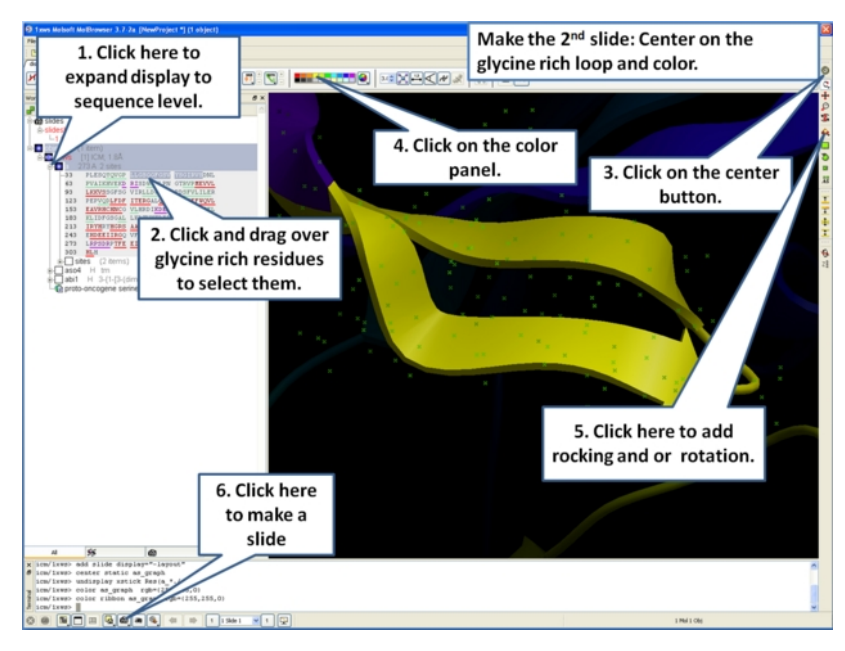

• Next, we will make a slide of the surface of the ligand binding pocket colored by binding property.

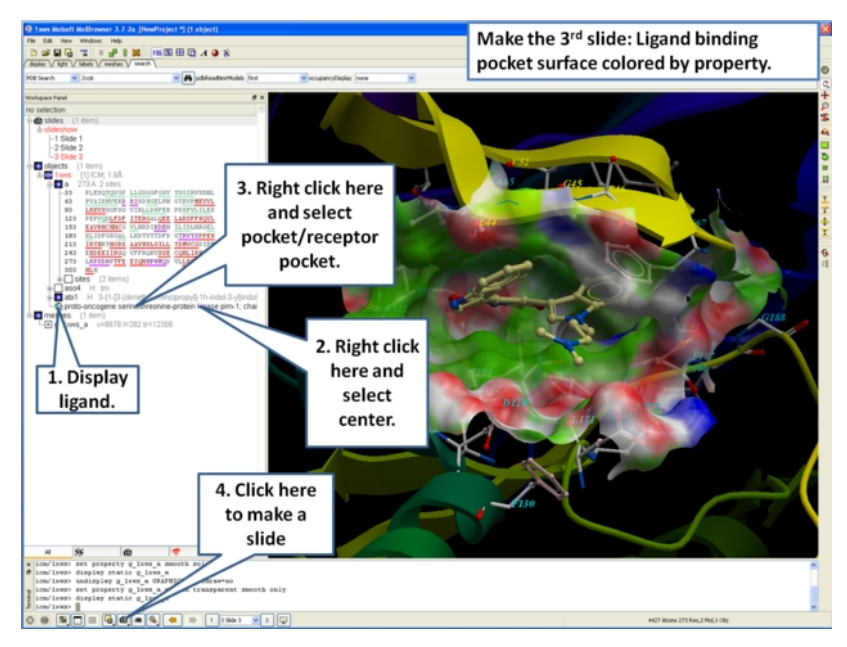

Now save the document as an icb file. Go to File/Save as...

## **5.2 Make a Movie from a Set of Slides**

Available in the following product(s): [ICM-Browser-Pro](http://www.molsoft.com/icm_browser_pro.html) | [ICM-Pro](http://www.molsoft.com/icm_pro.html)

Please see the [movie](#page-7-0) chapter on how to make a movie from a set of slides.

#### [ View [Slides](#page-7-0) | [Navigation](#page-7-0) ]

#### Available in the following product(s): *[ICM-Browser](http://www.molsoft.com/icm_browser.html)* | *[ICM-Browser-Pro](http://www.molsoft.com/icm_browser_pro.html)* | *[ICM-Pro](http://www.molsoft.com/icm_pro.html)*

## **5.3.1 View Slide Show**

To view a slide show select the buttons shown below:

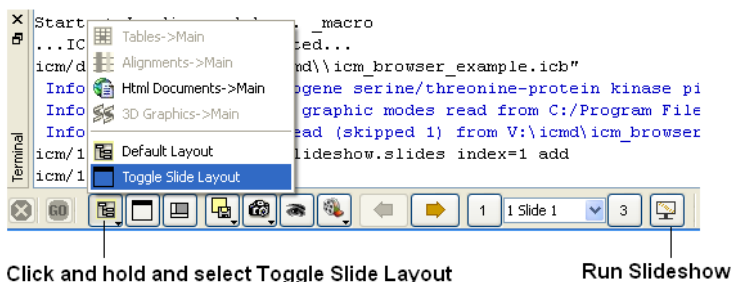

#### Click and hold and select Toggle Slide Layout

**NOTE:** Slides are associated with the objects currently loaded into ICM. Therefore if you delete an object then the slides will not work. However if you delete an object and then re-read the same object with the same name and structure the slides will be ok.

### **To save a slide show**

• File/Save Project

## **5.3.2 Slide Navigation**

You can make as many slides as you wish as described in the **Making [Molecular](#page-7-0) Slides section**.

To navigate through the slides you can use the buttons shown below, the cursor keys for some operations or the right click options in the ICM Workspace.

#### Previous Slide Jump to Selected Slide

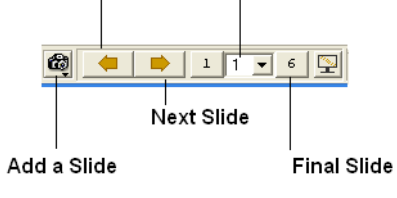

The slide currently displayed is highlighted in red in the ICM Workspace.

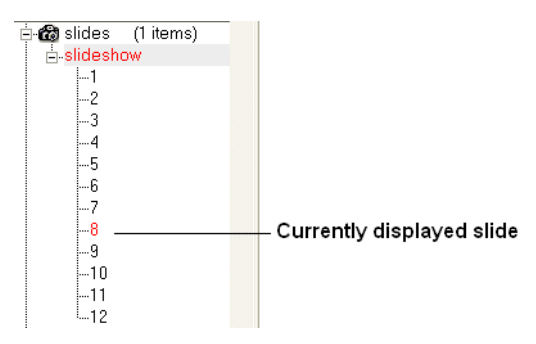

To jump to another slide right click and select "Set Slide".

All slides are displayed in the ICM Workspace. You can hover the mouse over a slide name in the ICM Workspace and a thumbnail sketch of the slide is displayed as shown below. This can be used for slide navigation purposes.

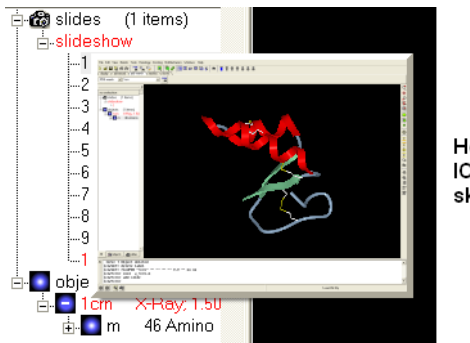

Hover mouse over slide name in the ICM Workspace and a thumbnail sketch of that slide will be displayed.

Or you can right click on the name of the slide in the ICM Workspace and select the option "Preview".

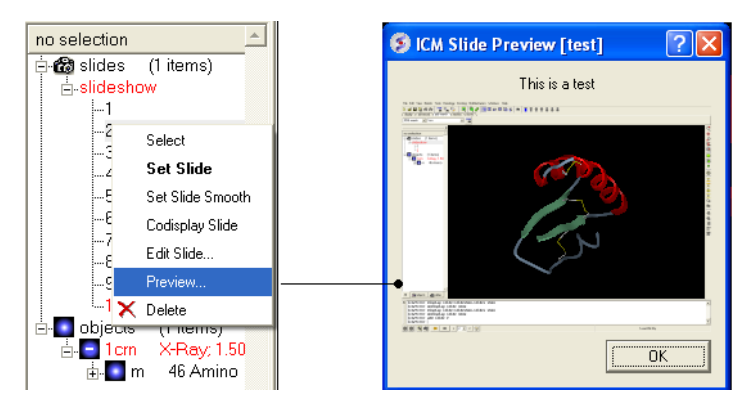

## **5.4 How to Edit Slides**

[ [Edit](#page-7-0) | [Move](#page-7-0) ]

Available in the following product(s): *[ICM-Browser](http://www.molsoft.com/icm_browser.html)* | *[ICM-Browser-Pro](http://www.molsoft.com/icm_browser_pro.html)* | *[ICM-Pro](http://www.molsoft.com/icm_pro.html)* 

You can jump to the slide you wish to edit by following the slide navigation [instructions](#page-7-0).

## **5.4.1 Edit Slide**

**Edit slide contents:** To edit the content of a slide the procedure is to add a new slide and then delete the old one or use the "overwrite current slide" option as shown below:

Click and hold down on the camera button.

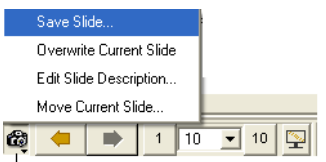

Click and hold

### **To edit a slide description.**

Click and hold down on the camera button and select the option "Edit Slide Description".

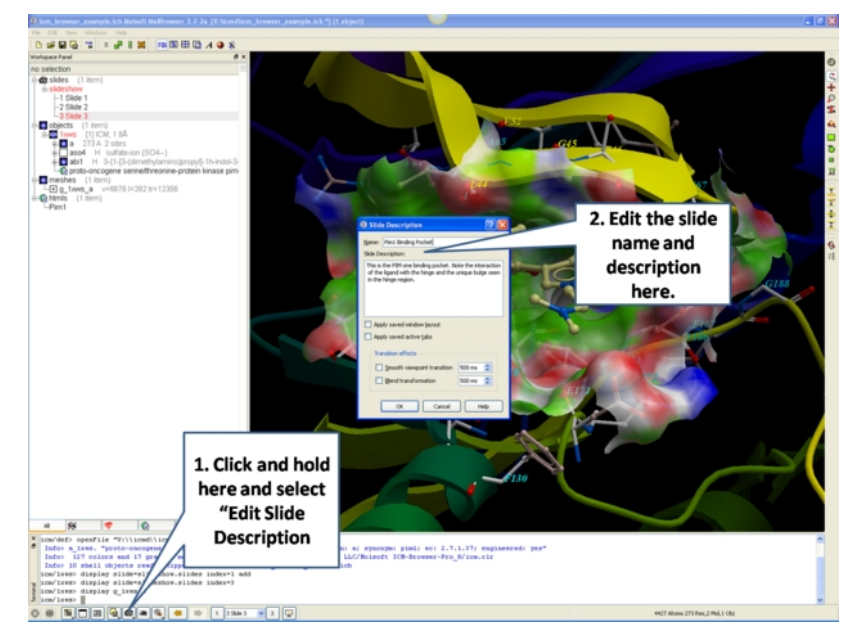

- Enter the name of the slide  $\bullet$
- Enter a description of the slide.
- $\bullet$ If you wish to keep the current window layout or active tabs check the boxes provided

#### **To delete a slide:**

• Right click on the name of the slide in the ICM Workspace and select Delete.

#### **To change the name of a slide**

• Right click on the name of the slide in the ICM Workspace and select Edit Slide.

#### **5.4.2 Move Slide**

To change the slide's position in the slideshow use the Move Current Slide option and select the new position from the list.

- Click and hold on the "make slide button".
- Select Move Current Slide.

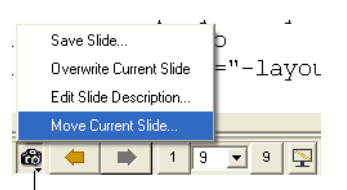

#### Click and hold

Select the position in the slide show where you want to move the slide to.

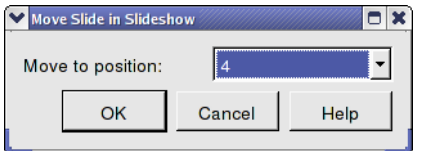

#### **Co-display more than one slide**

- Right click on the name of the slide in the ICM Workspace you wish to co-display with the curently displayed slide.
- Select the option co-display slide.

## **5.5 How to Add Smooth Blending and Transition Effects Between Slides**

Available in the following product(s): *[ICM-Browser](http://www.molsoft.com/icm_browser.html)* | *[ICM-Browser-Pro](http://www.molsoft.com/icm_browser_pro.html)* | *[ICM-Pro](http://www.molsoft.com/icm_pro.html)* 

#### **How to add smooth and blend transitions to a slide.**

- Right click on the name of the slide in the ICM Workspace.
- Select **Edit Slide**.
- Select the desired transition effect **smooth** or **blend** as shown below.

• Select the length of the transition in milli seconds.

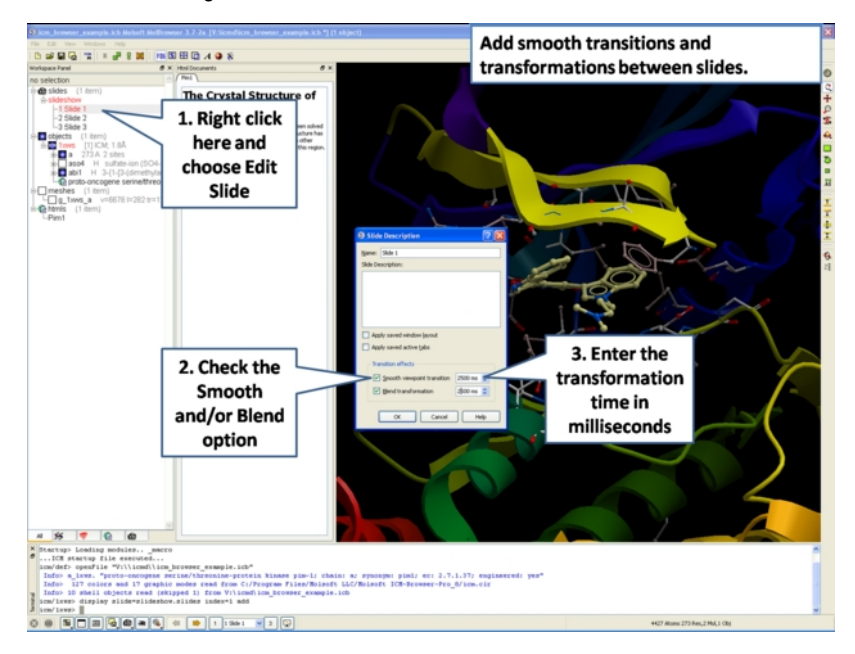

## **5.6 How to Make Molecular Documents - Link HTML Text to Slides**

[ [Edit](#page-7-0) | [Hyperlink](#page-7-0) | Insert [Images](#page-7-0) | Insert [Script](#page-7-0) | [Dialog](#page-7-0) Box | [Check](#page-7-0) Box | [Navigation](#page-7-0) | [Protect](#page-7-0) |

Available in the following product(s): *[ICM-Browser](http://www.molsoft.com/icm_browser.html)* | *[ICM-Browser-Pro](http://www.molsoft.com/icm_browser_pro.html)* | [ICM-Pro](http://www.molsoft.com/icm_pro.html)

An ICM Molecular Document contains text and images which can be hyperlinked to the graphical display. Click on the hyperlinked text and then a fullyinteractive 3D slide will be displayed. The hyperlinks are usually linked to a set of slides but can also be linked to a series of commands in a script, a web page, a table or alignment. Once a molecular document has been made you can view it in the ICM-Browser (File/Save Project .icb file) or download ActivelCM and view it in a web page or Powerpoint.

### **To begin creating an ICM document**

- File/New/ and click on the HTML tab.
- Enter some text. E.g the Name of the HTML document. Formatting can be changed as described in the [edit](#page-7-0) section below.
- Click OK

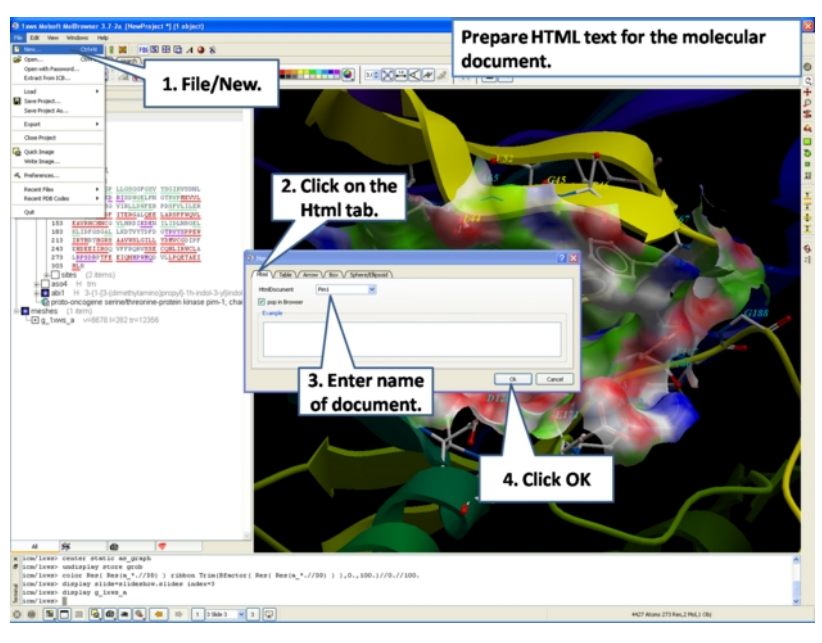

A HTML text panel will be displayed in the graphical user interface.

**NOTE:** You can add multiple documents into a single file. The documents will be accessible via tabs at the top of the HTML panel.

## **5.6.1 How to Add Text or Edit a Molecular Document**

- $\bullet$ First [create](#page-7-0) an HTML document and the text panel will be displayed in the graphical user interface.
- Right click in the body of the text display panel and select **Edit.**

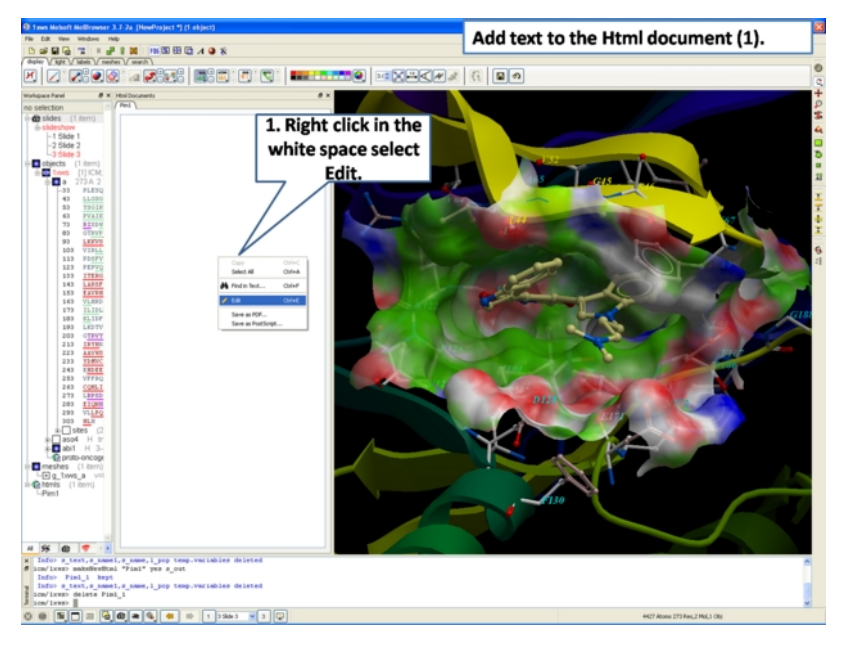

Enter text and use the formatting tools provided in the panel above the text editor. Make sure you have selected the **Edit** tab in the HTML editor. You can see your page in the **View** tab or write directly in HTML in the **Source** tab.

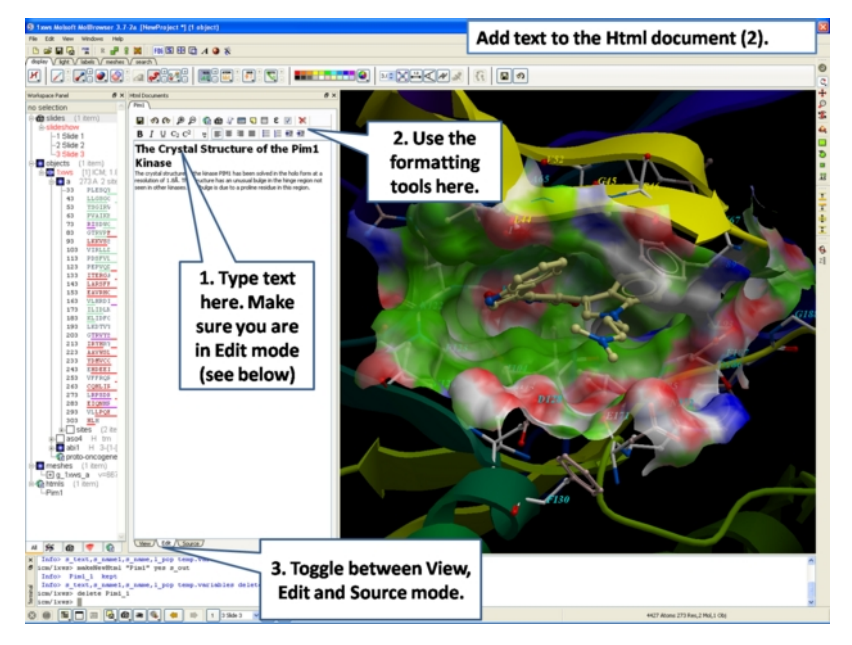

The key formatting tools in the HTML editor are shown below.

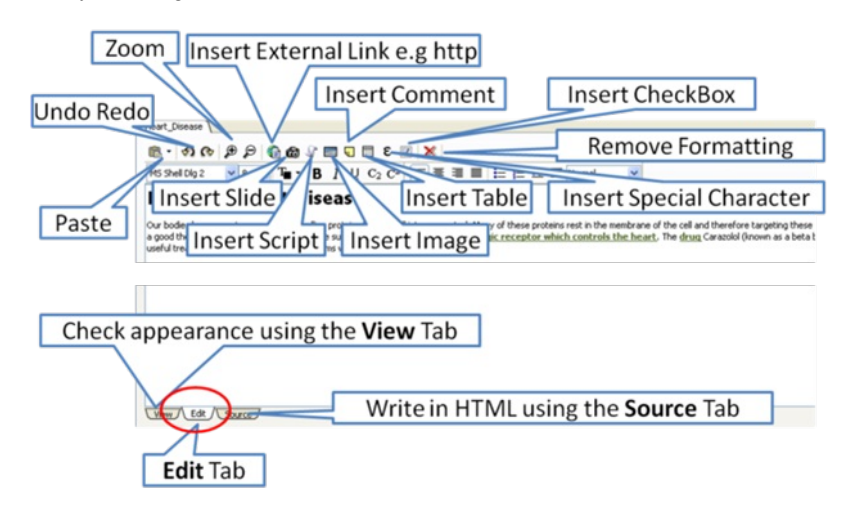

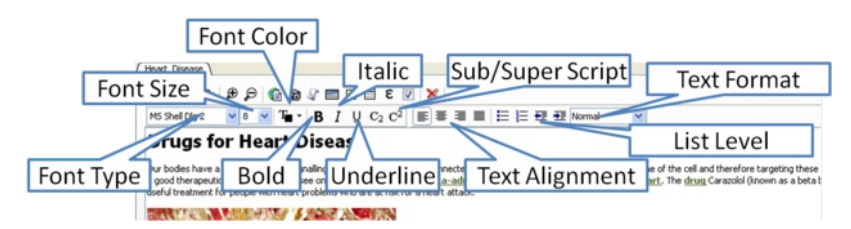

## **5.6.2 How to Make a Hyperlink Between Text and a Slide**

#### **To make a hyperlink between the text and the graphical display (slide)**

Make a slide or set of slides of the graphical display you wish to link to. See Making [Molecular](#page-7-0) Slides for help on this. Once slides have been created:

- File/New/Html
- Right click in the body of the text display panel.  $\ddot{\phantom{a}}$
- Select Edit.
- Highlight the text you wish to link to a graphical display you can do this by left clicking and dragging over the text (selected text will be highlighted in blue).
- Click on the "Camera button" in the HTML editor formatting tool panel.
- Select the **Slide** tab.
- Select which number slide you wish the text to be linked to from the drop down menu.  $\bullet$
- There is an option to display the slide as a thumbnail image in the text document panel. Check if appropriate.  $\bullet$

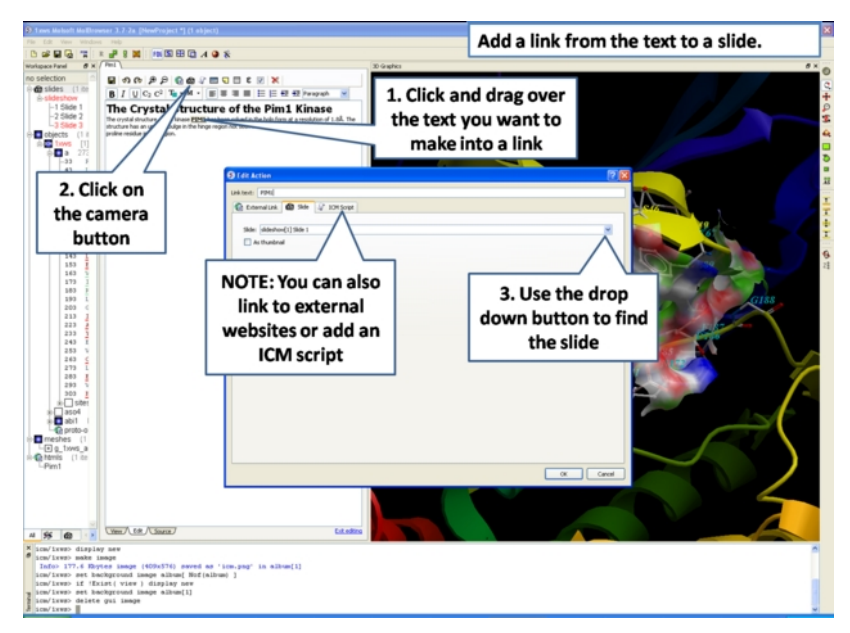

## **5.6.3 Insert Image**

**NOTE:** The easiest way to add images (PNG or JPEG) into an ICM Document is to use drag and drop. You can drag and drop the image into the ICM Workspace or go to File/Open. Once the image is in the album in the ICM Workspace you can then drag it from the ICM workspace into tthe HTML editor.

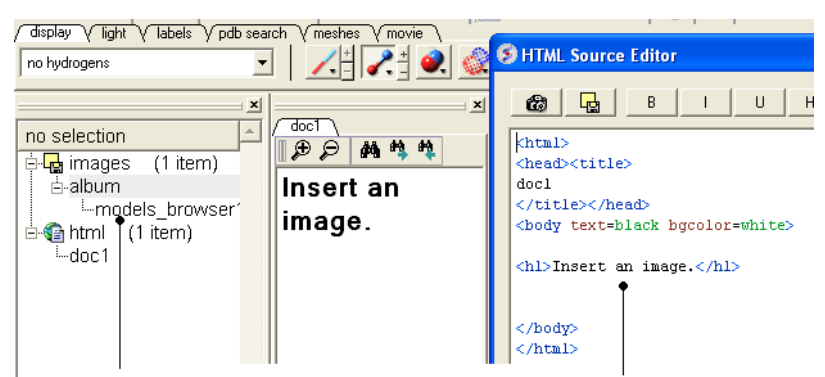

Drag and Drop from the ICM Workspace to the HTML source editor

#### **Another way to insert a picture into the HTML text panel**

First read the image into the ICM photo album File/Open OR Drag and Drop from directory into the ICM Workspace.

The image name and preview will then be displayed in the ICM Workspace.

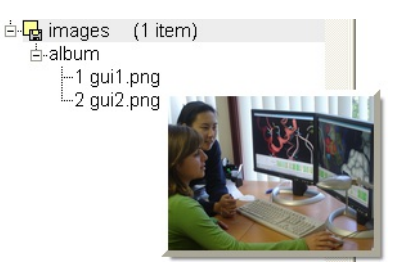

- Create HTML text File/New/HTML. Add text.
- Right click in the HTML window and select 'Edit Source'.
- Right click on the position in the ICM Script Editor where you would like to insert the image.
- Select 'Insert Image'

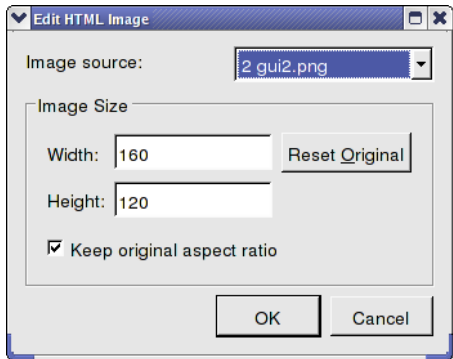

- Select the image name source.
- Choose the desired Width and Height.
- Click OK.
- Click Save in the ICM Script Editor.

## **5.6.4 Insert Script**

#### **How to insert a script to the text panel**

There are 3 ways to add a script - described in more detail below

- 1. Drag and drop script from ICM Workspace
- 2. In the HTML Source Editor right click and select Insert Slide or Action
- 3. Create an "inline" script

These methods are described below:

### **Drag and Drop Method**

- Create a script File/New/Script
- The script will be displayed in the ICM Workspace.
- Right click in the HTML Text Panel (for instructions on how to create this panel see create [molecular](#page-7-0) document) and select edit source and the HTML
- Source Editor will be displayed.
- Click-Drag and Drop the script into the HTML Source Editor

A line as shown below will be added.

<a href="#icm/script/script1">text placed here will be displayed as a link in the document</a>

#### **Another way to add a script to the document is to Insert Action:**

- Right click in the body of the text display panel.
- Select Edit Source
- Highlight the text you wish to link to a graphical display you can do this by left clicking and dragging over the text (selected text will be highlighted in blue).
- Right click and select 'Insert Slide or Action' or select the button in the HTML Source Editor and a window as shown below will be displayed.

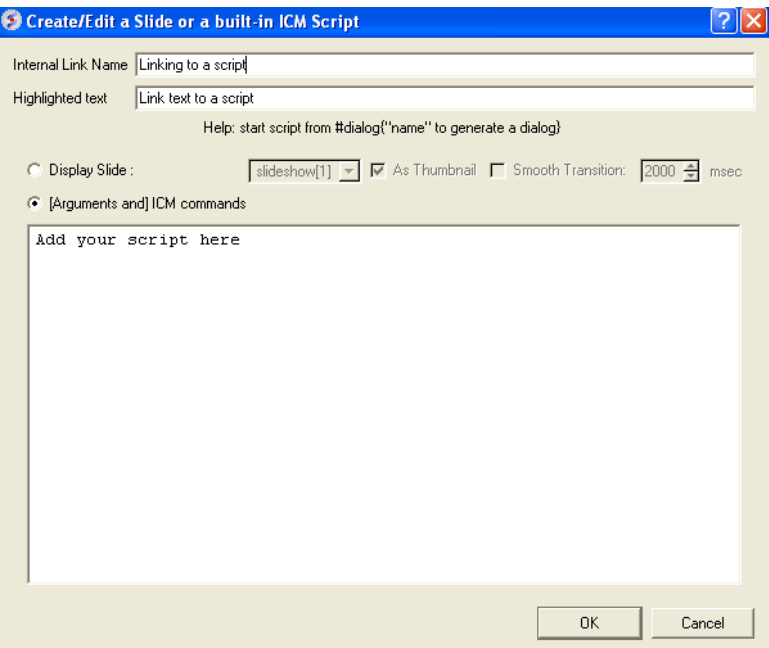

- Select the option [Arguments and] ICM commands
- Add script in the editor provided
- Select ok

#### **Inline Script**

A script can be added to the HTML text in the following way

- Right click in the body of the text display panel.
- Select Edit Source
- Enter script in the format as shown below.

<!--icmscript name="script2" #dialog{"Test"} # i\_number1 (2)  $\#$  i\_number2 (3) print \$1 + \$2 --><a name="script2" href="#\_">script2</a>

## **5.6.5 Insert a Dialog Box**

Dialog boxes are provided to enable a viewer to interact with a presentation or document file. The dialog box will be a gui data entry box. For an example here is a script to prompt the user of the file to enter a pdb code:

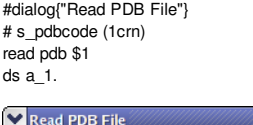

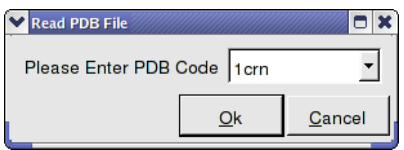

The code above can be saved as a script or inside the html text. To do this:

- 1. Right click on the HTML text display and select "Edit Source".
- 2. Highlight the text you wish to link to a dialog box and then select the right click and select 'Insert Slide or Action' or select the button in the HTML Source Editor and a window as shown below will be displayed.

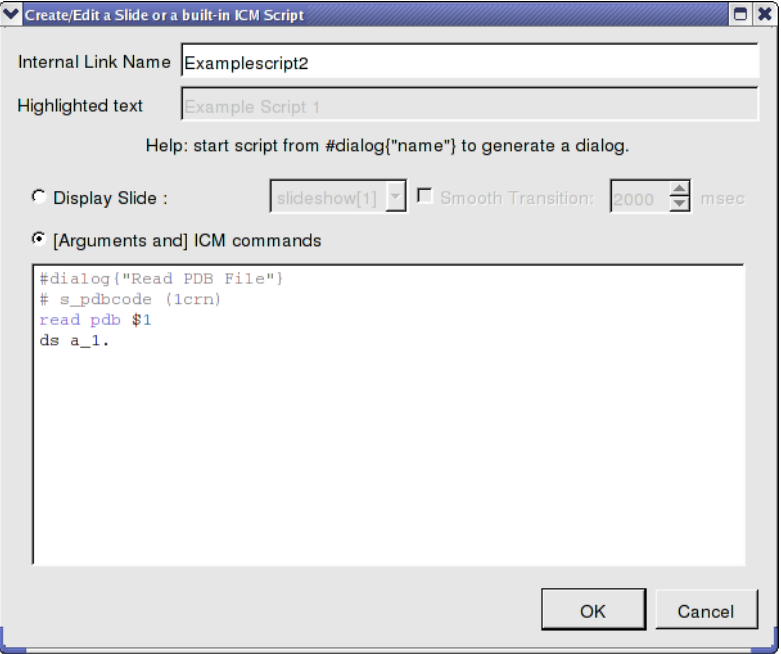

OR.

- 1. Right click on the HTML text display and select "Edit Source".
- 2. Add a link to a script as shown below.

<a href="#icm/script/script1">Example Script 2</a>

## **5.6.6 How to add a check box.**

To add a check box:

- Click on the check box button in the HTML editor tools panel (see below).
- You can choose the check box to toggle an object or molecule on or off. Or you can be more specific about the toggle actions using the ICM command line. You can choose different actions for On and Off.

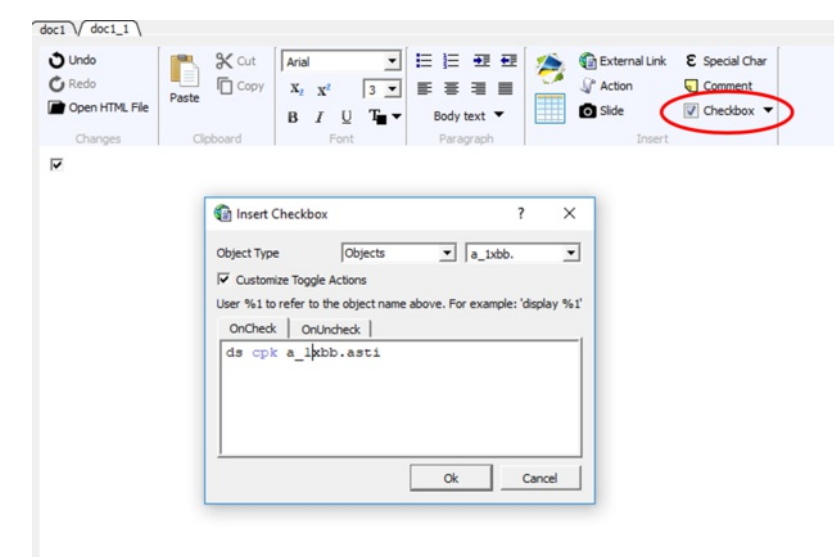

## **5.6.7 Document Navigation**

The following buttons shown below aid document navigation. Also remember that more than one document can be stored and the header of each document file will be displayed in multiple tabs in the text panel window.

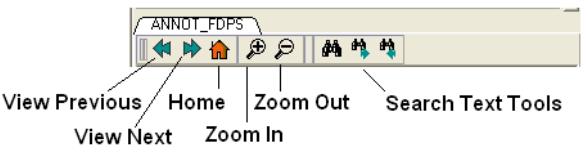

When making a molecular document you can protect objects from deletion by the person who reads your document by:

- Right click on the object in the ICM Workspace.
- Select the **Protect** option.

## **5.7 ActiveICM**

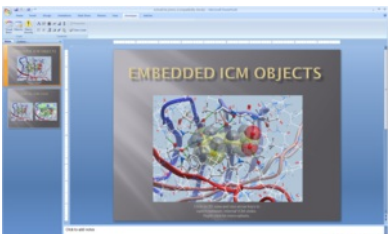

[ActiveICM](http://www.molsoft.com/activeicm.html) enables you to view and display ICM graphical [slides](#page-7-0) and [animations](#page-7-0) interactively inside Windows Microsoft PowerPoint and web browsers such as Internet Exporler and Mozilla Firefox.

#### **Chapter Contents:**

- How to Embed in Microsoft [PowerPoint](#page-7-0) 2003
- How to Embed in Microsoft [PowerPoint](#page-7-0) 2007
- **How to Embed in Microsoft [PowerPoint](#page-7-0) 2010**  $\bullet$
- How to Embed in a Web [Browser](#page-7-0)
- How to Use ActiveICM in [PowerPoint](#page-7-0)
- How to Change ActiveICM [Component](#page-7-0) Properties
- Advanced use of activeICM: Macros to direct [visualisation](#page-7-0) changes  $\bullet$
- [Background](#page-7-0) Images  $\bullet$

## **5.8 How to Embed in Microsoft PowerPoint 2003**

#### **Setup**

- Download ActiveICM from www.molsoft.com/support
- Save an ICM file (.icb) containing slides. Click [here](#page-7-0) to see how to make slides.

#### **Embed icb file**

- Open the Insert menu from the top bar of PowerPoint and select **Object**
- This opens up the Object dialogue. Select **ActiveIcmCtlClass:**

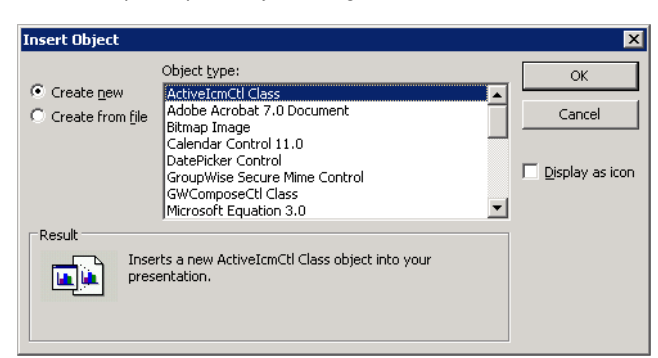

- Click on OK. A file dialogue will then be opened. Open the ICB file you wish to use via this dialogue. IMPORTANT: To avoid later problems, make sure the ICB file is in the same folder as the PowerPoint file.
- A low-resolution snapshot of the first slide in the ICB file will be shown in the activeICM control you created. You can change the shape of the control by dragging the corners of the control with the mouse, once selected.
- Right-click on the activeICM control and select the Properties menu item

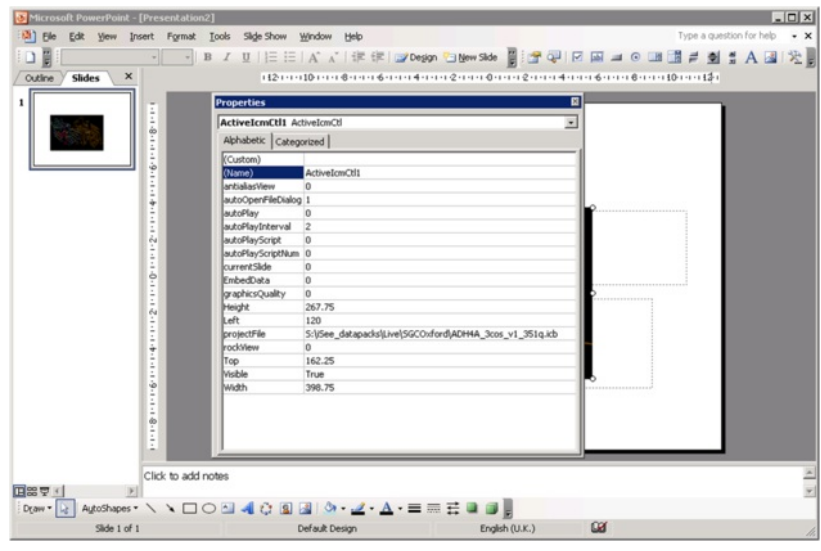

Save the PowerPoint presentation

## **5.9 How to Embed in Microsoft PowerPoint 2007**

### **Setup**

- Download ActiveICM from www.molsoft.com/support
- $\bullet$  Save an ICM file (.icb) containing slides. Click [here](#page-7-0) to see how to make slides.

**NOTE:** Here are the instructions for ActiveICM in Microsoft Office 2007, for older versions of PowerPoint see [here](#page-7-0).

**Enable the Developer Menu:**

- Click the **Microsoft Office Button** (button top left), and then click **PowerPoint Options**.
- In the **PowerPoint Options** dialog box, click Popular.
- Under **Top options for working with PowerPoint**, selet the **Show Developer tab in the Ribbon** check box, and then click **OK.**

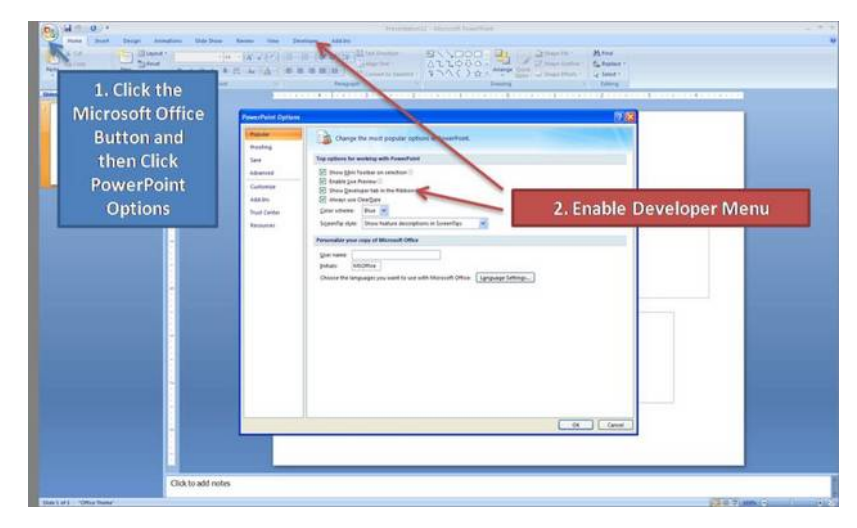

## **Insert ActiveICM into PowerPoint:**

- Select the **Developer** menu.
- Select the **More Controls** button in the **Controls** field.
- Select **ActiveICMCtl Class** from the list of controls and click **OK.**
- Click the mouse anywhere in the white PowerPoint space and a dialog box will be displayed asking you to select your ICM (.icb) file.
- Click and drag at the corners of the image to resize the normal way you would resize an object in PowerPoint.

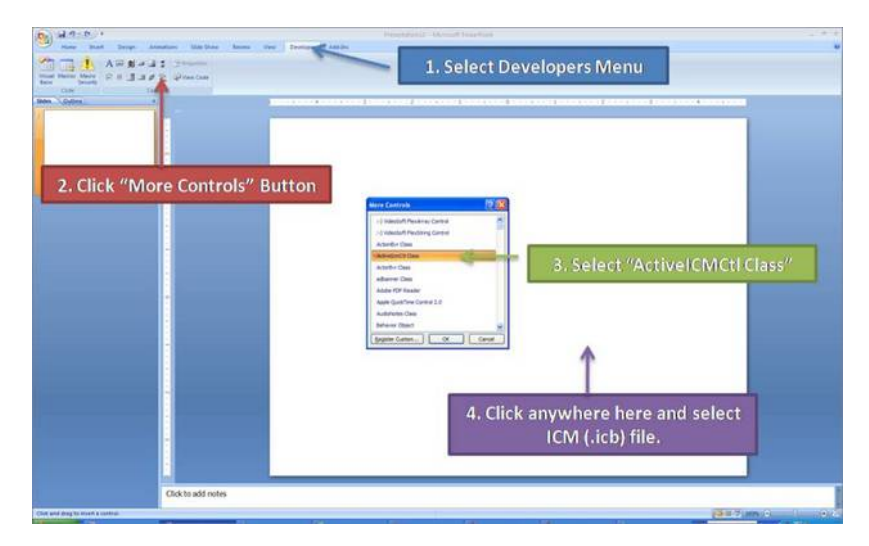

**5.10 How to Embed in MicroSoft PowerPoint 2010**

#### **Setup**

- Download ActiveICM from www.molsoft.com/support . Please always check you are using the latest version.
- Save an ICM file (.icb) containing slides. Click [here](#page-7-0) to see how to make slides.

#### **Enable the Developer Menu:**

- Click on the File tab, and then click Options menu.
- Select the **Customize Ribbon** option and then check the **Developer** option in the right hand side panel (see image below).
- $\bullet$ Click on the **Developer Menu**.
- **IMPORTANT!** Click OK and then you will see the Developer Menu in the Ribbon at the top of PowerPoint.
- Select the Developer menu.
- Select the **More Controls** button in the **Controls** field.
- Select **ActiveICMCtl Class** from the list of controls and click **OK.**
- Click the mouse anywhere in the white PowerPoint space and a dialog box will be displayed asking you to select your ICM (.icb) file.
- Click and drag at the corners of the image to resize the normal way you would resize an object in PowerPoint.

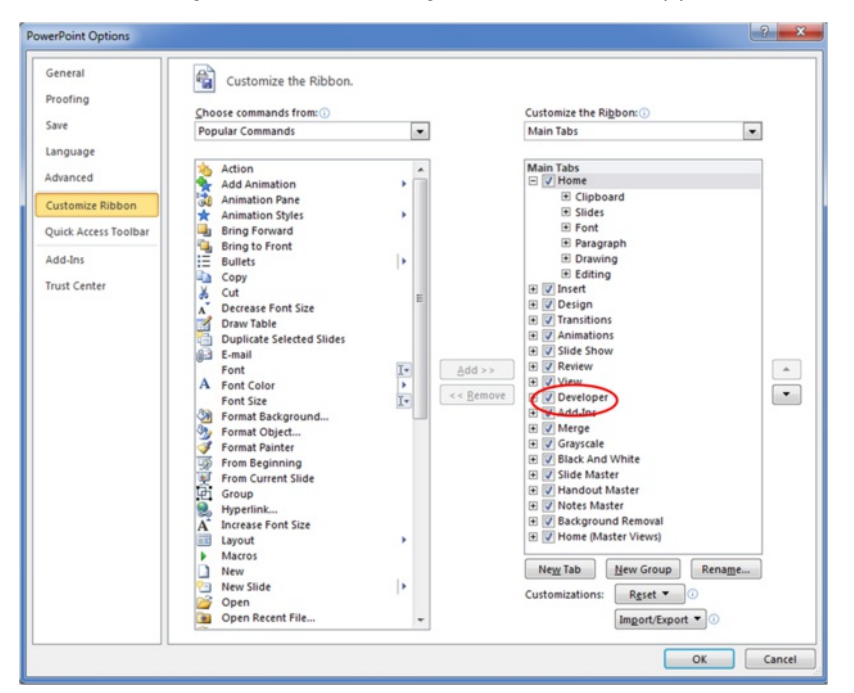

## **5.11 Embed in Web Browser**

**NOTE:** There is now a plugin-free version using JavaScript/HTML5 - click [here](#page-7-0) for more information.

To embed in a web browser.

- 1. Download ActiveICM from here <http://www.molsoft.com/getbrowser.cgi?product=activeicm&act=list> (it is free!).
- 2. [Create](#page-7-0) an HTML page in ICM (File/New/Html).
- 3. Add a series of [slides](#page-7-0)
- 4. File/Export As ActiveICM Html..

**NOTE.** There is an issue with FireFox21 because it disables the ActiveICM plugin. The workaround at the moment is:

- type about:config in the location (address) bar and press the "Enter" key to open the about:config page, just like you open a website by typing the URL in the location bar.
- if you see a warning message then you can confirm that you want to access the about:config page.
- in the Search bar at the top of the about:config page type 'load\_appdir\_plugins'
- double click on the preference to set value to true
- restart FF

## **5.12 How to Use ActiveICM in PowerPoint**

## **\*\*IMPORTANT There are two ways to open a presentation:**

- Double click on the ppt file in windows folder. (in this case PowerPoint will set the current directory to the one which contains the file and there should be no problems with both relative and absolute paths)
- Open ppt through the "File-Open" or recent files. (in this case PowerPoint DOES NOT SET the current directory to the one which contains the file -> relative path might not work and user will be prompted to locate the ICB file unless file is found in absolute location)

#### **To view the slides you must be in Slide Show mode**

● Press the F5 button to start the Slide Show. In edit mode (i.e. not presentation mode), the control is shown as a static image i<sub>t</sub> ½ it is not possible to interact with the ICB file. Therefore, to prepare the presentation so that the control shows the correct initial visualisations it is necessary to run the PowerPoint slide(s) in presentation mode

#### **Change Slides**

Use the left and right cursor keys to change slides.

#### **A number of other options can be accessed by right clicking on the slide. These options include:**

- Select Slide
- Auto Play
- Set on/off rocking
- Center
- Load a new ICM File

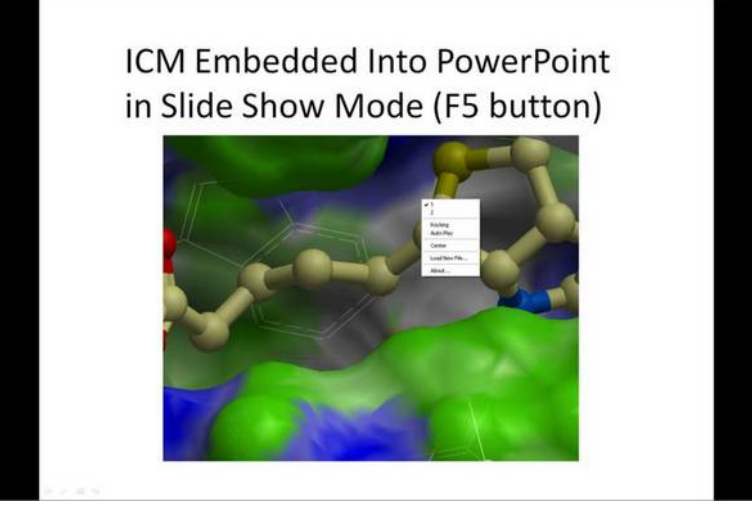

#### **You can also add multiple ActiveICM 3D displays in one slide:**

To display mutliple ActiveICM 3D displays in one slide just copy the original display or repeat the steps described above. All powerpoint slides should point to the same ICM file (.icb) but they can point to different slides.

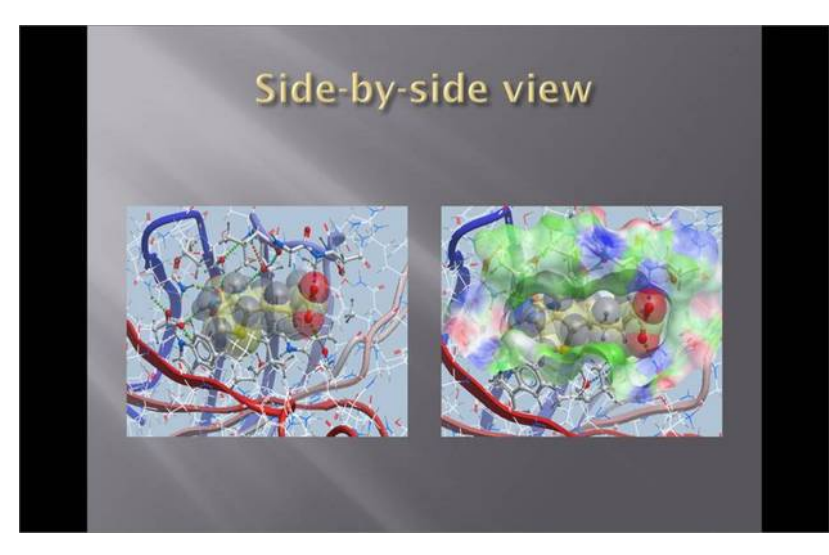

**5.13 How to Change ActiveICM Component Properties**

A number of properties of ActiveICM can be changed once embedded in powerpoint. The options include:

- Select the first slide to be displayed.
- Set slide auto play.
- Set auto play of a script.
- Embed the powerpoint file and the icb file all into one file.

To change these options:

- Right click on your embedded activeICM in Powerpoint.
- Select **Properties** and click on the button shown below.

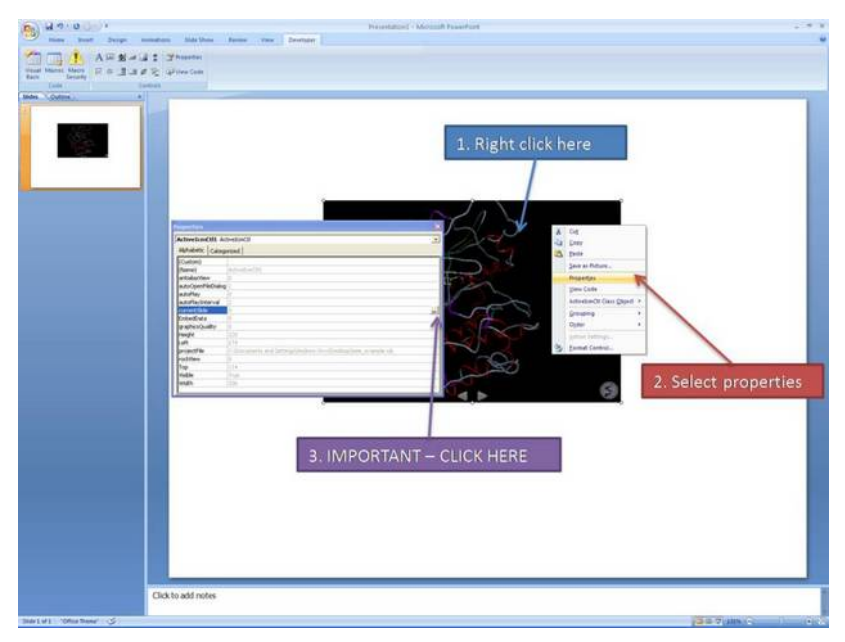

A **Property Pages** window will then be displayed as shown below.

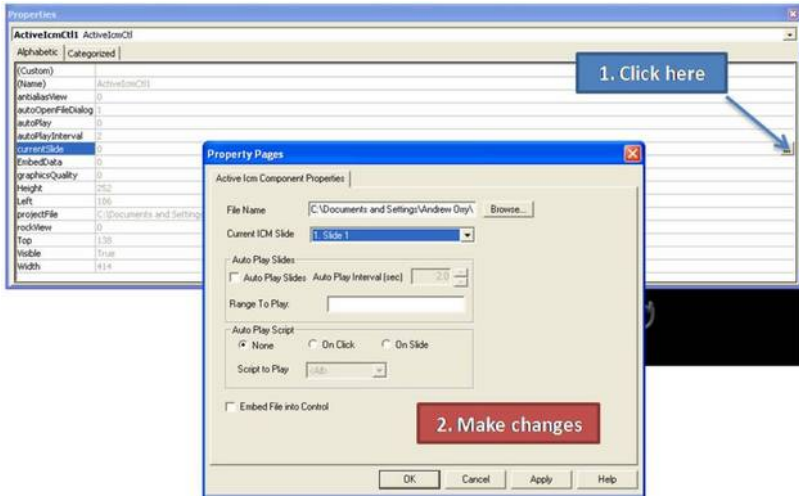

**To change the file name of the icb file linked to activeICM:** Simply type in the path to the file or use the browse option.

**To change the current ICM slide:** Use the drop down button next to **Current ICM Slide** to select the slide you wish to display first in your presentation.

**To auto play slides:** Check the **Auto Play Slides** box and select the interval between slides option. A range of slides can be played by entering the number of the slides separated by a comma.

To auto play a script: Select whether you want the script to run On Click or On Slide then select the script from the script to play drop down button. You should first save your script in the icb file.

To embed the icb file in the ppt file Click the Embed File into Control option. Important - Please save your PowerPoint file in the t 1997-2003 ppt format not pptx.

## **5.14 Advanced use of activeICM: Macros to direct visualisation changes**

### [ [Cache](#page-7-0) Error ]

### Documentation kindly provided by Dr. Brian Marsden (SGC Oxford <http://www.sgc.ox.ac.uk/people/brian/>)

It is possible to write simple VisualBasic scripts to avoid having to use the right-click menu approach to changing activeICM control slides within the control itself. This allows one to place buttons outside of the activeICM control, but in the same PowerPoint slide, which controls the control's behaviour. Below are a couple of useful examples of this approach.

#### **Creating a button to set the control's active slide:**

#### **Insert a button Office 2003**

In edit mode, make sure the control toolbox toolbar is shown by right-clicking the blank area at the top of the top bar and ensuring **Control Toolbox** is ticked.

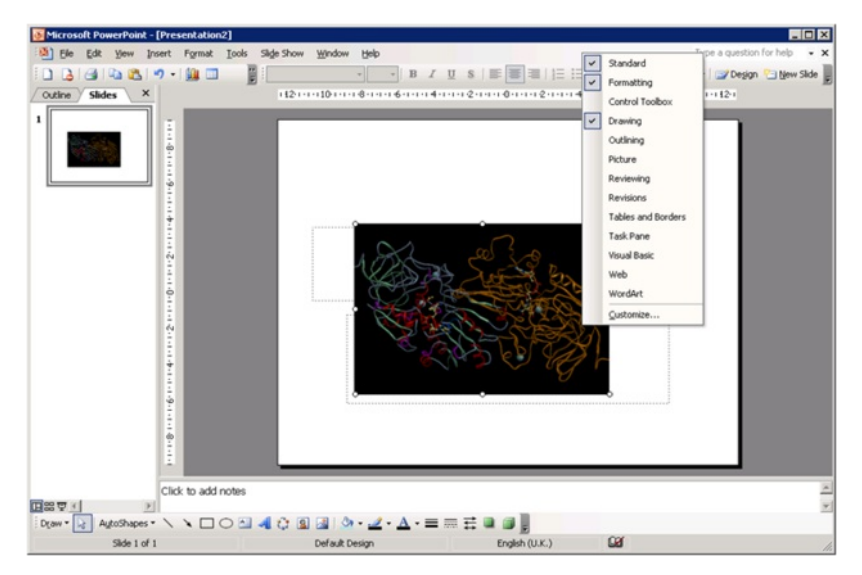

Click on an icon in the Control Toolbox which corresponds to the sort of button you wish to use. Then click and drag in the PowerPoint slide to generate the button.

### **Insert a button Office 2007:**

In edit mode, click on an icon in the Developer menu or ribbon which corresponds to the sort of button you wish to use. Then click and drag in the PowerPoint slide to generate the button.

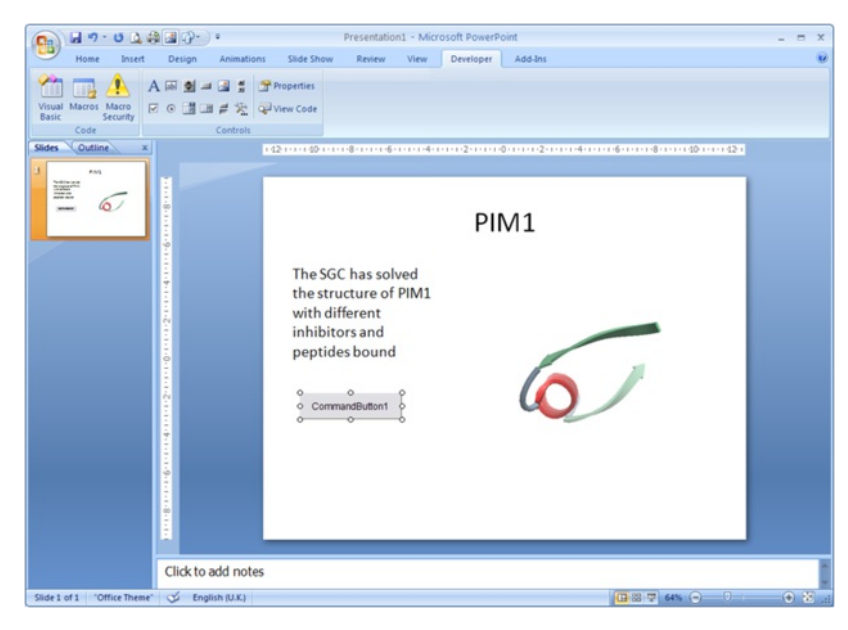

Double-click on the new button to open the VisualBasic editor with two empty functions pre-defined. The first one pertains to the control itself and can be ignored in this context \*For the second function (which is for the newly-created button), copy the following into the editor, between the two lines of function code:

ActiveIcmCtl1.currentSlide = 2

- This sets the current activeICM control's slide to be number 3 **note** that the value placed in this code needs to be 1 less than the actual slide number (confusing, no?). Obviously, use a value here that makes sense in the context of your ICB file.
- This should leave the editor looking like this:

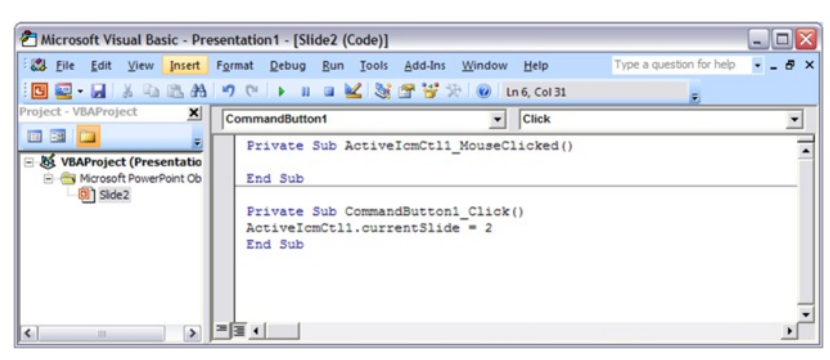

- Close the Visual Basic editor
- To change the physical properties of the button e.g. text, colour e.t.c.right-click on the button and select the Properties menu option. This opens up a dialogue as below, where many properties of the button can be changed:

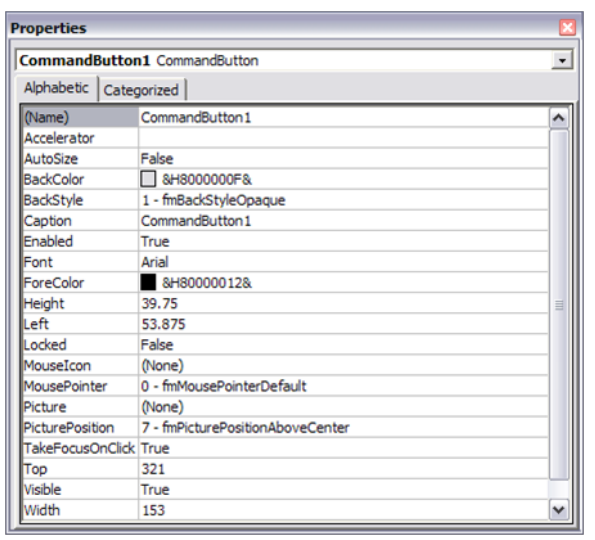

- Using this dialogue, it should be possible to disguise the button to look like normal text (for example) which can be clicked on during the presentation to change the visualisation of the control, apparently magically. Note that the button will only work in presentation mode.
- IMPORTANT: In Office 2007, remember to save the PowerPoint presentation now as a pptm file that is, a macro-enabled PowerPoint file otherwise the macros will not work next time you load the presentation.

**Other code examples:** Just copy and paste the example of interest inside the function for the button in the Visual Basic editor. Code that enables a button to cycle through the ICB files slides in order (including wrap-around)

currentSlide = ActiveIcmCtl1.currentSlide numSlides = ActiveIcmCtl1.nofSlides If currentSlide = numSlides - 1 Then ActiveIcmCtI1.currentSlide = 0 Else ActiveIcmCtl1.currentSlide = currentSlide + 1 End If

## **5.14.1 PowerPoint Cache Errors**

PowerPoint caches some information about active controls. Sometimes after an ActiveICM upgrade you may get an error when trying to access some property or method: "Wrong number of arguments or invalid property assignment" or something similar.

In this case you need to close PowerPoint and remove all files from the location below:

C:\Documents and Settings\seva\Local Settings\Temp\PPT11.0

## **5.15 Background Images**

In ActiveICM version 1.1-5 and higher you can add background images to your icb file and display in PowerPoint and the web using ActiveICM. The documentation on how to insert background images can be found [here](#page-7-0).

## **5.16 ICM JavaScript (IcmJS)**

IcmJS (formerly known as ActiveIcmJS) is a JavaScript/HTML5 version of the ActiveICM plugin. You can read more about IcmJS [here](http://www.molsoft.com/activeicmjs.html).

To make a fully interactive 3D molecular web page from ICM and embed using IcmJS:

- Use ICM vesion 3.8-5 or higher. If you do not have access to this please contact MolSoft to request it.
- Make a set of slides
- Go to File/Export as ActiveICM Html and then select the IcmJS check box.
- The IcmJS file will then be saved to your computer which you can open in any modern browser e.g. Chrome, FireFox or Safari.

# **6 Tutorials**

#### [ [Graphics](#page-7-0) Tutorials | 3D [Documents](#page-7-0) | Protein [Structure](#page-7-0) Tutorials ]

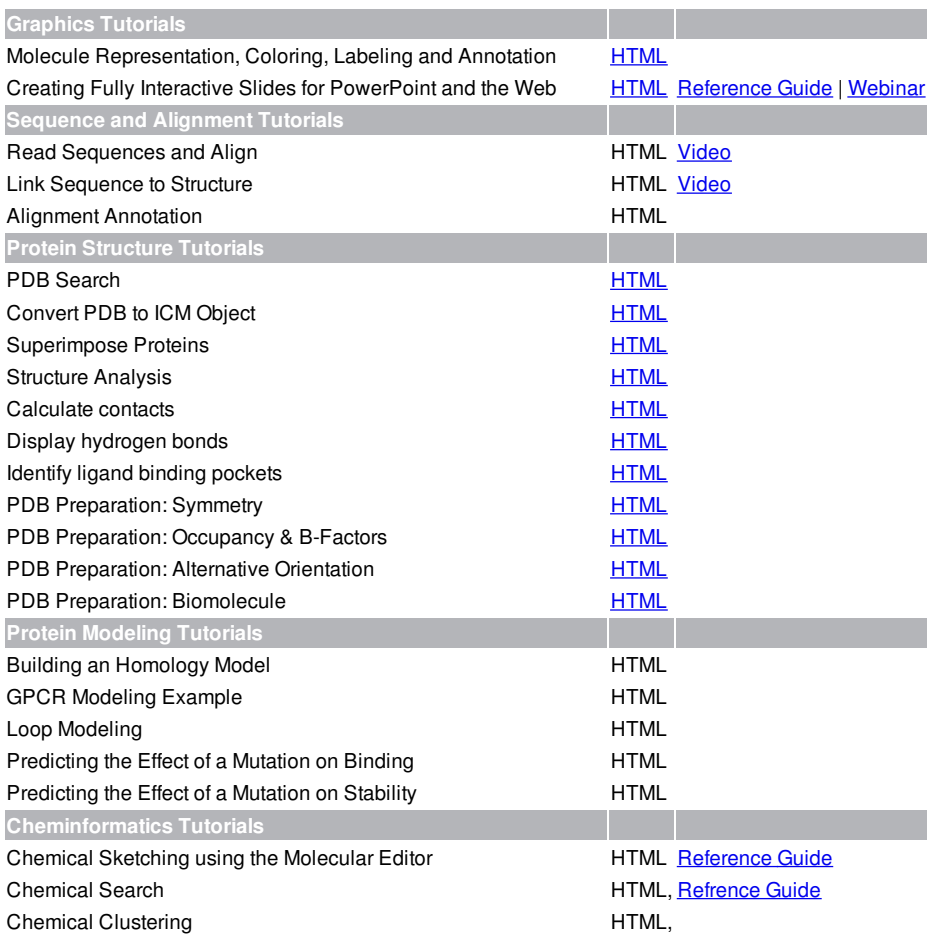

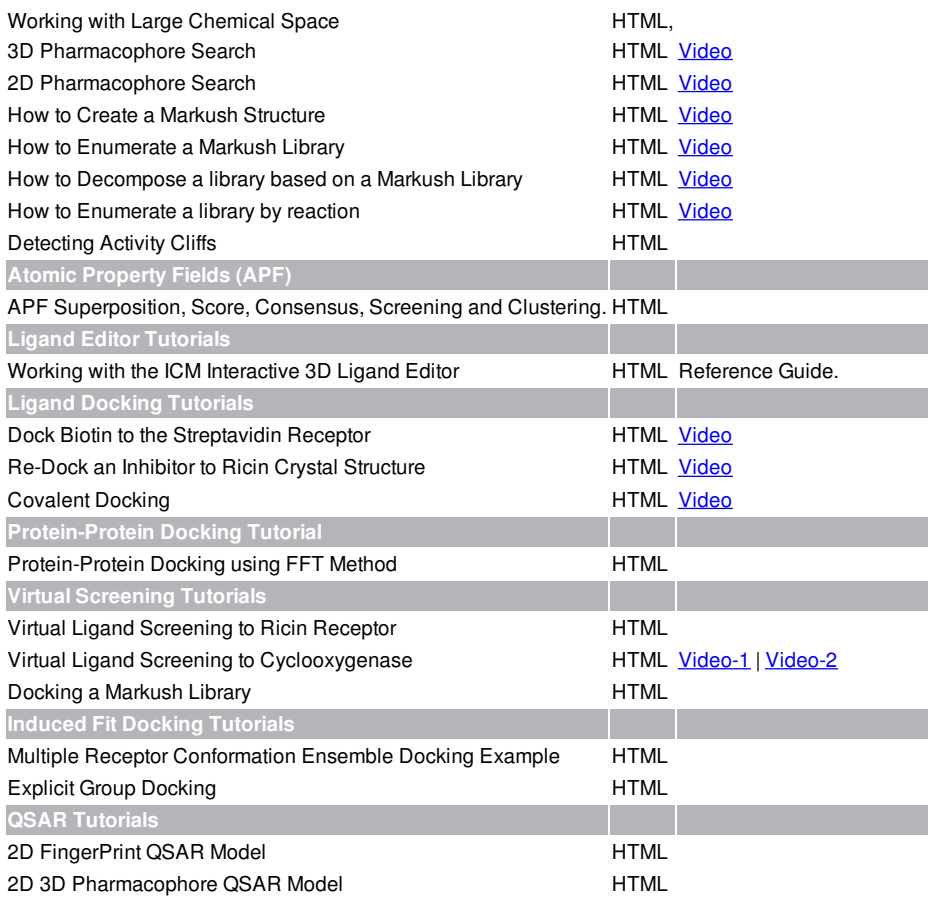

## **6.1 Graphics Tutorials**

[ Molecule [Representation](#page-7-0) and Color | [Annotation](#page-7-0) | [Labels](#page-7-0) | 2D and 3D Labels ]

## **Introduction**

The following examples are focused on the structure of the kinase catalytic domain. The catalytic domain is nestled between the N- and C- terminal and has high sequence conservation between kinase families. The adenine moiety of ATP interacts with the hinge region which links the N- and C-terminals of the catalytic domain. The ATP sugar binding region is on the "floor" of the pocket where ribose makes a hydrogen bond with a polar residue. A conserved lysine residue on the beta3 strand is part of the "roof" of the pocket where the triphosphate group of ATP binds. A flexible glycine-rich loop moves in and out of the pocket depending on the ligand bound state of the PK and is regulated to some extent by the movement in and out of the pocket by the AlphaC helix. A buried region at the "back" of the pocket is protected by a "gatekeeper residue" forming a variable hydrophobic cavity. The hydrophobic cavity along with the DFG [motif](#page-7-0) region are of interest for drug design because it opens up regions of the pocket which are not conserved and do not bind ATP.

To learn the basics of the graphical user interface we will annotate the key structural regions of a protein kinase.

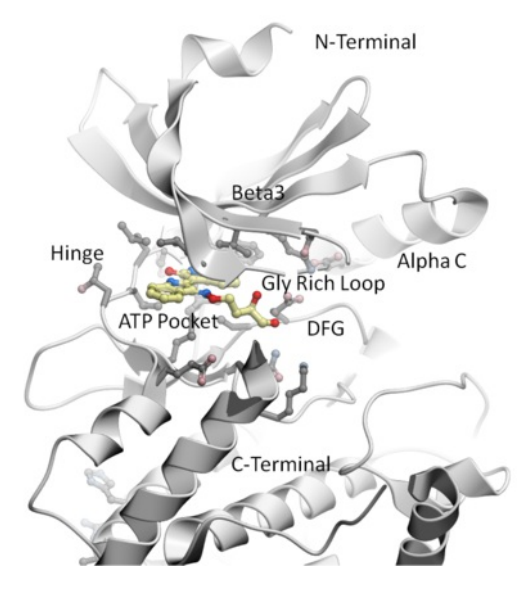

**6.1.1 Change Molecule Representation and Color**

This tutorial shows you how to:

- How to load a PDB structure into ICM.
- How to change the background color.
- How to display and undisplay a molecule.
- How to color ribbon representation.

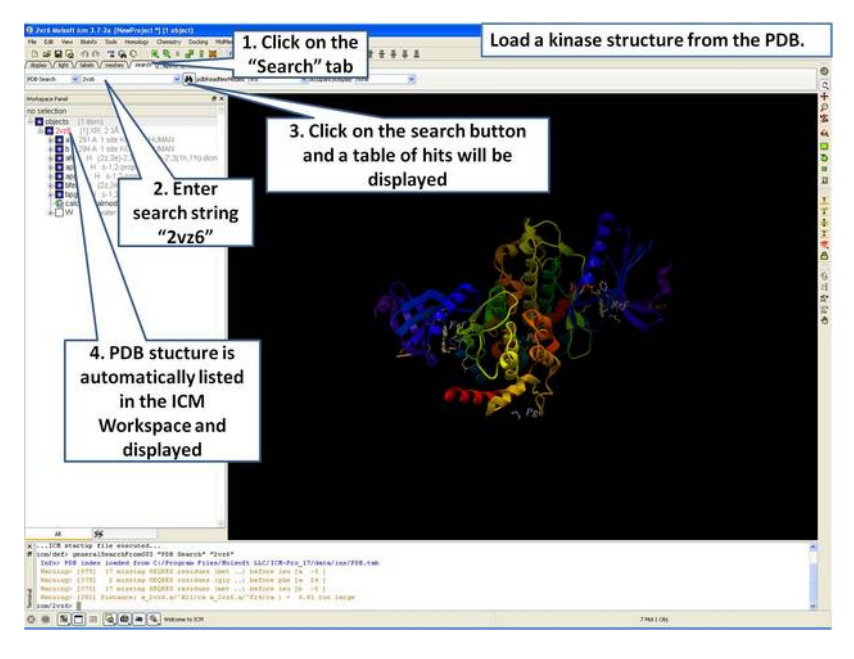

## **Step 1:** Click on the search tab to load and display the PDB structure 2vz6

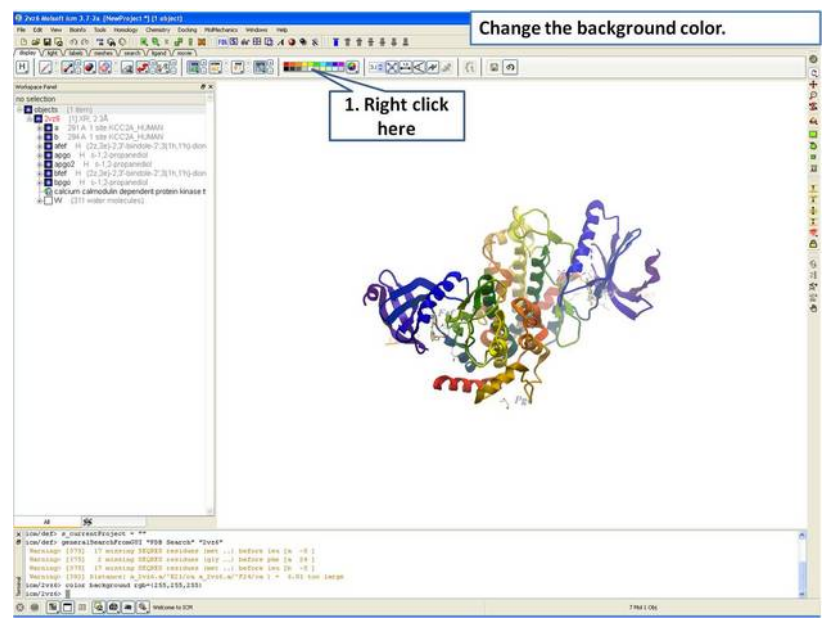

**Step 2:** Change the background color by right clicking on the color palette.
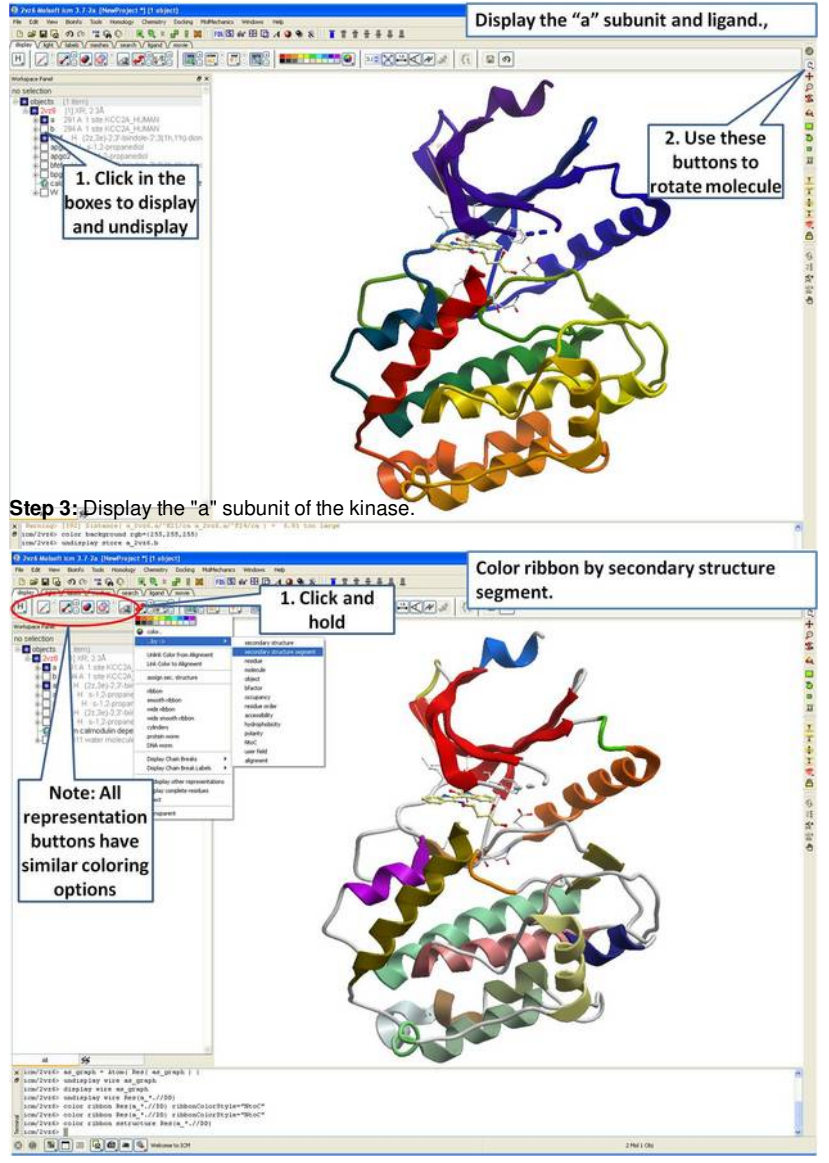

**Step 4:** Use the options in the "Display Tab" to color the ribbon.

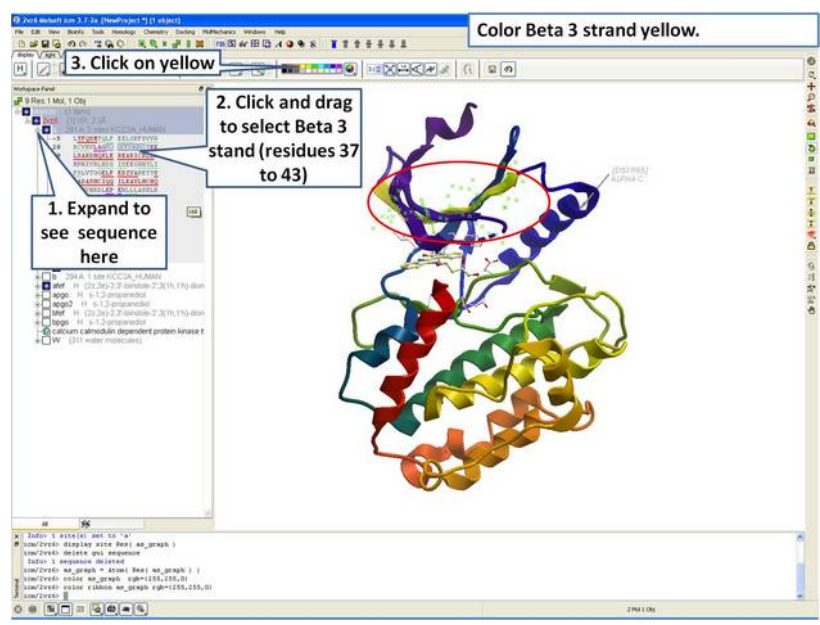

**Step 5:** Select the beta 3 strand (residues 37:43) and color yellow.

#### **6.1.2 Annotation**

This tutorial shows you how to add user defined annotation to a particular region of a protein structure.

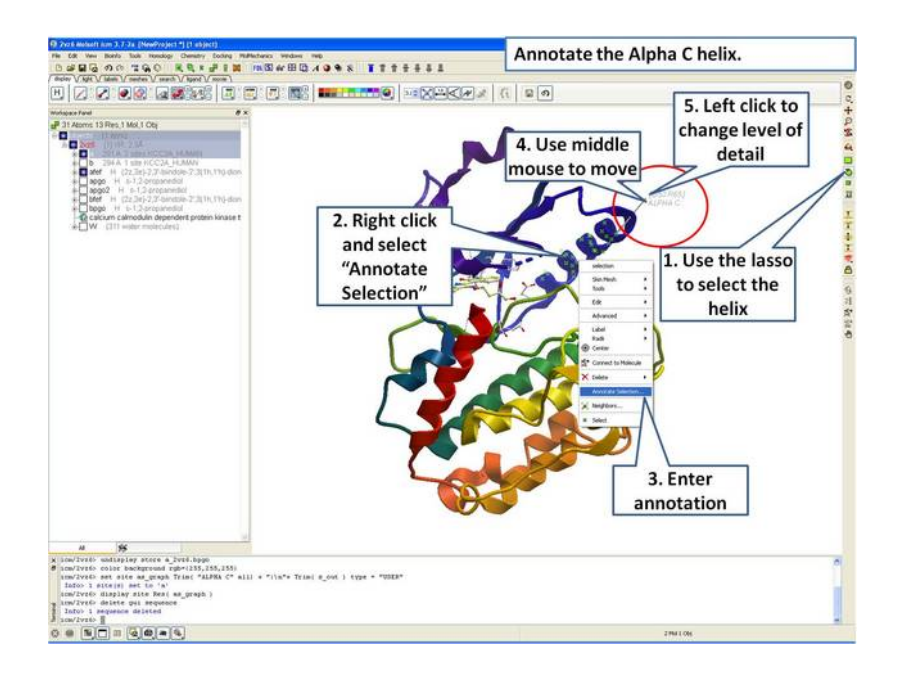

**Step 6:** Select the region you wish to annotate and right click on the selection for options.

#### **6.1.3 Labels**

This tutorial is a continuation from the previous tutorials in this section and shows you how to:

- How to select individual residue types.
- How to propagate a selection from one atom to all.
- How to use the residue label button.
- How to make a spherical selection.
- How to label a residue selection.

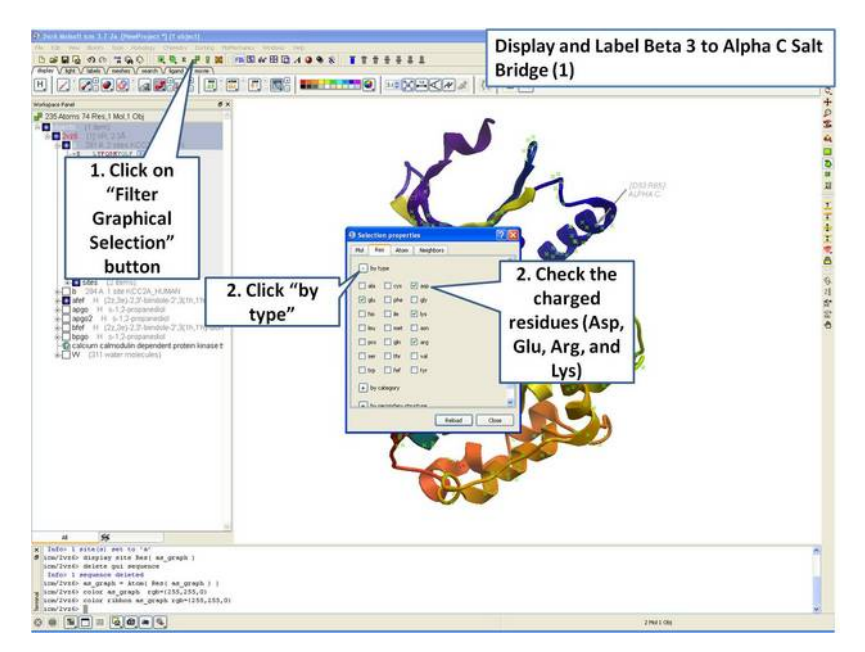

**Step 7:** Use the "Filter Graphical Selection" button to select charged residues.

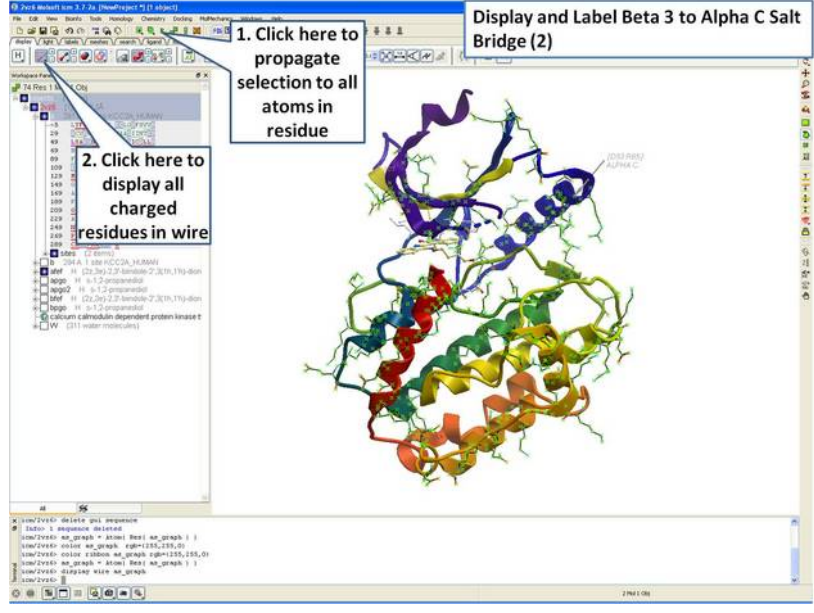

**Step 8:** Propagate selection to all taoms to display all atoms of the side chain.

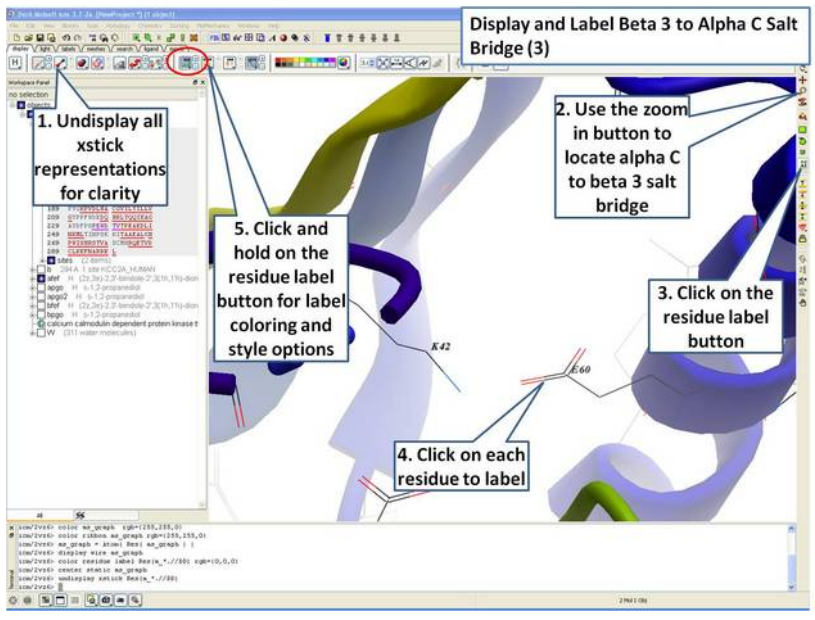

**Step 9:** Locate the B3 to AlphaC salt bridge (K42- E60) and label using residue label button. **Note:** Once you have selected the two residues you can invert selection (click on invert selection button) and then undisplay all the other charged residues.

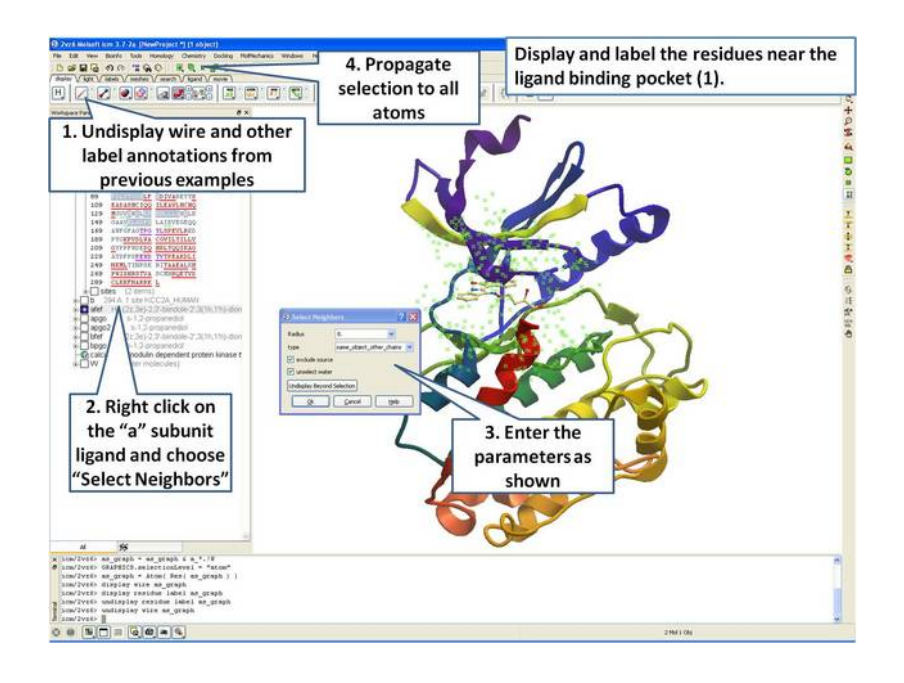

#### **Step 10:** Select neighboring residues to the ligand.

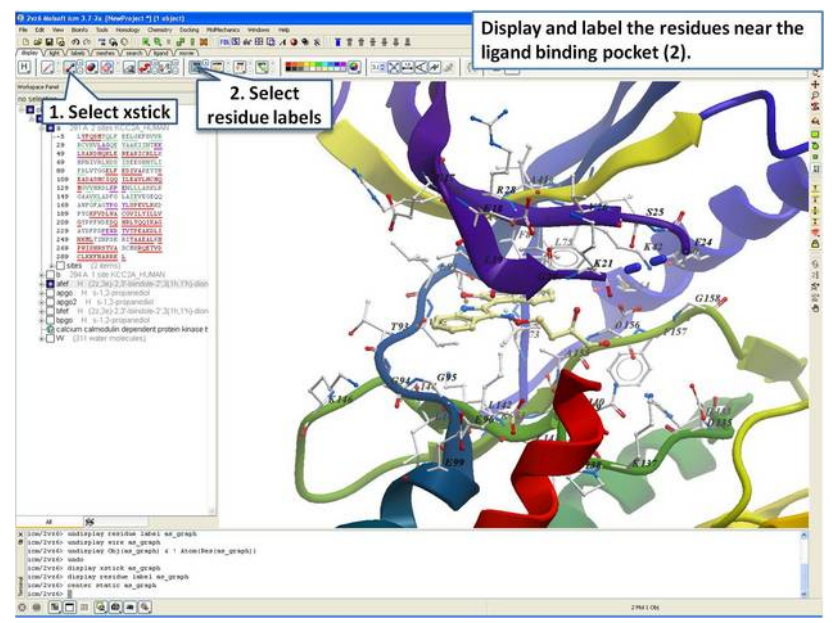

**Step 11:** Display the residues and label them.

#### **6.1.4 2D and 3D Labels**

This tutorial is a continuation from the previous tutorials in this section and shows you how to:

- Create and display a 2D label.
- Delete and move a 2D label.
- Create and display a 3D label.
- Delete and move a 3D label.

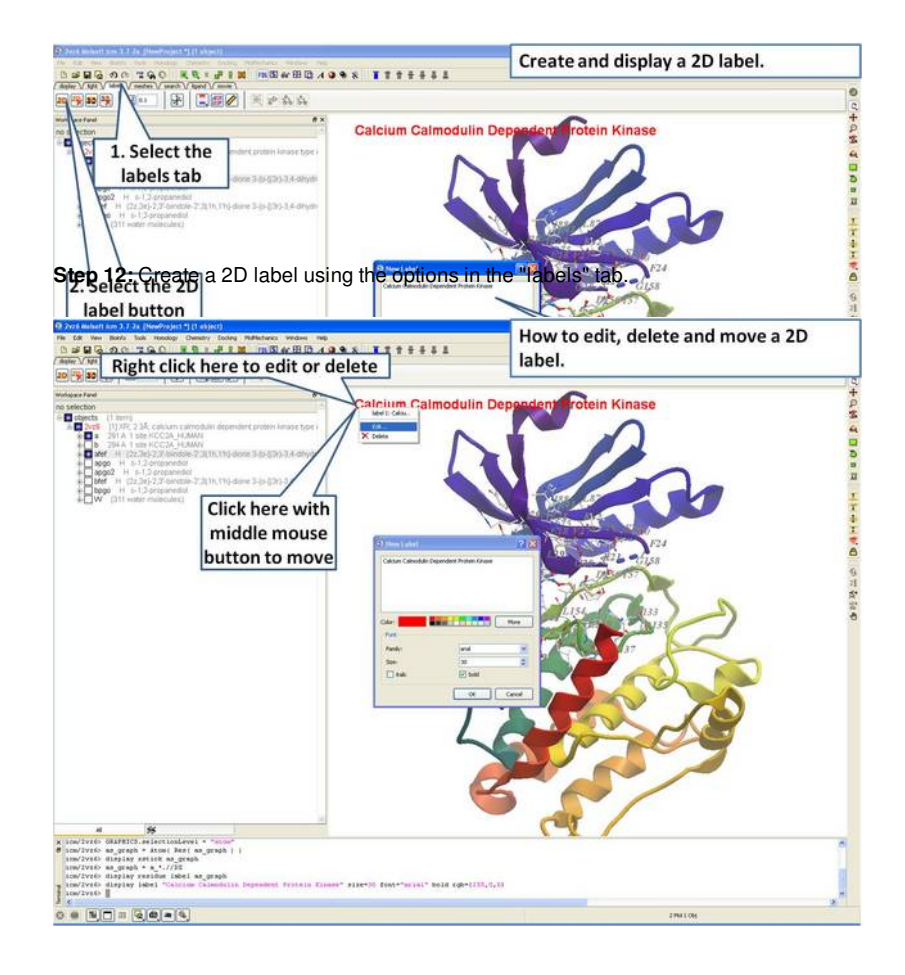

#### **Step 13:** Right click on the 2D label to edit or delete it.

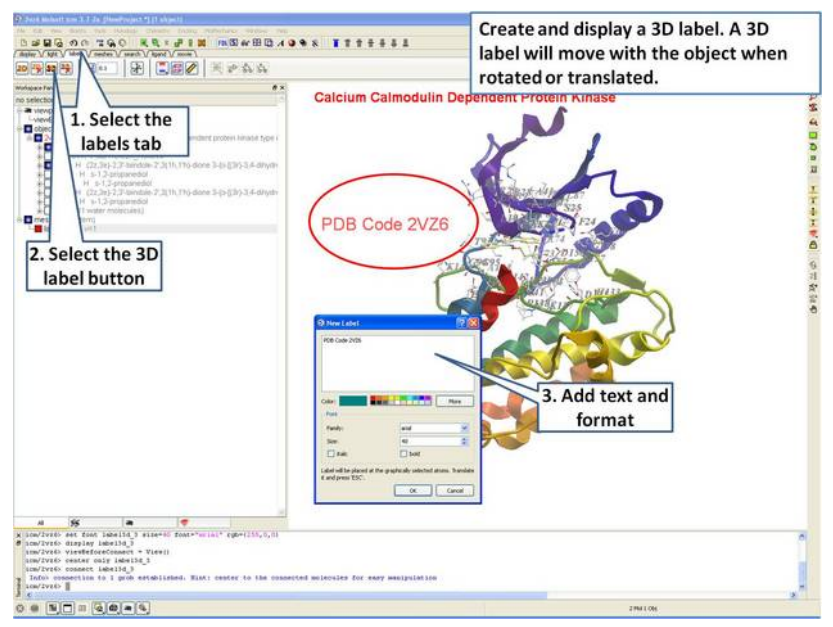

**Step 14:** Create a 3D label using the options in the "labels" tab.

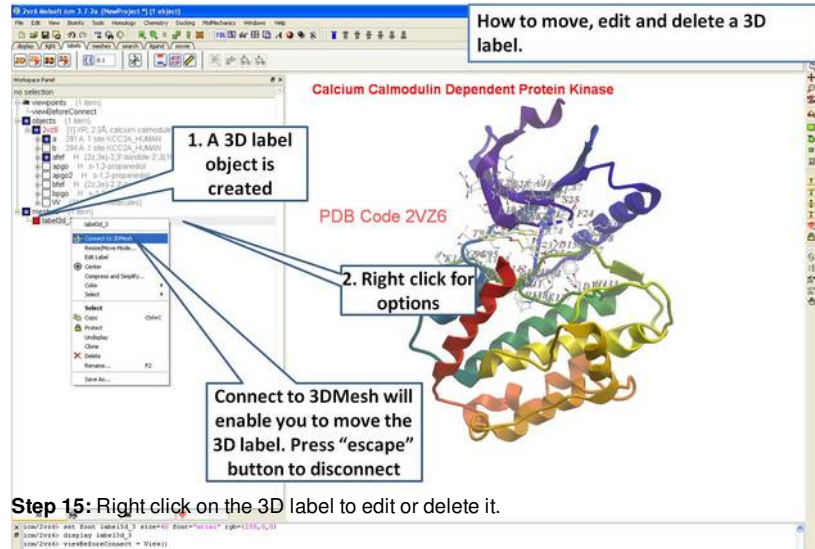

# **6.2 Creating Fully Interactive Slides for PowerPoint and the Web Tutorial**

. .<br>0 . ND . Q . . 4

### **Introduction**

A slide enables you you to conveniently store a large number of different 3D visualization properties (e.g. color, viewpoint, representation etc...) along with text and window layout. [ActiveICM](http://www.molsoft.com/activeicm.html) enables you to view and display ICM graphical [slides](#page-7-0) and [animations](#page-7-0) interactively inside Windows Microsoft PowerPoint and web browsers such as Internet Exporler and Mozilla Firefox.

In this example we are going to look at the effect of an agonist binding to the Beta-2-Adrenergic GPCR (B2AR) and prepare a molecular document. A prepared ICM file containing three B2AR GPCRs superimposed can be downloaded here <ftp://ftp.molsoft.com/pub/workshop/> (1. cut and paste the address into a web browser. 2. Right click on GPCR slides.icb and choose "Save Link As". 3. Open the .icb in ICM File/Open). The file contains pdb files 2RH1 (R inactive state), 3P0G (R\* active state, with G-alpha mimic), and 3SN6 (R\*G G-protein signalling state). The agonist ligand causes Helix 5 to shift inwards and Helix 6 to swing outwards. This agonist binding poses were predicted using ICM a year before the crystal structures were solved, you can read about this [here](http://www.ncbi.nlm.nih.gov/pubmed/23140243) and a good review of the structure and function of GPCRs here.

## **Tutorial**

In this tutorial we will build a series of slides and then annotate them using HTML to create hyperlinks to the slides. The resulting molecular document can be exported in movie format or in fully interactive 3D files.

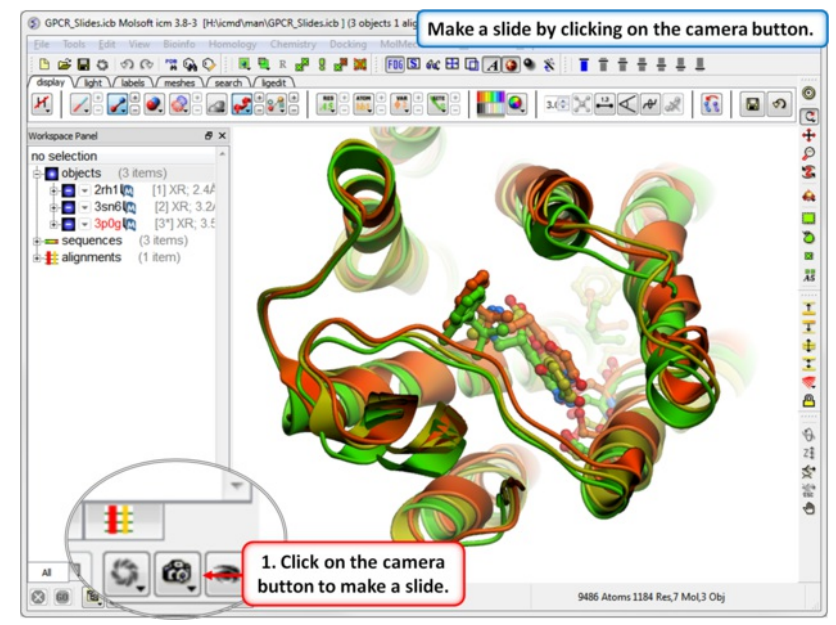

**Step 1:** Download the example file here <ftp://ftp.molsoft.com/pub/workshop/> (1, cut and paste the address into a web browser, 2. Right click on GPCR\_slides.icb and choose "Save Link As". 3. Open the .icb in ICM File/Open). Make a slide by clicking on the camera button at the bottom of the GUI.

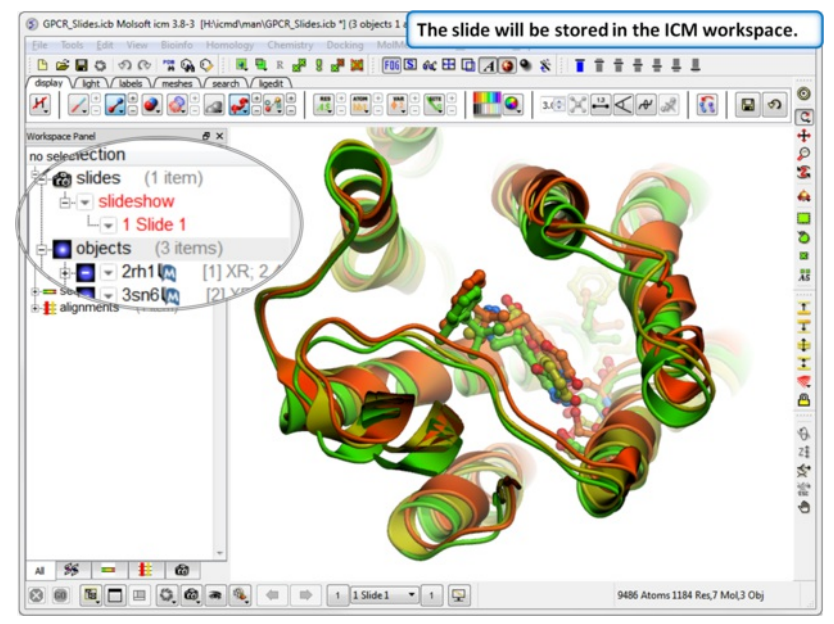

**Step 2:** The slide is stored in the ICM Workspace panel (left hand side of the GUI). You can make changes to the 3D display and return to the display in the slide by clikcing on the slide in the ICM Workspace.

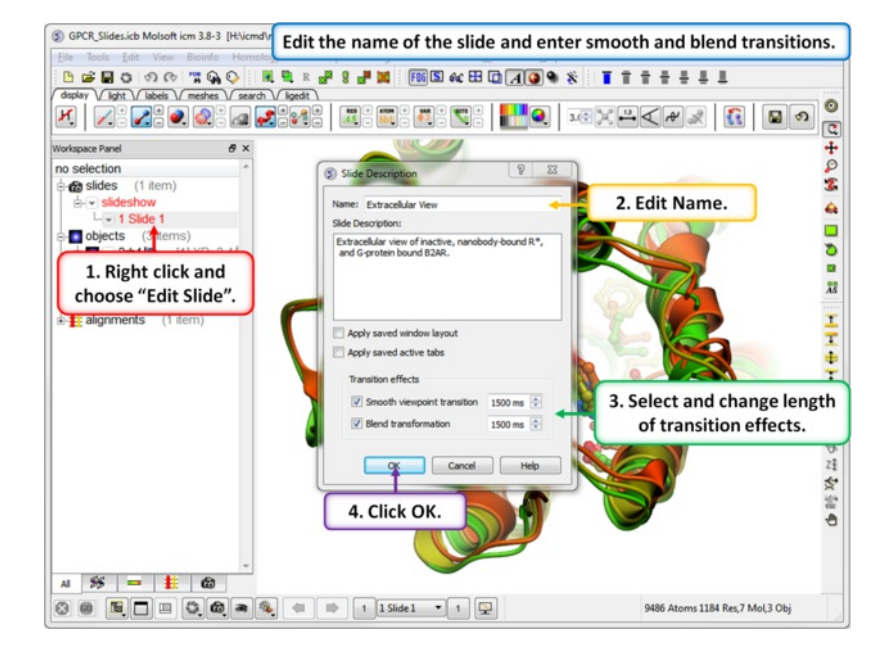

**Step 3:** Properies of the slide can be edited by right clicking on the slide in the ICM workspace.

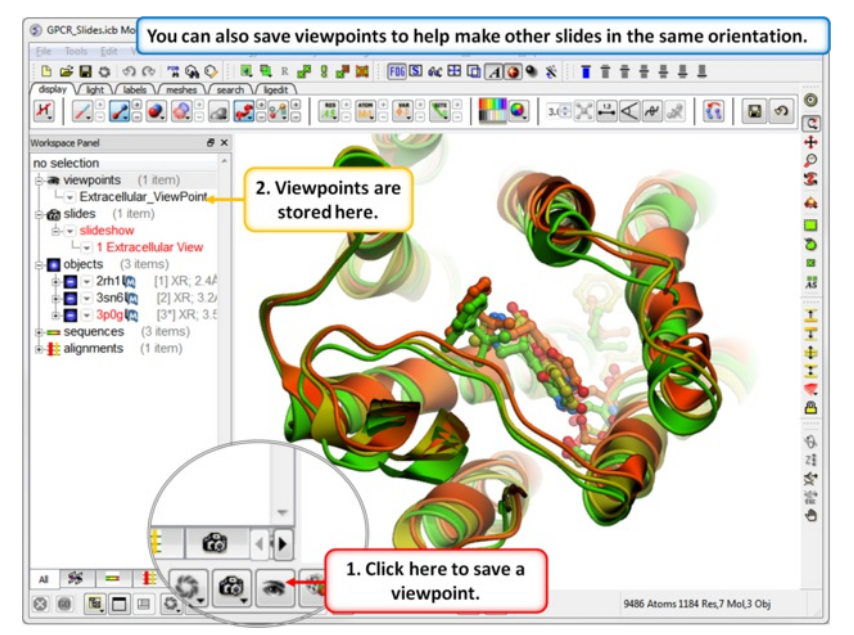

**Step 4:** Saving a viewpoint is useful if you are making many slides from the same viewing position.

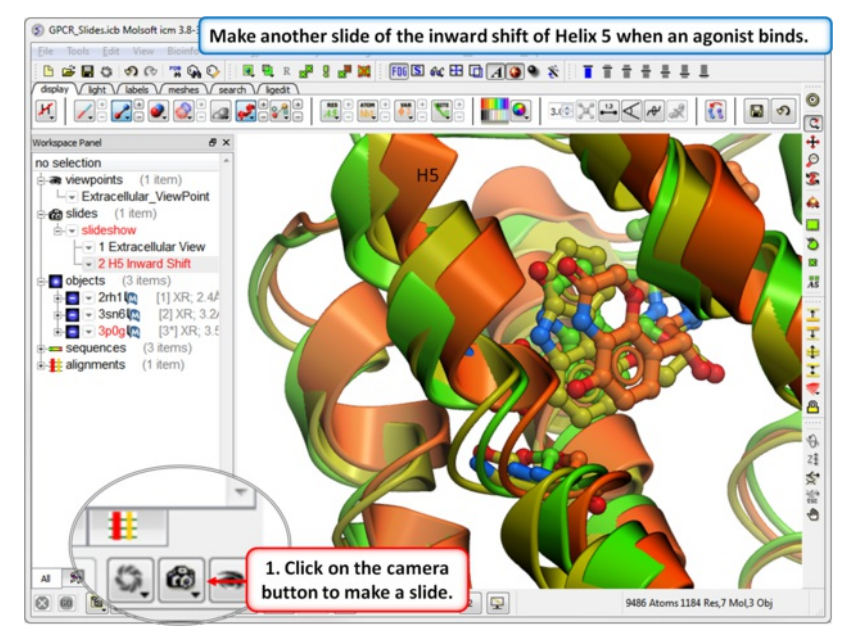

**Step 5:** In this slide we show that Helix 5 makes an inward shift when an agonist binds.

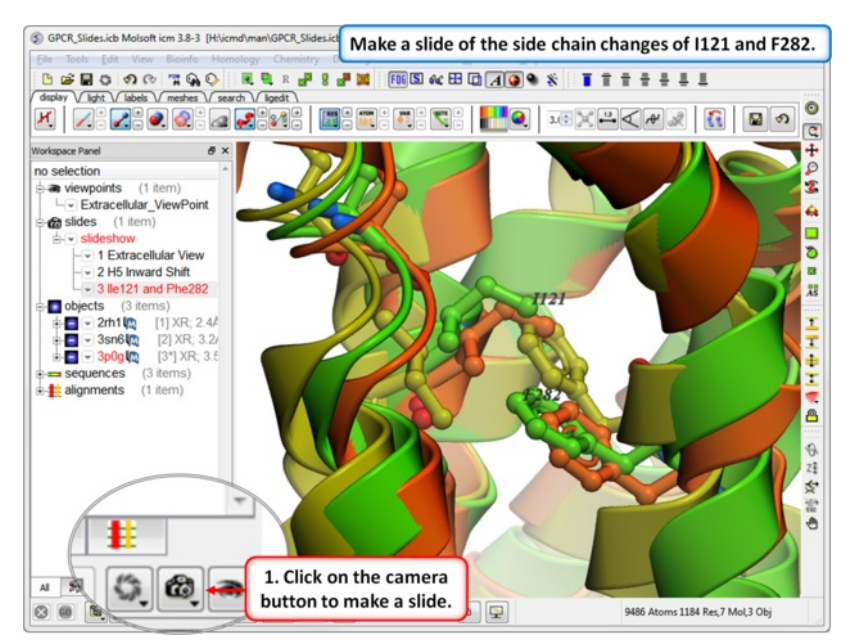

**Step 6:** In this slide we show that upon binding an agonist Ile121 switches its rotameric state and Phe 282 moves.

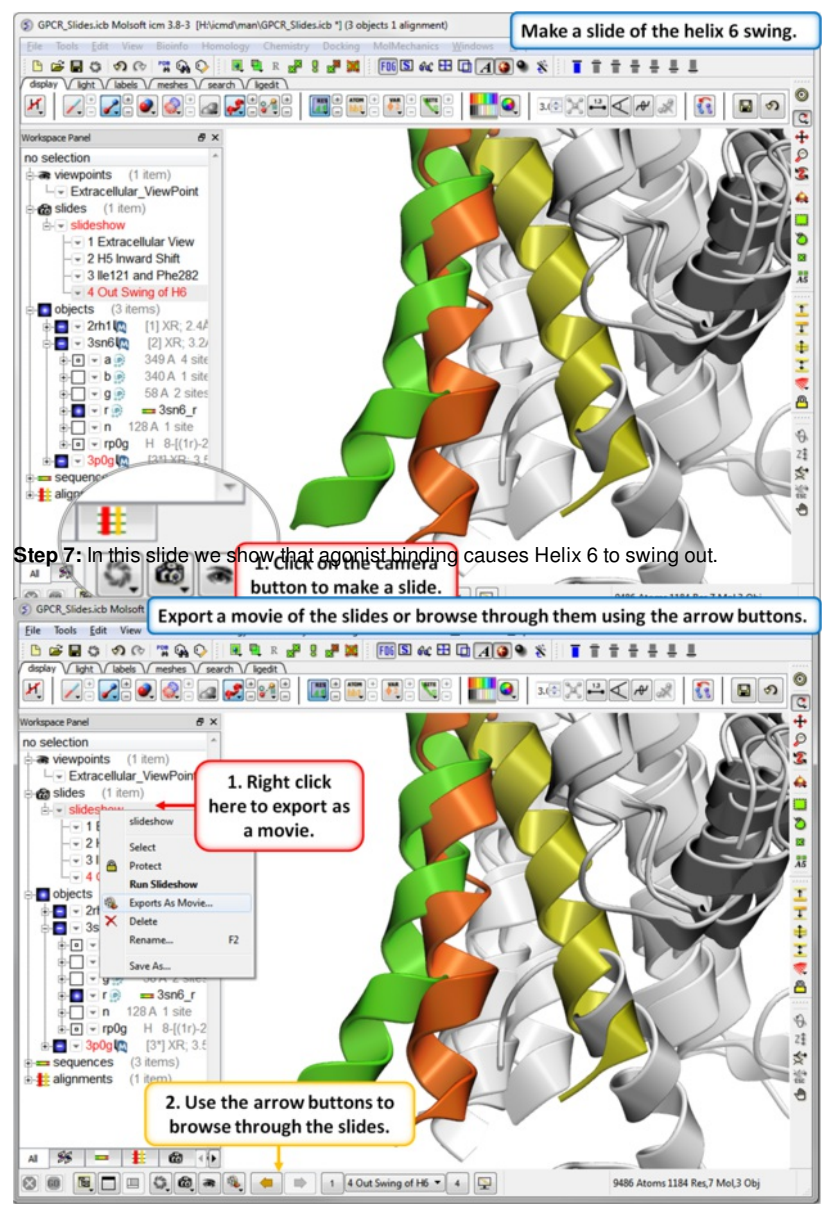

**Step 8:** You can export the slides as a [movie](#page-7-0) or you can browse through them using the arrow buttons.

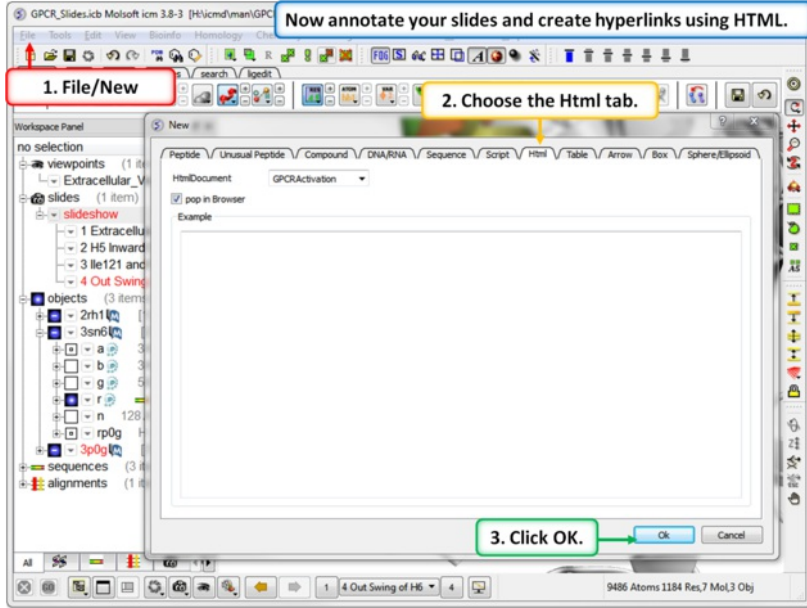

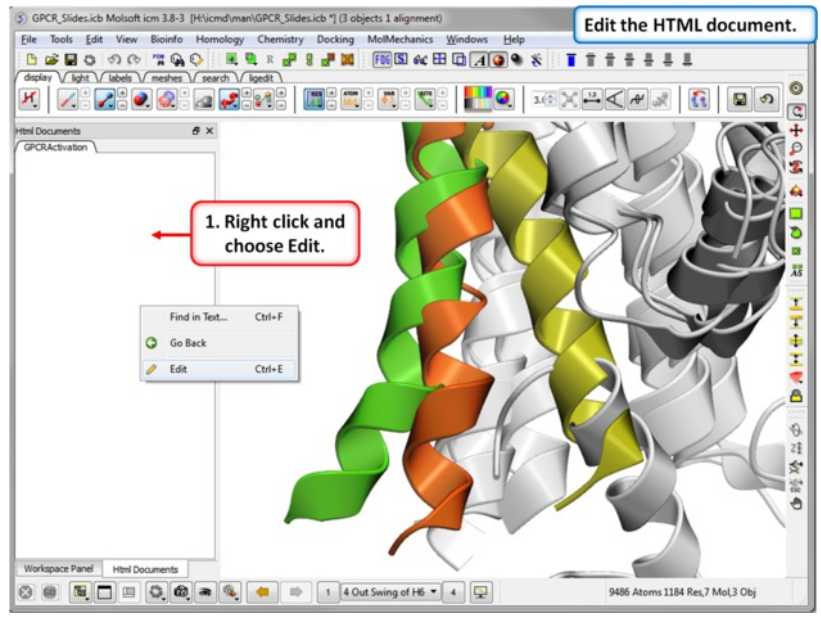

**Step 9:** To build a molecular document you can annotate the slides using HTML.

**Step 10:** Edit the document by right clicking on the HTML panel and choosing **Edit.**

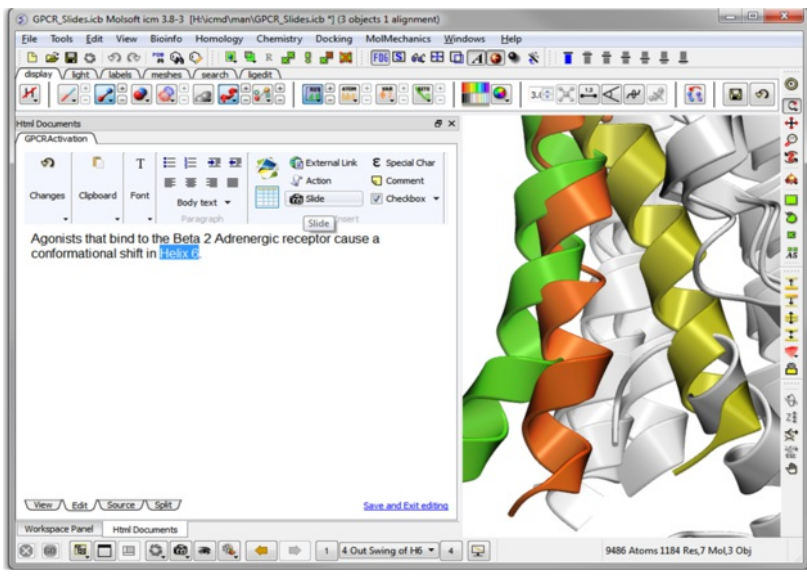

Step 11: Hyperlinks can be made to the slide. Other *[functions](#page-7-0)* such as adding check boxes, ICM scripts and external links are also available.

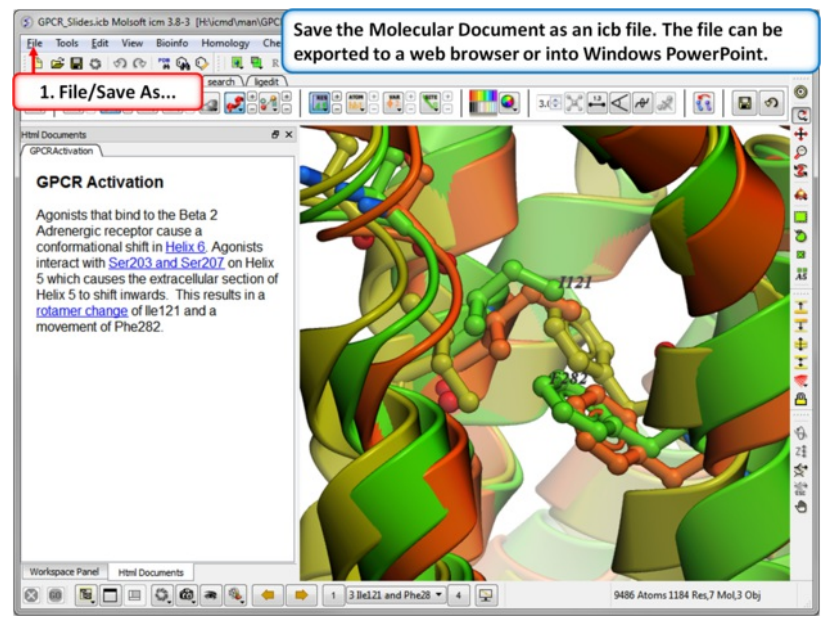

Step 12: Save the molecular document in icb format and view in ICM-Pro or ICM-Browser. You can also export to a web [browser](#page-7-0) or view the fully interactive slides in Windows [Powerpoint](#page-7-0) using a plugin called [ActiveICM](#page-7-0).

# **6.3 Protein Structure Tutorials**

[ PDB [Search](#page-7-0) | [Convert](#page-7-0) | [Superimpose](#page-7-0) | [Analysis](#page-7-0) | [Contact](#page-7-0) Area | [Hydrogen](#page-7-0) Bond | [Pocket](#page-7-0) | [Crystallographic](#page-7-0) Analysis Tools | PDB [Preparation](#page-7-0) - Symmetry | PDB [Preparation](#page-7-0) - Occupancy | PDB Preparation - Alternative Orientation | [Biomolecule](#page-7-0) ]

### **Introduction**

The positioning of the DFG motif in the activation loop of a protein kinase has an effect on the size and properties of the ATP binding pocket. Most kinase inhibitors target the kinase with the DFG inwards to the ATP binding site. Type-II inhibitors target the site where the DFG motif is in the out position which opens up the pocket and provides additional hydrophobic binding sites. Targeting DFG-out conformations can improve inhibitor specificity and slower-off rates.

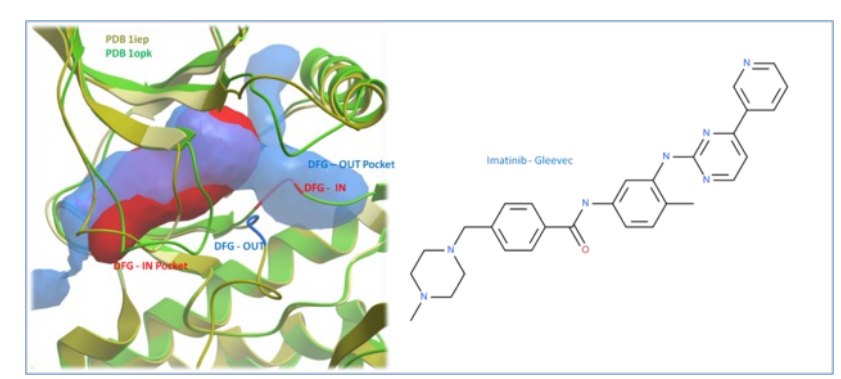

Comparison of the crystal structures of Abl kinase with DFG-IN and DFG-OUT (Left). Imatinib (Gleevec - right) binds to the DFG-OUT conformation.

### **Tutorial**

In this example we will look at two kinase structures and compare their binding pockets. One of the structures is bound to the Type-II inhibitor Imatinib (Gleevec) a drug used to treat Chronic Myelogenous Leukemia. We will use ICM tools to look at the side-chains that interact with the inhibitor and compare the pocket with a DFG-in structure using *CMPocketFinder*. Please click on the links provided to learn more about the methods used.

#### **6.3.1 PDB Search**

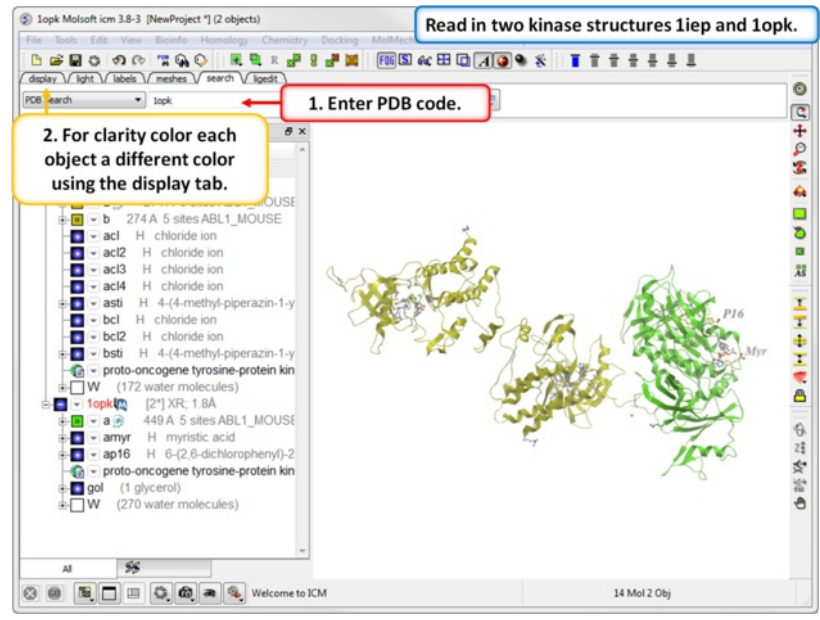

**Step 1:** Click on the [Search](#page-7-0) Tab and choose "PDB Search" and oad the PDBs structures 1iep and 1opk. You can color each object a unique color by clicking on the Display Tab and clicking and holding on the ribbon button and selecting Color by>Object.

#### **6.3.2 Convert PDB to ICM Object**

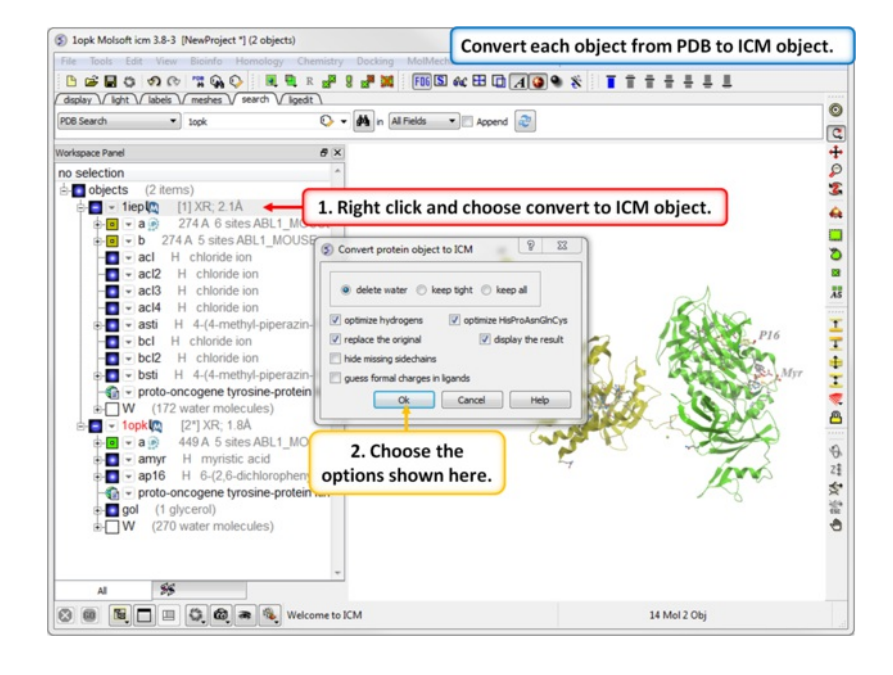

**Step 2: [Convert](#page-7-0) each PDB file into an ICM object.** 

**6.3.3 Protein Superposition**

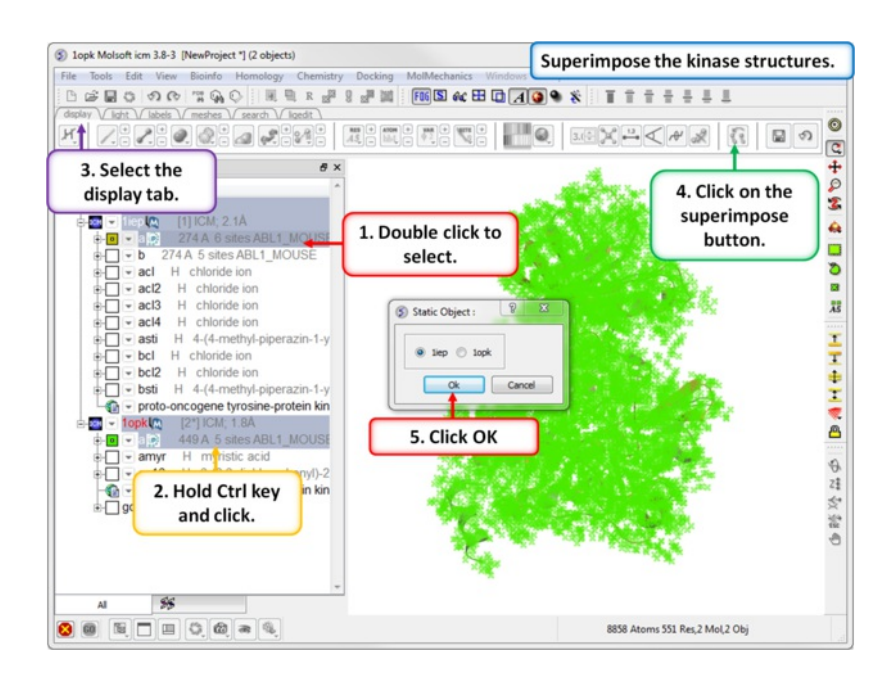

**Step 3:** [Superimpose](#page-7-0) the two kinase structures.

#### **6.3.4 Protein Structure Analysis**

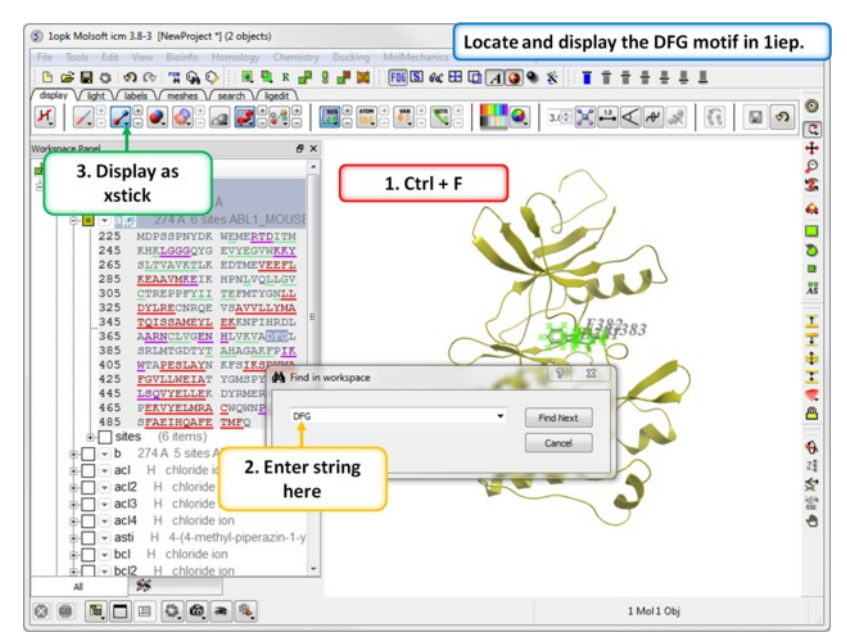

**Step 4:** Search the "a" subunit of 1iep for the "DFG" motif. You can press Ctrl F and expand the sequence in the ICM workspace. Display the DFG region in xstick.

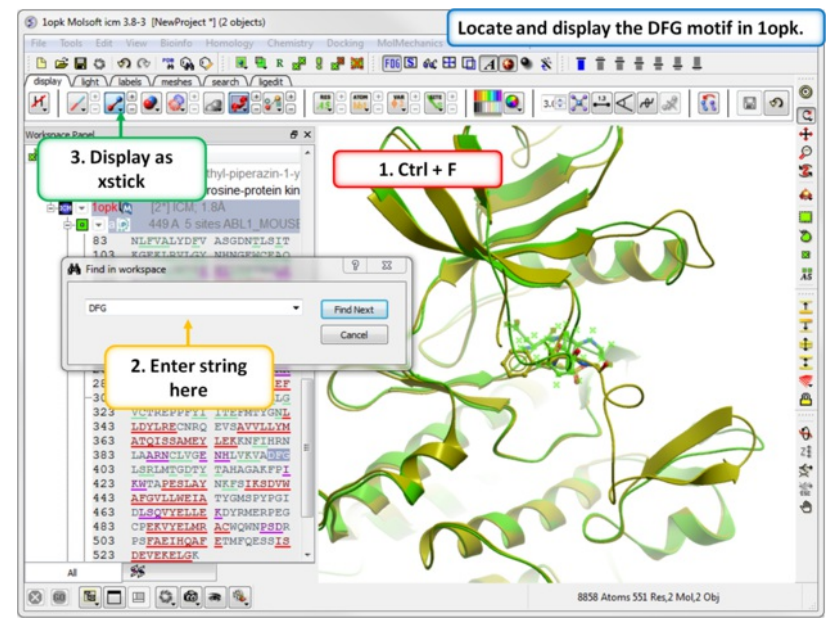

**Step 5:** Search the "a" subunit of 1opk for the "DFG" motif. You can press Ctrl F and expand the sequence in the ICM workspace. Display the DFG region in xstick.

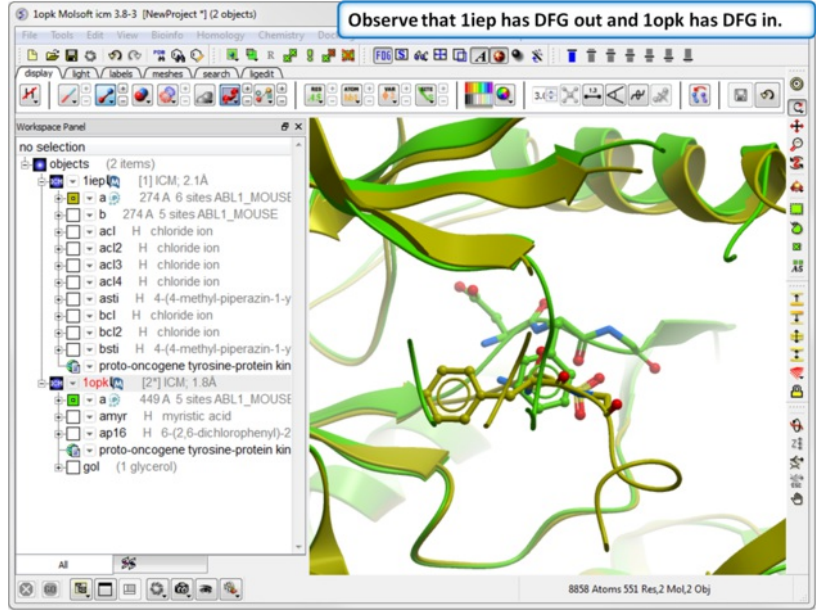

**Step 6:** Observe the DFG location in both structures.

#### **6.3.5 Contact Areas**

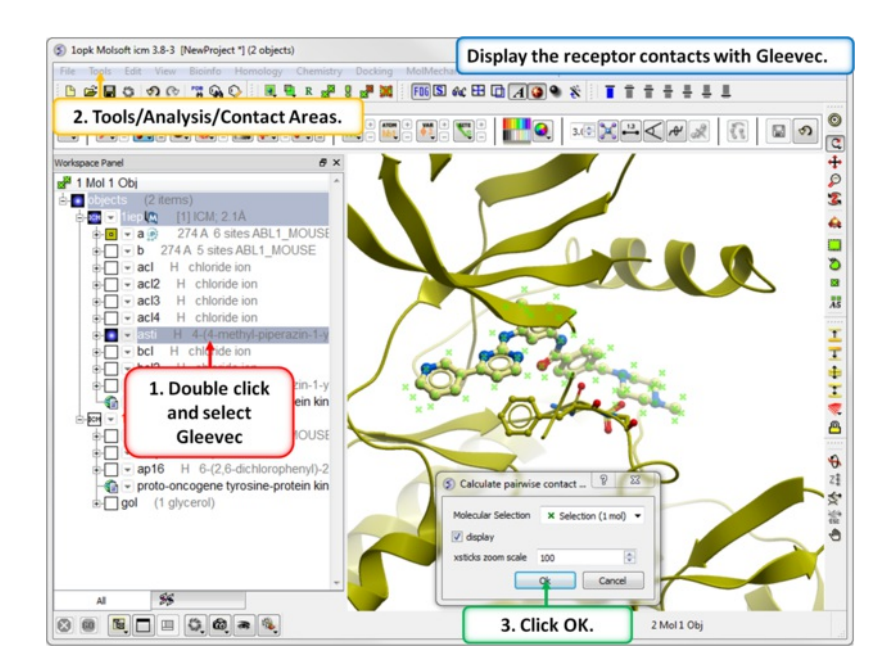

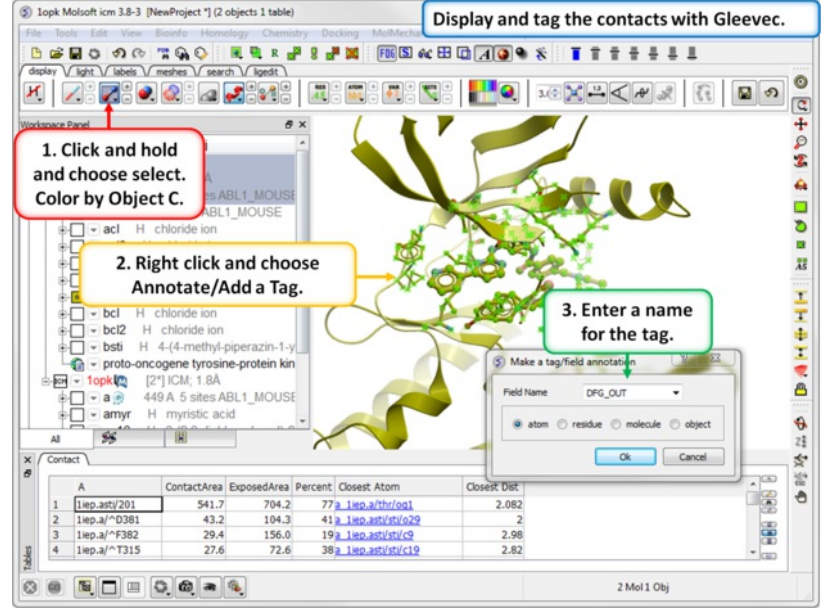

**Step 7:** Use Tools/Analysis/Contact Areas to display the contacts with the Gleevec ligand.

**Step 8:** Tag the residues surrounding the ligand. Repeat Steps 7 and 8 for the 1opk structure and ligand.

#### **6.3.6 Hydrogen Bond**

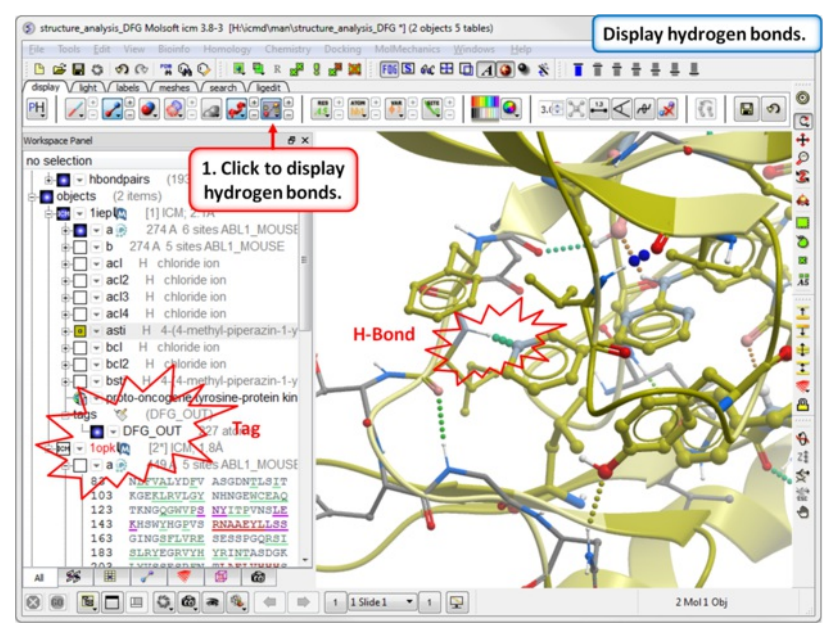

Step 9: Compare the [hydrogen](#page-7-0) bond interaction of the Type I and Type II inhibitors with the hinge region (1iep - residues 317:322) of the kinase.

#### **6.3.7 Pocket Identification**

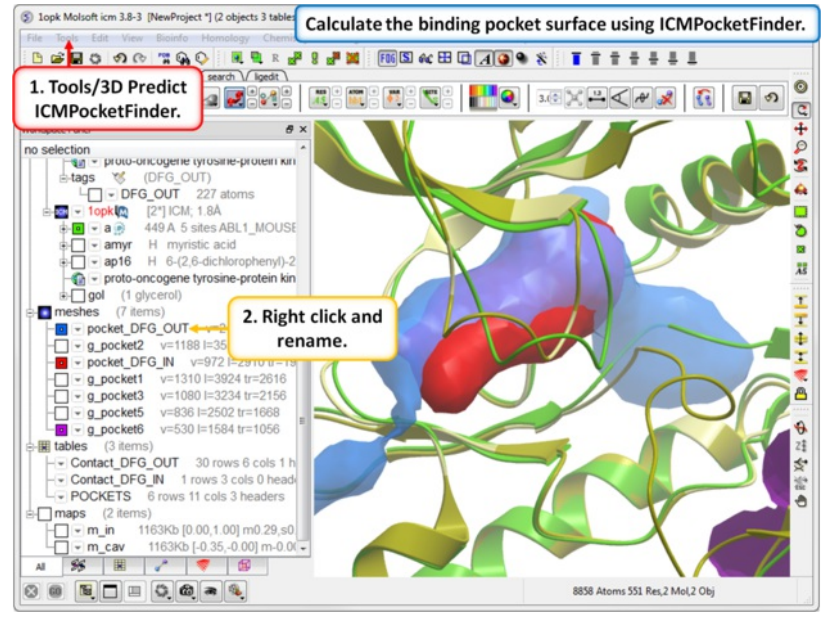

Step 11: Use *[ICMPocketFinder](#page-7-0)* to compare the pockets of DFG-IN and DFG-OUT. Run ICMPocketFinder for each structure - rename the pocket so as not to overwrite it.

#### **6.3.8 Protein Preparation and Crystallographic Analysis Tutorial**

#### **6.3.9 PDB Preparation - Symmetry**

**Background** When inspecting a ligand binding pocket it is important to check that the true pocket is formed by chains which are not explicitely present in a PDB entry. Therefore it is necesary to use **Tools/X Ray/Crystallographic Neighbor** to find all molecules/subunits or chains involved in the interaction with the ligand. Molecular objects and 3D density maps may contain information about crystallographic symmetry. It consists of the following parameters:

- 1. Crystallographic group eg. P2121 that determine N (depends on a group) transformations for the atoms in the asymetric unit.
- 2. Crystallographic cell parameters A, B, C, Alpha, Beta and Gamma

To generate the coordinates within one cell one needs to apply N transformations and then to generate neigboring cells the content of one cell needs to be translated in space according to the cell position.

**Example** As an example let us look at Cycloldextrin glycosyltransferase (PDB Code: 1CDG). The problem with docking to this receptor is that the true pocket is formed by chains which are not explicitly present in the PDB entry. Site mb1 includes serine 382. This cannot be predicted just by looking at the structure. Therefore we need to identify symmetry related molecules to this protein.

- Use the PDB search tab to load the crystal structure 1cdg.
- Inspect the ligand binding pocket of **maltose** (mal)
- To identify if there are any other chains involved in the interaction with the ligand select the whole structure in the ICM Workspace.

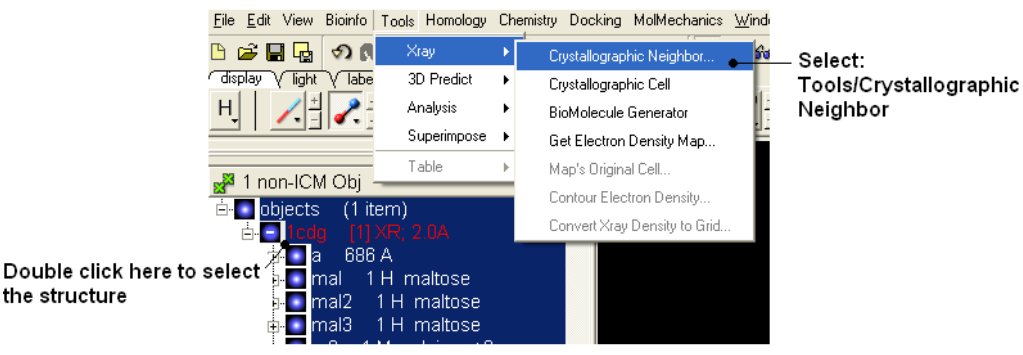

Tools/Crystallographic Neighbor

- Select a 7A radius
- Check "create symmetry related molecules" and "display symmetry neighbors".
- Inspect the neighbors surrounding **maltose(mal).** Each symmetry related subunit can be colored by object by clicking and holding the representation button in the display tab and selecting color-by.

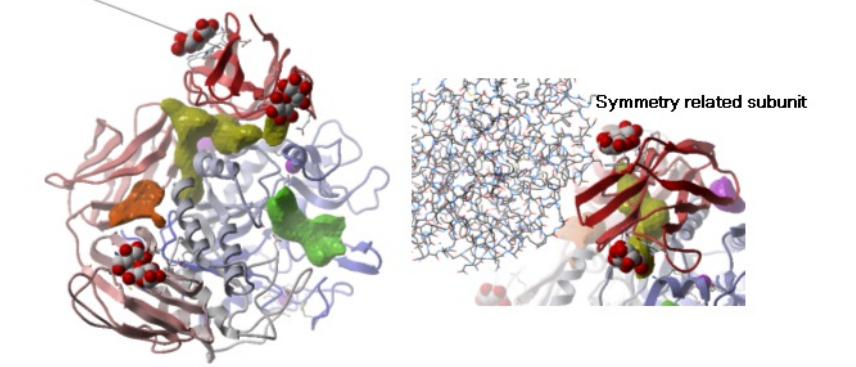

**6.3.10 PDB Preparation - Occupancy and B-Factors**

**Background** When preparing a PDB for analysis (eg docking or modeling) it is important to check the reported occupancies and b-factors. The occupancy is a fraction of atimic density at a given center. If there are two eqally occupied conformers both will have an occupancy of 0.5 - the normal value is 1 range 0-1. The \*{B-Factor} is the mean-square displacement of atom from its position in the model - the normal range is 5-50.

One way of visualizing the occupancy and b-factor is by coloring the structure by these values. You can do this by clicking and holding on a representation button in the **display** panel and selecting Color-by.

As an example let us look at the crystal structure 1ATP

- Type in the PDB search tab 1 atp and the structure will be displayed in the graphical display.
- Use the ICM workspace to undisplay everything except for the "e" subunit. You can do this by clicking in the blue boxes in the ICM Workspace.
- Display the "e" subunit in wire representation using the wire button in the **display** tab.  $\bullet$
- Click and hold on the wire button and select Color-by B-Factor. Regions of high B-factor are colored red.

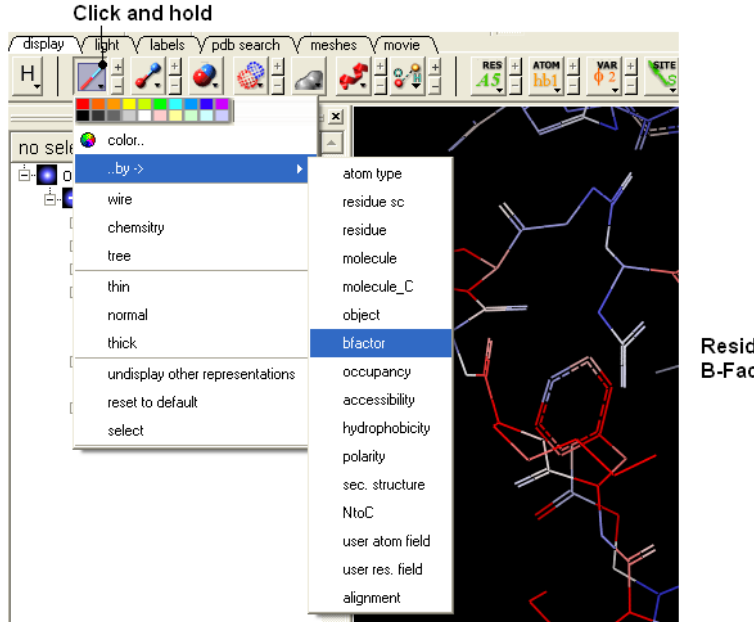

Residues with high B-Factor are colored red

#### **6.3.11 PDB Preparation - Residue Alternative Orientation**

For some very high resolution structures two alternative conformations for a residue are provided. Therefore for docking you need to decide to use one conformation of the residue or generate seveal separate docking models. This could be performed using multiple receptor conformation docking.

Here is an example of alternative residue orientations found in a crystal structure of a Fatty Acid Binding protein in complex with stearic acid.

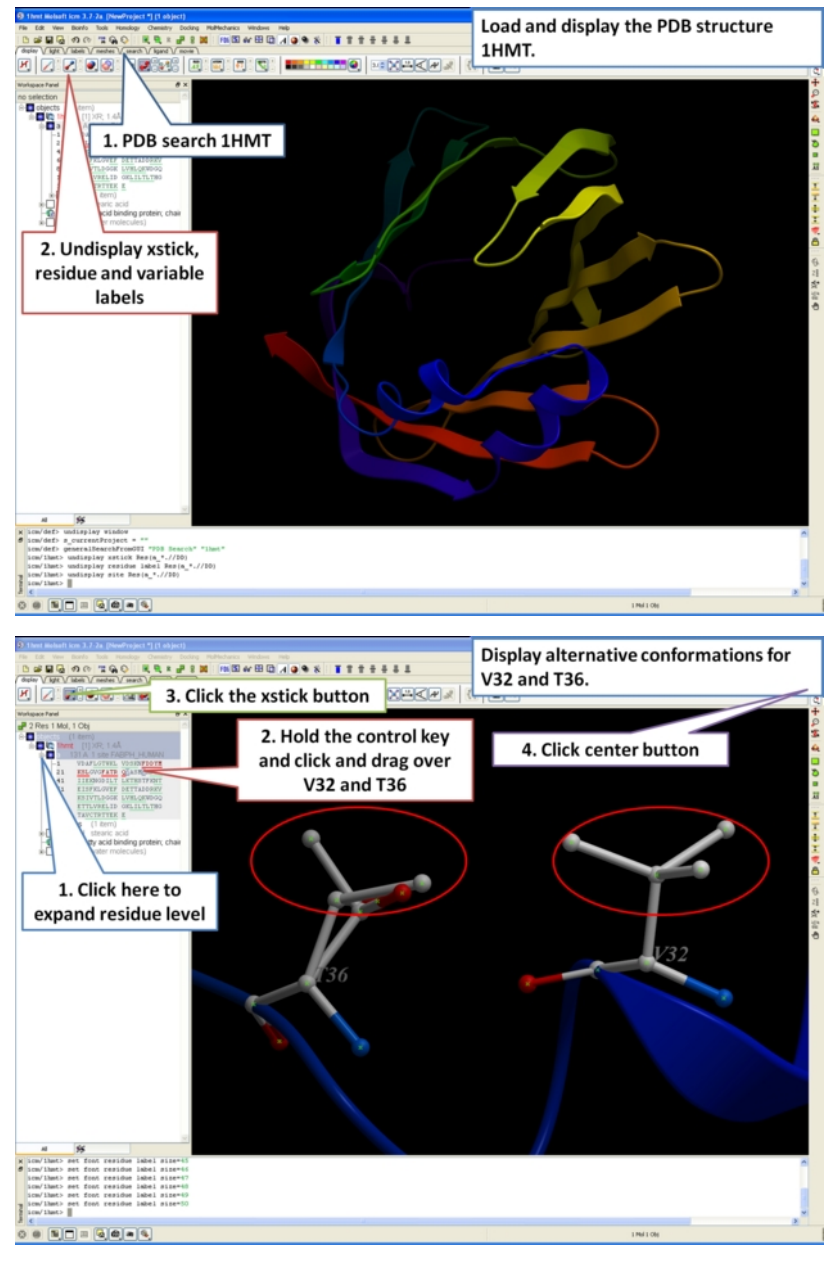

#### **6.3.12 Biomolecule Generator**

#### **Objective**

Here we will investigate the biological environment of a virus protein . PDB code 1DWN.

#### **Background**

It is very useful to know how a protein from the PDB may look in a biological environment. The PDB entries solved by X-ray crystallography and deposited in the PDB contain the information about the crystal structure rather than the biologically relevant structure. For example, for a viral capsid only one instance of capsid protein complex will be deposited and only one or two molecules of haemoglobin that is a tetramer in solution maybe deposited. In some other cases the asymmetric unit may contain more than one copy of a biologically monomeric protein. ICM reads the biological unit information and has a tool to generate a biological unit. Not every PDB entry has the biological unit information.

#### **Instructions**

- Read and load the PDB file 1DWN
- Tools/Xray/Biomolecule Generator
- Tick the makeAllBiomolecules box (Warning this may take a few minutes to generate)
- The generated molecules will be listed in the ICM Workspace. Each one can be selected and displayed. The biomolecule is shown below.

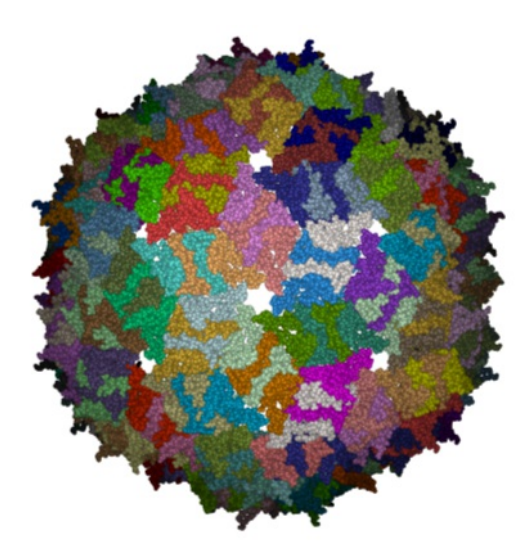

**NOTE:** Please note that right clicking on a PDB file in the ICM Workspace will tell you whether there is any **Biomolecule** information available for the structure. If this information is not present then the option will be greyed out.

#### **Manual References (Web Links)**

[Biomolecule](#page-7-0) Generator